# Complete Dynamics

Master-udgave

# til macOS

*Version 24.13*

## **Om denne vejledning**

## **Er dette den rigtige manual for dig?**

Complete Dynamics-dokumentationen findes i et stort antal varianter.

Vi har forskellige manualer til forskellige programkonfigurationer.

- Programudgave: Browser, Practitioner eller Master.
- Computertype: Apple OS-X, Windows, iPad, iPhone, Android.
- Forskellige internationale sprog.

Den rigtige manual er tilpasset præcis til din situation.

Hvis du mener, at du ikke læser den rigtige manual, kan du gå til vores websted *www.completedynamics.com*, sektion *Dokumentation*, og downloade din manual der.

## **Oversættelser**

Når vi udgiver en ny version af *Complete Dynamics*, sørger vi for, at den engelske manual er opdateret. Oversættelser af de tekster, der er ændret, kan tage lidt ekstra tid.

De dele af manualen, der endnu ikke er oversat, viser den originale engelske tekst, trykt som denne tekst.

## **Velkommen**

Velkommen til *Complete Dynamics* - Master Edition.

Complete Dynamics softwareprogrammet giver dig den ultimative oplevelse af computerbaseret læsning og undersøgelse af*Complete Repertory*. Blandt homøopatiske fagfolk er *Complete Repertory* kendt over hele verden for sin fuldstændighed, nøjagtighed og dækning af originale kilder.

Softwaren er tilgængelig for Apple macOS ®, Microsoft Windows ®, Linux ®, Apple iOS ®, Android ®.

Med *Master Edition* vil du kunne:

- Læs og studer hele *Complete Repertory*, på flere sprog.
- Forvalte patientjournaler.
- Udføre analyser.
- Læs Materia Medica-bøger.
- Bruger mange funktioner, der udelukkende er skabt til den mere erfarne og krævende professionelle homøopat.

Disse sider er beregnet til at hjælpe dig med at finde rundt i programmet. Vi foreslår, at du starter med afsnittet *Kom godt i gang*, som giver dig et overblik over mulighederne.

Vi håber inderligt, at *Complete Dynamics* vil berige dit homøopatiske liv, uanset om du er professionel behandler, studerende, lærer eller forsker.

Udviklingsteamet på *Complete Dynamics*.

## **Kom godt i gang**

## **Intuitivt design**

Complete Dynamics er designet til at blive brugt intuitivt af dem, der har en professionel baggrund inden for homøopati. Nogle funktioner i programmet kan bruges meget mere effektivt, hvis du lærer nogle få tricks. Dette gælder især for brug af *Hop til* -feltet og *Find* -feltet. Læs blot hjælpeafsnittene om disse emner for at lære om deres effektive muligheder. Det er et par minutter af din tid værd...

## **Brug af musen**

Du kan bruge din computermus eller trackpad til hurtigt at udføre almindelige opgaver eller til at hente oplysninger.

Når musemarkøren ændrer form til en lille hånd , vil et klik på den udføre en handling på det objekt, som markøren er på. For eksempel: Hvis du klikker på en reference, vil du straks springe til den rubrik, der henvises til.

I nogle situationer kan dobbeltklik bruges til at få detaljerede oplysninger om det element, der er klikket på. For eksempel: Ved at dobbeltklikke på en forkortelse for et lægemiddel i bogen åbnes en dialogboks med detaljerede oplysninger.

Rullehjulet bruges til hurtigt at bevæge sig mellem bogens rubrikker. Hvis din mus eller trackpad understøtter vandret rulning, bruges denne funktion til hurtigt at bladre gennem bogens sider.

## **Brug af tastaturet**

Tastaturet kan bruges til hurtigt at få adgang til de mest almindelige funktioner, hvilket reducerer behovet for at skifte mellem mus og tastatur.

Du kan bruge tastaturet til hurtigt at navigere i bogen eller til at få adgang til menupunkterne via tastaturgenveje. Hvis du åbner menuen, vises tastaturgenvejene ved siden af menupunkterne.

Du kan finde en oversigt over tastaturgenveje på *Tastaturgenveje*.

### **Popup-menuer**

I mange situationer giver popup-menuer hurtig adgang til funktioner. Du skal blot højreklikke, så åbnes menuen (Mac: ctrl-klik). Eksempel:

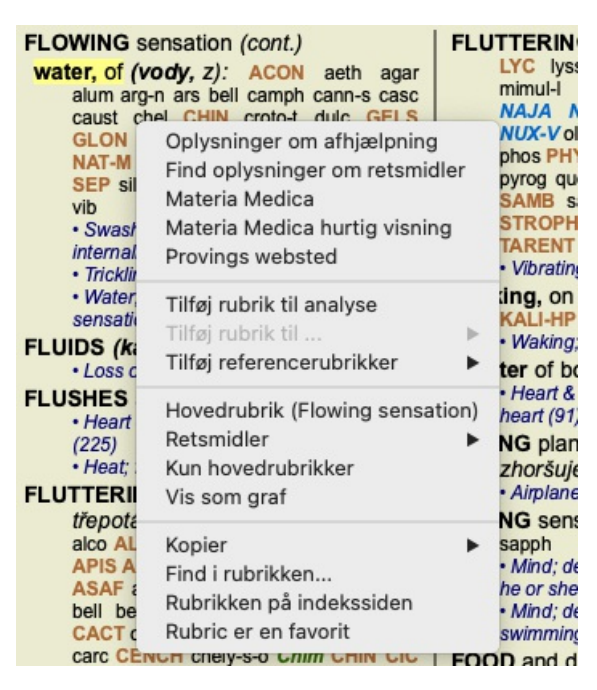

## **Flere valg**

I mange situationer kan du ønske at udføre en bestemt opgave på flere elementer på samme tid i stedet for kun at udføre den ene vare, som du har valgt.

I disse tilfælde kan du først vælge flere elementer og derefter udføre opgaven på alle de valgte elementer.

#### **Sådan vælger du flere elementer**

Eksemplerne nedenfor viser flere valg af rubrikker i modulet *Analyse*. Andre steder er principperne de samme.

Hvis du vil vælge en enkelt linje, skal du blot klikke på den med musen:

- 16 Mind; Activity; night
- 1 Mind; Activity; midnight, until
- 9 Mind; Activity; sleeplessness, with 83 Mind; Activity; hyperactive
- 488 Mind; Cheerfulness
- 26 Mind; Noises; aversion to
- 32 Mind; Restlessness, nervousness; sensitive
- 15 Mind; Sensitive, oversensitive; noise, sounds, to, agg.; pain
- 1 Mind; Theorizing; evening
- 2 Mind: Theorizing: night

Hvis du vil vælge en række linjer, skal du klikke på den første linje, holde *shift-tasten inde* og klikke på den sidste linje:

- 16 Mind; Activity; night
- 1 Mind; Activity; midnight, until
- 9 Mind; Activity; sleeplessness, with<br>83 Mind; Activity; hyperactive
- 
- 488 Mind; Cheerfulness
- 26 Mind; Noises; aversion to
- 32 Mind; Restlessness, nervousness; sensitive
- 15 Mind; Sensitive, oversensitive; noise, sounds, to, agg.; pain
- 1 Mind; Theorizing; evening 2 Mind: Theorizing: night

Hvis du vil ændre markeringen af en enkelt linje, skal du holde *cmd-tasten* nede og klikke på linjen. Du kan også ændre markeringen af en enkelt linje ved at klikke til venstre for teksten. (I modulerne *Book* og *Find* kan du klikke til venstre for rubrikmærket)

- 16 Mind: Activity: night
- 1 Mind; Activity; midnight, until
- 9 Mind; Activity; sleeplessness, with
- 83 Mind: Activity: hyperactive
- 488 Mind; Cheerfulness
- 26 Mind: Noises: aversion to
- 32 Mind; Restlessness, nervousness; sensitive
- 15 Mind; Sensitive, oversensitive; noise, sounds, to, agg.; pain
- 1 Mind; Theorizing; evening Mind: Theorizing: night

Hvis du vil vælge alle linjer, skal du holde både *cmd-tasten* og *shift-tasten* nede og klikke på en linje.

16 Mind; Activity; night 1 Mind: Activity: midnight, until 9 Mind; Activity; sleeplessness, with 83 Mind; Activity; hyperactive 488 Mind; Cheerfulness 26 Mind; Noises; aversion to 32 Mind: Restlessness, nervousness: sensitive 15 Mind; Sensitive, oversensitive; noise, sounds, to, agg.; pain 1 Mind; Theorizing; evening 2 Mind: Theorizing: night

#### **Handlinger, der virker på flere valgte elementer**

#### **Bogmodul**

I modulet *Book* kan du vælge flere rubrikker. Nogle funktioner fungerer på flere rubrikker, andre kun på en enkelt rubrik.

Disse er de funktioner, der fungerer på flere rubrikker:

- Tilføj rubrikker til analysen. (Menupunkt *Sag / Tilføj rubrik*, *control-R*, popup-menupunkt *Tilføj rubrik til analyse*).
- Tilføj rubrikker til et givet symptom i analysen. (Menupunkt *Sag / Tilføj rubrik til ... / Nye symptomer...*, popup-menupunkt *Tilføj rubrik til ... / Nye symptomer...*).
- Kopier rubrikmærker til udklipsholderen. (Menupunkt *Bestil / Kopier / Kopier rubrik-etiket*, popup-menupunkt *Kopier / Kopier rubrik-etiket*).
- Kopier rubrik-etiketter med deres retsmidler til udklipsholderen. (Menupunkt *Bestil / Kopier / Kopier rubrik og retsmidler*, popupmenupunkt *Kopier / Kopier rubrik og retsmidler*).

Alle andre funktioner arbejder på en enkelt rubrik. Hvis du har valgt flere rubrikker, er den rubrik, der anvendes, den sidste rubrik, du har klikket på.

#### **Find modul**

I modulet *Find* er funktionerne på flere rubrikker de samme som i modulet *Book*.

#### **Modul til sagsbehandling**

I modulet *Case* er dette de funktioner, der fungerer med flere valg:

Slet flere analyser. (Menupunkt *Sag / Slet analyse*, popup-menupunkt *Slet analyse*).

## Complete Dynamics 5

- Flyt flere analyser til en anden sag. (Menupunkt *Sag / Flyt analysen til sagen...*, popup-menupunkt *Flyt analysen til sagen...*).
- Slet flere recepter. (Menupunkt *Sag / Slet recept*, popup-menupunkt *Slet recept*).

#### **Analysemodul**

I modulet *Analyse* er disse funktioner, der fungerer med flere valg:

- Slet flere rubrikker eller symptomer. (Menupunkt *Sag / Slet valgte*, popup-menupunkt *Slet valgte*).
- Tildel en vægtfaktor. (Menupunkt *Sag / Vægt / Vægt x2*, knap på værktøjslinjen , popup-menupunkt *Vægt / Vægt x2*). Og så videre.
- Tildel en symptomklassifikationsklasse. (Menupunkt *Sag / Klassificering af symptomer / Psora*, knap på værktøjslinjen  $O$ , popupmenupunkt *Klassificering af symptomer / Psora*). Og så videre.
- Alle grupperingsfunktioner.
- Alle filtreringsfunktioner.
- Funktionerne til at kopiere rubrikmærker, med eller uden retsmidler.
- Kopiering af udvalgte rubrikker med henblik på at indsætte dem i en anden analyse. (Menupunkt *Analyse / Kopier valgte linjer*, ⌘*-C*, popup-menupunkt *Mere / Kopier valgte linjer*, menupunkt *Analyse / Indsæt kopierede linjer*, ⌘*-V*, popup-menupunkt *Mere / Indsæt kopierede linjer*).
- Flytning af udvalgte rubrikker op eller ned til et andet symptom. (Menupunkt *Naviger på / Flyt dig op*, knap på værktøjslinjen , popup-menupunkt *Mere / Flyt dig op*, menupunkt *Naviger på / Flyt ned*, knap på værktøjslinjen , popup-menupunkt *Mere / Flyt ned*).
- Hvis du vælger flere rubrikker, fremhæver du disse rubrikkers løsninger i området med analyseresultater.
- Hvis du vælger flere løsninger i analyseresultatområdet, fremhæves de rubrikker, som disse løsninger forekommer i.

#### **MM-modul**

I afsnittet *Repertory* i modulet *MM* er funktionerne på flere rubrikker de samme som i modulet *Book*.

#### **Indeksfaner**

De vigtigste moduler i *Complete Dynamics* er tilgængelige via såkaldte indeksfaner. Du aktiverer modulet ved at klikke på fanen, vælge den i menuen (*Vis* ) eller ved at bruge en tastaturgenvej.

I *Practitioner-udgaven* er disse følgende: *Index*, *Book, Find, Case*, *Analysis* og *Materia Medica*.

Indeks Bestil Find Sag Analyse MМ

Modulet *Index* giver hurtig adgang til bogens kapitler ved hjælp af både en tekst- og en grafisk repræsentation. Se hjælpeafsnittet *Indeksmodul* for yderligere oplysninger.

Modulet *Book* viser repertoiret. Du kan læse den som en trykt bog, men du kan også se den i en mere komprimeret form. Se hjælpeafsnittet *Bogmodul* for yderligere oplysninger.

Modulet *Find* tilbyder en effektiv funktionalitet til at finde rubrikker og løsninger i bogen. Se hjælpeafsnittet *Find modul* for yderligere oplysninger.

Med modulet *Case* kan du oprette og organisere dine patienters sagsmapper. Se hjælpeafsnittet *Case-modul* for nærmere oplysninger. Modulet *Analyse* bruges til at analysere dine sager. Se hjælpeafsnittet *Analysemodul* for nærmere oplysninger.

Modulet *Materia Medica* giver oplysninger om retsmidler. Se hjælpeafsnittet *Materia Medica-modulet* for at få flere oplysninger.

### **Knapbjælke**

Øverst på skærmen er der en knapbjælke, som giver hurtig adgang til de mest anvendte funktioner.

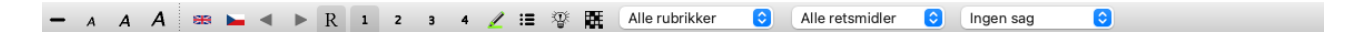

Klik på en knap for at aktivere funktionen, og flyt musen hen over den for at få en kort beskrivelse af, hvad den gør.

## **Licens**

## **Sådan køber du en licens**

Hvis du vil købe en af vores kommercielle licenser, kan du gå direkte til vores webshop via menupunkterne:

- for en licens til *Practioner Edition*. (Menupunkt *Hjælp / Køb licens*).
- for en oversat udgave af *Complete Repertory*. (Menupunkt *Hjælp / Køb oversættelse af Complete Repertory*).

Betalinger kan foretages sikkert og nemt med *PayPal*, ved hjælp af dit kreditkort eller via bankoverførsler (mulighederne varierer fra land til land).

Når du har bestilt, får du licensoplysninger og din faktura tilsendt pr. e-mail.

## **Licenser og prisfastsættelse**

Kommercielle licenser til *Complete Dynamics* kan købes på abonnementsbasis.

Du kan abonnere for en kort periode, f.eks. en måned, eller for længere perioder. Jo længere periode du køber, jo mere attraktiv er prisen.

Dit abonnement omfatter:

- **Ubegrænset brug af** *Complete Dynamics* på en enkelt computer. Bruger du en computer både hjemme og i din praksis, eller har du en ekstra bærbar computer? Det er ikke noget problem, det er inkluderet i prisen. (se afsnit *Yderligere licenser* nedenfor).
- **Gratis opgraderinger** af softwaren. Vi tilføjer løbende nye funktioner. Der er ingen ekstra omkostninger, det er inkluderet i prisen.
- **Gratis opgraderinger** af *Complete Repertory*. Når en ny udgave af *Complete Repertory* er tilgængelig, er du den første til at få den uden ekstra omkostninger.
- **Gratis teknisk support**. Vi mener, at software skal være uden problemer. Det betyder, at vores tekniske support er bedre end det, du har oplevet hos andre virksomheder. Vi lytter til dig og løser virkelig dine problemer. På ingen tid og uden omkostninger. Bemærk dog, at vores support ikke omfatter support for dit operativsystem, f.eks. Windows. Vi støtter vores software, men lad Microsoft støtte sin egen. Det beklager jeg.

## **Hvilken udgave har jeg brug for?**

Det afhænger af dine behov, om du har brug for den gratis *Browser Edition*, eller den betalte *Practitioner Edition* eller *Master Edition*.

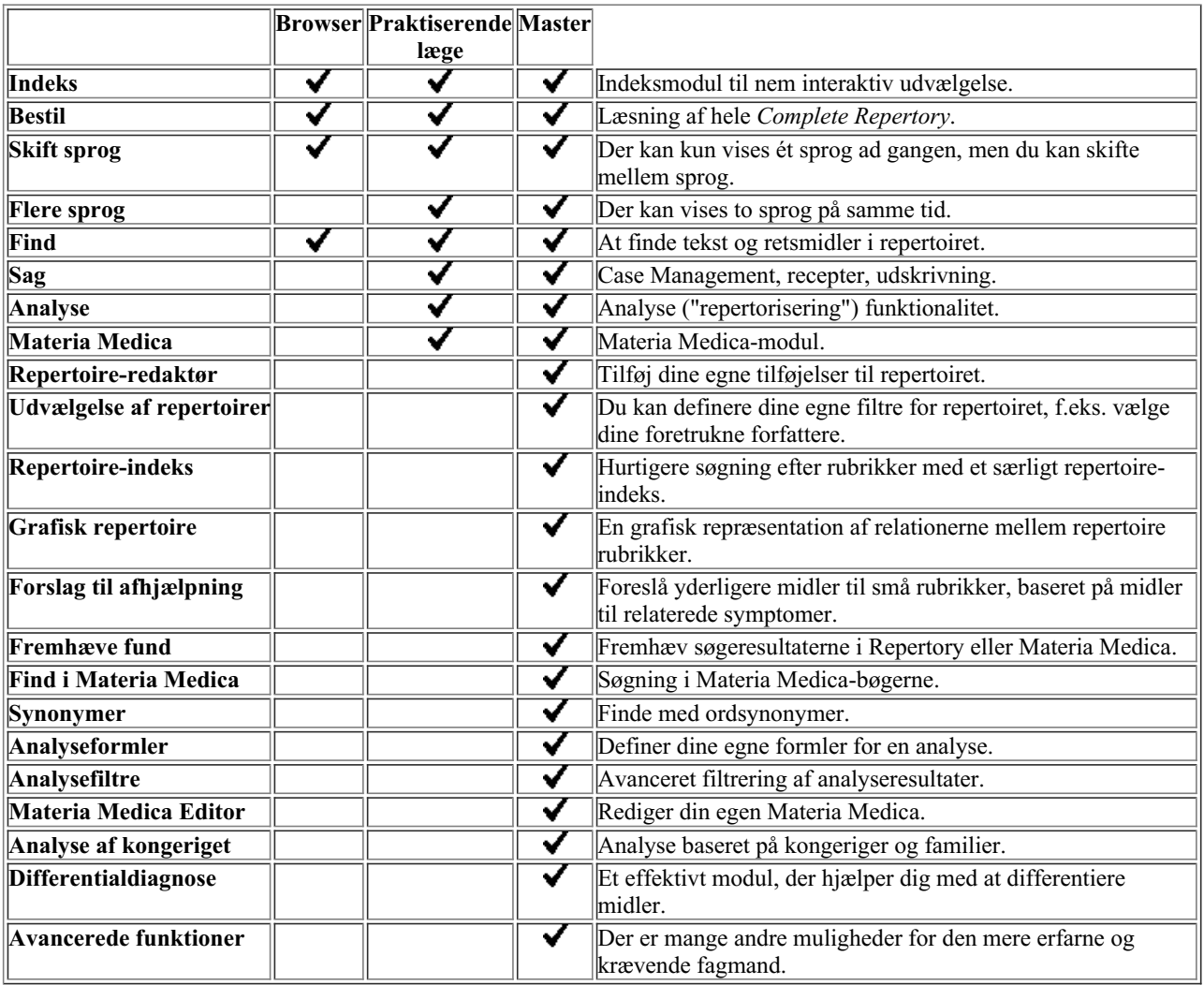

## **Priser**

Priserne på licenser kan findes på vores websted *www.completedynamics.com*, sektion *Priser*.

## **Yderligere licenser**

Du har ret til at bruge *Complete Dynamics* på mere end én computer, som du ejer.

Når du har købt en licens, kan vi sende dig yderligere licenser til din(e) anden(e) computer(e). Til dette formål skal vi bruge licensnumrene på dine andre computere. Du kan finde licensnummeret i dialogboksen *Menu / Help / User and license* på den anden computer (eller de andre computere).

Du skal blot sende os de(t) ekstra licensnummer(r), så sender vi dig de yderligere licensoplysninger pr. e-mail. Du kan kontakte os via menuen på *Menu / Hjælp / Generel feedback*.

Der gælder visse begrænsninger. Du har ret til at bruge din licens på:

- en computer i din praksis,
- en computer derhjemme,
- en bærbar computer.

Hvis din situation er anderledes, kan du kontakte os, så finder vi en løsning til dig.

Din licens er personlig og kan kun bruges af dig selv, dit personale eller familiemedlemmer, der arbejder for dig.

## **Indeksmodul**

## **Åbning af indeksmodulet**

Gå til indeksmodulet ved at klikke på fanen *Index*. (Menupunkt *Se / Indeks*, ⌘*-I*).

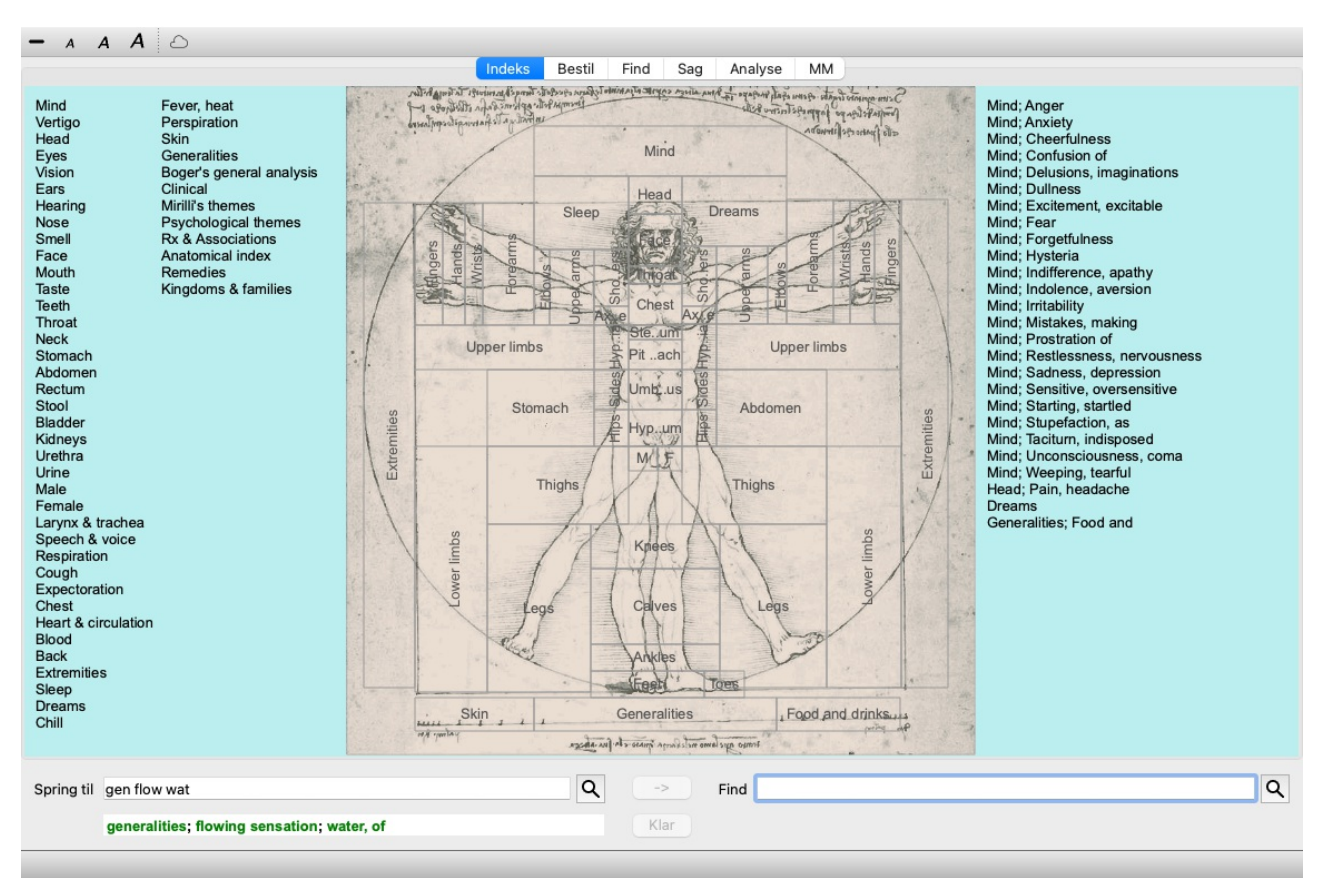

## **Brug af indeksmodulet**

Indeksmodulet giver hurtig adgang til repertoirets indhold.

Den er opdelt i tre områder:

- venstre side er et indeks over repertoirets kapitler,
- den midterste del er et grafisk indeks,
- i højre side er der et hurtigt indeks over almindeligt anvendte rubrikker.

Før musen hen over teksten eller billederne. Hvor der kan foretages et valg, ændres markøren til en hånd . Du skal blot klikke på et element for at udføre handlingen.

### **Brug af flere repertoirer**

Hvis du har en licens til yderligere repertoirer, vil indekset i repertoirekapitlerne også vise navnet på repertoiret.

Complete Repertory (...)

Når du klikker på navnet på repertoiret, vælger den det næste repertoire og viser dig dets kapitler. Den har også en popup-menu, hvor du kan vælge et af de tilgængelige repertoirer.

## **Bogmodul**

## **Åbning af bogmodulet**

Gå til bogmodulet ved at klikke på fanen *Book*. (Menupunkt *Se / Bestil*, ⌘*-B*). I det følgende eksempel åbnes bogen i rubrikken *Sind; Angst; hedeture, med*.

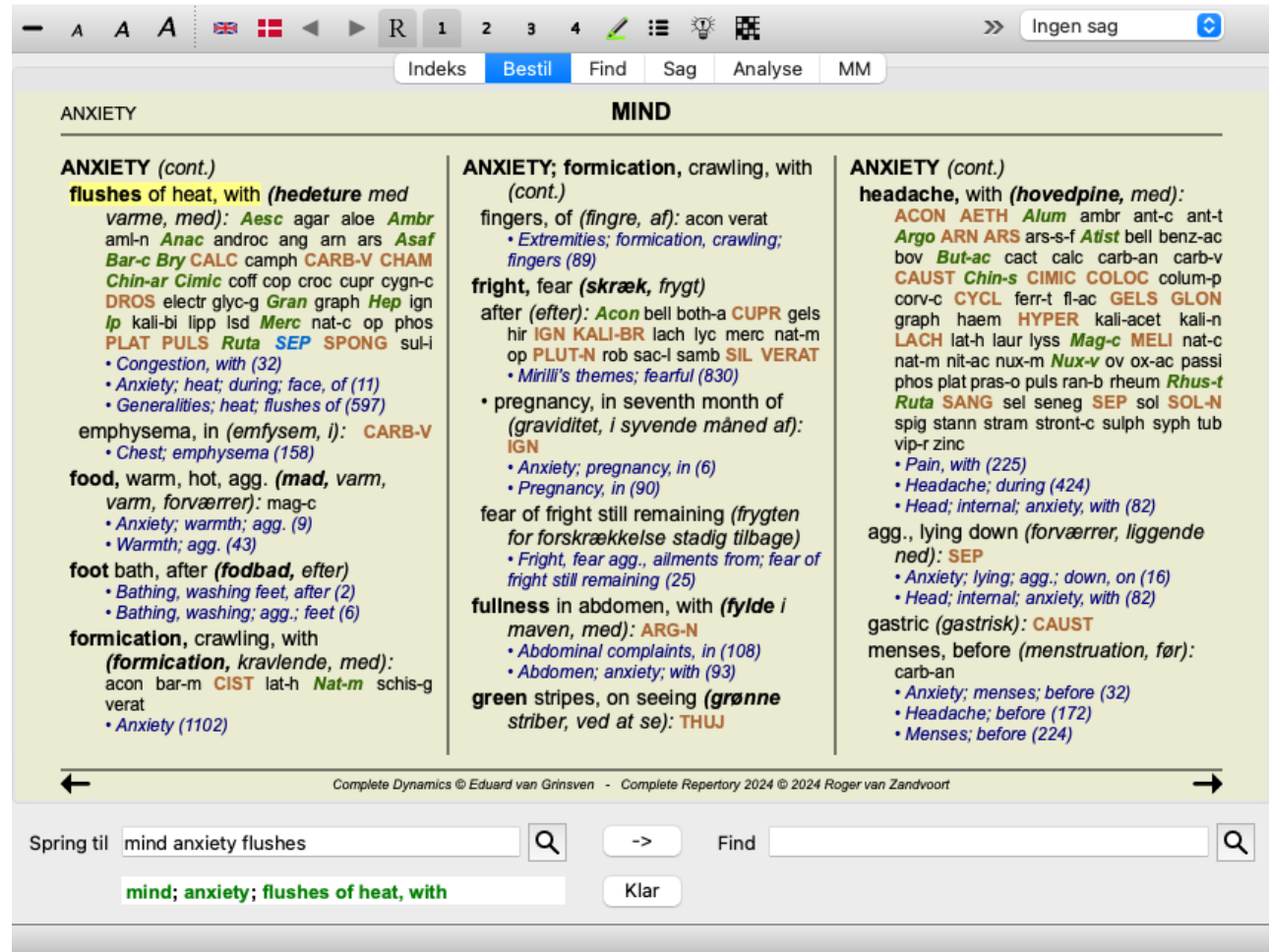

Bogens layout justeres automatisk, når du ændrer størrelsen på vinduet. Når du gør vinduet større, vises bogen i et æstetisk dobbelt sidelayout:

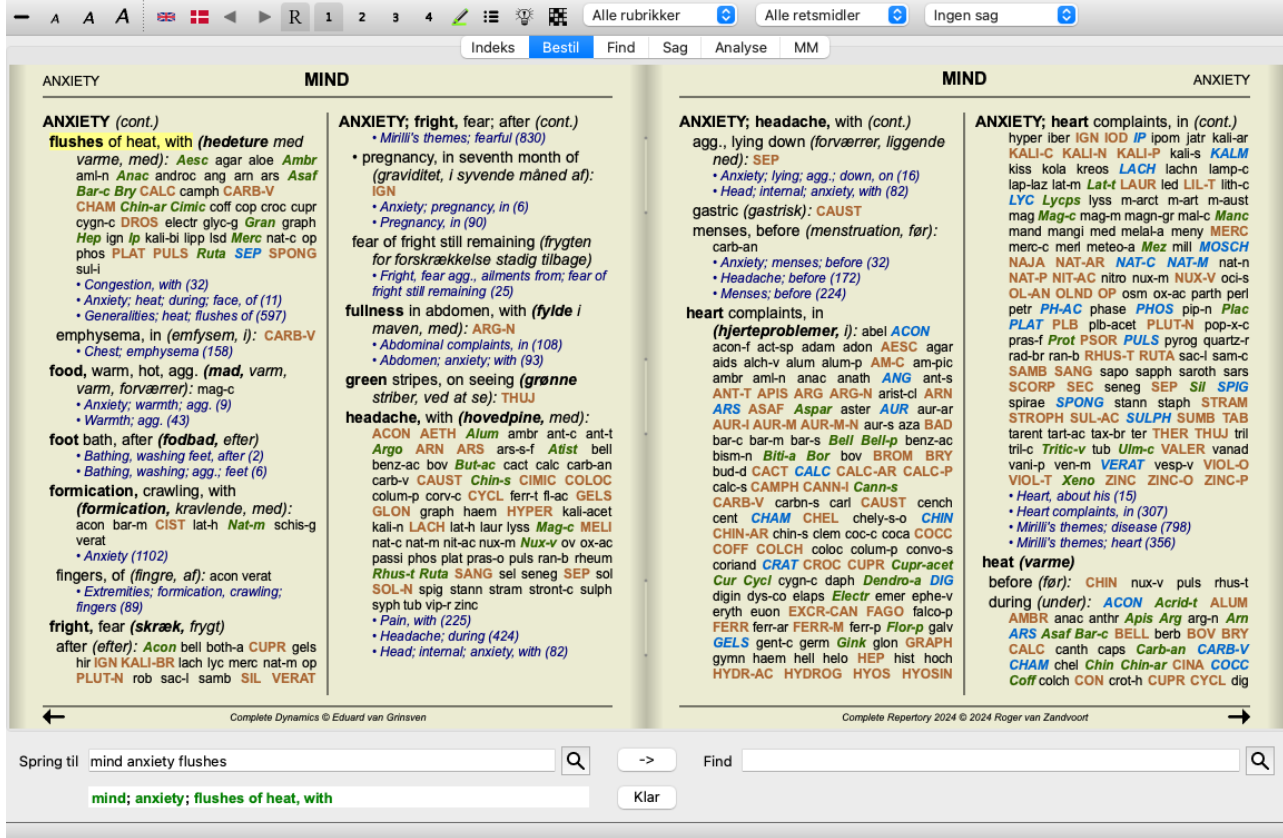

### **Retsmidler og referencer**

En rubrik viser teksten, efterfulgt af retsmidler og henvisninger.

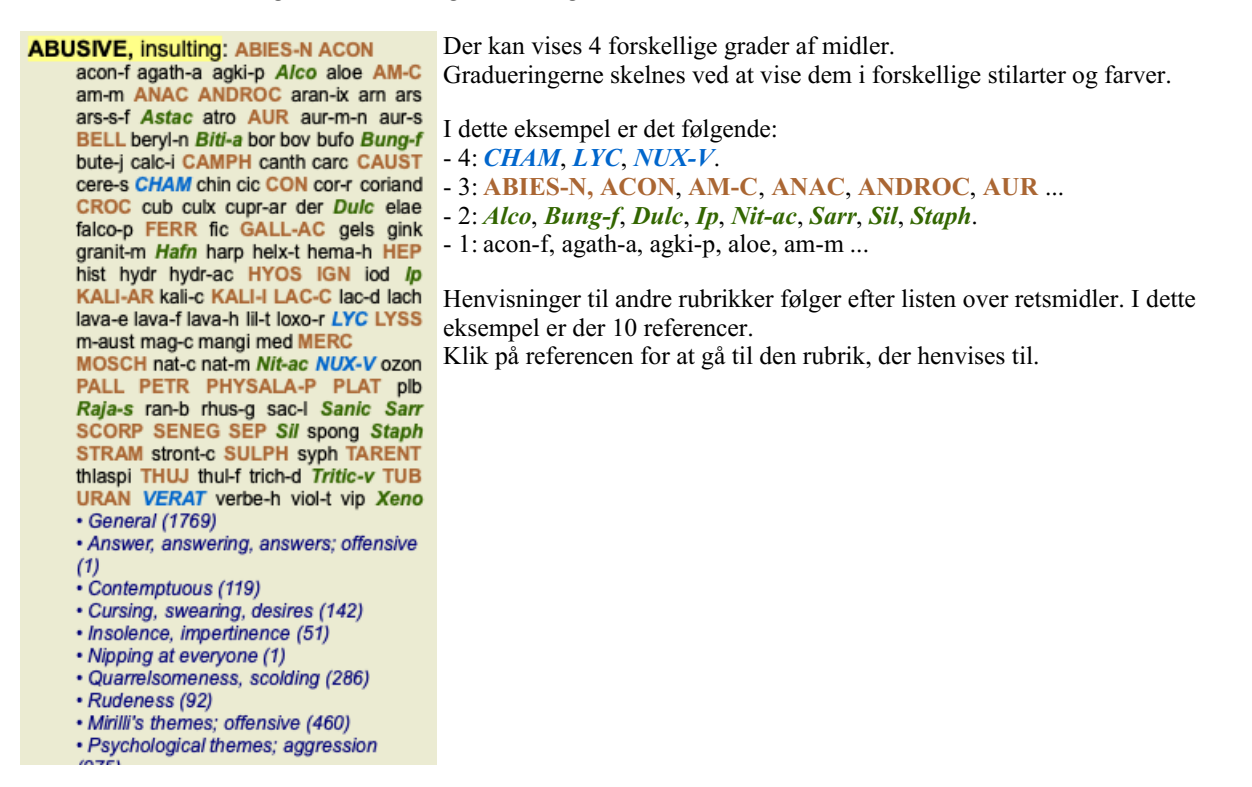

### **Fuld eller kompakt visning**

#### **Skjuler retsmidler og referencer**

I den kompakte visning vises kun rubrikker med det antal retsmidler, de indeholder, og retsmidlerne skjules for at udnytte den tilgængelige plads på skærmen optimalt. (Menupunkt *Se / Retsmidler / Vis retsmidler*, knap på værktøjslinjen ). Brug mellemrumstasten til at skifte mellem fuld visning og kompakt visning.

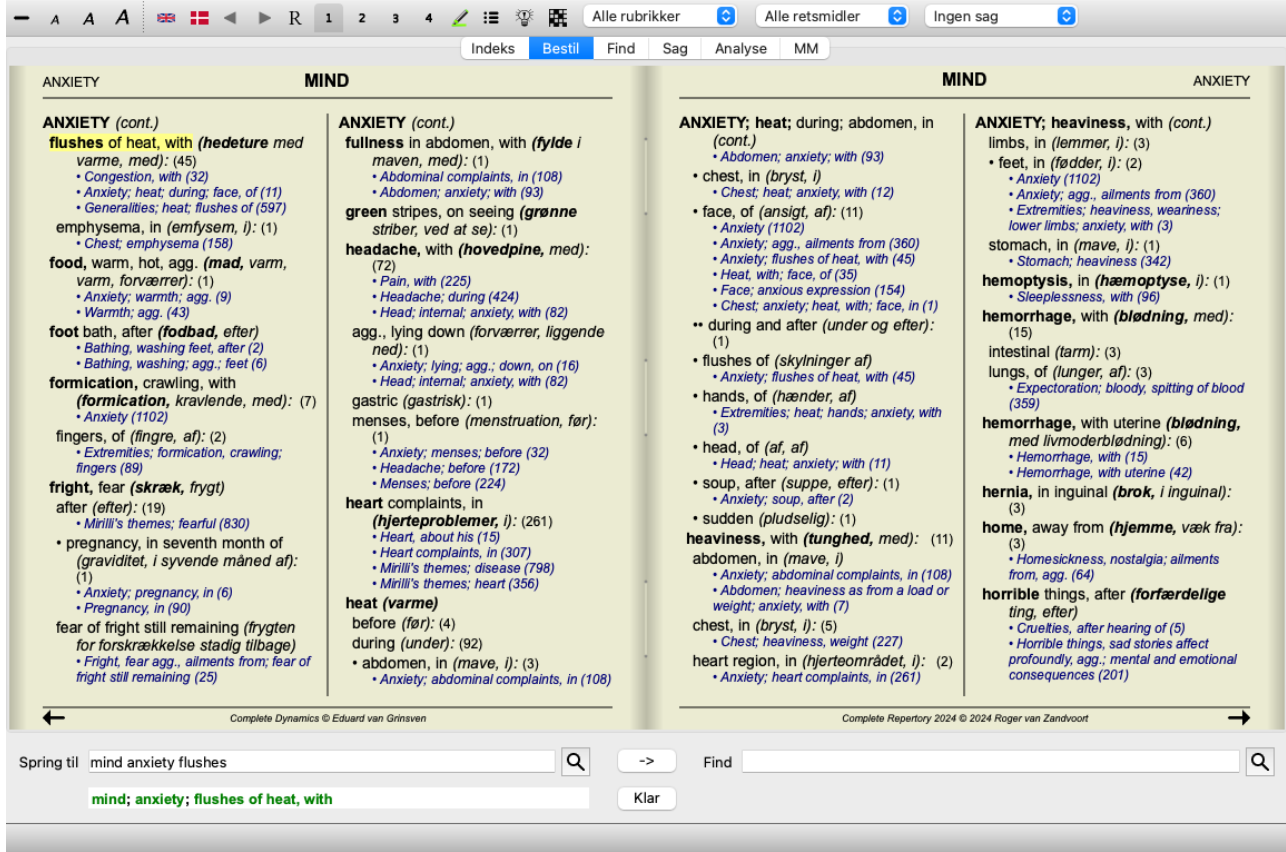

Når du trykker på mellemrumstasten to gange, vil referencerne også blive skjult, så kun rubrikkenavnene vises. Du kan skjule eller vise alle retsmidler og referencer ved at dobbeltklikke på et hvidt felt på siden. Du kan også dobbeltklikke på en rubrikmærke.

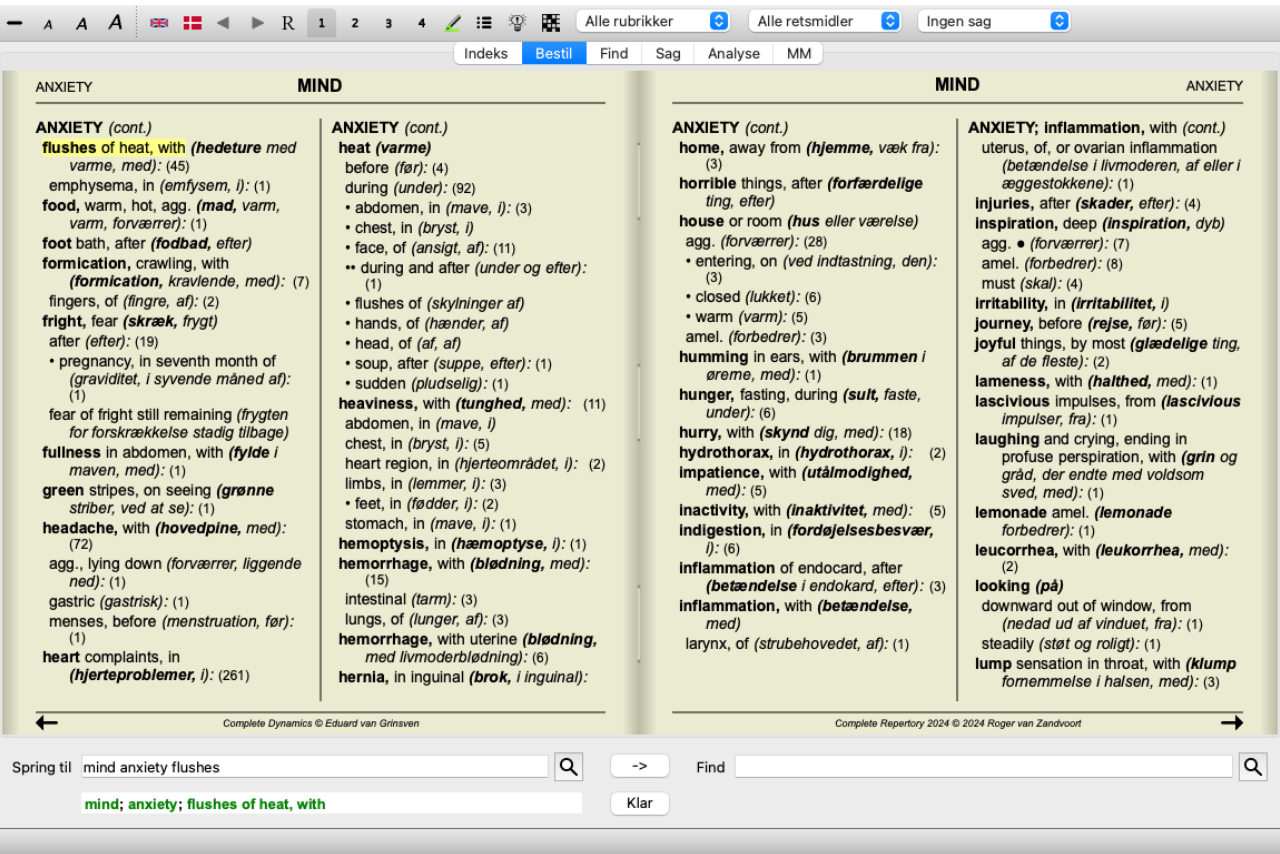

#### **Skjuler underrubrikker**

Det er også muligt at skjule alle underrubrikker og dermed kun vise repertoriets rubrikker på øverste niveau. (Menupunkt *Bestil / Kun hovedrubrikker*, popup-menupunkt *Kun hovedrubrikker*).

Denne mulighed er yderst nyttig for folk, der ønsker at lære repertoirets struktur.

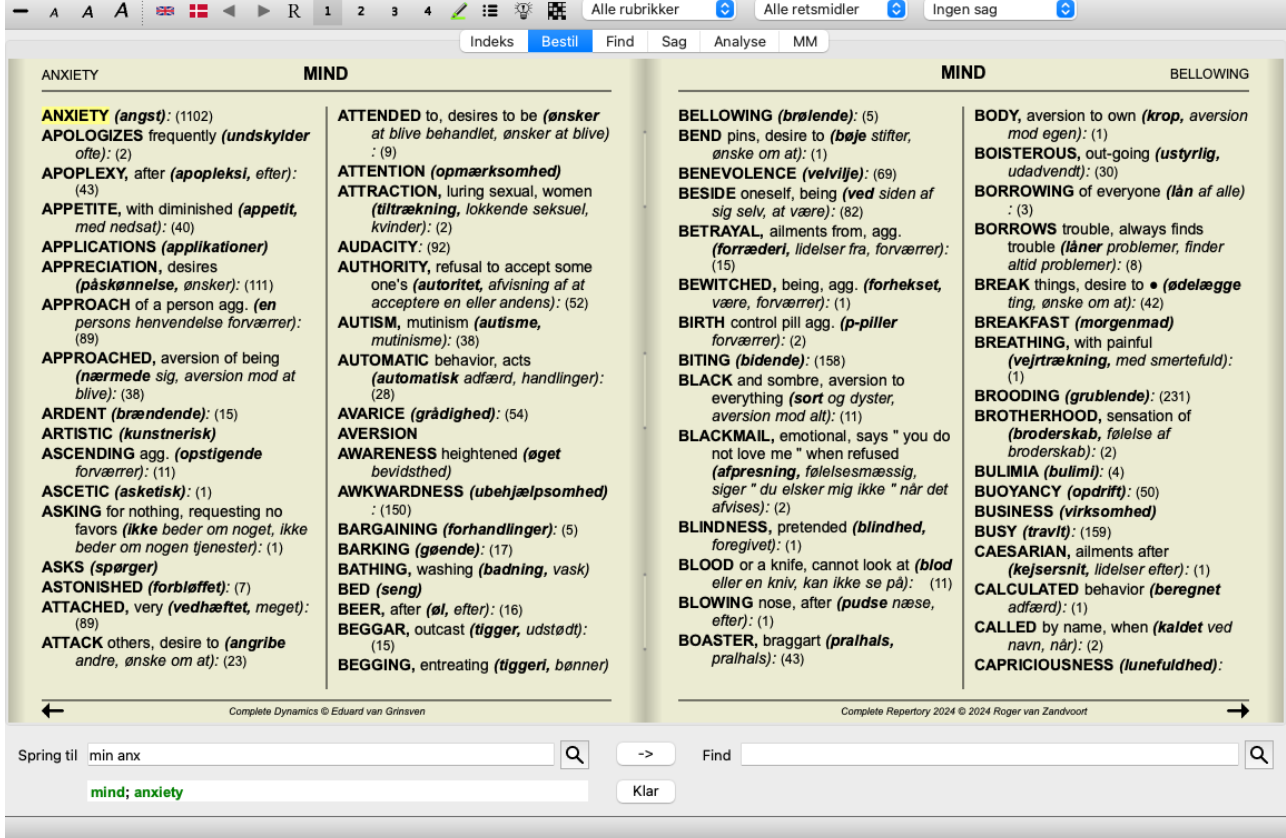

Du kan nemt gå tilbage til at vise alle rubrikker. (Menupunkt *Bestil / Kun hovedrubrikker*, popup-menupunkt *Kun hovedrubrikker*). Du kan også skifte tilbage til den normale repertoirevisning ved at klikke på en rubrik.

### **Sorteringsrækkefølge for afhjælpning**

Standardrækkefølgen, i hvilken retsmidler udskrives, er alfabetisk. Du kan vise retsmidlerne i rækkefølge efter relevans. (Menupunkt *Se / Retsmidler / Sorter efter vigtighed*, popup-menupunkt *Retsmidler / Sorter efter vigtighed*). (skift+ mellemrumstasten).

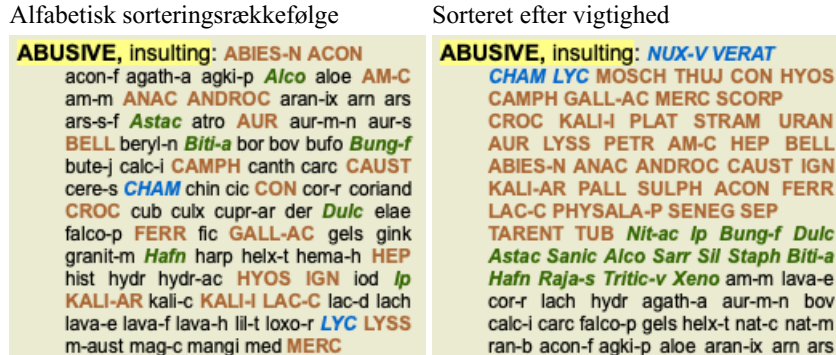

### **Ekstra oplysninger**

Hvis du holder musen over en tekst i bogen, kan du få vist yderligere oplysninger om den pågældende tekst, hvor det er relevant. Disse oplysninger vises i meddelelsesområdet nederst til venstre i vinduet. I eksemplet ovenfor vises følgende oplysninger ved at flytte musen:

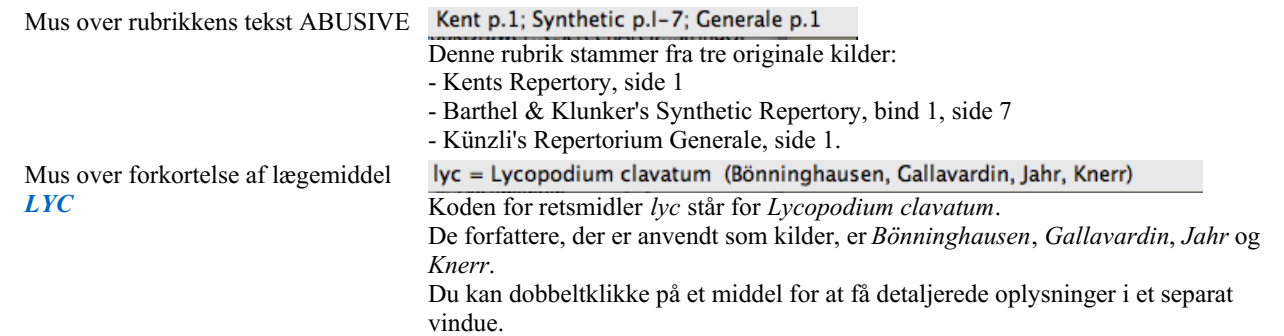

Mind: contemptuous Den rubrik, der henvises til, er *Mind; Contemptous*.

## **Begrænsning af de viste oplysninger**

Ud over at skifte mellem fuld og kompakt visning er det muligt at begrænse antallet af viste retsmidler.

Dette gøres ved at trykke på tastaturtasterne 1, 2, 3 eller 4. Dette begrænser de viste retsmidler til kun at omfatte dem, der mindst har den angivne gradation 1, 2, 3 eller 4. (Menupunkt *Se / Retsmidler / Alle kvaliteter*, knap på værktøjslinjen , menupunkt *Se / Retsmidler / Klasse*  $2+$ , knap på værktøjslinjen  $\overline{a}$ , menupunkt *Se / Retsmidler* / *3. klasse og derover*, knap på værktøjslinjen  $\overline{a}$ , menupunkt *Se* / *Retsmidler / 4. klasse*, knap på værktøjslinjen , popup-menupunkt *Retsmidler / Alle kvaliteter*, popup-menupunkt *Retsmidler / Klasse 2+*, popup-menupunkt *Retsmidler / 3. klasse og derover*, popup-menupunkt *Retsmidler / 4. klasse*). Eksempel, igen med rubrikken *Mind; Abusive*:

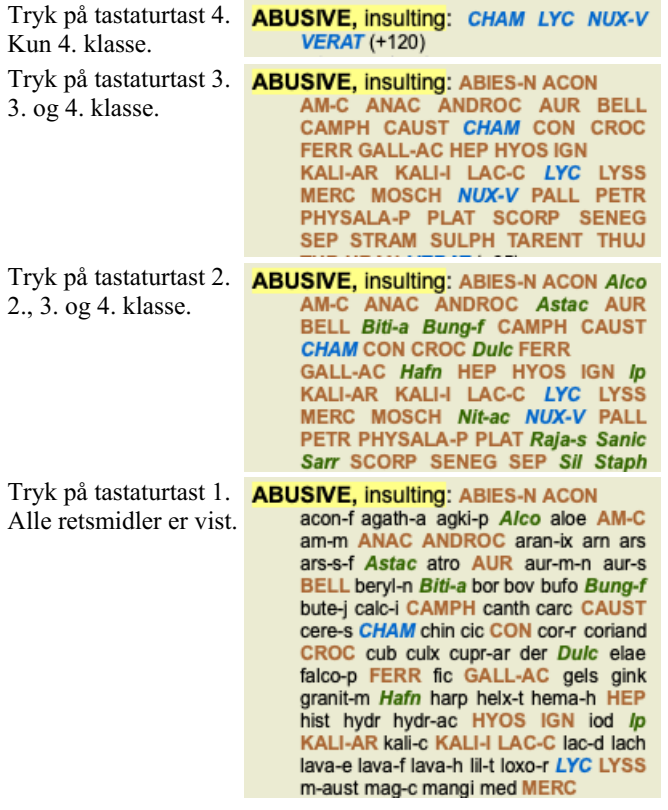

### **Tekststørrelse**

Teksten kan gøres mindre eller større. (Menupunkt *Se / Mindre tekst*, knap på værktøjslinjen , menupunkt *Se / Standard tekststørrelse*, knap på værktøjslinjen A, menupunkt *Se / Større tekst*, knap på værktøjslinjen A, popup-menupunkt *Mindre tekst*, popup-menupunkt *Standard tekststørrelse*, popup-menupunkt *Større tekst*).

#### **Knap Handling**

- $\overline{A}$ Gør teksten mindre.
- $\overline{A}$ Original tekststørrelse.
- $\overline{A}$ Gør teksten større.

### **Navigation, brug af tastatur og mus**

Du kan navigere i bogen ved hjælp af tastaturet, musen, knapbjælken eller menuen (*Menu / Navigate* menu).

Rulning med musen foregår med det lille hjul på musen eller med den trackpad, der er indbygget i bærbare computere. Nogle mus har et rullehjul, som kun kan rulle op og ned, men moderne mus kan ofte også rulle til venstre og højre. Venstre/højre rulning kan deaktiveres via indstillingerne *Preferences* i menuen, hvis det anses for uhensigtsmæssigt.

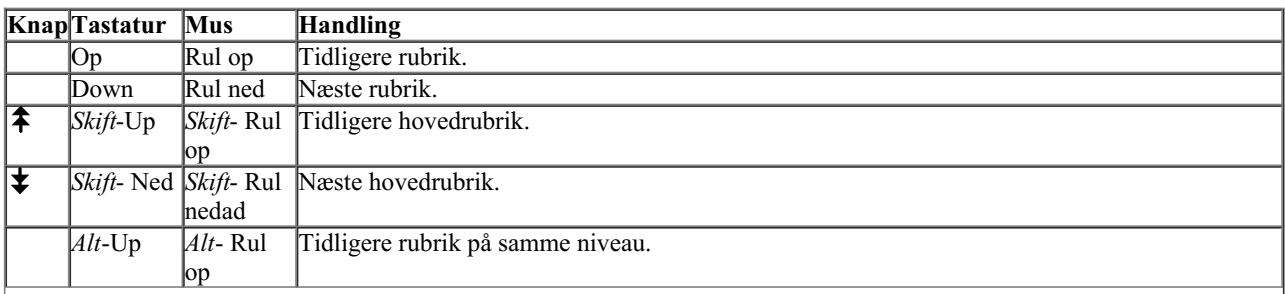

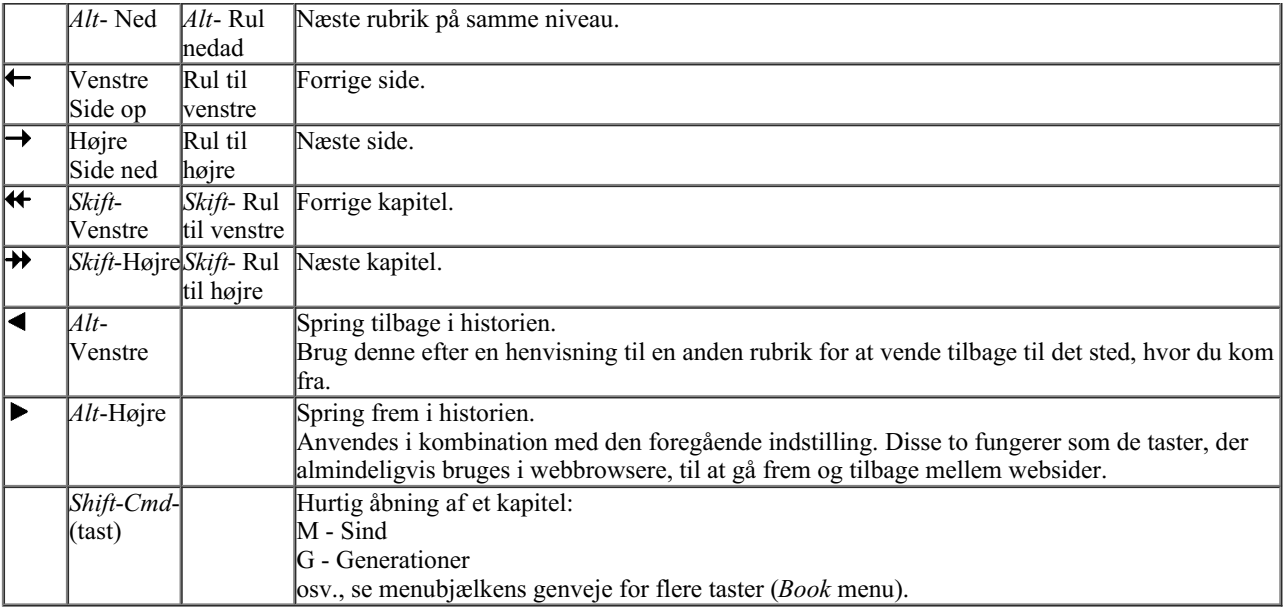

#### **Træ til indeks over bøger**

Modulet *Book* viser repertoirets rubrikker og remedier som i en trykt bog. Dette layout er praktisk at læse, men det viser ikke repertoriets rubrikstruktur.

I *Book-modulet* kan du vise et ekstra *Indekstræ*, der viser repertoirets struktur. Du kan vise eller skjule *Indekstræet*. (Menupunkt *Bestil / Vis bogindeks*, knap på værktøjslinjen  $\mathbf{E}$ ).

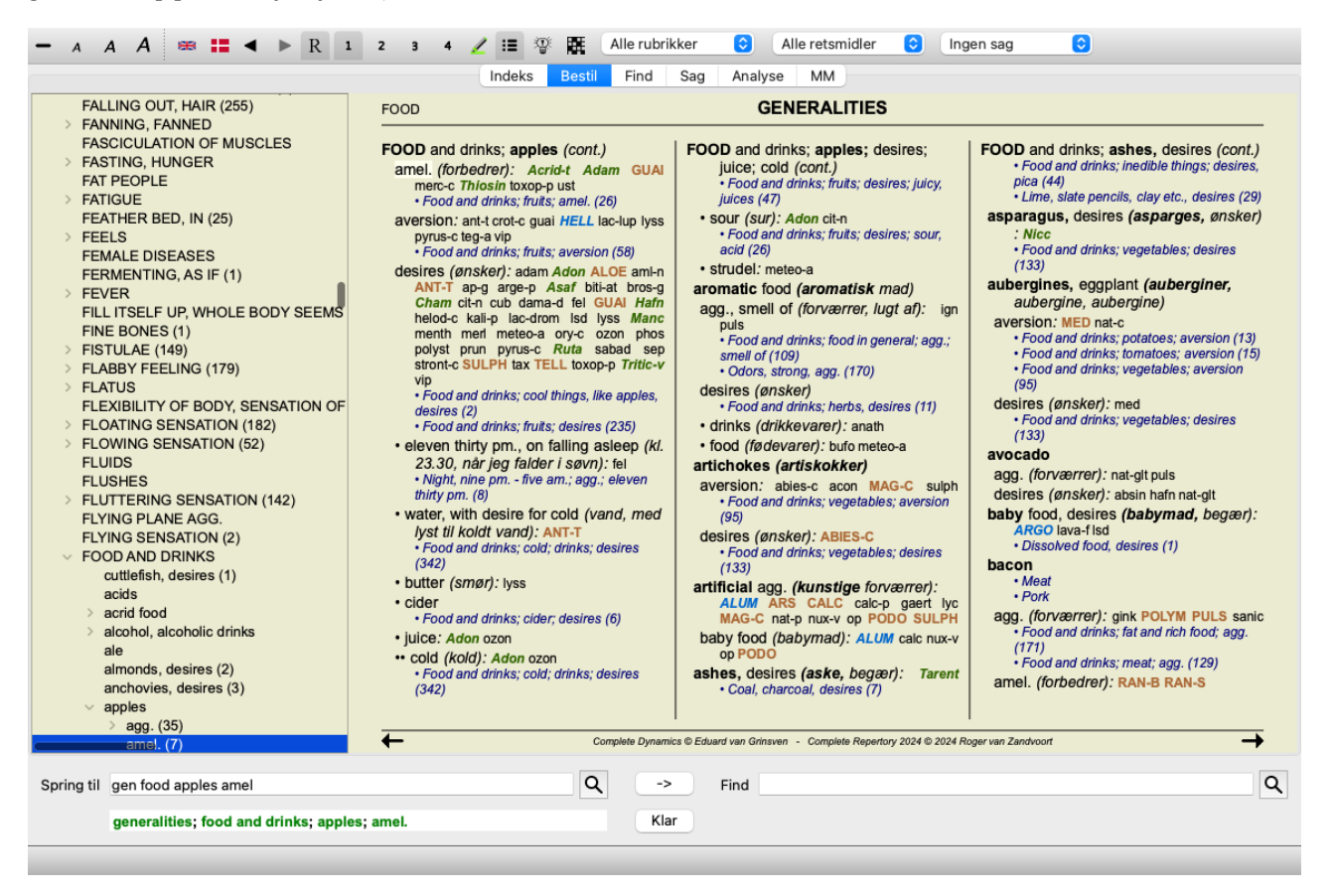

Indekstræet fremhæver altid den rubrik, der i øjeblikket er valgt i Bogmodulet. Når du skifter til en anden rubrik i bogmodulet, justeres indekstræet automatisk. Hvis du vælger en rubrik i indekstræet, flyttes bogmodulet ligeledes til den samme rubrik.

Bemærk, at feltet *Jump to* også tilpasser sig selv for at vise den valgte rubrik. Disse kombinerede muligheder giver dig maksimal frihed og mulighed for at navigere gennem repertoiret.

## **Kopiering af en rubrik til udklipsholderen**

Nogle gange er det nyttigt at kopiere en rubrik til udklipsholderen og indsætte den i et andet program, f.eks. et tekstbehandlingsprogram. (Popup-menupunkt *Kopier / Kopier rubrik-etiket*, popup-menupunkt *Kopier / Kopier rubrik og retsmidler*).

Du kan kopiere navnet på en rubrik til udklipsholderen med *Cmd-C (Control-C)*. Hvis du trykker på *Cmd-C* to gange (inden for et sekund), kopieres rubrikkenavnet sammen med alle retsmidler i rubrikken. Complete Dynamics 15

## **Valg af sprog**

Afhængigt af programudgaven og licensen kan der være flere sprogindstillinger for*Complete Repertory*. De tilgængelige sprogindstillinger kan vælges fra menuen eller via knapbjælken. (Menupunkt *Bestil / Sprog / Bog engelsk*, popupmenupunkt *Sprog* / *Bog engelsk*). (Flagknap,  $\Box$ )

I *Practitioner-udgaven* kan der vælges et andet sprog (mulighederne afhænger af din licens) for at vise rubrikkens tekst på et andet sprog.

F.eks. fransk: (Menupunkt *Bestil / Sprog / Book ekstra fransk*, popup-menupunkt *Sprog / Book ekstra fransk*).

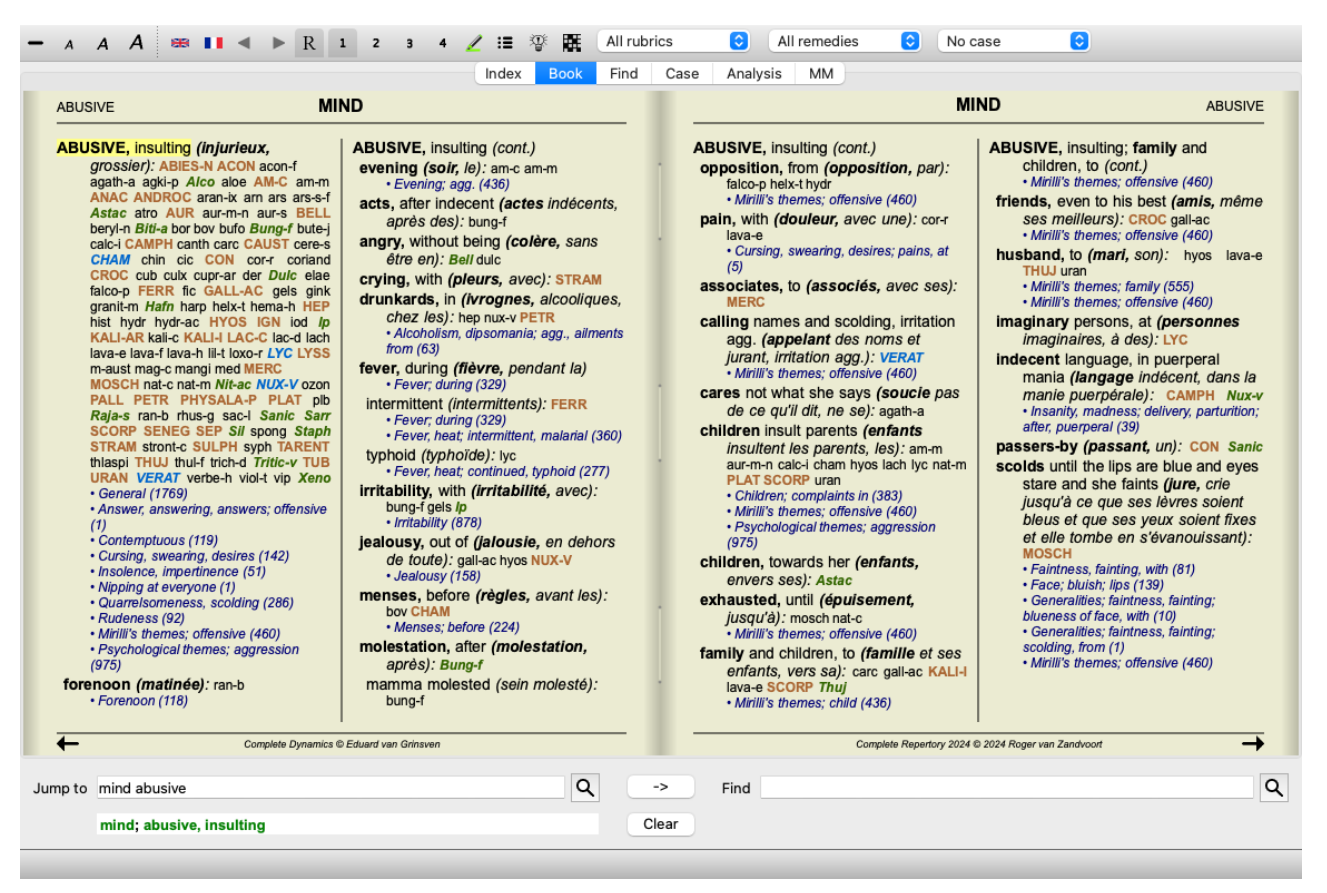

## **Favorit rubrikker**

Nogle rubrikker er måske vigtige, mens andre ikke er så vigtige. Dette gælder især, når du bruger *Find-modulet* til at søge efter rubrikker.

Hvis du vil lægge ekstra vægt på de rubrikker, der er vigtige for dig, kan du markere dem som dine favoritter.

Hvis du vil markere en rubrik som en favorit, skal du klikke på rubrikken og derefter markere den. (Menupunkt *Bestil / Rubric er en favorit*, popup-menupunkt *Rubric er en favorit*).

Rubrikker, der er markeret som favoritter, vil blive understreget.

Når du har markeret en rubrik som favoritrubrik, vises et ekstra felt i *Find-modulet*, så du kan begrænse en søgning til kun at omfatte dine favoritrubrikker.

## **Grafisk visning af repertoiret**

Repertoiret er generelt repræsenteret i bogform. Dette er praktisk til at slå op i rubrikker og remedier, men det visualiserer kun delvist repertoriets struktur.

Ved hjælp af *Book Index-træet* kan repertoirets hierarkiske struktur lettere visualiseres og navigeres.

I nogle situationer kan du være interesseret i at se, hvordan rubrikker relaterer sig til andre rubrikker, baseret på ligheder i deres betydning. I sådanne tilfælde kan en grafisk fremstilling være meget lettere.

Der kan åbnes en grafisk repertoirevisning for en rubrik. (Menupunkt *Bestil / Vis som graf*, ⌘*-G*, popup-menupunkt *Vis repertoirets struktur*). Du kan også bruge popup-menuen i bogsidemodulet.

Lad os som eksempel se på rubrik *Sind; Vrede; aften agg.; rysten efter at have spist*. Denne rubrik er opbygget af en række elementære elementer:

- psykiske symptomer,
- vrede,
- med rysten,
- værre om aftenen,
- værre efter at have spist.

Da rubrikken kun indeholder et enkelt middel, kunne det være meget interessant at overveje lignende rubrikker med færre af disse elementer.

Den grafiske visning viser os nemt sammenhængen med andre rubrikker.

Der er forskellige grafiske visninger, som hver især tjener et andet formål.

- Repertoirets opbygning (Menupunkt *Bestil / Vis repertoirets struktur*, popup-menupunkt *Vis repertoirets struktur*). Denne visning er det perfekte redskab til at studere repertoirets struktur.
- Generiske rubrikker (Menupunkt *Bestil / Vis generiske rubrikker*, popup-menupunkt *Vis generiske rubrikker*). Denne visning hjælper dig med hurtigt at vælge mere generiske rubrikker, som for eksempel rubrikken ovenfor.

#### **Visning af repertoirets struktur**

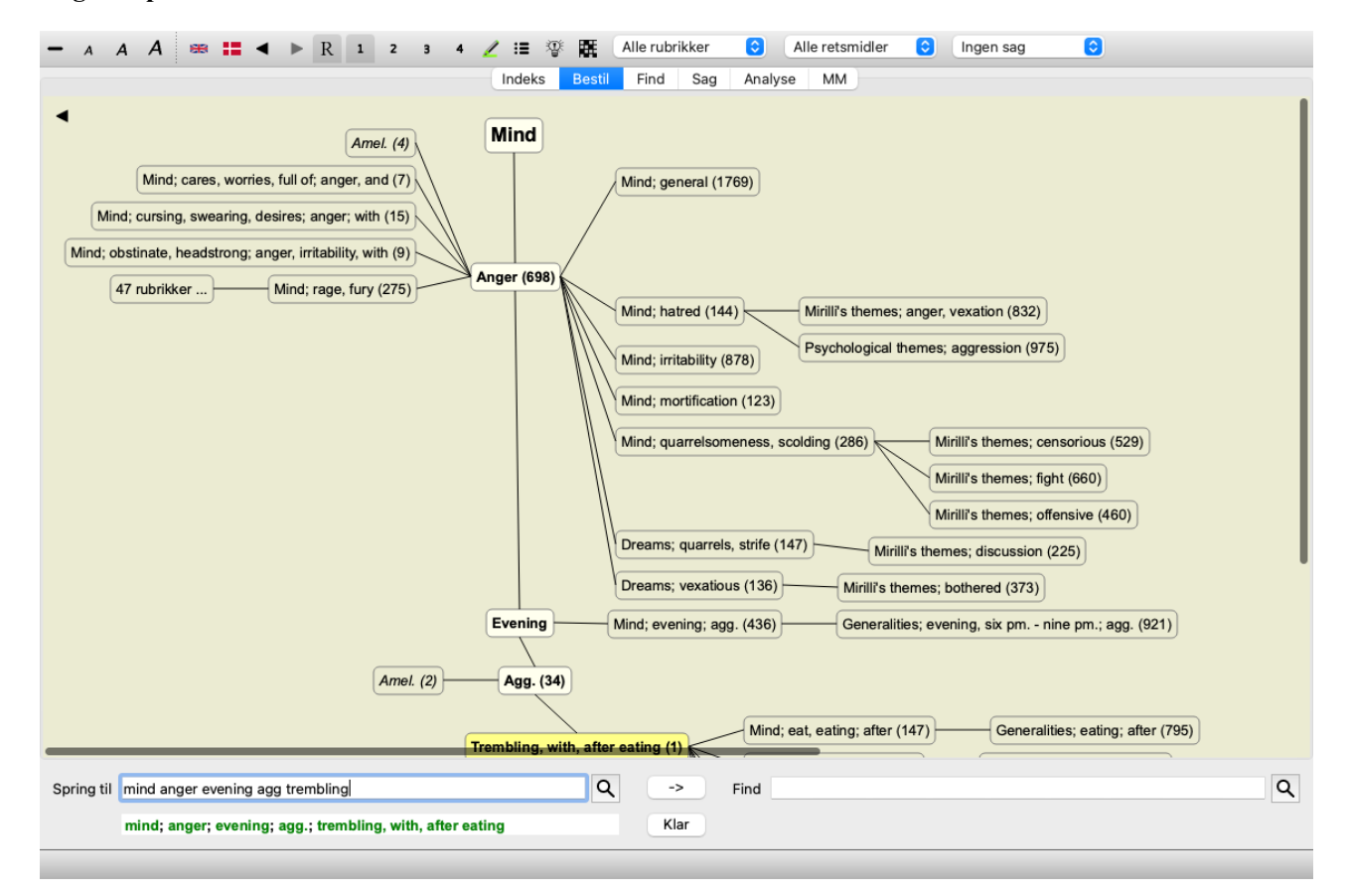

Den lodrette linje af blokke viser rubrikkeniveauerne, der starter ved *Mind* og slutter ved *Trembling, med, efter at have spist*.

I venstre side finder du polære rubrikker. I dette eksempel ser du parret *Amel. - Agg.*.

I venstre side finder du også rubrikker med mere detaljerede beskrivelser af symptomerne.

I højre side kan du se relaterede rubrikker.

Hvis du dobbeltklikker på en af rubrikkerne, bliver denne rubrik den nye valgte rubrik. I diagramvisningen kan du også tilføje rubrikker til analysen. Muligheden for at gøre dette findes i en popup-menu i rubrikken.

For at gå tilbage til den normale bogvisning skal du klikke på eller fjerne markeringen af menupunktet *Menu / Book / Show as graph*. Popup-menuen indeholder også en indstilling *Vis som tekst*.

#### **Visning af generiske rubrikker**

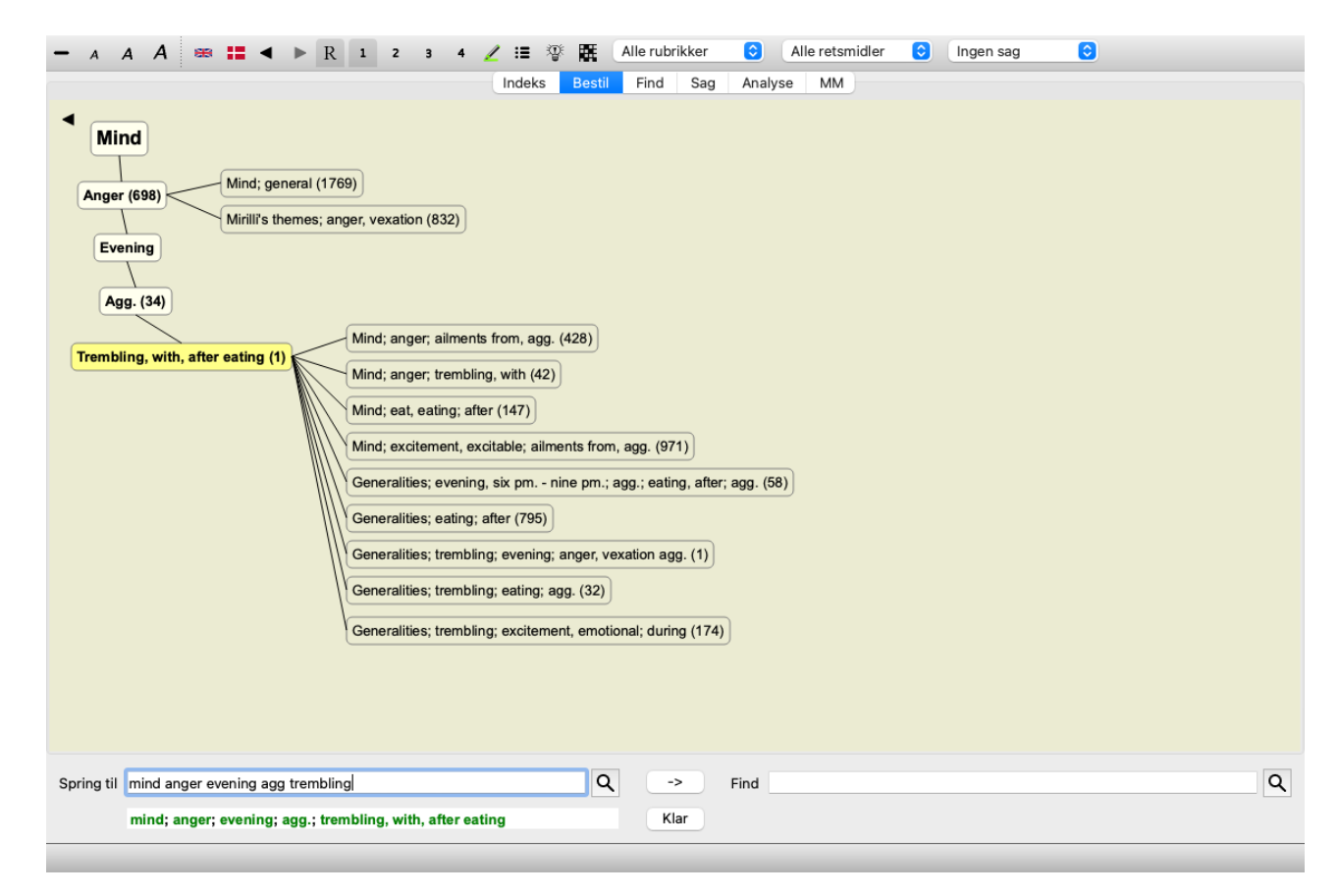

Denne visning begrænser de viste rubrikker til kun at omfatte de rubrikker, der ligner den valgte rubrik, men er mere generiske. Det hjælper dig med hurtigt at vælge alternativer til detaljerede rubrikker, som kun indeholder få løsninger.

Du kan nemt skifte mellem de to forskellige visninger. (Menupunkt *Bestil / Vis repertoirets struktur*, popup-menupunkt *Vis repertoirets struktur*, menupunkt *Bestil / Vis generiske rubrikker*, popup-menupunkt *Vis generiske rubrikker*).

Du kan hurtigt gå frem og tilbage mellem tekst og grafisk repertoire uden at ændre den valgte grafiske visning. (Menupunkt *Bestil / Vis som graf*, ⌘*-G*).

## **Forslag til retsmidler**

Nogle gange har en patient et fuldstændigt symptom, som tilfældigvis findes i repertoiret med nøjagtig samme detaljeringsgrad. Men oftere er symptomet ikke til stede med de samme detaljer, kun delvist eller mere generisk.

Lad os som eksempel se på rubrik *Sind; Vrede; aften agg.; rysten efter at have spist*. Denne rubrik er opbygget af en række elementære elementer:

- psykiske symptomer,
- vrede,
- med rysten,
- værre om aftenen,
- værre efter at have spist.

Rubrikken indeholder kun et enkelt middel. Det er ret sandsynligt, at det middel, du leder efter, findes i en af de mere generiske rubrikker eller kan findes ved at kombinere et par af de mere generiske symptomkomponenter. For eksempel:

- *Sind; Vrede; rysten, med*
- *Sind; Vrede; aften; agg.*
- *Sind; Spise, spise; efter*

Tryk på knappen  $\mathcal{F}$  for at få vist en analyse baseret på de relaterede rubrikker. Analysen vises i højre side af skærmen.

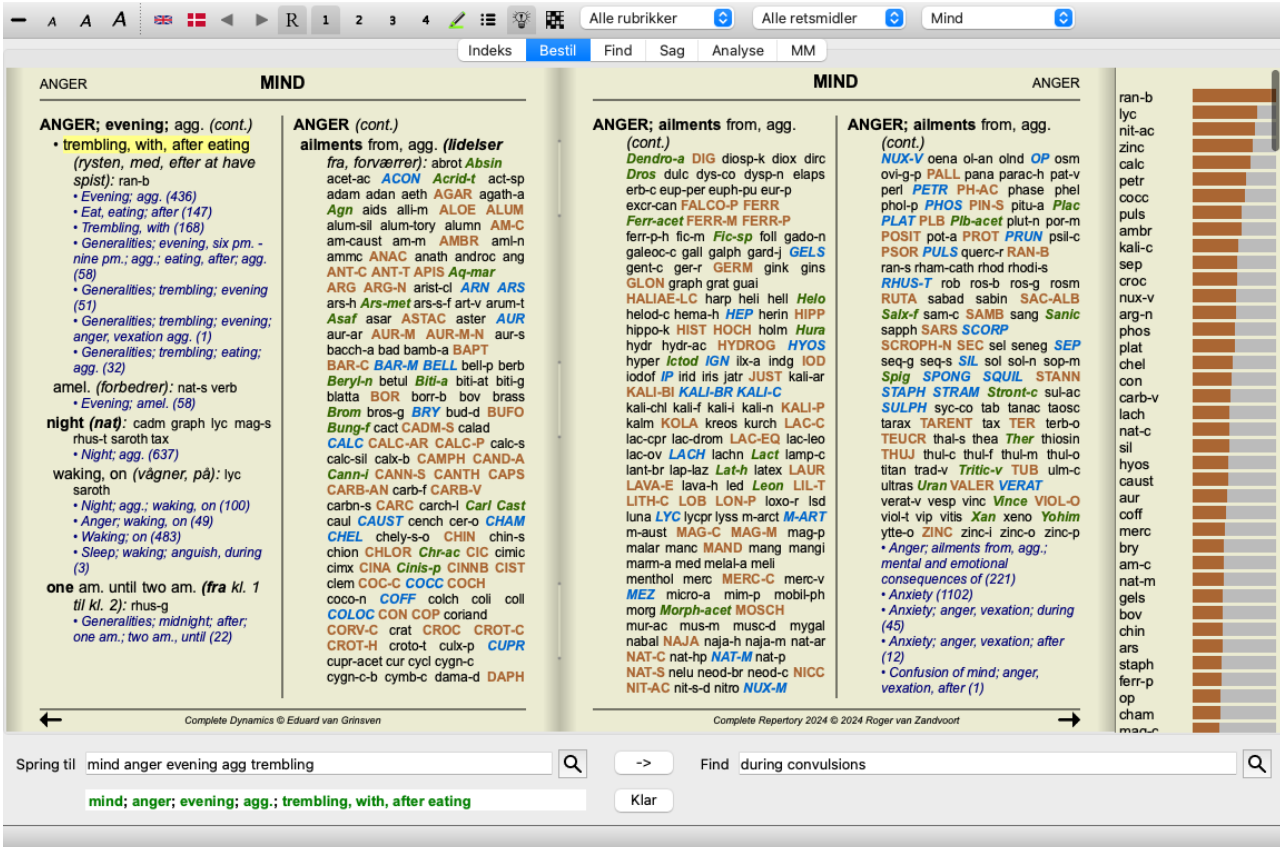

For en rubrik uden relaterede rubrikker vil analysen blot vise listen over løsninger i rubrikken i den rækkefølge, de er relevante, ligesom de ville blive talt med i en analyse. Selvfølgelig kan disse oplysninger også være meget nyttige, men formålet med funktionen Forslag til remedier er at hjælpe dig med at tænke på alternativer til de remedier, der er anført i rubrikken.

For at få et overblik over de rubrikker, der er anvendt i analysen, herunder oplysninger om retsmidler pr. rubrik, skal du trykke på knappen  $\mathbb{H}$ . Der vil blive vist en analyse i form af en tabel.

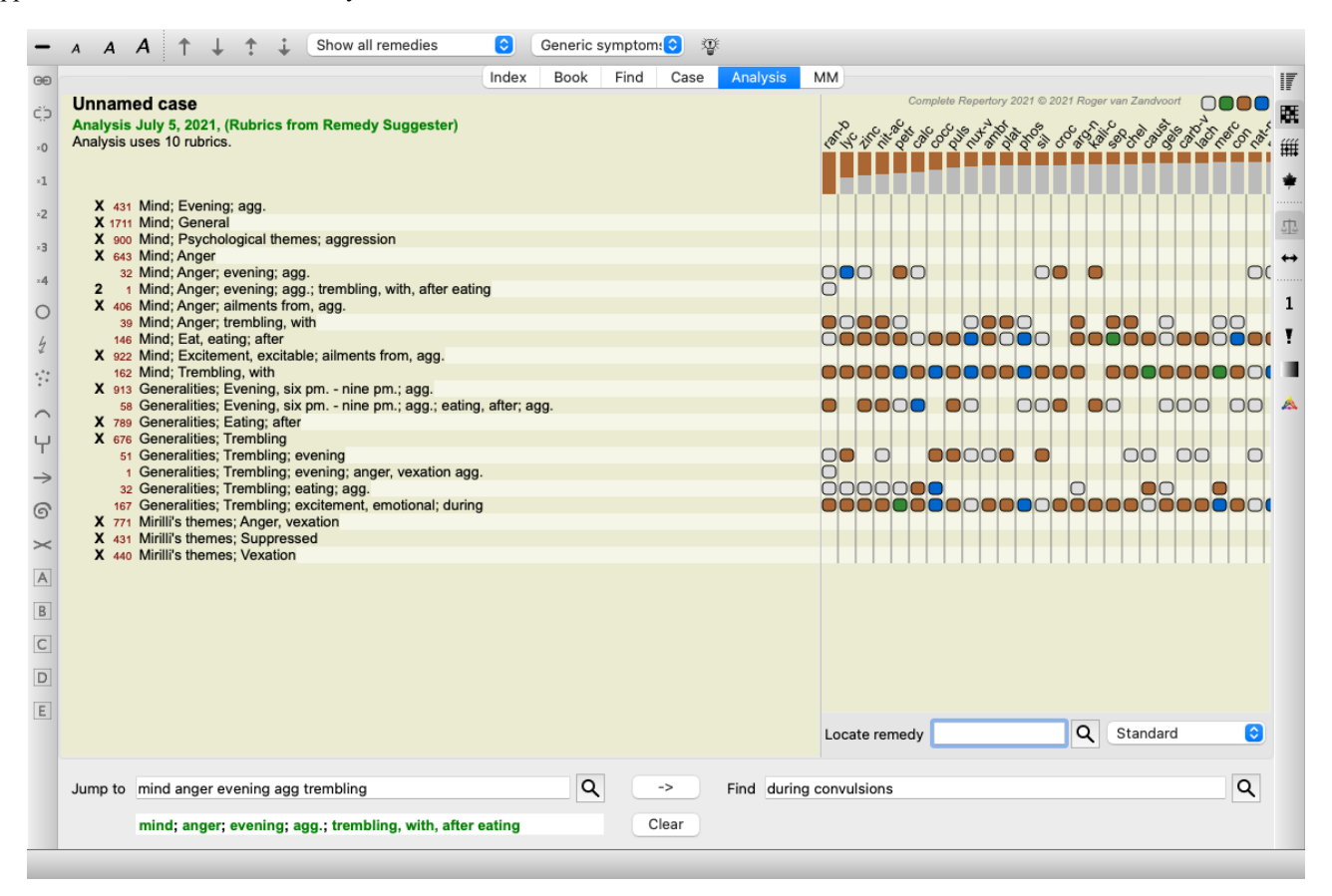

Denne midlertidige analyse oprettes i din aktuelle sag og slettes, når du lukker sagen.

#### **Afhjælpning af filter**

Det er muligt at begrænse de viste retsmidler. Der er en mulighed i værktøjslinjen, hvormed du kan vælge en gruppe af retsmidler.

En række hyppigt anvendte grupper er foruddefineret (mineraler, planter, dyr, nosoder). Hvis du vil vælge en anden gruppe, skal du blot vælge *Other...*, hvorefter der vises en dialogboks, hvor du kan vælge en af grupperne i afsnittet*Kingdoms & Families*.

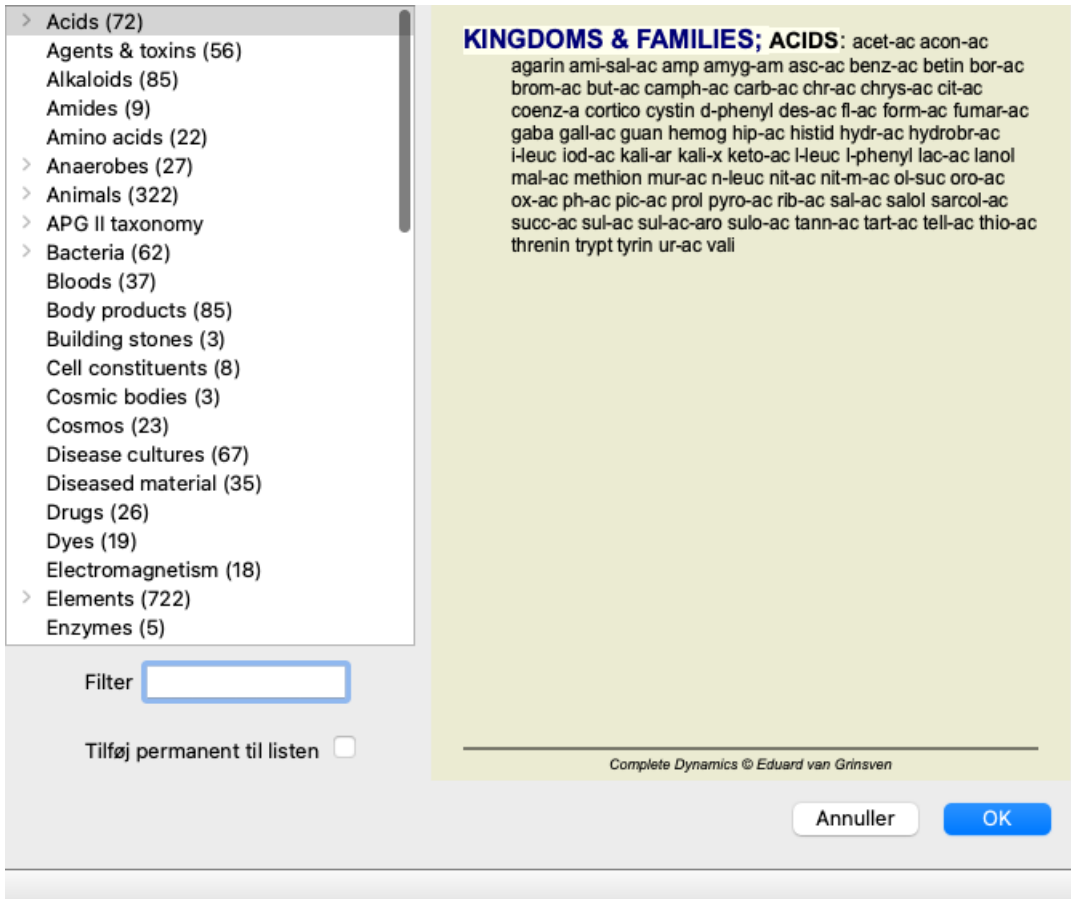

Brug filterindstillingen til hurtigt at finde den rigtige gruppe af retsmidler:

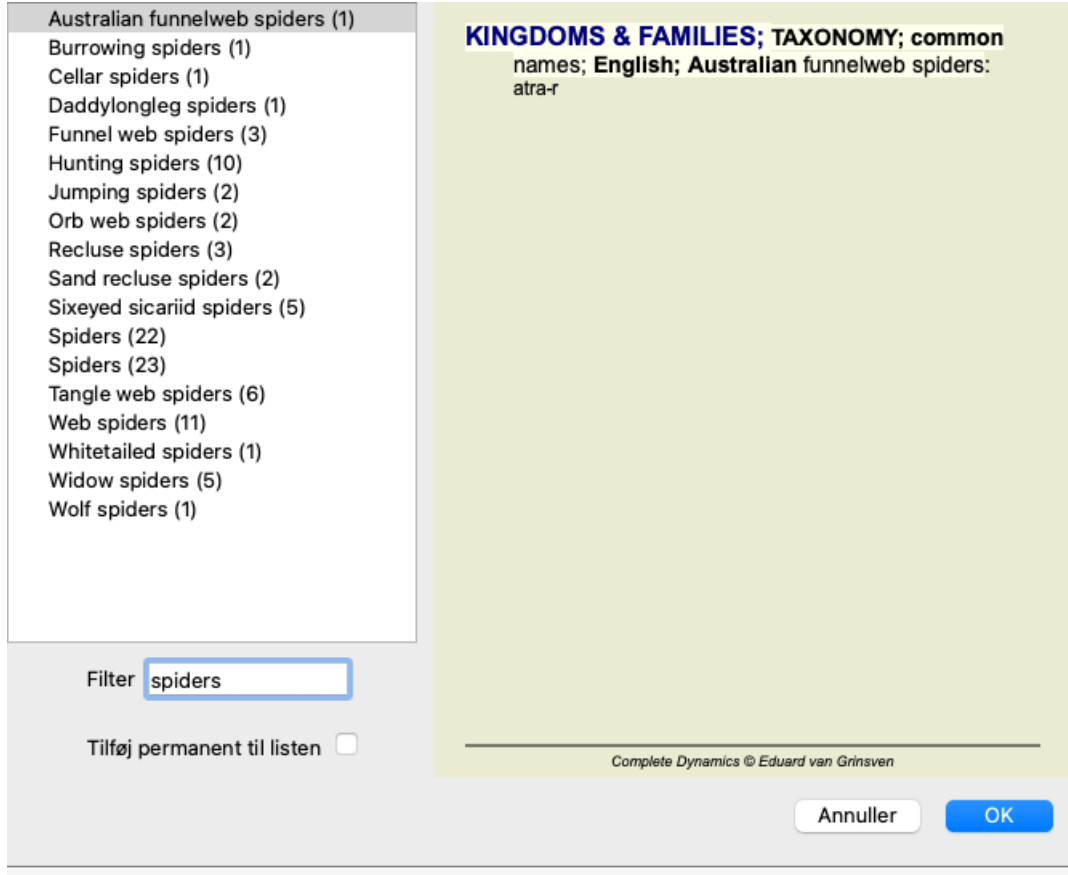

## **Bogmodul standardrepertoirefiltre**

Normalt viser *Bogmodulet* det komplette indhold af *Complete Repertory*.

Der findes et par standardfiltre. Du kan vælge dem via menulinjen eller via popup-menuerne i kanten af siden. (Menupunkt *Bestil / Valg af bøger / Komplet*, popup-menupunkt *Valg af bøger / Komplet*).

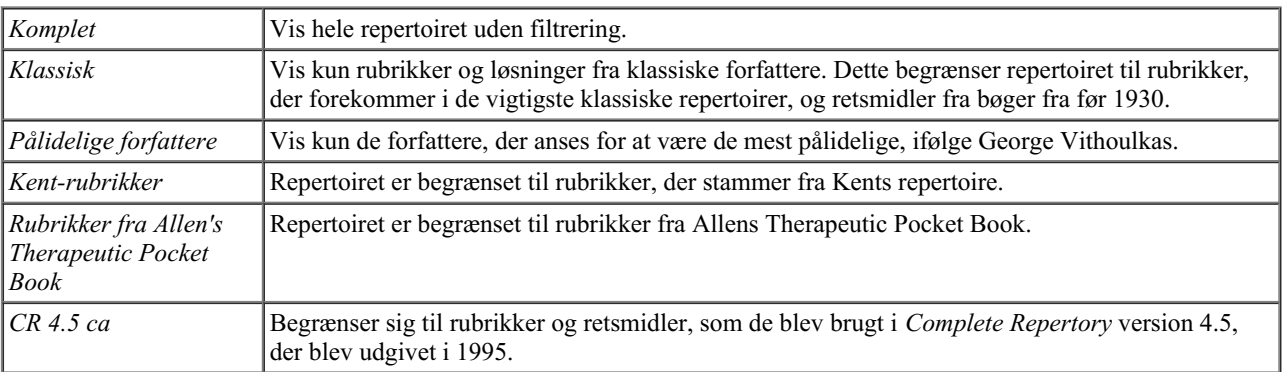

Hvis der er valgt et filter, vises dets navn i overskriften på repertoirets boglayout. På denne måde kan du nemt se, hvilken repertoireindstilling du bruger.

Bemærk: Repertoirefiltrene anvendes kun på indholdet af *Complete Repertory*.

Hvis din licens understøtter brugen af yderligere repertoirer, eller hvis du selv har oprettet ekstra repertoiremateriale, gælder filtrene ikke for dette materiale.

## **Bogmodul personlige filtre**

Det er meget nemt at oprette dine egne filtre til repertoiret. Dine personlige filtre konfigureres i *Indstillinger*, sektionen *Bog*.

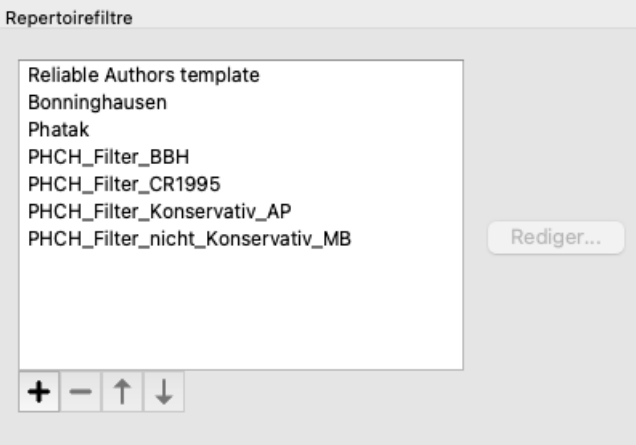

Hvis du vil tilføje et nyt filter, skal du trykke på knappen  $\bigstar$  for at tilføje et nyt filter.

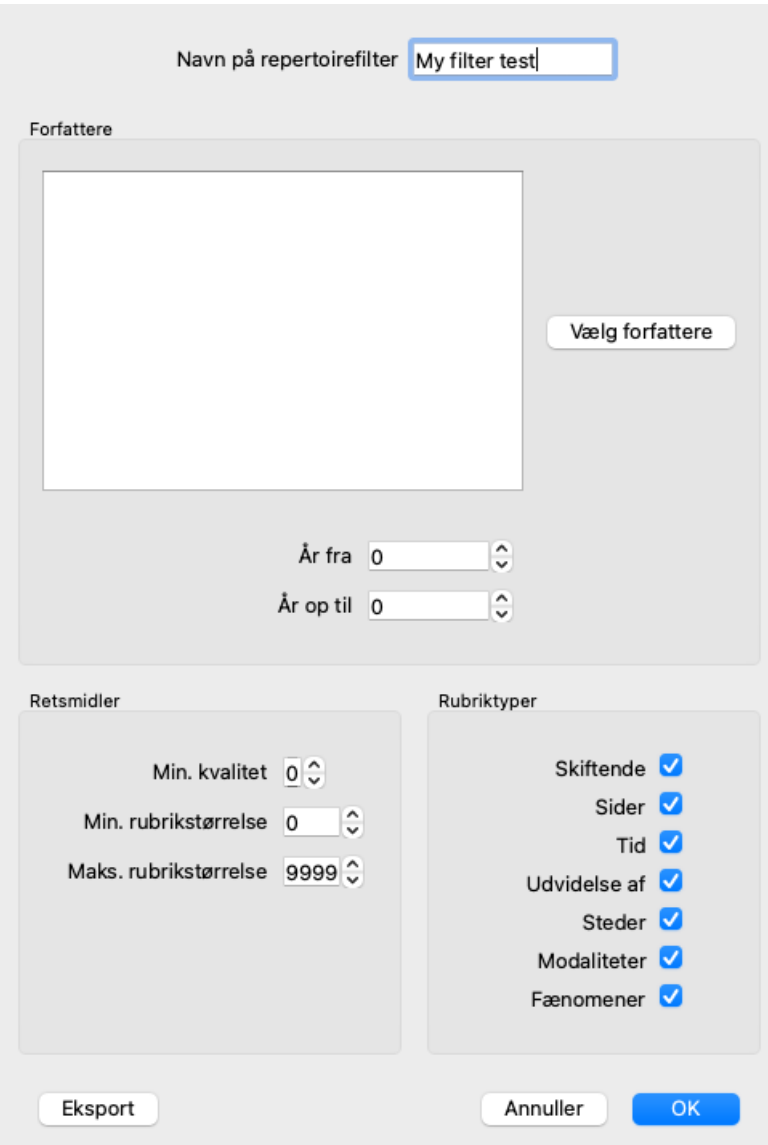

Giv filteret et meningsfuldt navn. Dette navn vil blive tilføjet til repertoirets filtre under *Menu / Book / Book selection*.

Som standard er alle forfattere med i filteret. For at redigere listen over forfattere skal du trykke på knappen *Vælg forfattere*. Vælg de forfattere, du vil tillade i dit filter. De vigtigste forfattere er med på listen. Hvis du vil vise alle de forfattere, der anvendes i repertoiret, skal du fjerne markeringen af indstillingen *Kun større forfattere*.

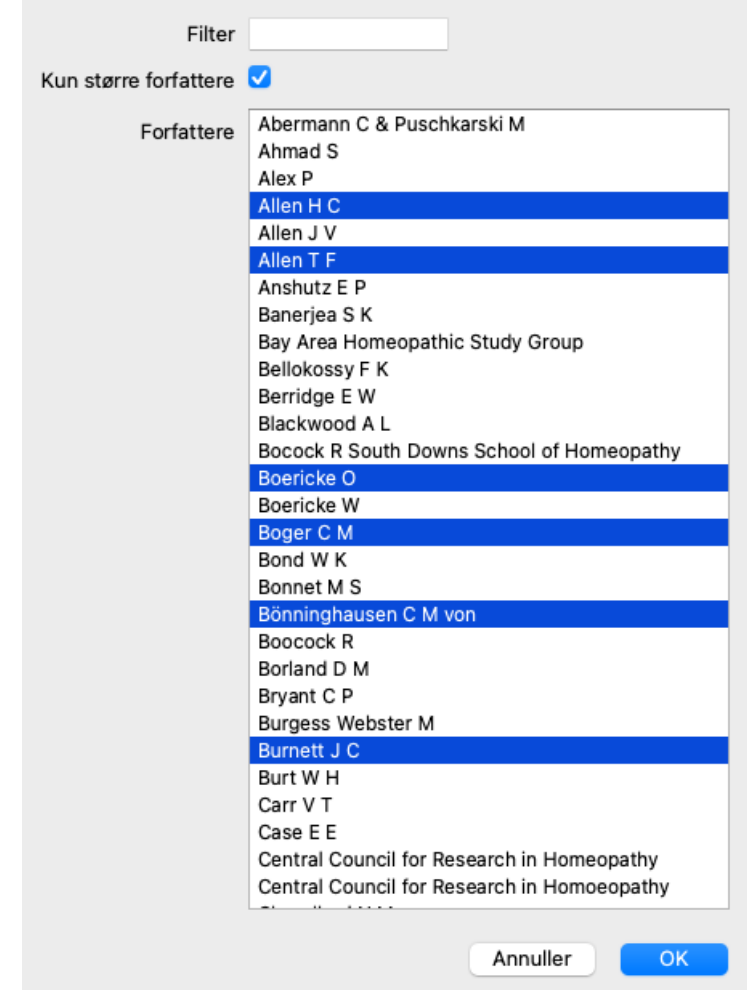

Under listen over forfattere kan du vælge en årgang. Kun kilder, der er udgivet inden for det angivne årstal, er medtaget i filteret. Værdien 0 betyder, at værdien ikke anvendes.

De andre indstillinger for filteret behøver ikke yderligere forklaring:

- Mindste karakter for retsmidler.
- Mindste rubrikstørrelse.
- Maksimal rubrikstørrelse.
- Type af symptomer.

## **Repertoire-redaktør**

## **Personlige tilføjelser til repertoiret**

Du kan lave dine personlige tilføjelser til repertoiret med vores *Repertory Editor*. *Repertory Editor* giver dig mulighed for at oprette dine egne rubrikker og tilføje rettelser til rubrikker. Du kan også oprette nye midler, som endnu ikke findes i det aktuelle repertoire.

Du kan tilføje personlige noter til rubrikker, som vises sammen med rubrikken.

Hver af disse funktioner vil blive forklaret nedenfor.

Funktionerne i *Repertory Editor* er tilgængelige via menupunkter i menulinjen samt menupunkter i popup-menuerne på rubrikker og retsmidler.

For et par hurtige tilføjelser er disse meget effektive. Hvis du ønsker at foretage flere tilføjelser, kan du åbne redaktørassistenten *Repertory editor*. Vi vil forklare assistenten, når vi har drøftet de forskellige muligheder.

#### **Tilføjelse af rubrikker**

For at tilføje rubrikker skal du først åbne modulet *Book* i det kapitel, hvor du ønsker at oprette din rubrik.

Du har nu mulighed for at oprette en ny rubrik. (Menupunkt *Bestil / Rediger / Tilføj rubrik*, popup-menupunkt *Rediger / Tilføj rubrik*). Hvis du vil tilføje en underrubrik til en eksisterende rubrik, skal du først vælge rubrikken ved at klikke på den og derefter oprette underrubrikken.

Der åbnes en dialogboks.

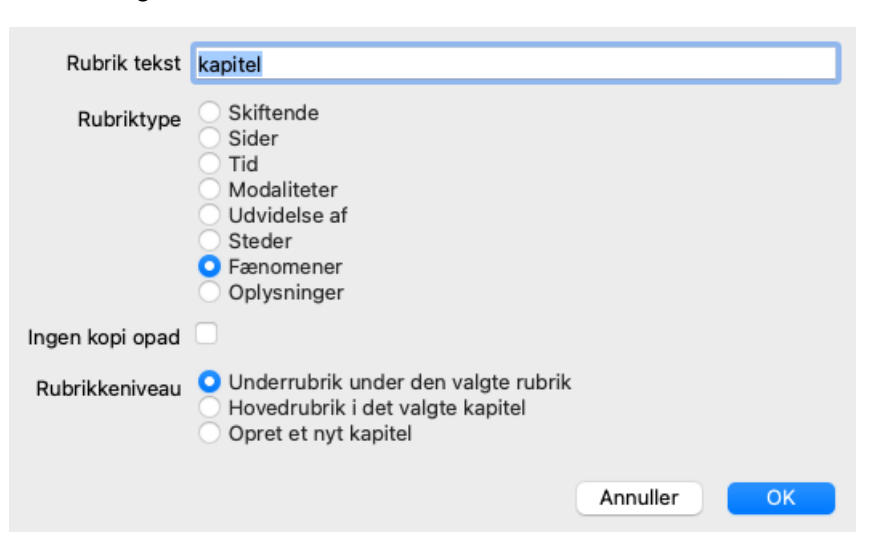

Indtast rubrikkens tekst, som du ønsker, at den skal vises i repertoiret. Brug kun små bogstaver, undtagen når sprogreglerne kræver brug af store bogstaver. Modulet *Book* bruger automatisk store bogstaver til at formatere rubrikteksten.

Vælg venligst den relevante rubriktype. Du behøver ikke at gøre dette, men det vil få din nye rubrik til at opføre sig som andre rubrikker i repertoiret. Rubriktypen anvendes også af modulet *Analyse*, for at give en bedre vurdering af de løsninger, der er indeholdt i rubrikken.

Indstillingen *Ingen kopi opad* skal markeres for en underrubrik, som har en modsatrettet betydning end den overordnede rubrik. Du bruger normalt denne rubrik til en underrubrik, der angiver en forbedring af et givet symptom. En forbedring vender betydningen af den øverste rubrik om.

Hvis du markerer denne indstilling, deaktiveres den automatiske kopiering af nye retsmidler til højere og mere generiske rubrikker. Det bruges også af modulet *Analyse*, til at se, hvordan en afhjælpning forekommer i relaterede rubrikker.

Efter oprettelsen kan du altid ændre rubrikkens tekst og type. (Menupunkt *Bestil / Rediger / Rediger rubrik*, popup-menupunkt *Rediger / Rediger rubrik*).

Bemærk, at du kun kan redigere en rubrik, som du selv har oprettet, ikke de originale repertoirerubrikker.

Du kan fjerne en rubrik, som du har tilføjet. (Menupunkt *Bestil / Rediger / Fjern rubrik*, popup-menupunkt *Rediger / Fjern rubrik*). Bemærk, at du kun kan fjerne en rubrik, hvis den ikke længere indeholder nogen retsmidler eller underrubrikker. Dette er for at forhindre, at værdifulde oplysninger fjernes ved et uheld.

#### **Tilføjelse af retsmidler**

Hvis du vil tilføje en afhjælpning til en rubrik, skal du først åbne modulet*Book* og vælge den rubrik, som du vil tilføje en afhjælpning til. Du har nu mulighed for at tilføje et middel til denne rubrik. (Menupunkt *Bestil / Rediger / Tilføj retsmiddel*, popup-menupunkt *Rediger / Tilføj retsmiddel*).

Der åbnes en dialogboks.

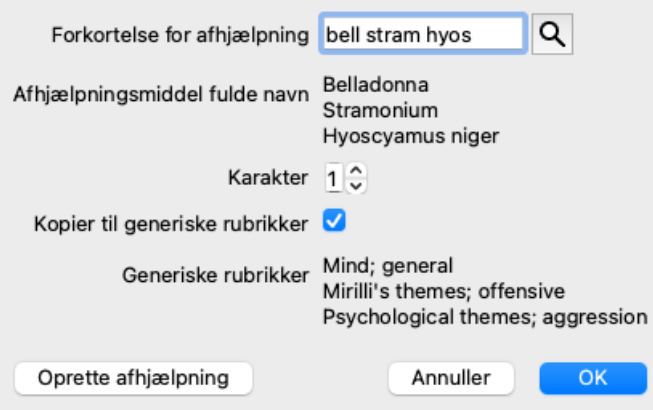

Du kan indtaste en eller flere forkortelser for retsmidler. De tilsvarende fulde navne på retsmidlerne vises under feltet. Knappen *OK* bliver deaktiveret, hvis du har indtastet en forkert forkortelse.

Hvis indstillingen *Kopier til generiske rubrikker* er valgt, vil retsmidlerne automatisk blive tilføjet til rubrikker, der er mere generiske end den valgte rubrik. Disse rubrikker er anført under denne mulighed.

Hvis du ønsker at tilføje et middel, som ikke allerede findes i repertoiret, kan du oprette det med knappen *Opret middel*. Du vil blive bedt om at angive en forkortelse for et middel og et fuldstændigt navn. Den forkortelse, du ønsker at oprette, skal være en forkortelse, som ikke allerede findes i standardrepertoiret.

Når du har oprettet dit nye middel, kan du altid ændre dets forkortelse eller navn senere. (Menupunkt *Bestil / Rediger / Rediger afhjælpning*, popup-menupunkt *Rediger / Rediger afhjælpning*).

Hvis du ønsker at øge graden af et middel i standardrepertoiret, skal du blot tilføje et middel med en højere grad. Din højere karakter vil blive vigtigere end den oprindelige karakter.

Du kan fjerne en tilføjelse af et middel. (Menupunkt *Bestil / Rediger / Fjern retsmiddel*, popup-menupunkt *Rediger / Fjern retsmiddel*). Bemærk, at du kun kan fjerne et middel, som du selv har tilføjet. Hvis du fjerner et middel, fjerner du kun dig selv som ophavsmand. Hvis der stadig er andre forfattere til det samme middel, vil selve midlet ikke blive fjernet fra repertoiret. Du kan også fjerne alle dine tilføjelser af retsmidler i en rubrik. (Menupunkt *Bestil / Rediger / Fjern alle retsmidler*, popup-menupunkt *Rediger / Fjern alle retsmidler*).

#### **Specifikation af kvaliteter af afhjælpningsmidler**

I stedet for hurtigt at tilføje et antal midler med den valgte kvalitet er det også muligt at angive de enkelte midlers kvalitet eksplicit.

Der er et par måder at tilsidesætte den valgte standardgrad for afhjælpning på. De følgende eksempler viser, hvordan man tilføjer afhjælpning *bell* med klasse 2, *cham* med klasse 3, og *dig* med klasse 4.

- Brug af store bogstaver. Indtast retsmidler med store og små bogstaver i den stil, der anvendes i modulet *Book*. Eksempel: Bell CHAM
- (4. klasse kan ikke repræsenteres på denne måde, da den også bruger alle store bogstaver, ligesom 3. klasse)
- Tilføj karakternummeret til forkortelsen for retsmidlet. Eksempel: bell2 cham3 dig4
- Tilføj karakteren til lægemidlet, omsluttet af (). Eksempel: bell $(2)$  cham $(3)$  cham $(3)$  dig $(4)$

Sidstnævnte metode er det format, der anvendes, når du kopierer en rubrik og dens retsmidler til udklipsholderen. Denne mekanisme gør det muligt hurtigt at kopiere retsmidler fra en anden rubrik. På den anden rubrik kopierer du rubrik og retsmidler og indsætter dem derefter i feltet retsmidler. (Menupunkt *Bestil / Kopier / Kopier rubrik og retsmidler*, popup-menupunkt *Kopier / Kopier rubrik og retsmidler*).

Disse yderligere mekanismer til at angive kvaliteter af retsmidler kan være yderst effektive, når du importerer retsmidler, som du ønsker at kopiere fra eksterne kilder.

#### **Angivelse af ophavsmænd til retsmidler**

Som standard er alle lægemidler, du tilføjer til repertoiret, mærket med dig som forfatter. For dine personlige repertoiretilføjelser er det sandsynligvis det, du ønsker. Hvis du tilføjer retsmidler fra andet kildemateriale, f.eks. bøger eller seminarer, bør du måske angive forfatteren udtrykkeligt.

Du kan tilføje en ny forfatter. (Menupunkt Bestil / Rediger / Kilde / Opret ny kilde, popup-menupunkt Rediger / Kilde / Opret ny kilde). Du kan vælge en af forfatterne. (Menupunkt Bestil / Rediger / Kilde / Vælg kilde, popup-menupunkt Rediger / Kilde / Vælg kilde). Når du har valgt en forfatter, vil denne automatisk blive forfatter for nye tilføjelser af retsmidler. Du kan redigere oplysningerne om den valgte forfatter. (Menupunkt *Bestil / Rediger / Kilde / Rediger kildeoplysninger*, popupmenupunkt *Rediger / Kilde / Rediger kildeoplysninger*).

#### **Visualisering af dine tilføjelser i bogmodulet**

Når du aktiverer knappen  $\ell$  på værktøjslinjen, vil dine personlige tilføjelser blive fremhævet med en lysegrøn farve. På denne måde kan du hurtigt se, hvilke midler du har tilføjet.

Det er også muligt kun at se dine personlige tilføjelser uden alle de andre midler. For at gøre dette kan du oprette et personligt repertoirefilter og vælge dig selv som den eneste forfatter.

#### **Tilføjelse af rubriknoter**

Du kan tilføje en personlig bemærkning til enhver rubrik. (Menupunkt *Bestil / Rediger / Tilføj rubriknote*, popup-menupunkt *Rediger / Tilføj rubriknote*).

Tilstedeværelsen af en note vil blive vist med en  $\mathcal P$  efter rubrikkens tekst. Du kan se noten ved at føre musen hen over rubrikkens tekst eller dobbeltklikke på billedet  $\mathcal P$  for at se noten.

Du kan redigere eller fjerne dine personlige noter. (Menupunkt *Bestil / Rediger / Rediger rubriknoter*, popup-menupunkt *Rediger / Rediger rubriknoter*). Der åbnes en dialogboks, som ikke kræver yderligere forklaring.

#### **Tilføjelse af noter om retsmidler**

Ligesom du kan tilføje noter til en rubrik, kan du også tilføje noter til individuelle løsninger. Der er ekstra funktioner til det. (Menupunkt *Bestil / Rediger / Tilføj note om retsmidler*, popup-menupunkt *Rediger / Tilføj note om retsmidler*).

#### **Tilføjelse af krydsreferencer**

En krydshenvisning er en henvisning fra en rubrik til en anden rubrik. For at oprette en krydshenvisning skal du først vælge oprindelsesrubrikken og derefter destinationsrubrikken.

Vælg rubrikken ved at klikke på den, og marker den derefter som oprindelsesrubrik. (Menupunkt *Bestil / Rediger / Krydshenvisning / Vælg rubrik som krydsreferencegrundlag*, popup-menupunkt *Rediger / Krydshenvisning / Vælg rubrik som krydsreferencegrundlag*). Vælg derefter rubrikken for destinationen, og marker den. (Menupunkt *Bestil / Rediger / Krydshenvisning / Vælg rubrik som krydsreferencedestination*, popup-menupunkt *Rediger / Krydshenvisning / Vælg rubrik som krydsreferencedestination*). Der åbnes en dialogboks, som viser oprindelsesrubrikken og destinationsrubrikken med en knap til at tilføje krydsreferencen.

Følg samme fremgangsmåde for at fjerne en krydshenvisning. Dialogen viser derefter en knap til at fjerne krydsreferencen. Du kan også blot klikke på krydsreferencen og derefter fjerne den. (Menupunkt *Bestil / Rediger / Krydshenvisning / Fjern krydshenvisning*, popup-menupunkt *Rediger / Krydshenvisning / Fjern krydshenvisning*).

Bemærk, at du kun kan oprette krydsreferencer inden for et enkelt repertoire. Du kan ikke oprette krydsreferencer fra en rubrik i et repertoire til en rubrik i et andet repertoire.

#### **Arbejde med flere repertoirefiler**

Dine personlige repertoiretilføjelser gemmes som standard i en fil kaldet*repertory\_additions.rep*. Denne fil er gemt i mappen *Complete Dynamics* under din mappe *Documents*.

Det er muligt at oprette flere repertoirefiler. Det har flere fordele at bruge flere repertoirefiler.

- Du kan holde dine repertoiredata godt organiseret og samle tilføjelser, der er relateret til hinanden. F.eks. tilføjelser, som du foretager under et bestemt seminar. For eksempel tilføjelser, som du har kopieret fra en bestemt materia medica-bog eller et andet repertoire. F.eks. dine egne kliniske observationer.
- Du kan dele en samling af repertoiretilføjelser med andre. Du skal blot give filen til en anden person, som også kan bruge tilføjelserne.

#### **Deling af repertoiretilføjelser med andre**

Hvis du vil dele en samling af repertoiretilføjelser med en anden person, skal du blot give den anden person en kopi af din repertoiremappe. Du kan selvfølgelig også lægge din tilføjelsesfil et sted på internettet, så alle kan bruge den.

Den anden person kan derefter placere filen i mappen *Complete Dynamics* og starte *Complete Dynamics*. Dine tilføjelser til repertoiret vil derefter automatisk blive vist i repertoiret.

#### **Oprettelse af en ny repertoiremappe**

Du kan nemt oprette en ny repertoirefil. (Menupunkt *Bestil / Rediger / Repertory-fil / Oprettelse af ny repertoiremappe*, popupmenupunkt *Rediger / Repertory-fil / Oprettelse af ny repertoiremappe*).

Der vises en dialogboks, hvor du kan angive detaljerne for dine repertoiretilføjelser.

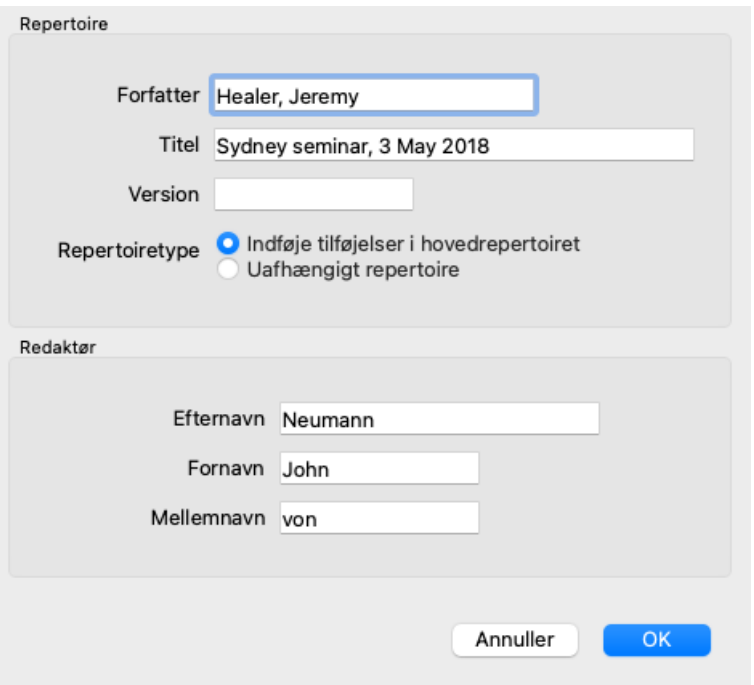

I afsnittet *Repertory* kan du indtaste oplysninger om oprindelsen af repertoiretilføjelser.

*Forfatter* er den person, som oplysningerne stammer fra. Som standard er dit navn allerede udfyldt. Hvis oplysningerne stammer fra en anden person, skal du bruge den anden persons navn (f.eks. *Kent, James Tyler*). *Titel* bør indeholde en beskrivelse, der identificerer oplysningernes oprindelse.

I afsnittet *Editor* skal du indtaste oplysninger om den person, der har redigeret repertoiretilføjelser. Dit navn er som standard udfyldt. I nogle situationer kan det være nødvendigt at ændre disse oplysninger, når det redaktionelle arbejde fortsættes af en anden person.

Hvis du vil oprette et selvstændigt repertoire, som skal eksistere ved siden af hovedrepertoiret, skal du vælge *Repertory type: Selvstændigt repertoire*.

Der vises nogle ekstra felter, som er specifikke for uafhængige repertoirer.

- Et kapitel præfiks. Dette præfiks vil blive sat foran navnene på kapitlerne i repertoiret for at adskille disse kapitler fra kapitlerne i hovedrepertoiret (f.eks. TST-MIND i stedet for MIND).
- Oplysninger om ophavsret. Dette vil blive vist i modulet *Book* nederst på siden.

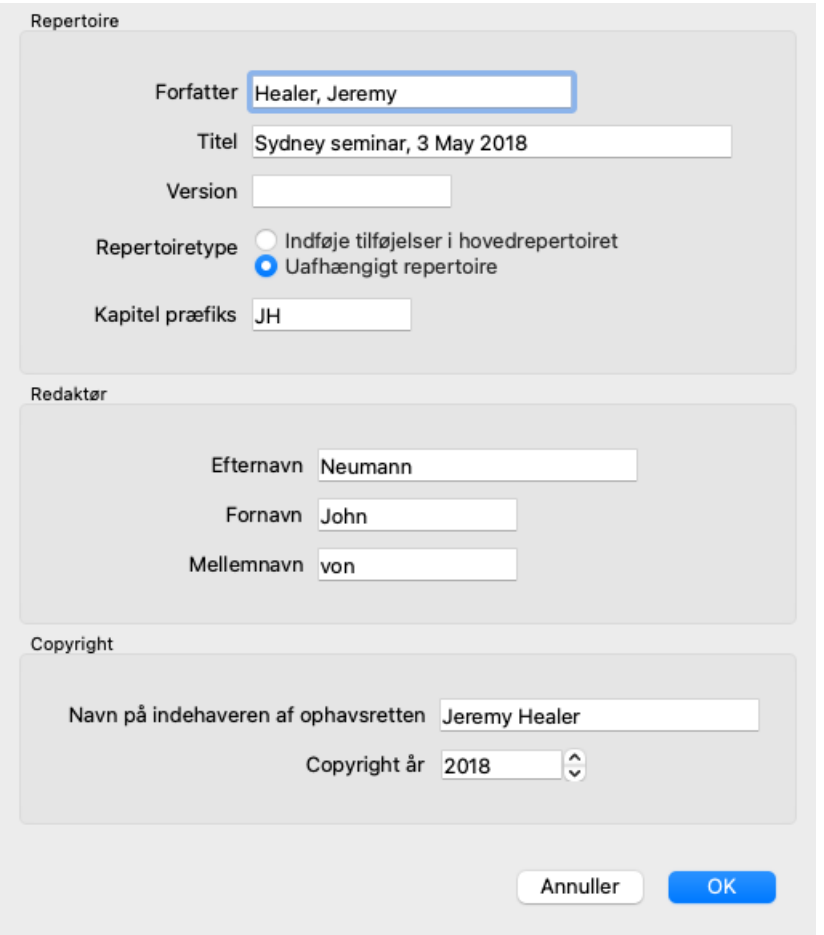

#### **Ændring af oplysninger om en repertoirefil**

Du kan ændre oplysningerne om en repertoirefil. (Menupunkt *Bestil / Rediger / Repertory-fil / Rediger oplysninger om repertoirefilen*, popup-menupunkt *Rediger / Repertory-fil / Rediger oplysninger om repertoirefilen*).

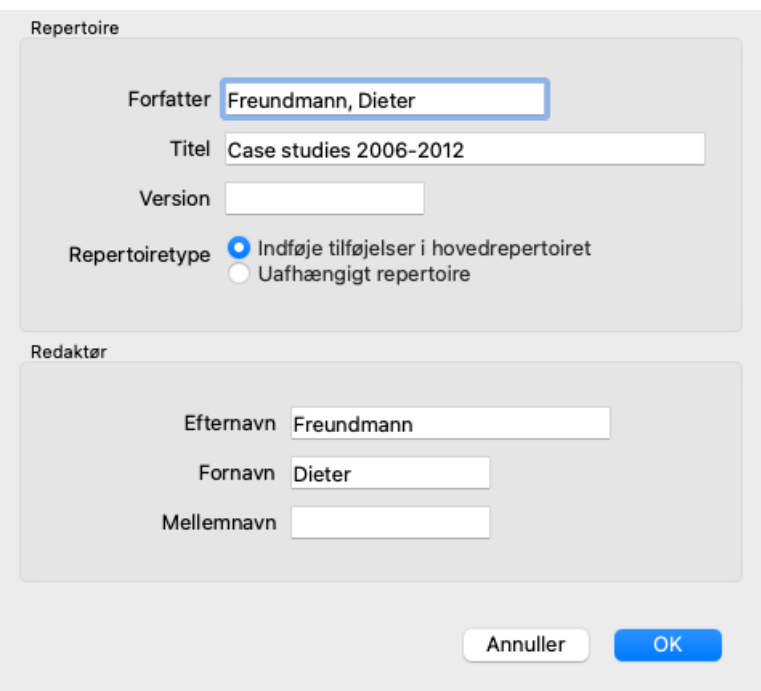

#### **Valg af en repertoirefil**

Som standard gemmes alle tilføjelser, du foretager, i filen *repertory\_additions.rep*. Hvis du vil arbejde med en af de andre eksisterende filer, skal du først vælge den pågældende fil. (Menupunkt *Bestil / Rediger / Repertory-fil / Vælg repertoirefil*, popup-menupunkt *Rediger / Repertory-fil / Vælg repertoirefil*).

Der åbnes en dialogboks, som viser de tilgængelige repertoirefiler.

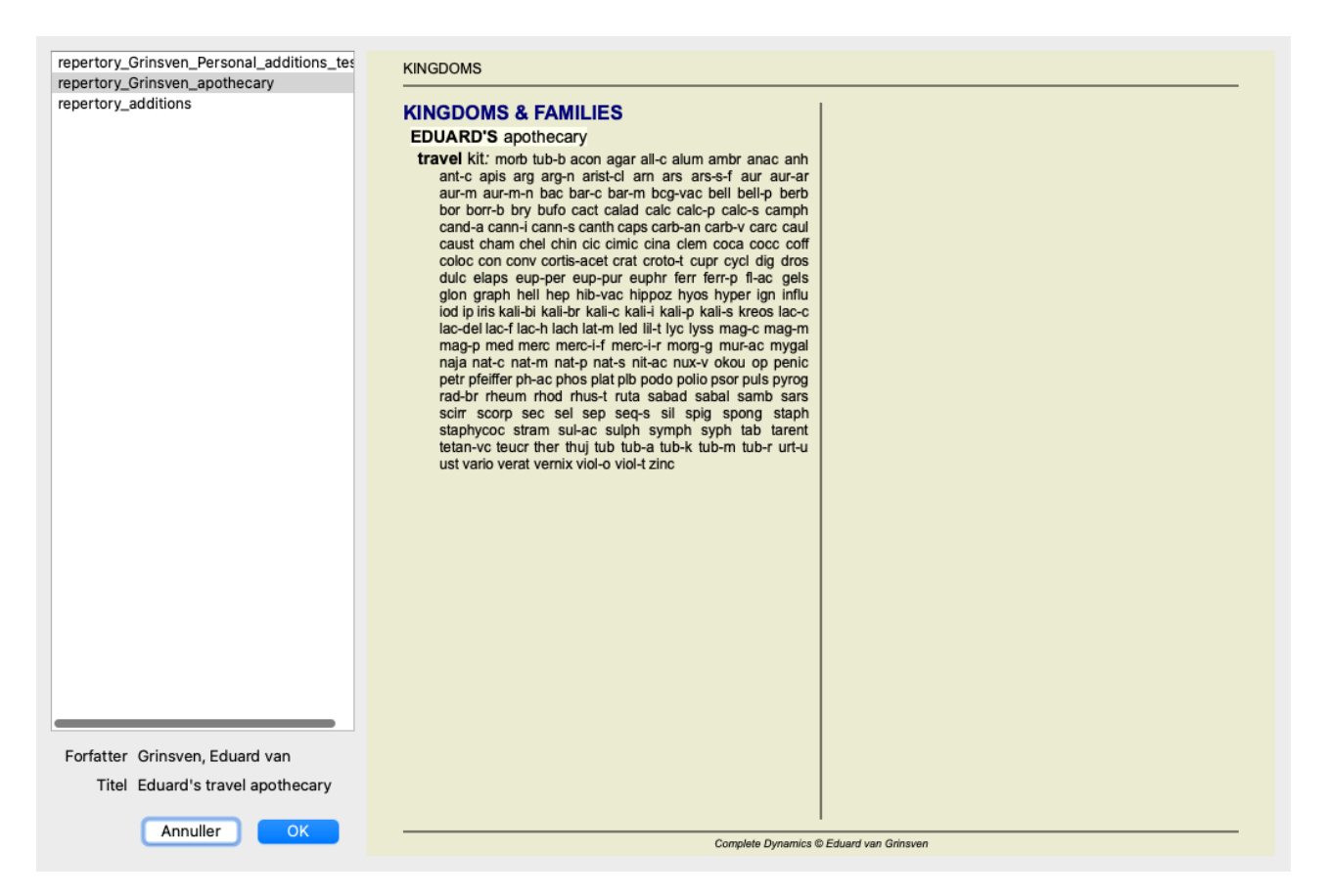

På listen til venstre kan du vælge en repertoirefil på listen. I højre side vises der derefter et eksempel på, hvilke repertoiretilføjelser der er i filen.

#### **Assistent for redaktør af repertoiret**

Hvis du ønsker at foretage flere repertoiretilføjelser, kan det være praktisk at bruge *Repertory editor assistant*. (Menupunkt *Bestil / Rediger / Åbent repertoire redaktør Assistent*, popup-menupunkt *Rediger / Åbent repertoire redaktør Assistent*).

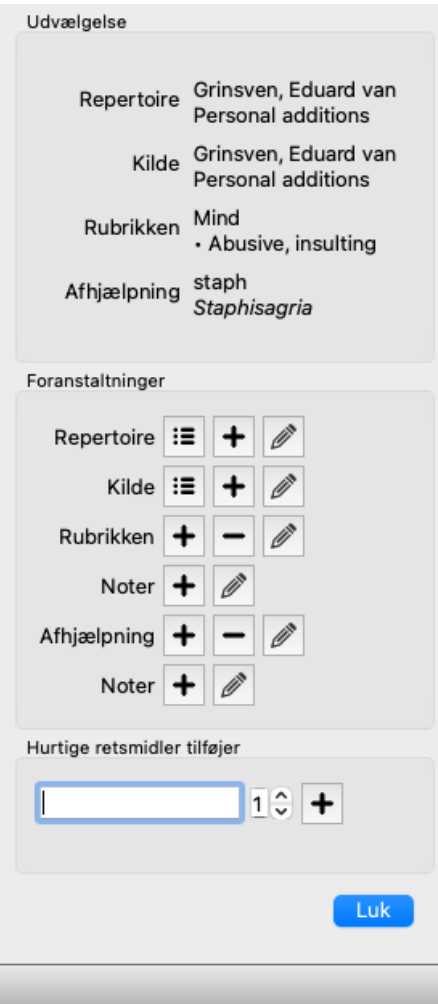

Afsnittet *Valg* angiver, hvilken rubrik der er valgt i *Bogmodulet*, og i givet fald hvilket middel der er klikket på.

Afsnittet *Actions* indeholder knapper til alle de funktioner, som du ellers ville få adgang til via en menu.

Afsnittet *Hurtig tilføjelse af retsmidler* giver dig mulighed for hurtigt at tilføje en række retsmidler til den valgte rubrik. Denne funktion kræver, at alle forkortelser for retsmidler er korrekte. Retsmidlerne vil automatisk blive tilføjet til alle mere generiske rubrikker. Se *Tilføjelse af retsmidler* (ovenfor) for yderligere oplysninger.

#### **Repertory Importør**

Med Repertory Importer-modulet kan du importere repertoryposter i bulk fra en ekstern fil. Repertory Importeren genkender flere dataformater, som er beskrevet nedenfor.

Før du starter importøren, skal du have oprettet en Repertory Additions-fil og vælge den. (Menupunkt *Bestil / Rediger / Repertory-fil / Vælg repertoirefil*, popup-menupunkt *Rediger / Repertory-fil / Vælg repertoirefil*).

Når du har valgt den repertoirefil, som du ønsker at importere de eksterne data i, kan du starte Repertory Importeringsværktøjet. (Menupunkt Bestil / Rediger / Repertory-fil / Import fra en ekstern fil, popup-menupunkt Rediger / Repertory-fil / Import fra en ekstern *fil*).

Importørmodulet åbnes nu.

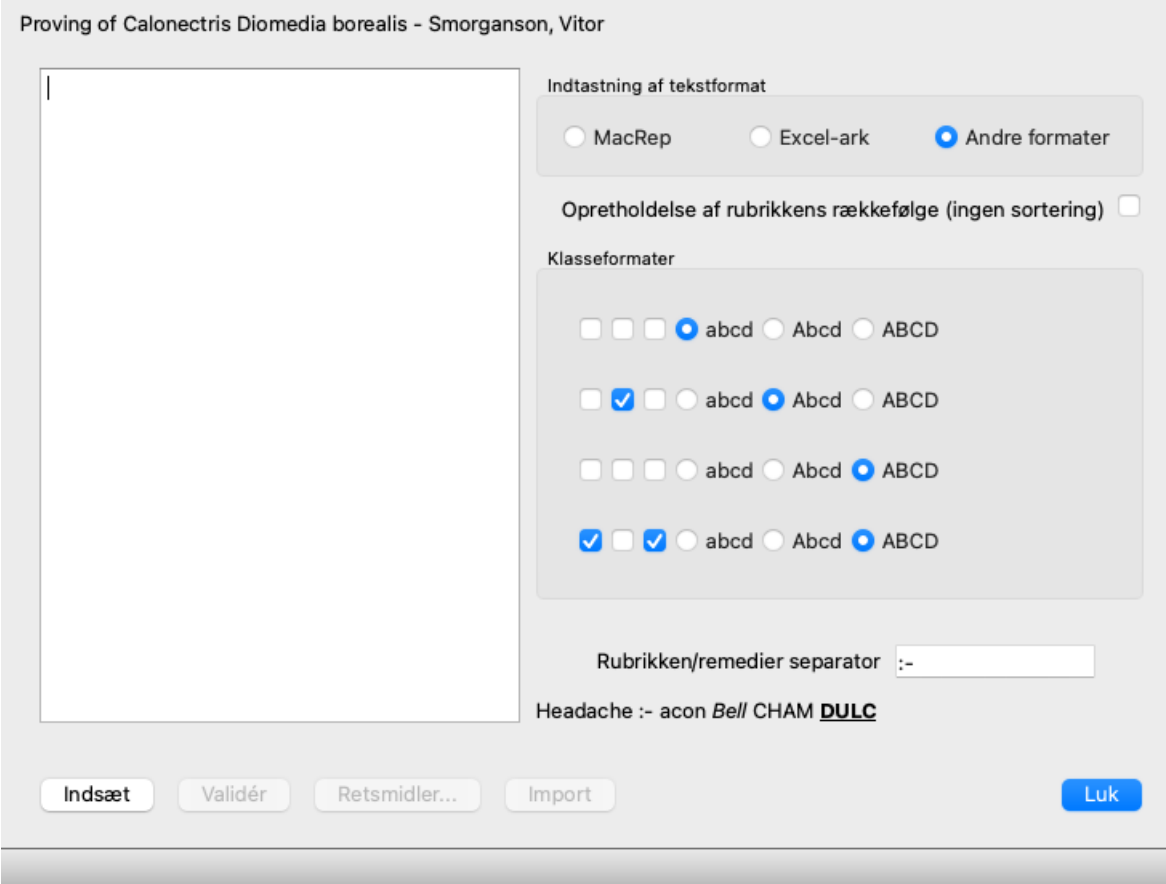

Det første skridt er at definere input-tekstformatet. Hvert format er defineret i et særskilt afsnit nedenfor. For hvert format findes der eksempelfiler. Du kan finde disse filer i mappen *Documents / Complete Dynamics / Examples*. Alle eksempelfilerne har forskellige formater, men de definerer nøjagtig de samme repertoire rubrikker og retsmidler.

Det næste skridt er at importere teksten til Repertory Importer.

Den indtastede tekst, som du ønsker at importere, skal overholde det definerede format. Vælg al teksten i filen, og kopier den til udklipsholderen.

Tryk derefter på knappen *Paste* i Repertory Importer i Repertory Importer. Den kopierede tekst vises i det store hvide felt. Hvis der er et problem med teksten, skal du ændre den i det originale dokument og kopiere/indsætte den igen.

Når du har importeret teksten, skal du trykke på knappen *Validate* for at foretage nogle første tests. Hvis der findes fejl, skal de først rettes, før du kan fortsætte.

Hvis dit repertoire indeholder forkortelser for lægemidler, som ikke findes på *Complete Repertory*, kan du nu definere, hvilke lægemidler det drejer sig om. Du definerer de ukendte midler ved hjælp af knappen *Remedies...*.

Når der ikke er flere fejl, og alle lægemidler er korrekt defineret, kan du importere repertoiret med knappen *Import*. Luk derefter Repertory Importer med knappen *Luk*.

Bemærk venligst, at import fjerner hele det indhold, der tidligere var i repertoiret.

#### **Indtastning af tekstformater**

#### **MacRep**

Dette format bruges af MacRepertory til at definere tilføjelser. Valg af dette format kræver ikke, at der defineres andre indstillinger. Se venligst eksemplerne for at få flere oplysninger. Sammen med eksemplerne er der også en fil med flere oplysninger om filformater.

#### **Excel-ark**

I dette format defineres rubrikkerne i de første kolonner. Den sidste kolonne indeholder de forskellige retsmidler. Se blot på eksemplerne, det er nemt.

#### **Andre formater**

I dette format defineres karaktererne for afhjælpende karakterer af tekststilene.

Du kan også definere det tekstfragment, der adskiller rubrikmærket fra retsmidlerne.

Du kan definere formatet for hver enkelt karakter for afhjælpning. Under indstillingerne vises et eksempel på, hvordan den formaterede tekst ser ud med de valgte indstillinger.

Rubrikkens hierarki defineres ved at indrykke teksten. Dette kan gøres på forskellige måder.

- Brug af faner. Hver Tab chacacter i teksten tilføjer 1 hierarkiniveau.
- Brug af rum. Begynd hvert rubrikniveau med et antal mellemrum. Du skal bruge konsekvent indrykning, f.eks. 4-8-12-16 mellemrum.
- Margener for afsnit. I din tekstredigering kan du definere venstre margener for afsnitsstile. Du skal blot definere en afsnitstil for hvert rubrikhierarkiniveau og anvende denne stil på hver rubrik på samme niveau.
- En kombination af ovenstående. I de fleste tilfælde vil det også fungere, men hvis din tekst bruger en kombination, er den sandsynligvis dårligt formateret.

Der findes eksempelfiler for hver indrykningsmetode.

## **Find modul**

## **Åbning af Find-modulet**

Gå til Find-modulet ved at klikke på fanen *Find*. (Menupunkt *Se / Find*, ⌘*-S*).

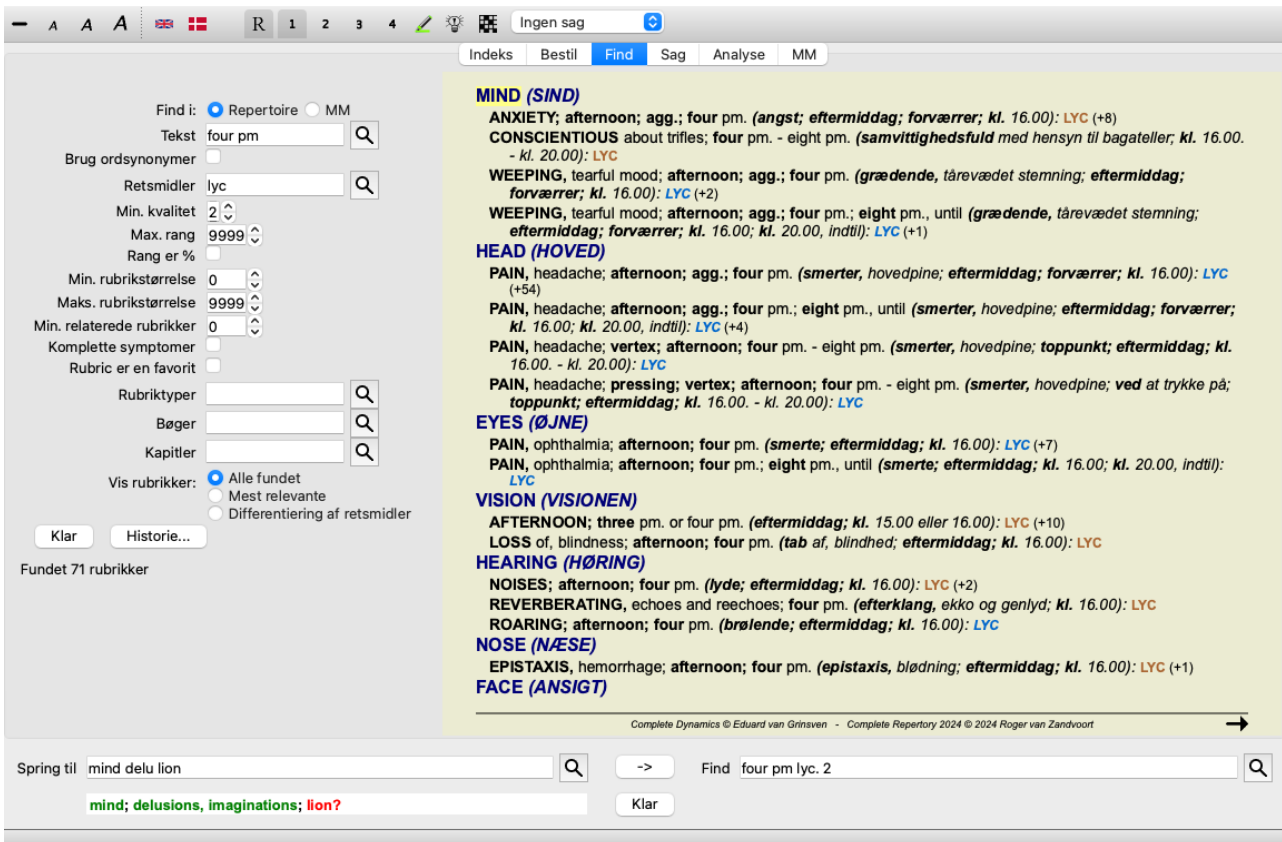

## **Find felter**

I venstre side af skærmen kan du udfylde, hvad du ønsker at finde. (En alternativ måde at indtaste det, du vil finde, er ved at bruge det effektive *Find* felt nederst i vinduet, se afsnittet*Find feltet* for detaljer om hvordan du bruger dette enkeltfelt til effektive søgninger.)

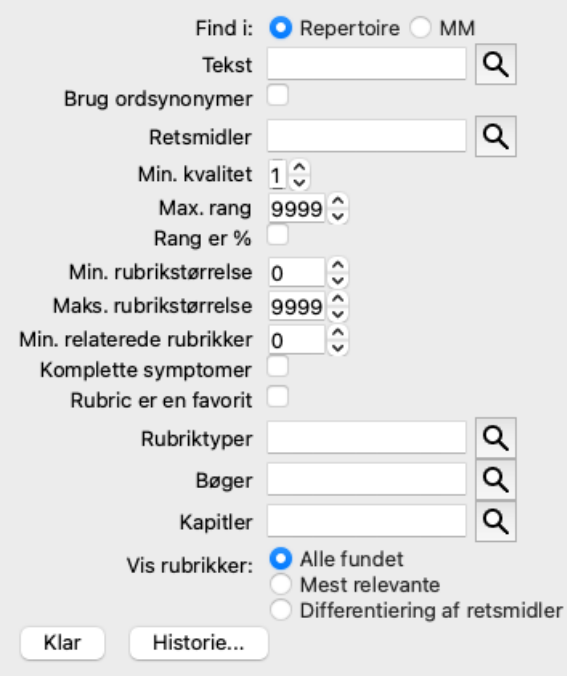

*Find i*: Vælg, hvor du vil finde. *Repertoire* vil søge i repertoiret. *MM* vil søge i Materia Medica. Når du søger i Materia Medica, fjernes de fleste af de andre muligheder, da de kun har relevans for repertoiret.

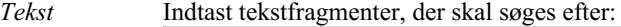

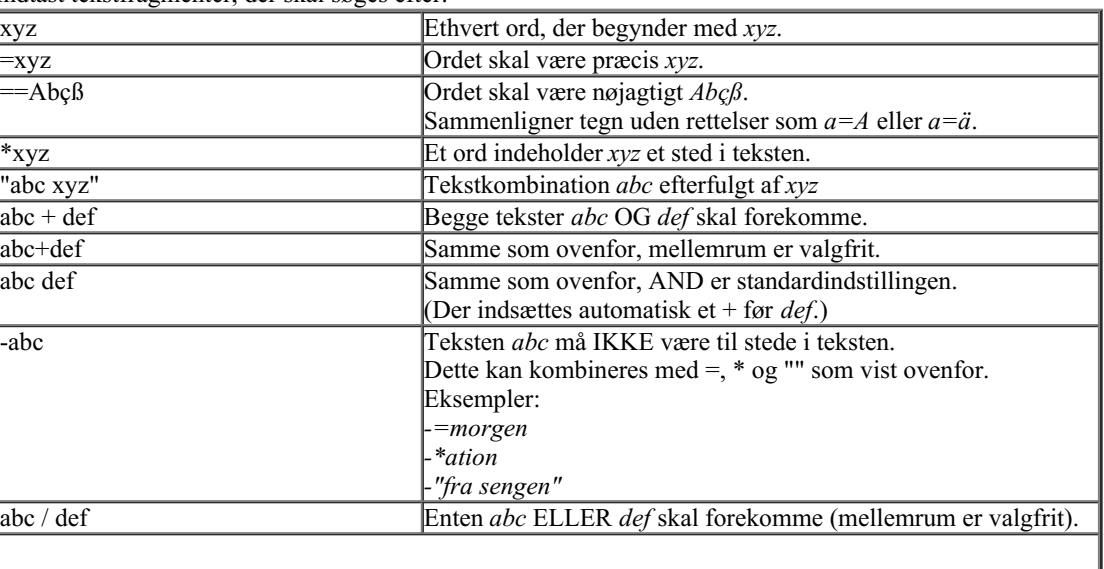

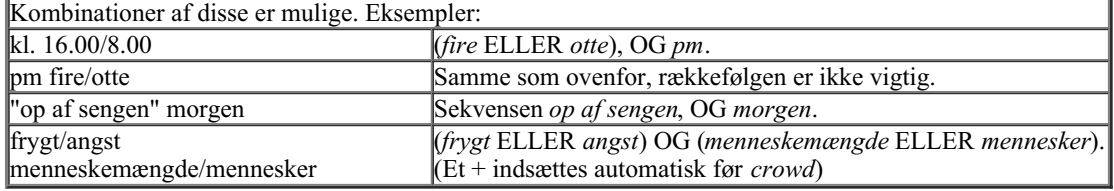

*Brug*

*ordsynonymer* flere oplysninger. Når dette afkrydsningsfelt er markeret, anvendes ordsynonymer ved søgning. Se afsnittet *Ordsynonymer* for

*Retsmidler* Indtast forkortelserne for de midler, der skal søges efter. Ved at trykke på knappen Q, der er placeret nær højre side af feltet, åbnes et søgevindue, så du interaktivt kan vælge et middel, hvis du ikke kender forkortelsen udenad.

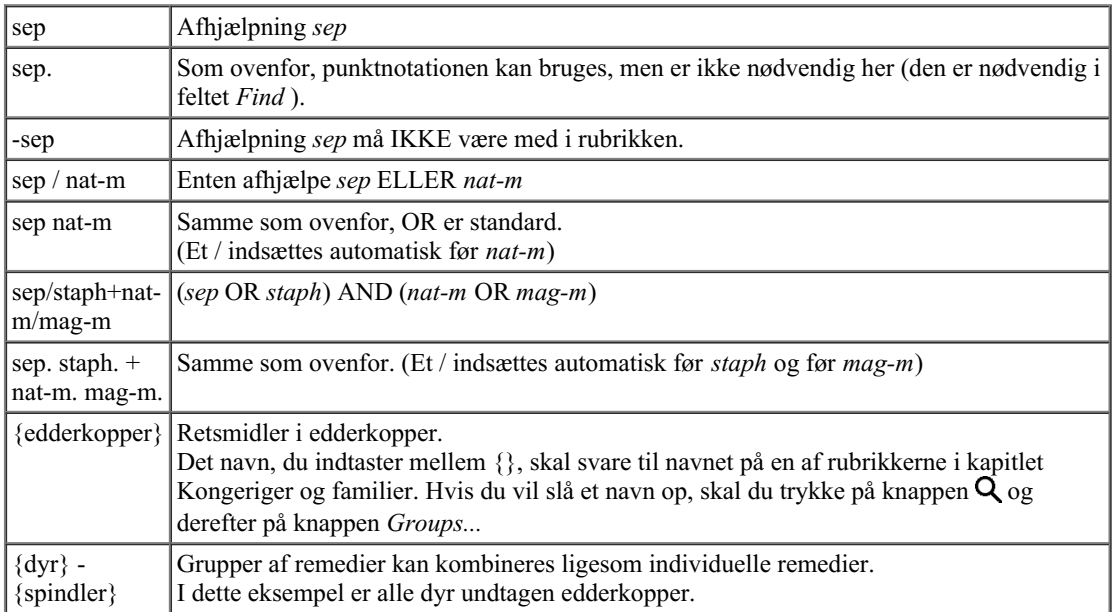

*Min. kvalitet* Indtast den mindste gradation for retsmidler (1 til 4).

*Max. rang* Det søgte lægemiddel skal være i top-X over de vigtigste lægemidler i rubrikken. Eksempel: Hvis du indtaster 10, skal midlet være på position 1-10, når du sorterer midlerne efter vigtighed. *Rang er %* Når dette afkrydsningsfelt er markeret, tages rangværdien som en procentdel og ikke som et absolut tal. Eksempel: Hvis du indtaster 10, skal afhjælpningen ligge inden for de første 10 %. *Min. rubrikstørrelse* Indtast det mindste antal retsmidler i en rubrik. *Maks.* Angiv det maksimale antal løsninger i en rubrik.

*rubrikstørrelse*

*Min. relaterede rubrikker* Angiv det mindste antal relaterede rubrikker, hvori en given afhjælpning skal forekomme. Relaterede rubrikker er rubrikker, der er mere specifikke end en given rubrik. Du kan finde flere oplysninger i Hjælpeafsnittet *Analysemodul / Formulas*.

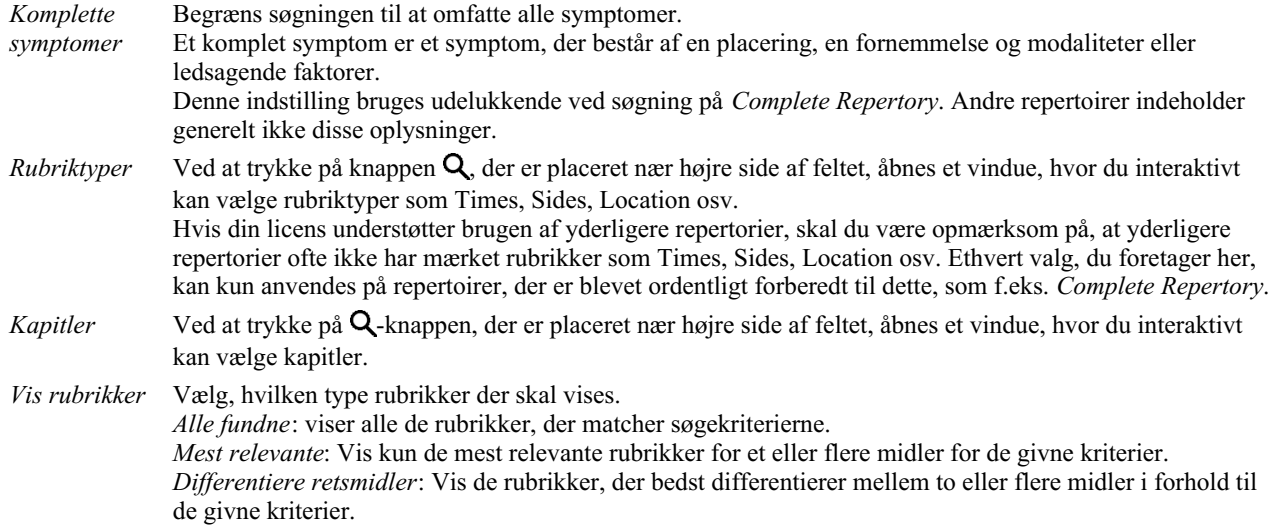

Søgningen starter automatisk, når du har indtastet dine søgekriterier, og det er ikke nødvendigt at trykke på nogen knap.

Bemærk, at for tekst er standardindstillingen for flere fragmenter AND, men for retsmidler er den OR. Grunden til dette er, at når du indtaster flere tekstfragmenter, har du sandsynligvis til hensigt at begrænse søgeresultatet, mens du måske ønsker at foretage en differentialdiagnose for flere lægemidler.

## **Tilbagekaldelse af tidligere fund**

Du kan hurtigt genkalde et tidligere fund ved at klikke på knappen *Historik...*. Dette åbner en dialogboks med en liste over tidligere søgesøgninger.

## **Find resultater for Repertory**

Resultaterne af en søgeforespørgsel vises i højre side af vinduet.

Detaljeringsgraden afhænger af, hvad der er søgt efter. Hvis der er søgt efter retsmidler, er de valgte retsmidler medtaget i resultatet af søgningen. Hvis der kun er søgt efter tekst, vises der ingen retsmidler.

Kort sagt fokuserer søgeresultatet på det, du har bedt om, og ikke på de detaljer, der ikke er blevet bedt om.

Find-resultatområdet har mange ligheder med modulet *Book*.

Navigationen foregår med de samme tastatur-, mus-, knap- eller menufunktioner. Desuden tilpasses layoutet automatisk til vinduets størrelse.

*Tip*: Skift mellem at vise eller skjule retsmidler ved at trykke på *mellemrum*, ligesom i *Book* modulet. I modulet *Find* er visningen af retsmidler begrænset til de lidt mindre rubrikker. Rubrikker med mange midler viser kun antallet af midler.

Ud over navigationsmulighederne i modulet *Book* giver resultatet af søgningen mulighed for at springe direkte til en rubrik i bogen ved blot at dobbeltklikke på en rubrik med musen.

## **Mest relevante**

Når du søger efter de mest relevante rubrikker for et eller flere retsmidler, er de viste resultater begrænset til de mest relevante rubrikker. Hvis du leder efter et enkelt middel, vil resultatet være nøjagtig det samme, som når du leder efter det pågældende middel i den omvendte Materia Medica. Det giver mening, da det er præcis det, som den omvendte Materia Medica er beregnet til at gøre. Som et eksempel kan vi se på de mest relevante rubrikker for afhjælpning af *arn*.

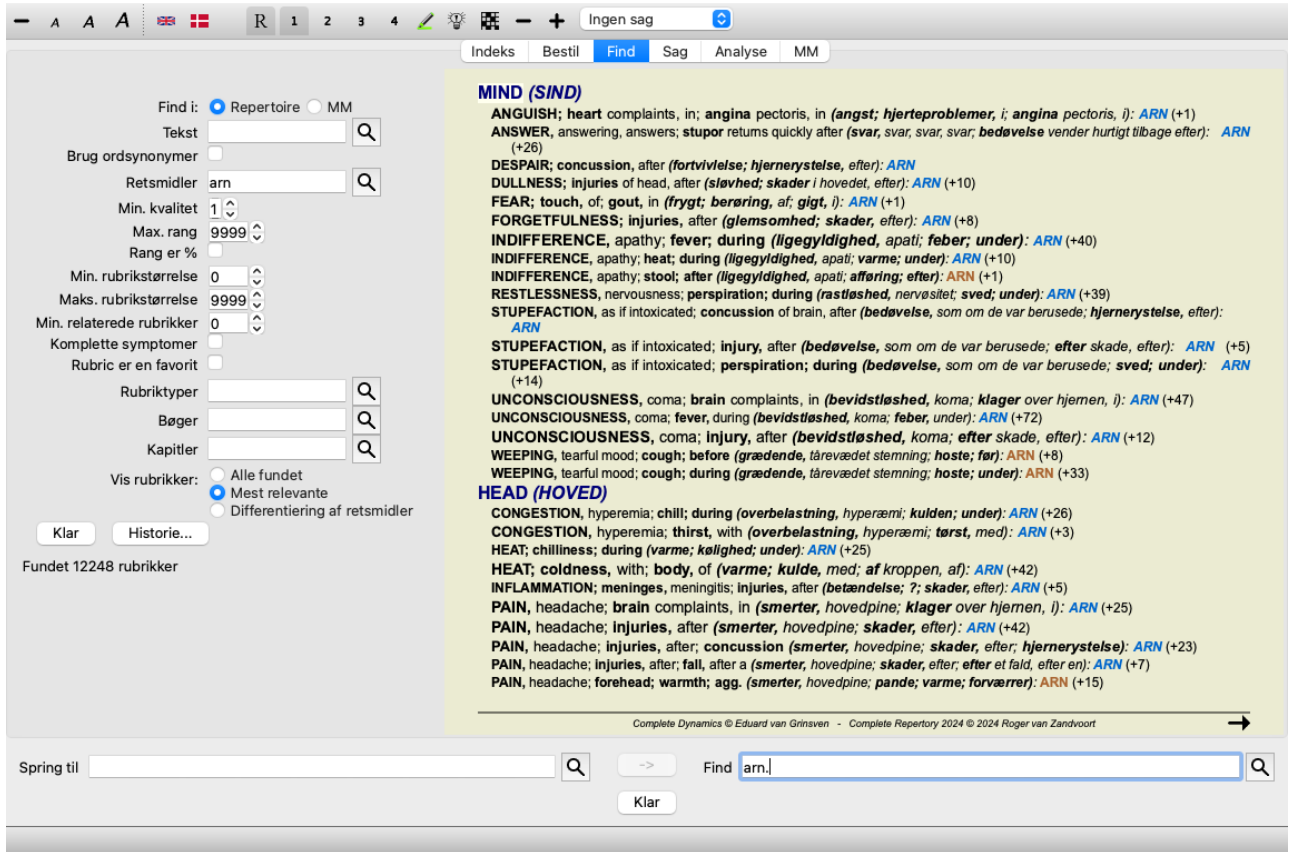

Når du søger efter mere end ét middel, vises de mest relevante rubrikker for hvert af midlerne. Når du søger efter en lægemiddelfamilie, som f.eks. edderkopper, vil resultatet ikke være det samme, som når du åbner Reverse Materia Medica for familien edderkopper. Reverse Materia Medica vil lave en analyse baseret på familien som helhed sammenlignet med andre familier, mens Find-modulet vil se på resultaterne for hvert enkelt familiemedlem.

Du kan bruge alle de effektive Find-muligheder til at søge efter specifikke relevante rubrikker. For eksempel er de mest relevante tidskriterier for Lycopodium.

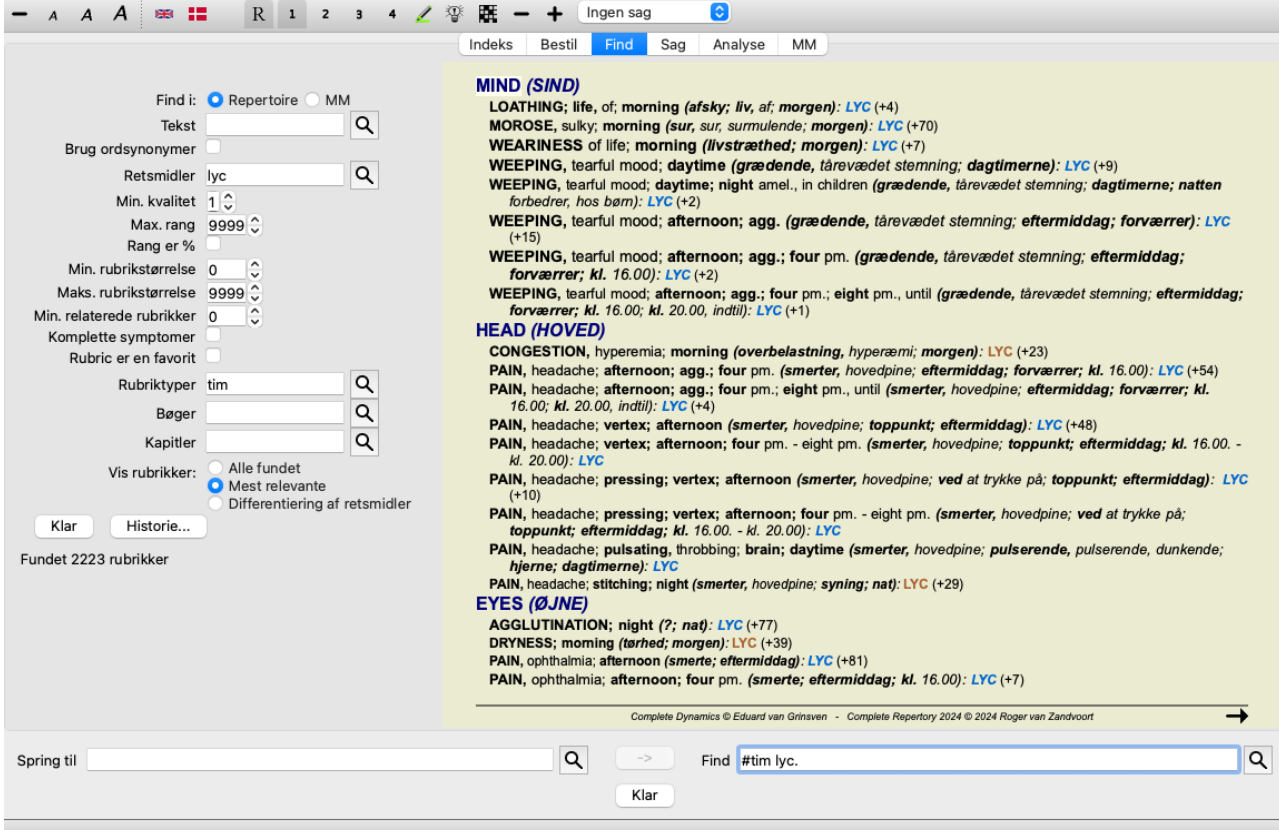

Du kan bruge knapperne  $\equiv$  og  $\pmb{\dagger}$  på værktøjslinjen til at vise færre eller flere rubrikker.

### **Differentiering af retsmidler**
Denne ekstremt effektive funktion giver dig mulighed for at søge efter symptomer, der bedst adskiller to eller flere midler fra hinanden. Den kan bruges til at undersøge forskellene mellem to midler, men også til at finde de relevante forskelle inden for en større gruppe af midler.

Alle de effektive kriterier i Find-modulet kan bruges til at fokusere på specifikke områder af interesse.

De rubrikker, der vælges, falder generelt ind under følgende kategorier:

- Modsat adfærd, hvor et middel opfører sig modsat et andet middel. Eksempler: forværring/forbedring, varm/kold, venstre/højre, modsætninger/ønsker osv. I forbindelse med disse forskelle vil du ofte se de to modsatrettede rubrikker anført, f.eks. en rubrik for forværring efterfulgt af rubrikken for forbedring. Eller en rubrik for venstre, efterfulgt af en rubrik for højre.
- Forskelle i tid for et lignende symptom.
- Eksempler: morgen/aften, dag/nat.
- Andre forskelle, som f.eks. placering, udvidelse, ledsagesymptomer osv.
- Særlige symptomer.
- Det er symptomer, der er specifikke for et bestemt middel, men som ikke forekommer i et andet.

Lad os f.eks. se på de vigtigste forskelle mellem midlerne *merc-i-r* og *merc-i-f* i forbindelse med symptomer i halsen.

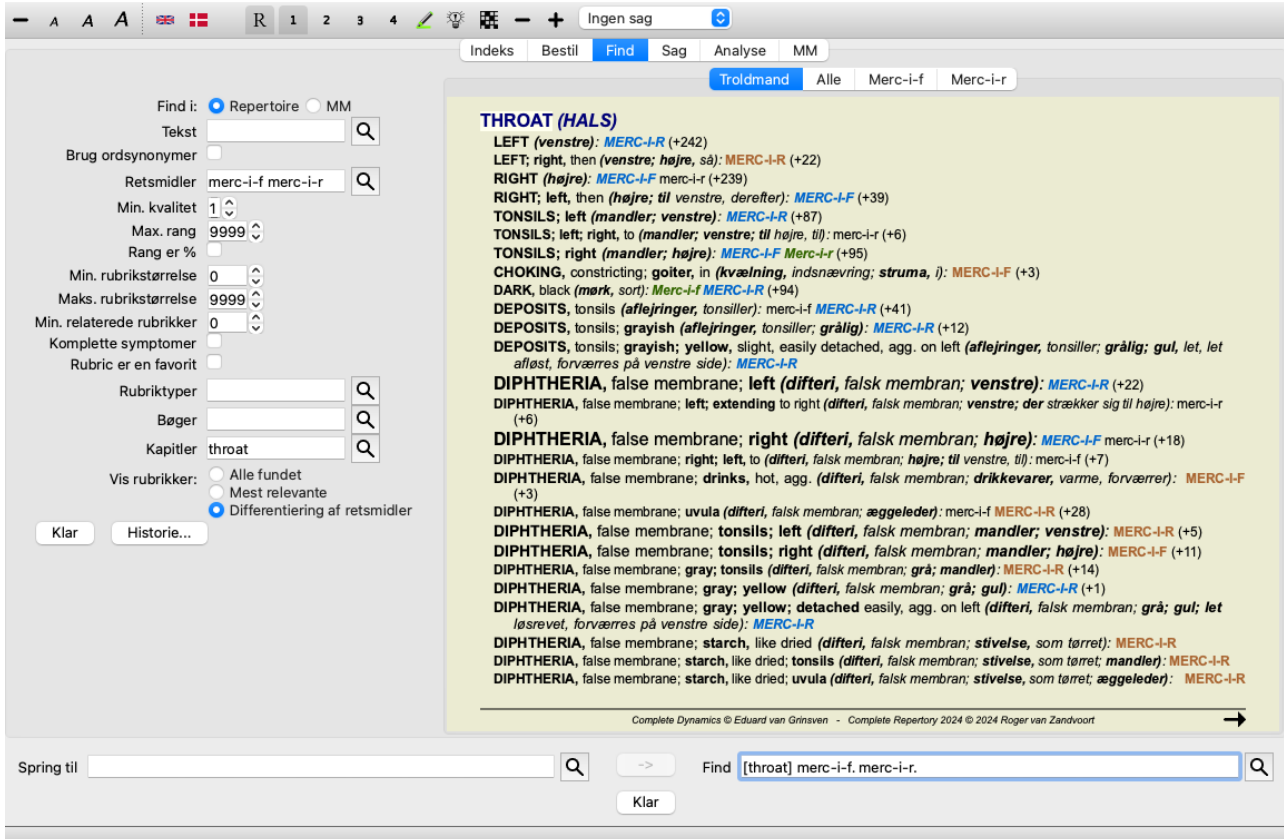

Du kan bruge knapperne  $\rightarrow$  og  $\rightarrow$  på værktøjslinjen til at vise færre eller flere rubrikker.

Bemærk, at når du skelner mellem et større antal midler, anses en rubrik for at være vigtigere, hvis den hjælper dig med at opdele midlerne i to større grupper.

Hvis du f.eks. ønsker at differentiere 10 midler, 5 agg. / 5 amel. bedre end 1 agg. / 9 amel. Eller hvis et symptom er kendt for 5 af de 10 midler, er det bedre, end hvis det er kendt for 8 ud af 10 midler.

Lad os f.eks. skelne mellem de forskellige former for Ranunculacea-familien.

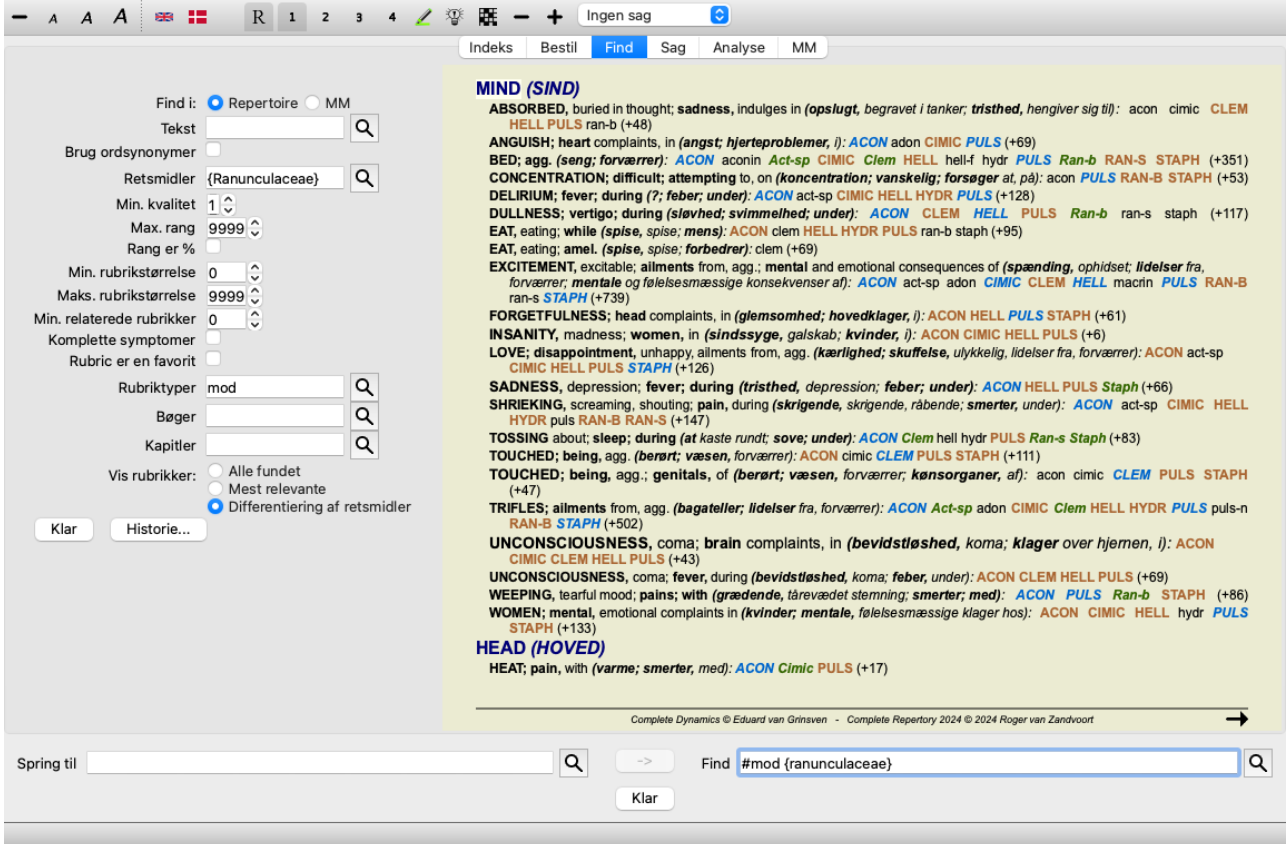

Du vil se, at symptomet *Ailments from excitement* er meget højt vurderet, fordi det adskiller omkring halvdelen af familiemedlemmerne fra den anden halvdel.

## **Find resultater for Materia Medica**

Følgende eksempel viser resultatet af en søgning i Materia Medica på ordene hund/hunde.

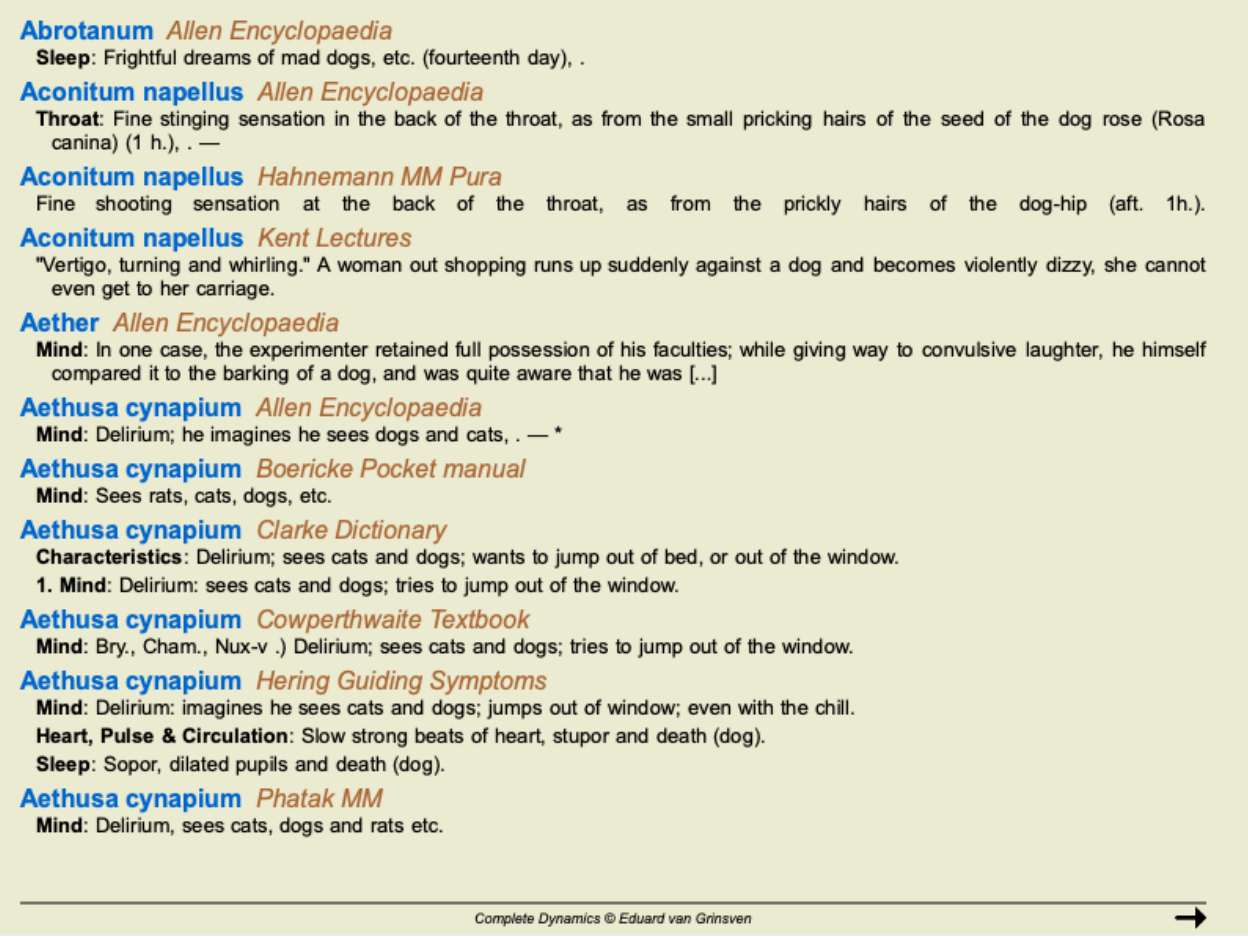

Søgning efter ordene sker i hele sætninger. Når du leder efter en kombination af ord, gælder denne kombination også for sætninger, ikke

for hele teksten. Så når du f.eks. leder efter de tre ord *bed too hard*, skal de tre ord alle findes i den samme sætning. Bemærk, at sætningsstrukturen ofte varierer fra forfatter til forfatter eller fra bog til bog. Der findes ingen vandtætte regler, der definerer, hvor en sætning begynder og slutter. I de fleste tilfælde vil det ikke være et problem at bruge de nuværende Materia Medica-bøger.

Fra resultaterne kan du nemt springe til den tilsvarende Materia Medica. Du skal blot klikke på teksten, og Materia Medica-bogen åbnes.

Hvis du klikker et sted på sætningen "Skræmmende drømme om gale hunde osv. (fjortende dag)", åbnes bogen på den side, hvor denne sætning findes.

Hvis du klikker på afsnittet "Sleep", åbnes bogen på den side, hvor dette afsnit er placeret.

Hvis du klikker på bogtitlen "Abrotanum Allen Encyclopaedia", vil bogen blive åbnet ved at klikke på Abrotanum.

Bemærk, at sætninger, der matcher søgningen, er fremhævet med en lysegrøn farve.

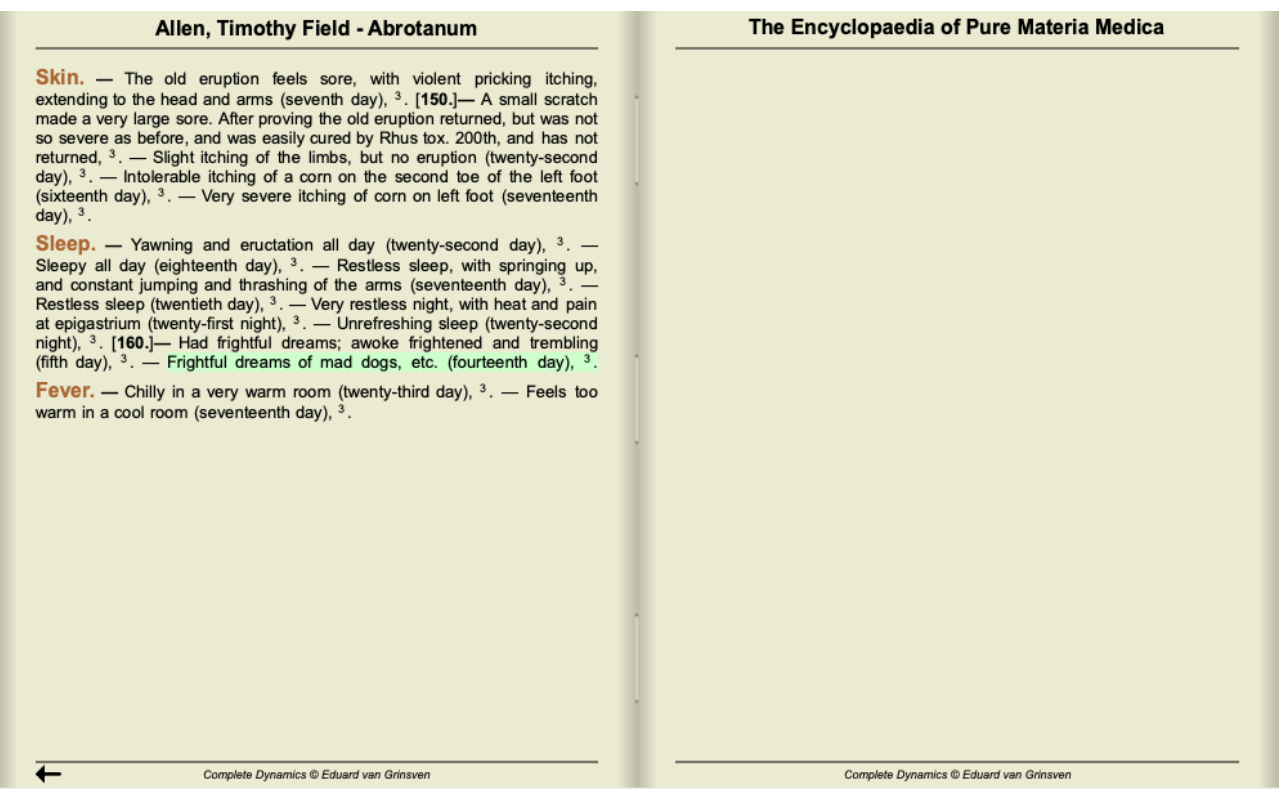

Du kan begrænse din Materia Medica-søgning til en række midler eller grupper af midler. I feltet *Remedies* skal du indtaste remedierne og/eller grupperne, f.eks. "ars bell acon" eller "{spiders}". Bemærk, at kombinationer som "ars+bell+acon" er meningsløse, fordi en sætning aldrig kan forekomme i mere end én bog.

## **Flere eksempler**

Der er et en-til-en-forhold mellem at indtaste søgekriterier i de ovennævnte felter og at bruge feltet *Find* nederst i vinduet. Flere eksempler på brug af find-modulet findes i afsnittet om*Find-feltet*.

## **Differentialdiagnostik i Find-modulet**

I *Find-modulet* viser Differential Diagnosis en liste over relevante løsninger for alle de rubrikker, der er fundet, i lighed med en analyse. (Menupunkt *Se / Retsmidler / Vis DD-midler*, knap på værktøjslinjen , popup-menupunkt *Retsmidler / Vis DD-midler*).

I dette eksempel, efter at have ledt efter *under kramper*:

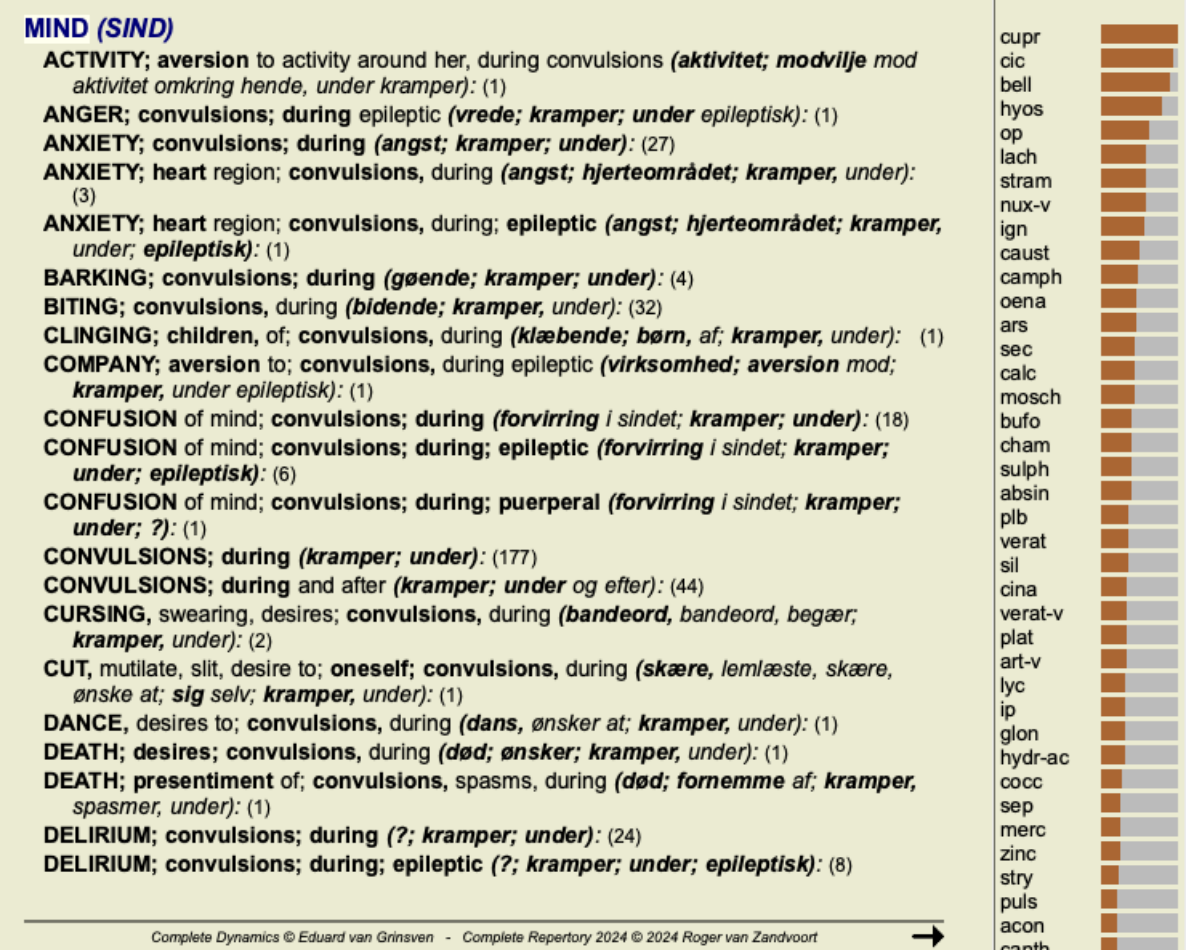

Tryk på knappen **Fr** for at få alle detaljer om alle rubrikker, der er anvendt i analysen af differentialdiagnosen. Dette vil skabe en midlertidig analyse i form af en tabel med alle rubrikker, organiseret efter repertoireafsnit. Analysen gemmes i din aktuelle sag og slettes, når du lukker sagen.

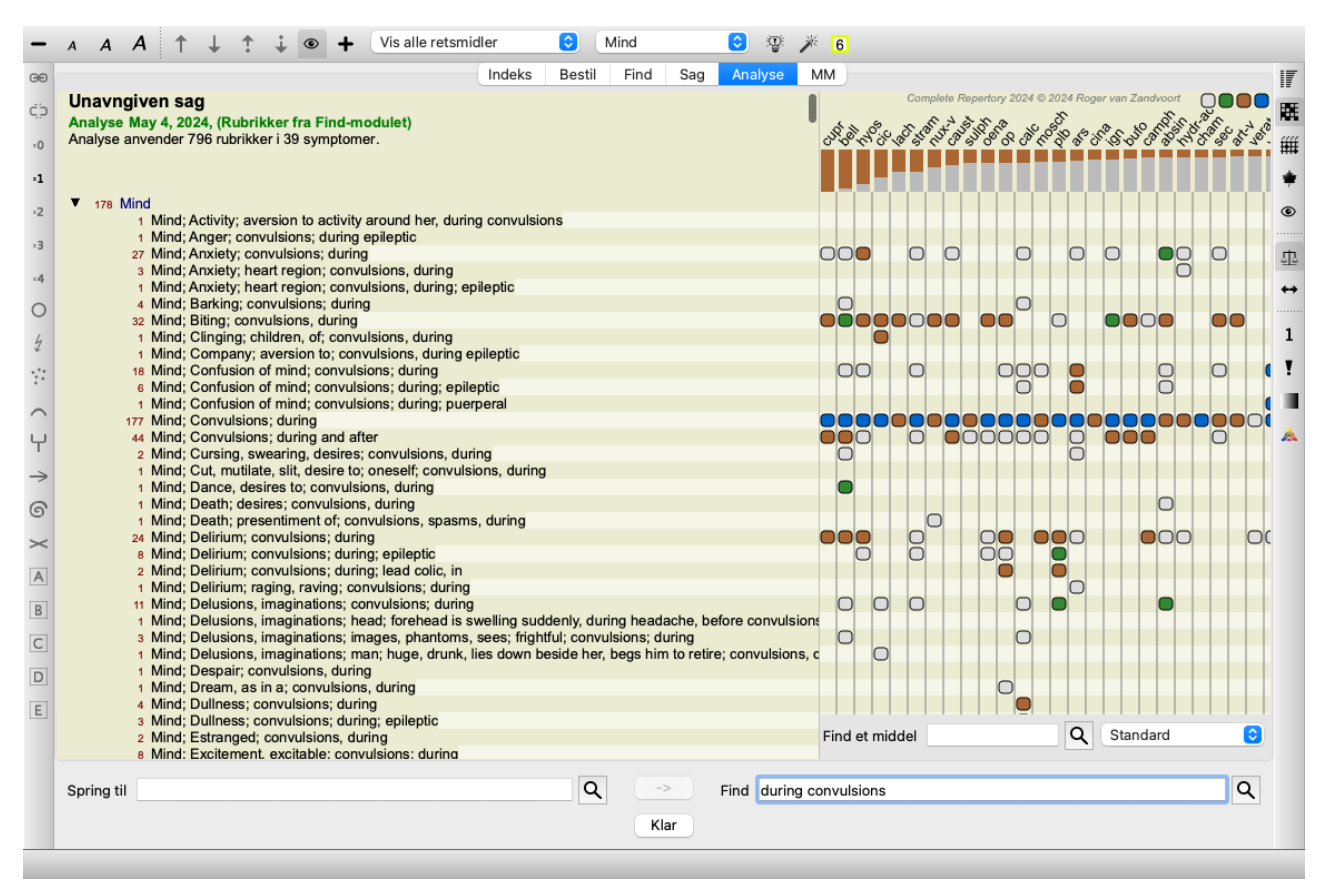

Bemærk, at det ikke er særlig nyttigt at gøre dette, når der er fundet mere end 1000 rubrikker.

## **Ord synonymer**

Når indstillingen *Brug ordsynonymer* er markeret, udvides hvert ord i *tekstfeltet* med synonymer for det pågældende ord.

For eksempel: Når du søger efter teksten "barn", kan synonymerne være: spædbarn, søn, datter, baby, dreng, pige, ung, unge, afkom, nyfødt, teenager.

På denne måde vil der blive fundet flere rubrikker end dem, der udelukkende svarer til de ord, du har skrevet. Nogle gange er det måske det, du ønsker, i andre situationer ønsker du måske, at din søgning skal gøre præcis, som du har skrevet.

I øjeblikket er ordsynonymer kun tilgængelige for det engelske sprog. Hvis du har forslag til manglende eller forkerte synonymer, er du velkommen til at give os besked. Opbygning af de rigtige synonymdefinitioner er en løbende forbedringsproces.

#### **Oprettelse af dine egne synonymer**

Complete Dynamics giver dig mulighed for at definere dine egne lister over ordsynonymer. Dine egne ordsynonymer defineres i en eller flere (uformaterede) tekstfiler, som du opbevarer i en særlig mappe. Mappen hedder *Complete Dynamics*. På Windows findes den i mappen *Mine dokumenter*, på OS-X i mappen *Dokumenter*. En eksempelfil med navnet *synonyms\_example.txt* er forudinstalleret i denne mappe. I denne fil kan du finde eksempler på, hvordan synonymdefinitioner udarbejdes.

Der kan også laves synonymer for andre sprog end engelsk.

#### **Deling af synonymer med andre**

Hvis du ønsker at dele dine synonymdefinitioner med andre brugere, skal du blot sende dem din synonymdefinitionsfil. Når den anden bruger installerer filen i ovennævnte mappe, vil synonymerne automatisk være tilgængelige efter at have stoppet og genstartet programmet.

## **Fremhævning Find tekst og retsmidler**

De tekster og midler, der søges efter i Find-modulet, kan nemt fremhæves. (Knap på værktøjslinjen ). Når disse tekster og retsmidler er fremhævet, kan de meget hurtigt findes, når du kigger på skærmen.

Fremhævning kan anvendes i modulerne *Find*, *Book* og *Materia Medica*.

#### **Find i repertoiret**

Når markeringen er slået til, fremhæves tekstelementerne i din søgning i resultatlisten Find resultater. Der søges f.eks. efter teksten "fear". Bemærk, at "frygt" i Find-modulet betyder "ethvert ord, der begynder med frygt". Derfor findes også ordene "frygt", "frygtelig", "frygtsom" og "frygtsomhed".

```
MIND (SIND)
ANGER; ailments from, agg.; fright, fear, with (vrede; lidelser fra, forværrer; skræk, frygt, med): (24)
ANGER; fright, fear agg. (vrede; skræk, frygt forværrer): (20)
ANXIETY; night; agg.; fright, fear agg. (angst; nat; forværrer; skræk, frygt forværrer): (1)
ANXIETY; fear, with (angst; frygt, med): (154)
ANXIETY; fear, with; agg. until five am., with sleeplessness (angst; frygt, med; forværres indtil kl. 5 om
   morgenen med søvnløshed): (1)
ANXIETY; fear, with; climacteric period, in (angst; frygt, med; klimakteriet, i): (2)
ANXIETY; fear, with; fever, during (angst; frygt, med; feber, under): (1)
ANXIETY; fear, with; stands, when he, forehead becomes covered with cold perspiration, sick to vomiting
   (angst; frygt, med; står, når han, panden bliver dækket af kold sved, syg til opkastning): (1)
ANXIETY; fright, fear (angst; skræk, frygt)
ANXIETY; fright, fear; after (angst; skræk, frygt; efter): (19)
ANXIETY; fright, fear; after; pregnancy, in seventh month of (angst; skræk, frygt; efter; graviditet, i
   syvende måned af): (1)
ANXIETY; fright, fear; fear of fright still remaining (angst; skræk, frygt; frygten for forskrækkelse stadig
   tilbage)
ANXIETY; sitting; bent over, forward; fear of death, with (angst; siddende; foroverbøjet, fremad; frygt for
   døden, med): (1)
ANXIETY; waking, on or after; shrieks, screams and remains full of fear (angst; ved opvågning, den eller
   efter; skriger, skriger og er stadig fuld af frygt): (1)
ANXIETY; heart region; fear, with (angst; hjerteområdet; frygt, med): (5)
ANXIETY; heart region; pain in heart, with; extending to cervical region, left shoulder and arm, with fear of
   death (angst; hjerteområdet; smerter i hjertet, med; med udbredelse til halsregionen, venstre skulder og
   arm, med dødsfrygt): (4)
ANXIETY; health, about; fear of society, people, with (angst; sundhed, om; frygt for samfundet, mennesker,
   med: (1)
 ANXIETY; health, about; timid, fearful (angst; sundhed, om; frygtsom, bange): (1)
BED; get out of, wants to; fright, fear agg. (seng; komme ud af, ønsker at; skræk, frygt forværrer): (3)
BED; remain in, desires to; fear, from (seng; forblive i, ønsker at; frygt, fra): (1)
BESIDE oneself, being; fright, fear agg. (ved siden af sig selv, at være; skræk, frygt forværrer): (2)
                                                                                                            \rightarrow
```
Det næste eksempel viser, at du søger efter "fear" plus et af remedierne "bell" eller "stram".

**MIND (SIND)** ANGER; ailments from, agg.; fright, fear, with (vrede; lidelser fra, forværrer; skræk, frygt, med): BELL **STRAM (+22)** ANGER; fright, fear agg. (vrede; skræk, frygt forværrer): BELL (+19) ANXIETY; fear, with (angst; frygt, med): bell (+153) ANXIETY; fright, fear; after (angst; skræk, frygt; efter): bell (+18) BED; get out of, wants to; fright, fear agg. (seng; komme ud af, ønsker at; skræk, frygt forværrer): BELL (+2) DEATH; desires; fear, with (død; ønsker; frygt, med): BELL Stram (+16) DEATH; desires; fear, with; death, of (død; ønsker; frygt, med; død, af): BELL Stram (+14) DELIRIUM; fear of men, with (?; frygt for mennesker, med): bell (+1) DELIRIUM; lively active, vivid, alternating with fear of monsters, shrieking for help (?; livlig aktiv, levende, skiftevis med frygt for monstre, skriger om hjælp): stram DELIRIUM; raging, raving; fright, fear agg. (?; rasende, rablende; skræk, frygt forværrer): bell stram DELUSIONS, imaginations; alternating with; fright, fear (vrangforestillinger, fantasier; vekslende med; skræk, frygt): STRAM DELUSIONS, imaginations; gallows, of the, with fear (vrangforestillinger, fantasier; galgen, af, med frygt): DELUSIONS, imaginations; stranger, strangers; sees; night; every, since six weeks, causing fear, had to leave bed, a old woman (vrangforestillinger, fantasier; fremmede, fremmede; ser; nat; hver, siden seks uger, forårsager frygt, måtte forlade sengen, en gammel kvinde): STRAM DESPAIR; death, with fear of *(fortvivielse; død, med frygt for):* bell (+9) FEAR (frygt): BELL STRAM (+932) FEAR; alternating with; mania (frygt; vekslende med; mani): BELL (+1) FEAR; alternating with; rage (frygt; vekslende med; raseri): bell (+1) FEAR; afternoon (frygt; eftermiddag): stram (+25) FEAR; evening; agg. (frygt; aften; forværrer): STRAM (+78) FEAR; evening; agg.; sunset, after (frygt; aften; forværrer; solnedgang, efter): STRAM FEAR; evening; agg.; dark, in (frygt; aften; forværrer; mørke, i): stram (+4) FEAR; night; agg. (frygt; nat; forværrer): BELL STRAM (+184) FEAR; night; agg.; children, in, pavor nocturnus (frygt; nat; forværrer; børn, i, pavor nocturnus): bell **STRAM (+27)** 

Complete Dynamics @ Eduard van Grinsven - Complete Repertory 2024 @ 2024 Roger van Zandyoort

#### **Bogmodul**

Ligesom i Find-modulet kan Bog-modulet fremhæve teksten og retsmidlerne i Find-forespørgslen.

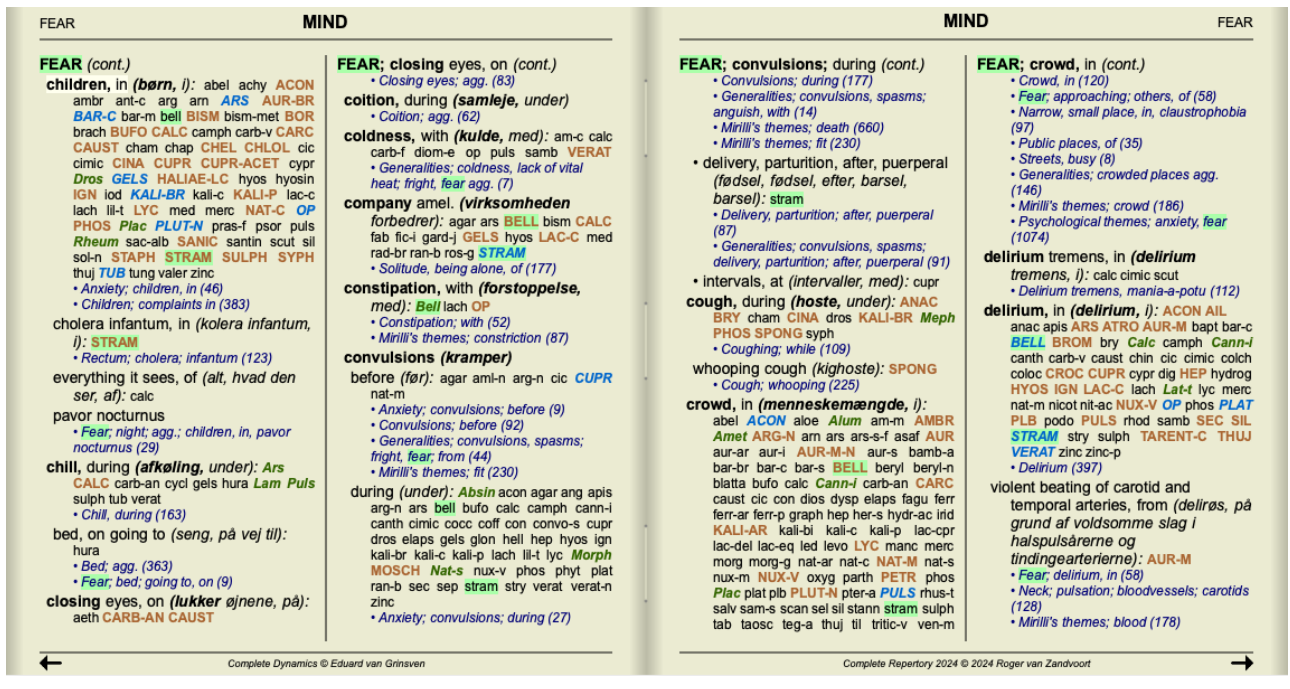

I det følgende eksempel er de midler, der søges efter, nosoderne. Du kan nu hurtigt se, hvilke nosoder der er i hvilke rubrikker.

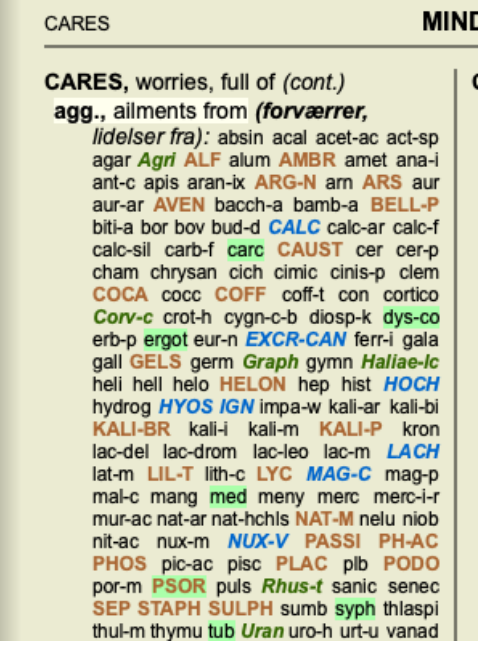

#### **Find i Materia Medica**

Når du søger efter tekst i Materia Medica, er de fundne ord fremhævet. I det følgende eksempel er den tekst, der søges efter, "seng for hårdt". Bemærk, at "tandpine" også er fremhævet, fordi det også begynder med "too"...

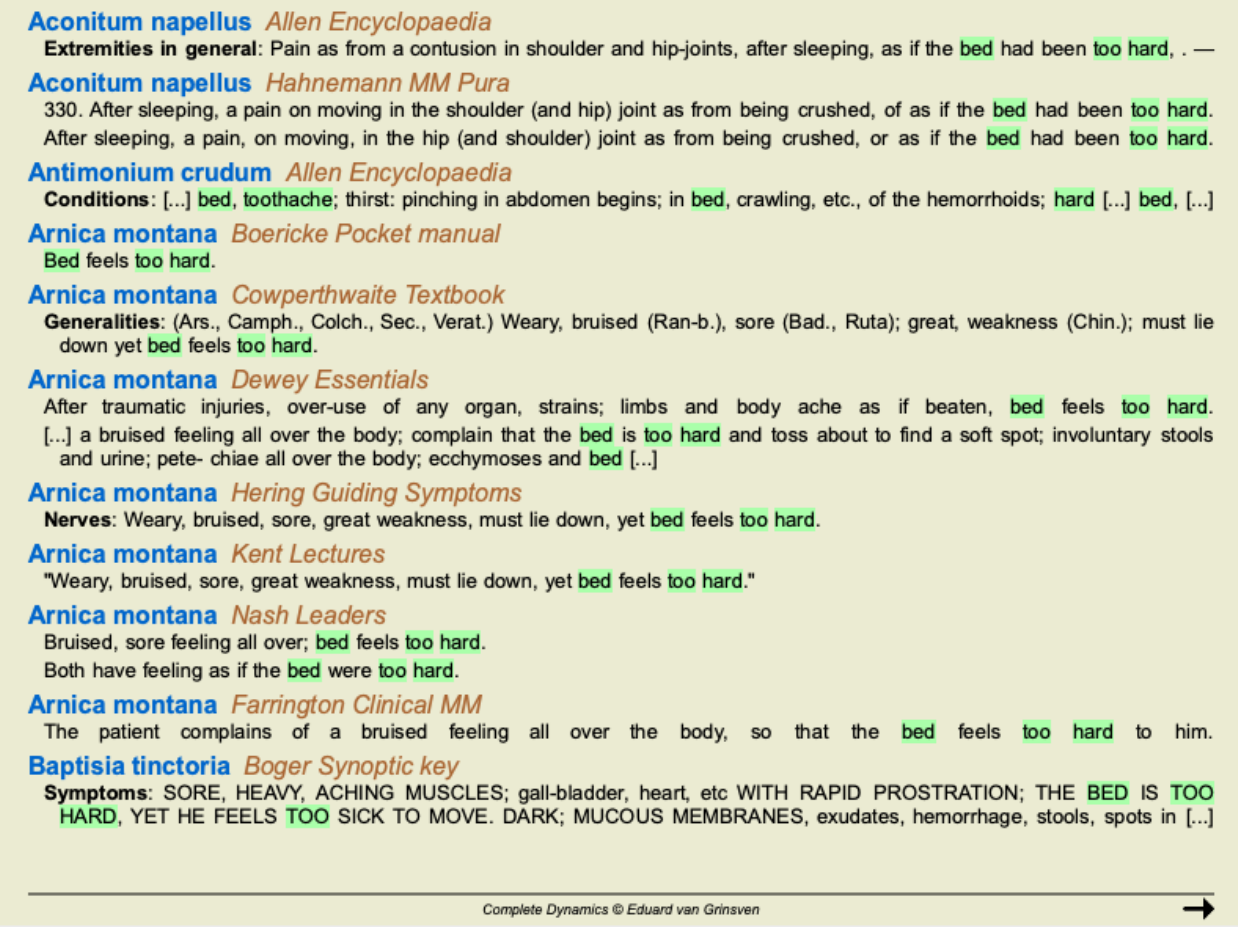

#### **Materia Medica-modul**

I Materia Medica-modulet fremhæves ikke kun ord, men også den sætning, som du klikkede på i Find-modulet. Sætningerne er fremhævet med en lysere farve end ordene.

#### **Complete Repertor**

Allen, Henry Clay Keynotes and Charac<br>The Materia Medica o

Allen, Timothy Field Clinical Hints<br>The Encyclopaedia of

Anschutz, Edward Boericke, William

cket Manual of Hor Boger, Cyrus Maxw .<br>tic key of th

Bönninghausen, Cl

Clarke, John Henry

Cowperthwaite, All Dewey, Willis Allon.

Farrington, Ernest

Hahnemann, Samu

## Organon of Medicin (t

Hansen, Oscar<br>A Text-Book of Materi

Hering, Constanting

Hutchinson, John V

 $0Redli$ Kent, James Tyler

#### **MIND (SIND)**

ABRUPT (pludselig): aran-ix lamp-c lat-m loxo-r mygal TARENT (+142) ACTIVITY (aktivitet): BRACHY-S LAT-M mygal TARENT ther (+288)

- 
- ANGUISH; aliments from, agg. (angst; lidelser fra, forværrer): lamp-c lat-h<br>Lat-m loxo-r phol-p TARENT (+153)<br>ANGUISH; aliments from, agg. (angst; lidelser fra, forværrer): lamp-c lat-h<br>ANGUISH; aliments from, agg. (mental
- ANXIETY; heart complaints, in (angst; hjerteproblemer, i): lamp-c lat-m Lat-t tarent THER (+256)
- latent in Fr. (\*2010)<br>ANXIETY; pain, with (angst; smerter, med): ARAN lat-h lat-m Lat-t loxo-r<br>tarent ther (\*218) ANXIETY; chest, in (angst; bryst, i): aran lat-m TARENT THER (+217)
- ANXIETY; heart region (angst; hjerteområdet): LAT-M Lat-t mygal<br>TARENT THER (+223)
- BUSINESS; allments from, agg. (virksomhed; lidelser fra, forværrer): lat-h lat-m<br>loxo-r MYGAL tarent ther (+264)
- BUSY (travit): lamp-c Lat-m mygal TARENT THER (+154)
- BUSY (travit): iamp-c Lat-m mygal TARENT THER (+154)<br>COMPANY; aversion to: solitude, being alone, desires (virksomhed; aversion<br>more ensomhed, at være alene, begær): aran BRACHY-S lat-h loxo-r mygal **ensomi**<br>t (+275)
- **DANCE, desires to (dans, ønsker at): Atra-r Lat-h Lat-m loxo-r phol-p**<br>TARENT teg-a Tela (+95)<br>DEATH; desires (død; ønsker): ARAN BRACHY-S lamp-c (+128)
- DEATH; presentiment of . (død; fornemme af): BRACHY-S
- lamp-c lat-h LAT-M loxo-r tarent-c teq-a THER (+170)
- DEATH; thoughts of  $\bullet$  (død; tanker om): aran BRACHY-S lat-m Lat-t loxo-tarent Teg-a (+120)
- dient regiser ("T20) <br>DESTRUCTIVENESS (destruktivitet): Lat-t loxo-r Mygal TARENT (+127)<br>EMPTINESS of mind, sensation of (tomhed i sindet, fornemmelse af): BRACHY-S<br>lat-h loxo-r tarent tarent-c tela (+190)<br>FEAR; the att
- 

MIND (cont.)

- FEAR; narrow, small place, in, claustrophobia (frygt; smalt, lille sted, i,<br>klaustrofobi): ARAN aran-s Loxo-I Teg-a (+93)
- FEAR; panic attacks, overpowering (frygt; panikanfald, overvældende): Atra-r lamp-c LAT-M TARENT TARENT-C Ther (+152)
- Overveeling H. Arra-Flamp-C. LAT-IM TARCNT TARCNT-C. There (+152)<br>FEAR; paint attacks, overpowering; death, before (frygt; panikanfald,<br>FIGHT; wants to (bekæmpe; ønsker at): aran aran-ix BRACHY-S lamp-c lat-m<br>tarent teg-a
- FRIGHTENED easily (let skræmt): ARAN LAT-H mygal TARENT THER
- GESTURES, makes (gestikulerer, gør): BRACHY-S lat-h Lat-t Mygal **RENT THER (+227)**
- HURRY, haste; movements, in (skynde sig, haste; bevægelser, i): BRACHY-S lamp-c TARENT (+57)
- IDEAS; deficiency of (ideer; mangel på): BRACHY-S lat-h loxo-r TARENT<br>tarent-c tela (+232)
- unewicken, mothology, mothology, tamp-c lat-h Loxo-I loxo-TARENT (+104)<br>INSANITY, madness (sindssyge, galskab): BRACHY-S TARENT ther (+259)<br>INTROVERTED (indadvendt): BRACHY-S lat-h Lat-m phol-p tarent (+271) KILL, desire to (dræbe, ønske om at): aran lamp-c lat-m phol-p TARENT teg-a<br>(+108)
- LOQUACITY . (lødighed): aran-ix lamp-c lat-m loxo-r MYGAL TARENT  $(+291)$
- MISTAKES, making; perception, of (fejltageIser, at lave; opfatteIse, af):<br>aran-ix BRACHY-S lamp-c Lat-h loxo-r THER (+193)
- MISTAKES, making; time, in (fejltageIser, at lave; tid, i): BRACHY-S Lat-t tela ther
- **OCCUPATION, diversion; amel. (beskæftigelse, afledning; forbedrer):**<br>brachy-s lamp-c lat-h Lat-m TARENT teg-a (+130)
- PAIN; with (smerte; med): ARAN LAT-M Lat-t loxo-r TARENT Tarent-c ther  $(+245)$
- QUARRELSOMENESS, scolding (skænderi, skældud): Lat-h lat-m Mygal TARENT (+282)

Complete Dynamics @ Eduard van Grinsven - Complete Repertory 2024 @ 2024 Roger van Zandvoort

# **Modul til sagsbehandling**

## **Åbning af modulet Case**

Gå til sagsmodulet ved at klikke på fanen *Case*. (Menupunkt *Se / Sag*, ⌘*-D*).

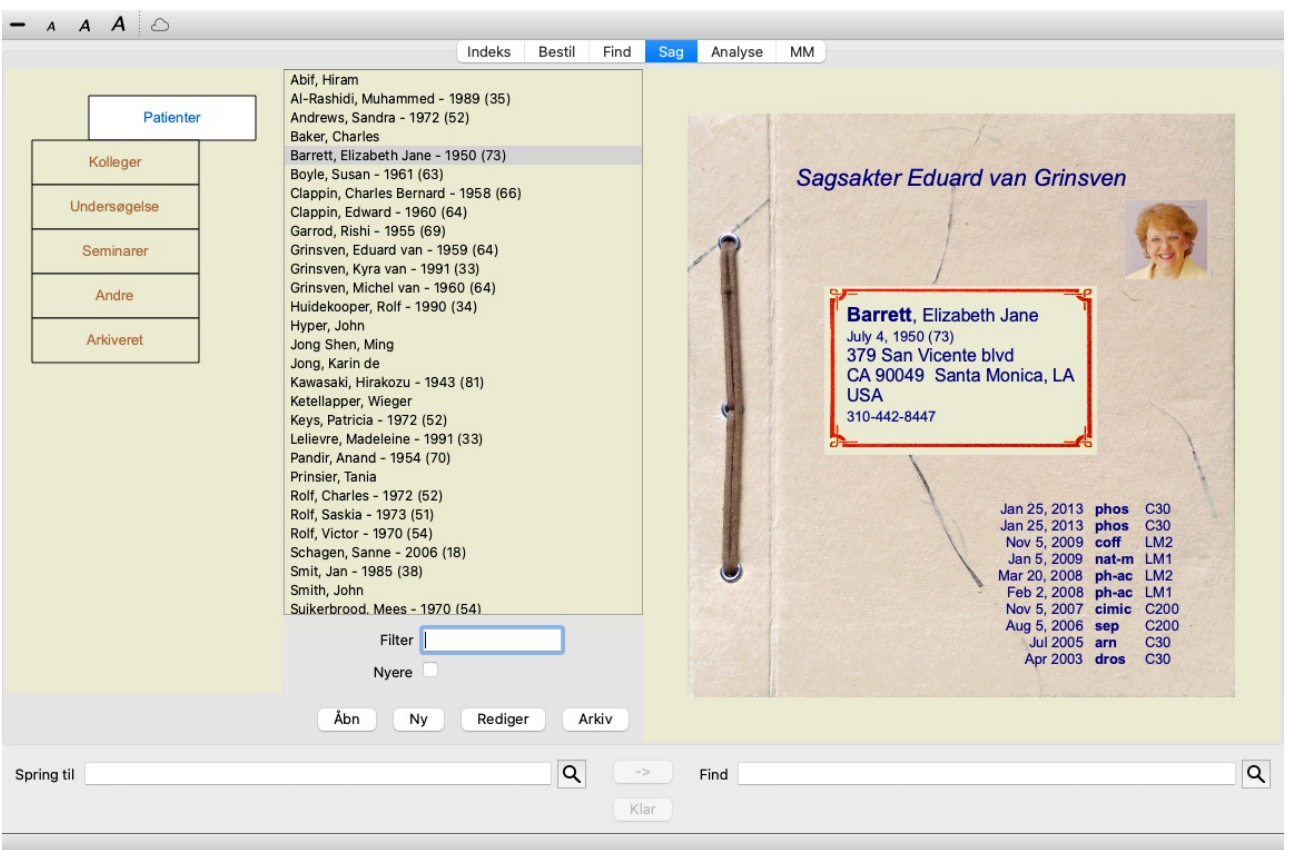

Modulet Case giver dig mulighed for at oprette og organisere dine patienters sagsmapper, registrere recepter, som du har lavet, og oprette og organisere analyser.

At arbejde med modulet Case er som at arbejde med rigtige sagsakter.

Sagerne er organiseret i grupper, ligesom du ville organisere dine sagsmapper i forskellige arkivskabe eller skuffer i det virkelige liv. Du vælger først den eller de grupper, du vil arbejde i.

Sagerne i de valgte grupper vises på en liste med kun et resumé af patientoplysningerne: Navn og fødselsår. Sagerne kan filtreres ved at indtaste en eller flere dele af patientnavnet i feltet *Filter* under listen.

Når en sag er blevet valgt på listen, vises sagsmappen i højre side af skærmen.

Det næste skridt er at åbne sagsmappen, men vi vil først gå ind i nogle få detaljer om denne del af sagsbehandlingen.

## **Valg af grupper og oprettelse af dine egne grupper**

Du kan se gruppevælgeren som en slags skuffeskab.

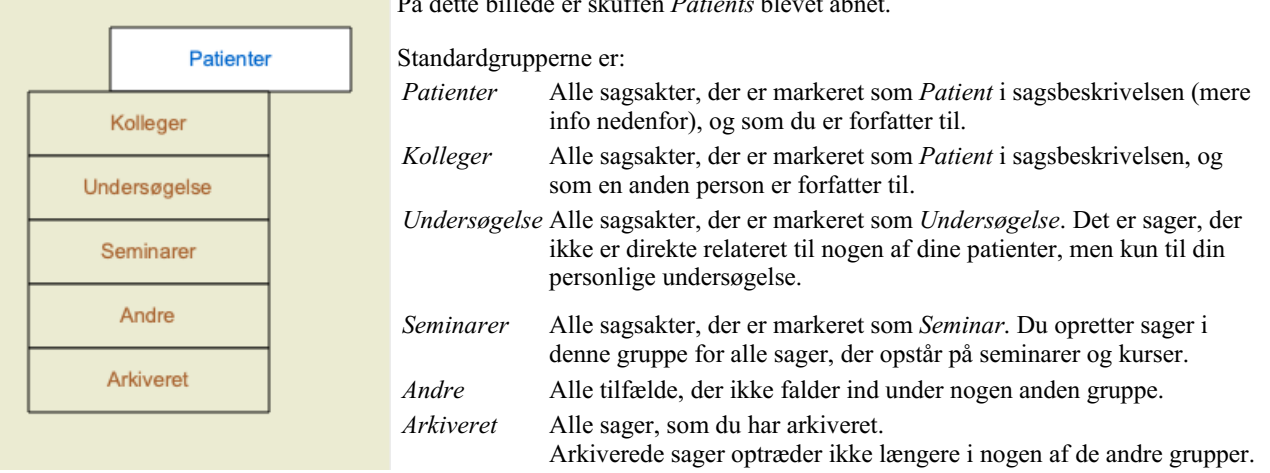

På dette billede er skuffen *Patients* blevet åbnet.

Du kan åbne en eller flere skuffer på samme tid. Du skal blot klikke på en skuffe for at åbne eller lukke den. Ved at dobbeltklikke på en Complete Dynamics 45 af skufferne åbnes den og alle andre lukkes samtidig.

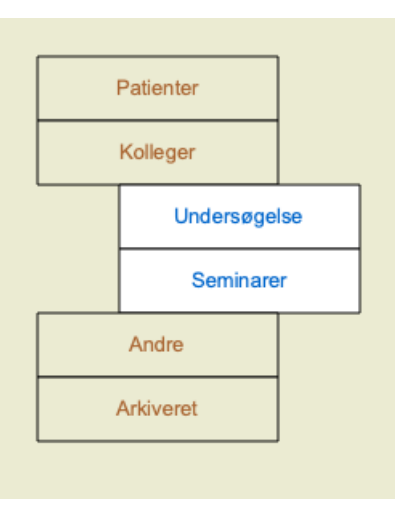

#### To skuffer er åbnet.

Listen med sager viser alle sager, der er markeret som "Undersøgelse" eller som "Seminarer".

Selvfølgelig passer disse grupper ikke til dine personlige ønsker. Det er nemt at oprette nye skuffer med dine egne grupper. Når du redigerer sagsoplysningerne, kan du angive, hvilke grupper sagen skal være i. Du kan bruge de tre standardgrupper "Patient", "Undersøgelse" og "Seminar", men du kan også skrive dine egne gruppenavne. Nye skuffer vil automatisk blive tilføjet til listen:

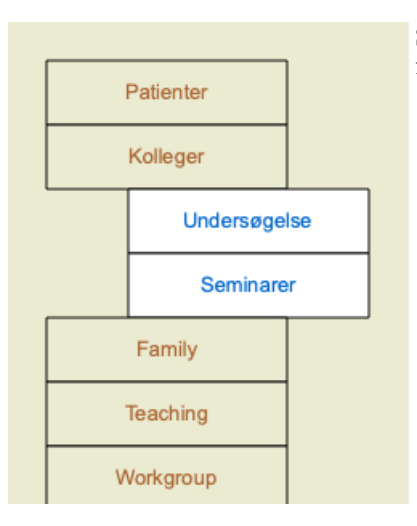

Skufferne *Familie*, *Undervisning* og *Arbejdsgruppe* tilføjes automatisk til listen, fordi disse gruppebetegnelser i nogle af sagerne blev anvendt i sagsoplysningerne.

## **Valg af den rigtige sagsmappe**

Alle sager, der matcher den eller de valgte grupper, vises på listen. Hvis du udfylder en tekst i feltet *Filter*, begrænses listen til de sager, der svarer til filterteksten. Et eksempel på brug af filteret:

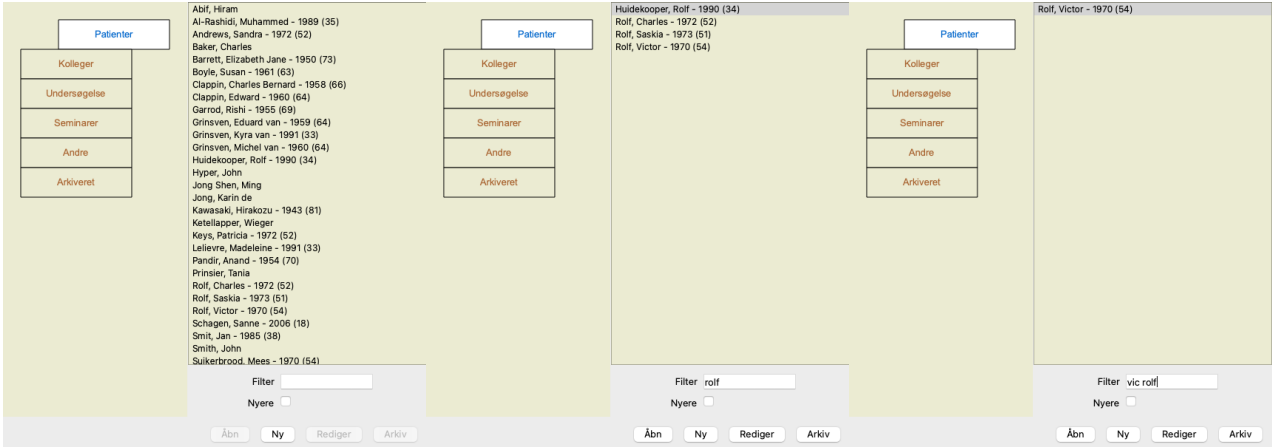

Filteret har nogle meget effektive muligheder for at vælge den rigtige sag. Det bruger de samme filtreringskriterier, som feltet *Find* bruger til tekst og retsmidler.

I *Case-modulet* er teksten navnet som vist på listen, og remedier er alle remedier, der er blevet ordineret til patienten (eller som IKKE er blevet ordineret).

Se afsnittet *"Find"-feltet* for nærmere oplysninger.

Eksempel: For at søge efter en patient ved navn *John* eller *Joseph*, som har fået ordineret *nux-v*, men aldrig *sulph*, skal du blot skrive: *john / joseph nux-v. -sulph.*

(Bemærk punktummet bag navne på midlerne!).

Hvis du markerer indstillingen *Seneste*, vises kun de sager, der er blevet ændret for nylig. Standardperioden for dette er 7 dage. Du kan ændre denne indstilling i afsnittet *Preferences Case*.

## **Resumé af sagsakter**

Når du har valgt en sagsmappe, vises en del af sagsoplysningerne i højre side.

- Oplysningerne omfatter:
- Navn på sagens ophavsmand.
- Patientoplysninger (navn, adresse, fødselsdato).
- Et foto (hvis det er til stede).
- Liste over de seneste recepter.

Eksempel:

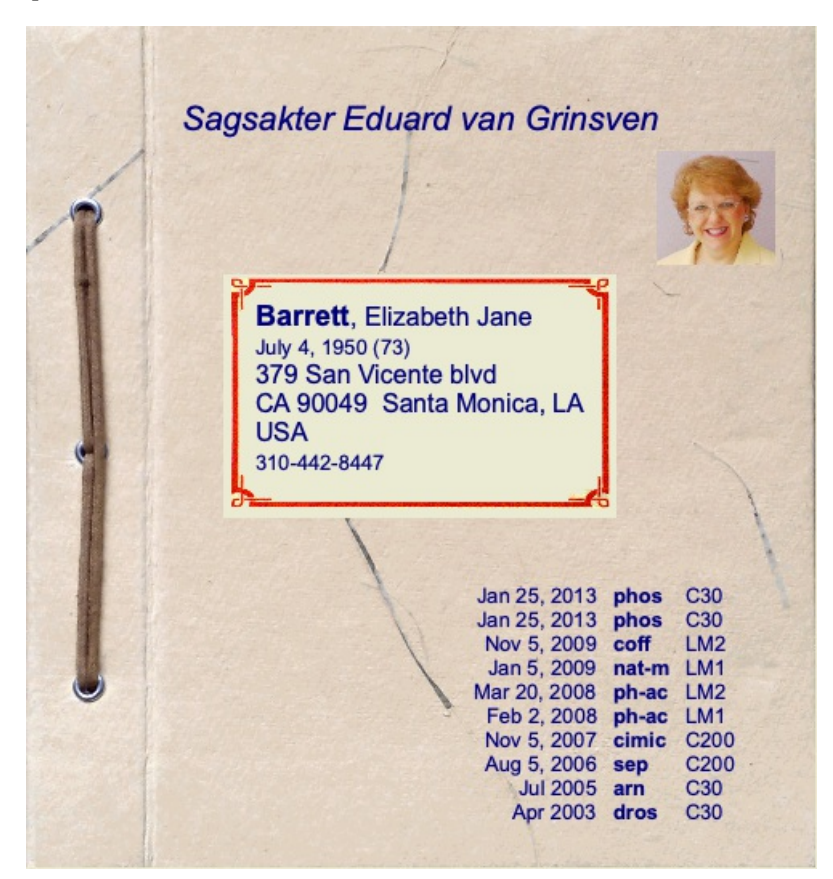

## **Oprettelse af en sagsmappe**

Du kan oprette en ny sagsmappe ved at klikke på knappen *New*. (Menupunkt *Sag / Ny sag*, *control-N*). Dette åbner en dialogboks, hvor du kan indtaste patientoplysninger og baggrundsoplysninger om sagen.

#### **Redigering af sagsdata**

I afsnittet *Patient* kan du udfylde alle de personlige oplysninger, du ønsker at gemme om patienten. Tryk på knappen *Photo* for at vælge en billedfil med et foto (*gif*, *jpeg* eller *png* format). Billedet ændres automatisk i størrelse. Fjern et eksisterende foto med knappen *Clear*. Hvis patientens fødselsår, -måned eller -dag ikke er kendt, skal du blot udfylde 0.

Hvis den nøjagtige fødselsdato ikke er kendt, men patienten kun oplyser den aktuelle alder, kan du indtaste alderen i feltet Fødselsår.

Hvis du udfylder patientens e-mailadresse, kan du nemt sende en e-mail. (Menupunkt *Sag / E-mail patient*).

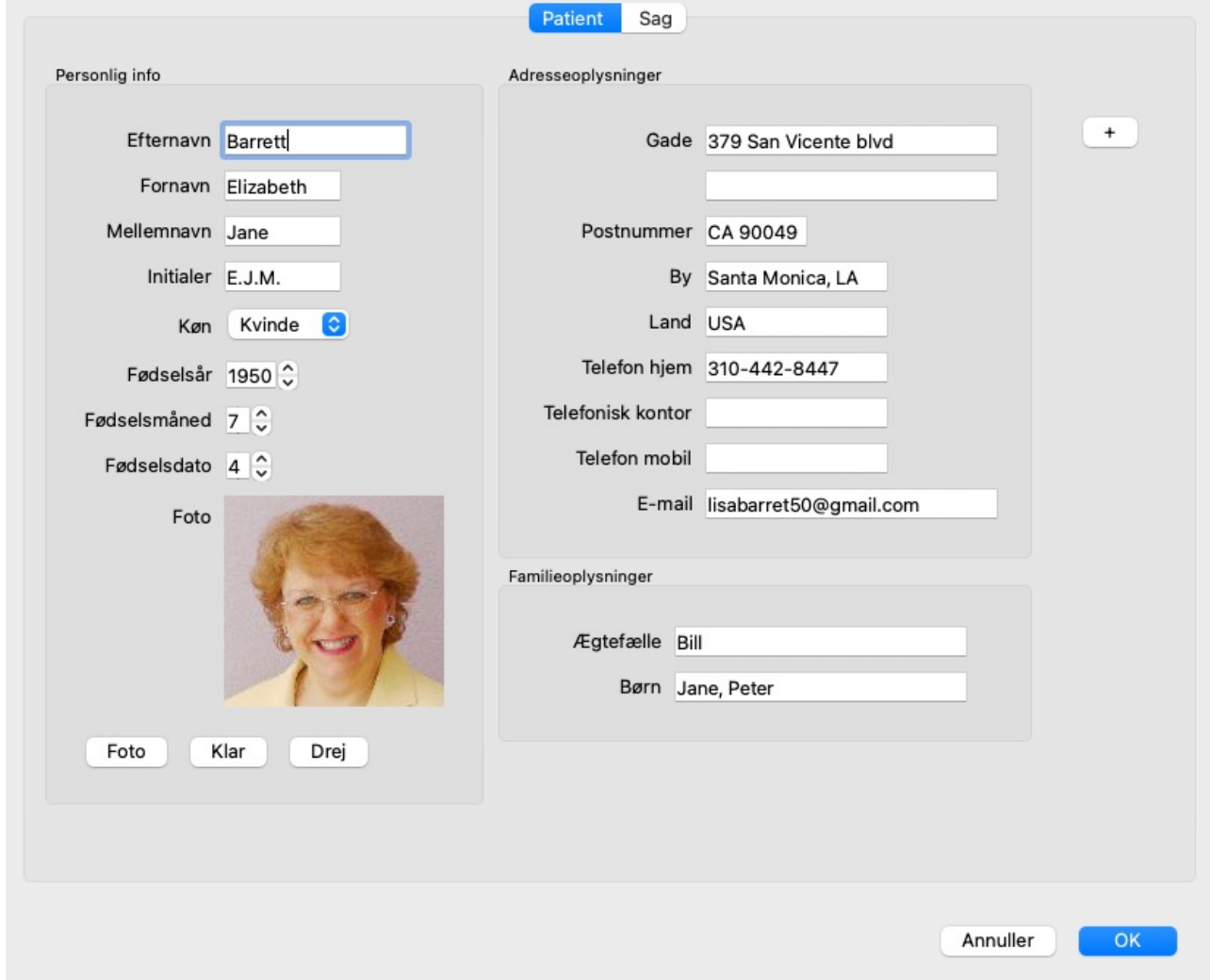

I afsnittet *Case* kan du indtaste nogle baggrundsoplysninger om sagen, som ikke vedrører selve patienten.

I gruppen *Forfatterinfo* kan du indtaste navnet på den person, der har oprettet denne sag. I de fleste tilfælde er det dig selv, så dine oplysninger er allerede udfyldt automatisk (eller tryk på knappen *Me*, hvis du har modtaget sagen fra en anden person og ønsker at overtage den). Forfatteroplysningerne bruges til at placere patientsager under enten *Patient* eller *Kolleger* gruppevalg. I gruppen *Casegrupper* kan du vælge en af standardgrupperne og/eller udfylde dine egne gruppenavne adskilt af mellemrum eller

semikolon. Gruppen *Case baggrund* er nyttig, hvis denne case stammer fra et seminar, et tidsskrift osv., og du ønsker at huske, hvor casen kommer fra.

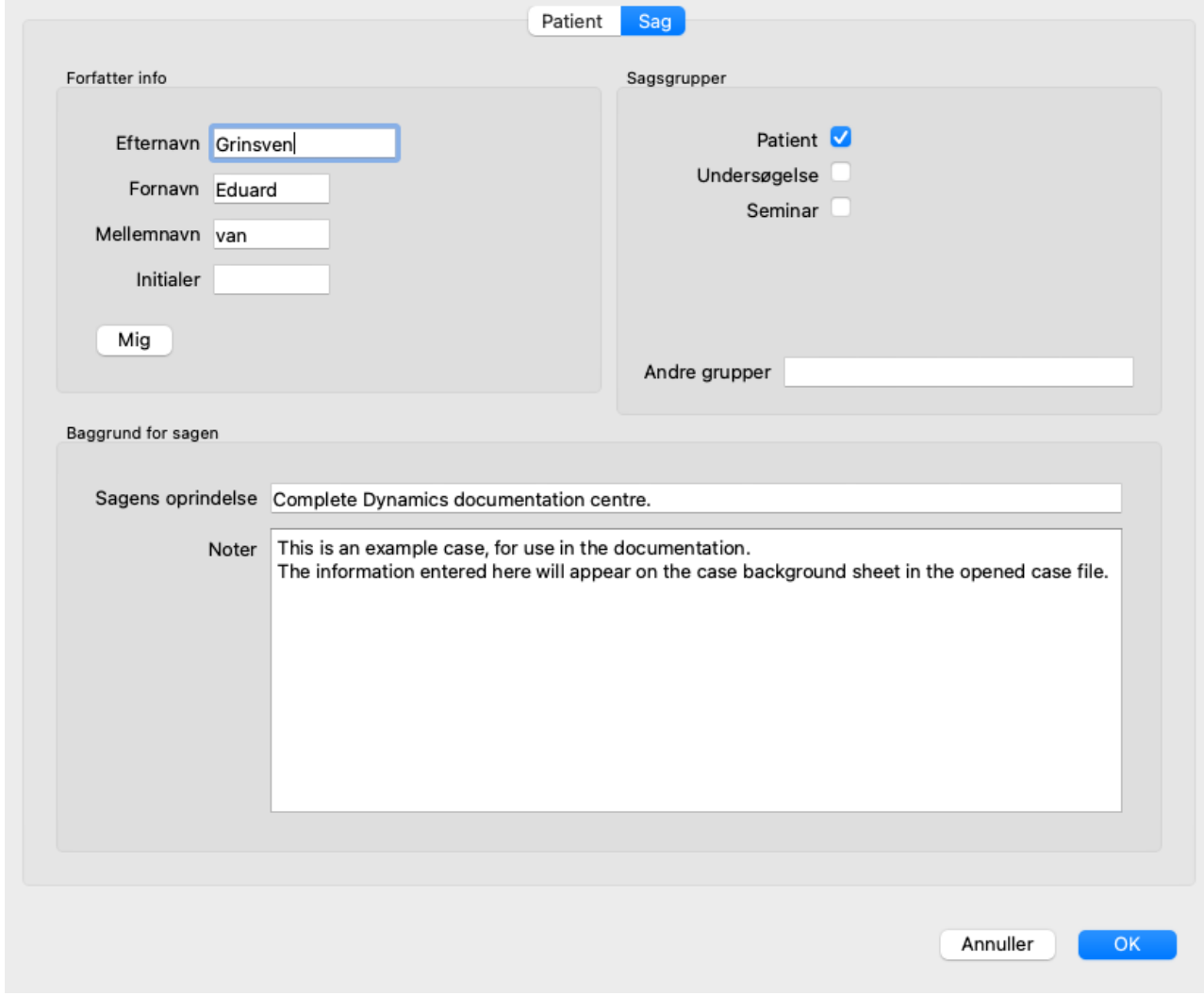

#### **Tilføjelse af brugerdefinerede datafelter**

Hvis de standardoplysninger, du kan indtaste for en patient, ikke er tilstrækkelige for dig, kan du selv tilføje ekstra felter. På denne måde kan du nemt administrere alle oplysninger i overensstemmelse med din personlige arbejdsmetode.

Hvis du vil tilføje nye felter til sagsoplysningerne, skal du trykke på knappen + i højre side af skærmen for at tilføje nye felter.

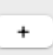

Du kan nu indtaste et navn og en værdi for et nyt felt.

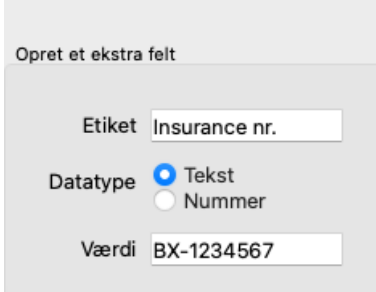

Når du har tilføjet nye felter, er felterne automatisk til stede, hver gang du redigerer patientoplysningerne. I dette eksempel er der blevet tilføjet to nye felter.

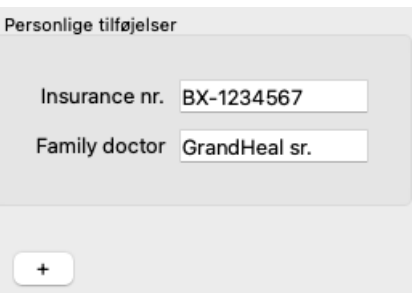

De nye oplysninger vises også i afsnittet med patientoplysninger i modulet Sag.

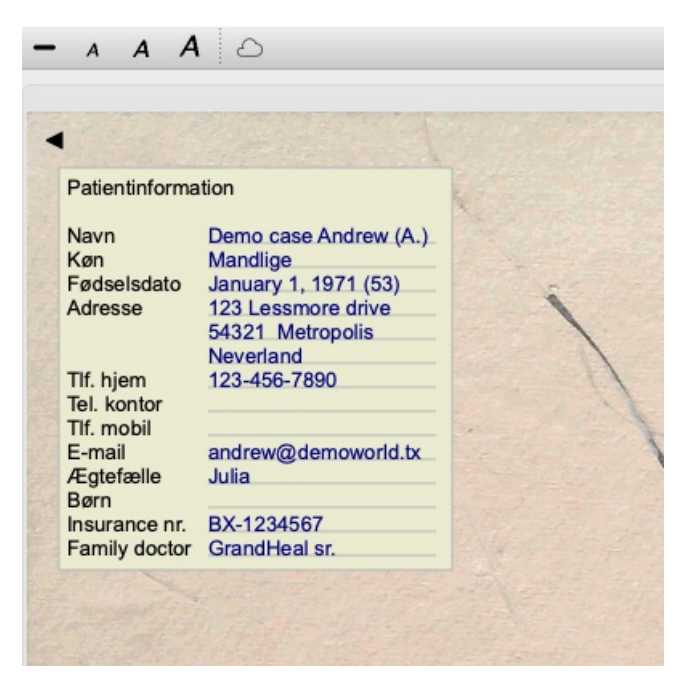

Dine personlige felter forsvinder automatisk, når de ikke længere bruges i noget tilfælde.

## **Åbning af en sag**

Du kan åbne en eksisterende sagsmappe ved at markere den på listen og derefter klikke på knappen *Åbn*. (Menupunkt *Sag / Åben sag*, *control-O*).

Du kan også dobbeltklikke på posten på listen.

Når du opretter en ny sag, åbnes den automatisk, når du opretter den.

Når du åbner en sagsmappe, viser den også det indhold, som du normalt ville forvente i en rigtig sagsmappe:

- et stykke papir med patientoplysninger,

- en formular med recepter,

- et skema med en oversigt over alle analyser i sagsakterne,

- et ark papir til hver analyse,
- et ark papir med baggrundsoplysninger om sagen.

Eksempel:

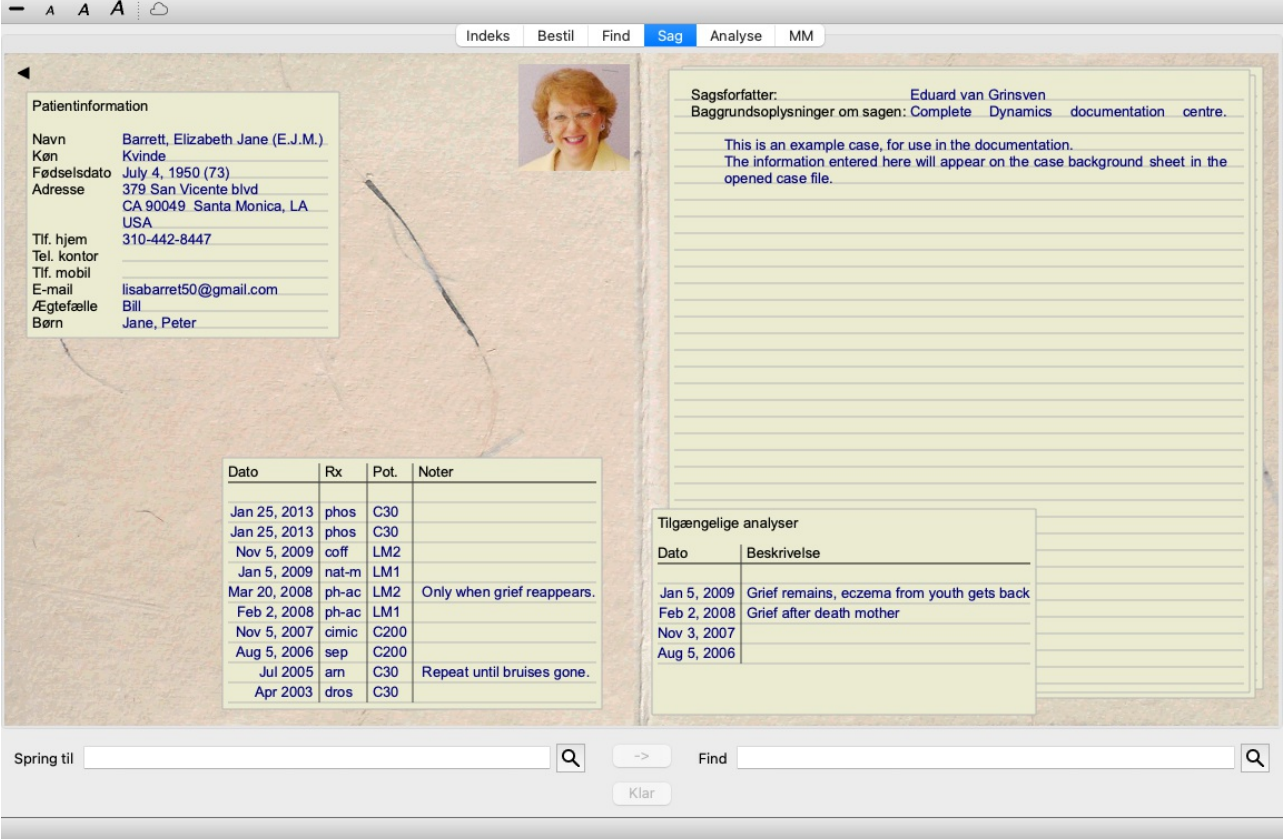

Hvis du vil lukke en åben sag, skal du klikke på den lille pil i øverste venstre hjørne. (Menupunkt *Sag / Luk sagen*, *control-C*, popupmenupunkt *Luk sagen*).

## **Håndtering af recepter**

Hvis du vil tilføje en ny recept, skal du dobbeltklikke på den tomme linje øverst på recepterne. (Menupunkt *Sag / Tilføj recept*, *control-X*, popup-menupunkt *Tilføj recept*).

Der vises en ny dialogboks, hvor du kan indtaste nogle oplysninger om recepten:

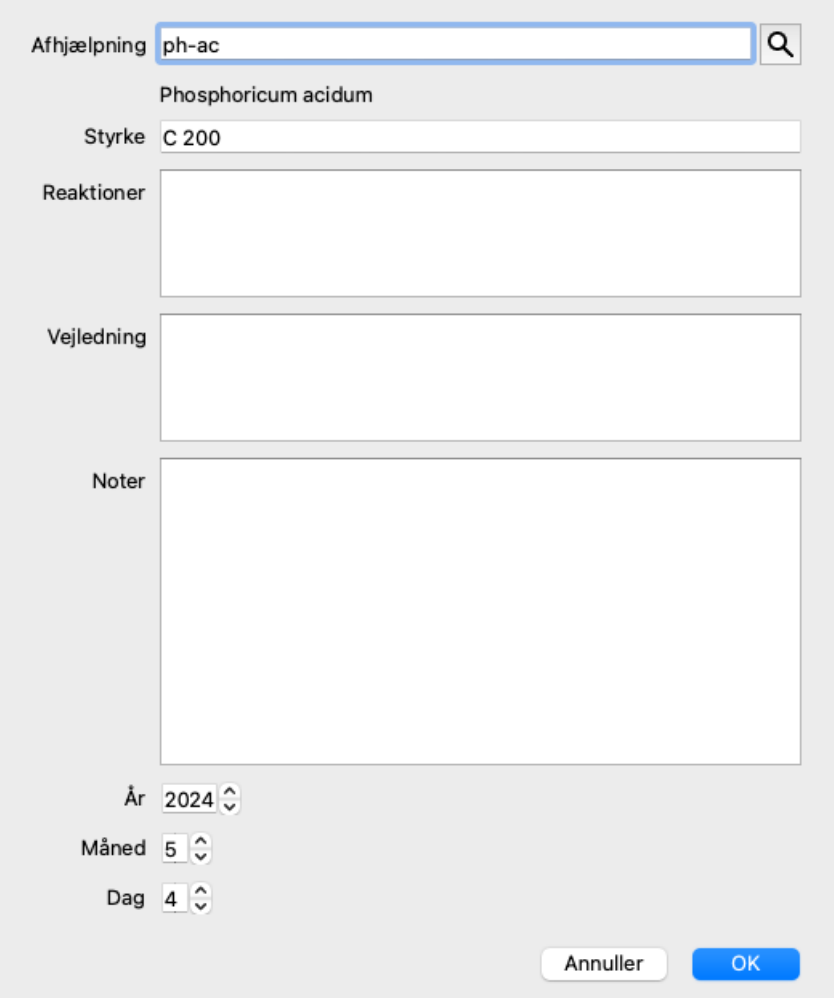

Hvis måned eller dag ikke er kendt, skal du blot udfylde 0.

Slet en recept ved at markere den på listen og derefter Slet recept. (Menupunkt *Sag / Slet recept*, popup-menupunkt *Slet recept*). Du kan redigere en recept ved at dobbeltklikke på posten på listen. (Menupunkt *Sag / Rediger recept*, popup-menupunkt *Rediger recept*).

### **Forvaltning af analyser**

Du kan tilføje en ny analyse med et menupunkt, eller du kan dobbeltklikke på den tomme linje øverst i analyseindekset. (Menupunkt *Sag / Tilføj analyse*, *control-A*, popup-menupunkt *Tilføj analyse*).

Der vises en ny dialogboks, hvor du kan indtaste nogle oplysninger om analysen:

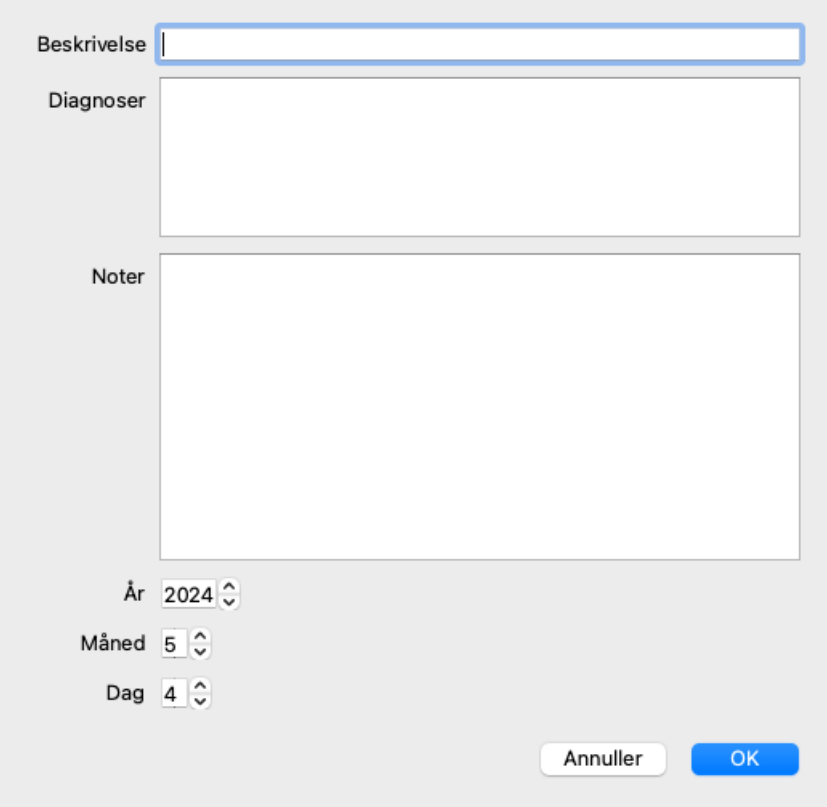

Hvis måned eller dag ikke er kendt, skal du blot udfylde 0.

Slet en analyse ved at markere den på listen og derefter Slet analyse. (Menupunkt *Sag / Slet analyse*, popup-menupunkt *Slet analyse*). Rediger en analyse ved at dobbeltklikke på posten på listen. (Menupunkt *Sag / Rediger analyse*, popup-menupunkt *Rediger analyse*). Hvis du vil kopiere en analyse som grundlag for en ny analyse, skal du bruge Dupliker analyse. (Menupunkt *Sag / Analyse af dubletter*, *control-D*, popup-menupunkt *Analyse af dubletter*).

Hvis du vil flytte en analyse til en anden sag, skal du bruge menupunktet Flyt analyse til sag. (Menupunkt *Sag / Flyt analysen til sagen...*, popup-menupunkt *Flyt analysen til sagen...*).

Hvis du klikker på en af analyserne på listen, bliver denne analyse den analyse, der anvendes af modulet*Analyse* (se afsnittet *Analyse*).

### **Udskrivning**

Du kan udskrive din sag eller dele af den. (Menupunkt *Sag / Udskriv*, ⌘*-P*, popup-menupunkt *Udskriv*). Det er kun muligt at udskrive en sag, når du har åbnet den.

En dialogboks giver dig mulighed for at vælge, hvad du vil udskrive:

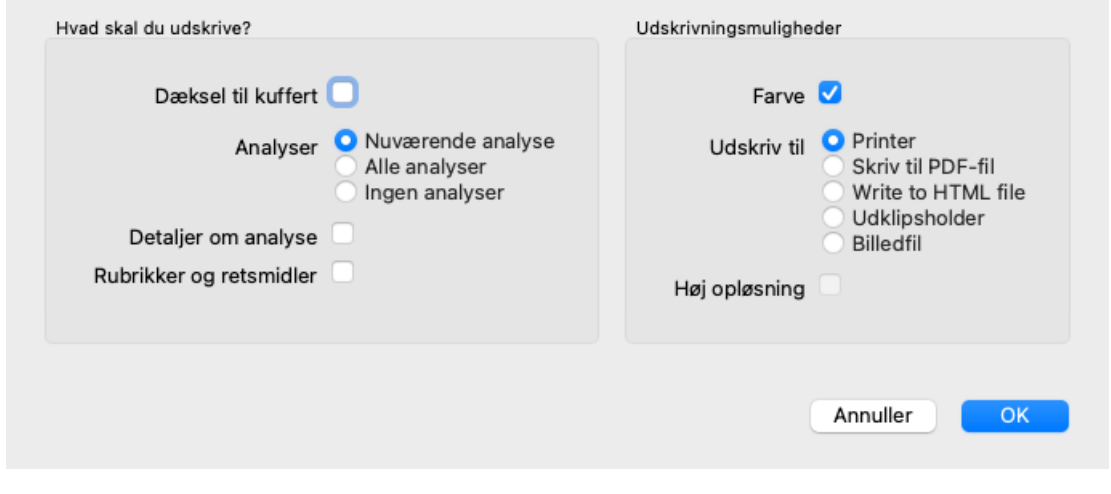

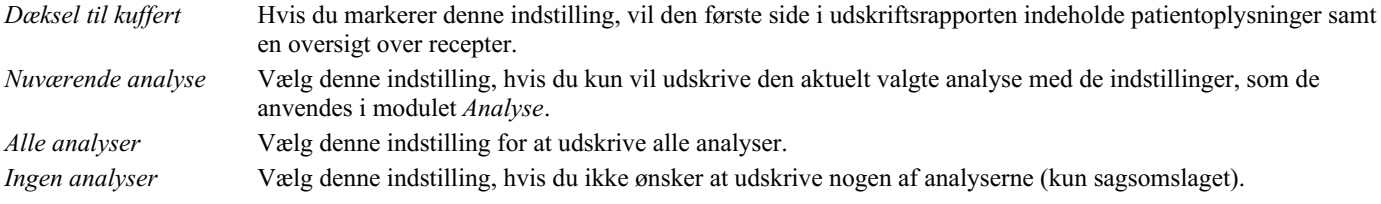

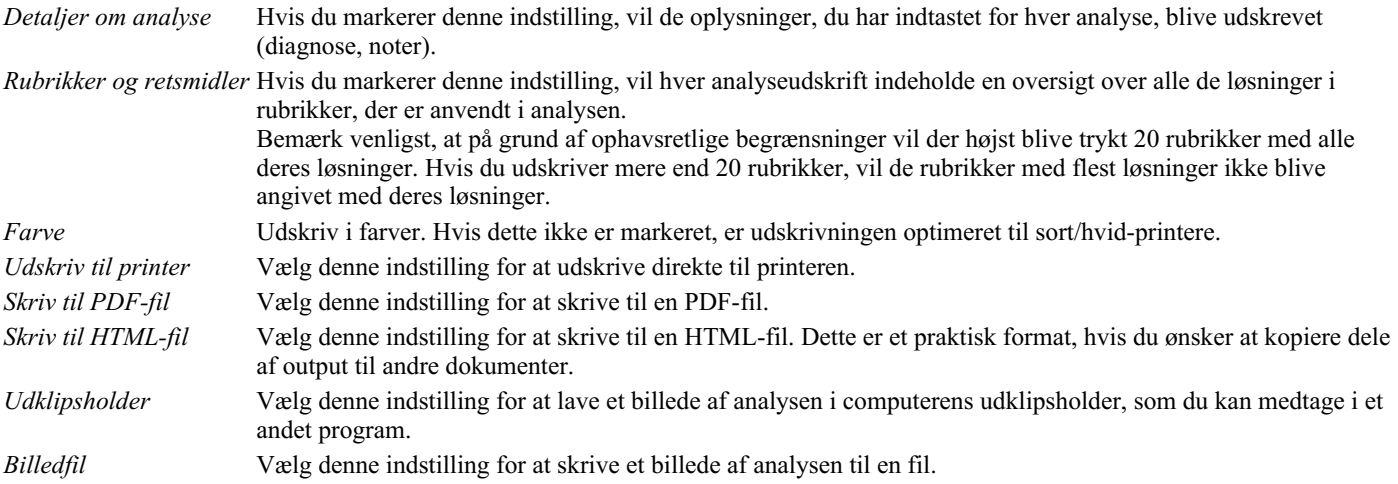

#### **Udskrivning af en oversigt over flere sager**

Hvis du ikke har åbnet en sag, kan du udskrive en oversigt over flere sager. (Menupunkt *Sag / Udskriv*, ⌘*-P*, popup-menupunkt *Udskriv*).

Det kan f.eks. være praktisk, hvis du vil lave en liste til en kollega, der overvåger dine patienter. Du kan så lave en liste med navne og fødselsdatoer på de patienter, du har set inden for de sidste 6 måneder, med en liste over recepter på lægemidler. Indstillingerne i udskrivningsdialogen kræver ingen yderligere forklaring.

## **Beskyttelse med adgangskode**

Dine patientoplysninger kan beskyttes mod uønsket adgang fra andre, mens du er væk fra din computer.

Til dette formål kan du angive en adgangskode. (Menupunkt *Sag / Sagsdatabase / Ændre adgangskode*).

Hvis der er indstillet en adgangskode, vises en ny knap  $\theta$  på *Case-modulet*. Når du trykker på denne knap, bliver kuffertmodulet straks låst, og du skal indtaste adgangskoden for at åbne det.

Det er også muligt at låse sagsoplysningerne automatisk, når du ikke har brugt programmet i et stykke tid. Tiden før automatisk låsning kan du selv konfigurere i indstillingerne på *Preferences*. (Menupunkt *Generelt / Præferencer*). Hvis du indstiller tiden til 0 minutter, foretages der ingen automatisk låsning.

Vær meget forsigtig, når du indstiller en adgangskode. Ud over dig er der ingen andre, der kender din adgangskode. Hvis du glemmer din adgangskode, er det som at miste nøglerne til dit hus; du har ikke længere adgang.

## **Arkivering og sletning**

#### **Arkivering af sager**

Hvis du ikke længere ønsker, at en sag skal vises på listen over dine sager, kan du arkivere den. (Menupunkt *Sag / Arkiv-sag*). Når du har arkiveret en sag, vises den i gruppen *Arkiveret*.

Selv om den er arkiveret, kan du stadig åbne sagen. Hvis du foretager ændringer i sagen, fjernes den automatisk fra gruppen*Archived* og lægges tilbage sammen med dine andre aktive sager.

Du kan arkivere flere ældre sager. (Menupunkt *Sag / Arkivér gamle sager*, popup-menupunkt *Arkivér gamle sager*). I den dialogboks, der åbnes, kan du angive et antal måneder. En liste viser alle de sager, der ikke er blevet ændret i det angivne antal måneder. Derefter kan du arkivere alle de sager, der er valgt på listen.

#### **Sletning af en sagsmappe**

Hvis du ikke længere ønsker at beholde en sagsmappe, kan du slette den. (Menupunkt *Sag / Slet sag*). En sag kan kun slettes, efter at den er blevet arkiveret.

Det er også muligt at få ældre arkiverede sager slettet automatisk. Der er en mulighed for dette i indstillingerne i*Preferences*. Som standard slettes arkiverede sager ikke automatisk.

#### **Automatiske sikkerhedskopier**

Hvis du utilsigtet har slettet en sagsfil, kan du gendanne den fra en sikkerhedskopi. (Menupunkt *Sag / Sagsdatabase / Gendanne sag fra backup*).

Sikkerhedskopiering foretages automatisk.

- Hver dag, i den sidste måned.
- Hver måned i det sidste år.
- Efter et år fjernes en sikkerhedskopi permanent.
- Bemærk, at sikkerhedskopier gemmes lokalt på din computer.

### **Cloud-server**

#### **Introduktion**

Hvis du bruger mere end én computer til din praksis, kan du ønske at holde dine sagsoplysninger synkroniseret mellem dem. På den måde har du altid opdaterede sagsoplysninger, uanset hvor du arbejder. Selv hvis du er på farten, med din telefon eller tablet.

Vores Cloud Server tilbyder en fleksibel og nem mekanisme til automatisk at synkronisere dine sager.

I modsætning til mange andre cloud-løsninger kan du bruge *Complete Dynamics* både med og uden internetforbindelse. Uden internetforbindelse gemmes alle dine sager lokalt på din enhed. Alle de ændringer, du foretager, gemmes lokalt. Når der er en internetforbindelse til rådighed, kan dine sager synkroniseres automatisk via cloudserveren.

Hvis du foretager ændringer i sager på forskellige enheder, mens du ikke har forbindelse til internettet, gør det ingen forskel. Når forbindelsen til cloudserveren er tilgængelig, kan alle de ændringer, du har foretaget på de forskellige enheder, slås sammen. Selv hvis I arbejdede på den samme sag.

#### **Hvad gør cloudserveren?**

Formålet med cloudserveren er at holde dine sager identiske på alle de enheder, der bruger denne tieneste.

Det, du tilføjer på én enhed, vil blive tilføjet på de andre enheder. Det, du ændrer på én enhed, vil blive ændret på de andre enheder. Det, du sletter på én enhed, bliver også slettet på de andre enheder. Arkivering af en sag indebærer, at den også arkiveres på de andre enheder.

#### **Fordelene ved at bruge Cloud Server**

- Dine sager er opdaterede efter automatisk synkronisering, uanset hvilken enhed du bruger.
- Virker med alle de enheder, der er i din licens.
- Du kan arbejde uden internetforbindelse.
- Synkroniseringen sker automatisk, når internettet er tilgængeligt.
- Der er altid en kopi af dine sager, hvis din computer skulle gå ud.

#### **Hvilke enheder skal jeg bruge Cloud Server til?**

Det er dit eget valg.

Hvis du bruger én computer, kan du bruge Cloud Server til at sikre en kopi af dine sager. Hvis din computer dør, kan sagerne automatisk overføres til din nye computer.

Hvis du bruger to eller flere enheder, kan cloudserveren anvende de ændringer, du har foretaget på en enhed, på de andre enheder.

Du bestemmer for hver enhed, du bruger, om den skal bruge Cloud Server eller ej. Du kan f.eks. bruge Cloud Server til computerne derhjemme og på kontoret, men ikke til din telefon.

#### **Sikkerhed og privatlivets fred**

Vi er klar over, at sikkerhed og privatliv er ekstremt vigtige.

#### **Sikkerhed**

Dine sagsdata er meget godt beskyttet.

- Adgang til cloudserveren er kun mulig fra en enhed, der har en gyldig licens i dit navn.
- Ingen andre enheder har adgang til dine sager.
- Der kræves en ekstra adgangskode, som kun du kender.
- Forbindelsen til serveren er krypteret.

#### **Privatliv**

Du er ikke forpligtet til at bruge vores Cloud Server. Vi forstår udmærket, at du måske ikke ønsker, at dine patientoplysninger skal gemmes et sted på en fjerncomputer.

Det er helt op til dig, om du vil bruge Cloud Server eller ej.

Vi respekterer fuldt ud dit og dine patienters privatliv. Vi vil ikke bruge eller behandle dine data på nogen måde. Alt, hvad cloudserveren gør, er at kopiere den til og fra dine enheder.

#### **Opsætning af cloudserveren**

Hvis du vil begynde at bruge en enhed med Cloud Server, skal du først aktivere den. Aktivering sker i *Indstillinger*, sektion *Case*. (Menupunkt *Generelt / Præferencer*). Her kan du vælge indstillingen *Brug cloudserver*.

Hvis det er første gang, du aktiverer cloudserveren, bliver du automatisk guidet til at oprette den pinkode, der beskytter dine sagsdata. Du kan altid ændre denne PIN-kode senere. (Menupunkt *Sag / Sagsdatabase / Skift Cloud PIN-kode*). Glem ikke din Cloud PIN-kode, du skal bruge den, når du aktiverer en anden enhed.

#### **Cloud Server-status**

Øverst på siden i modulet *Case* er der et ikon, der angiver status for serverforbindelsen.

- $\bigcirc$  Cloud Server er tilgængelig.
- Meddelelse under udarbejdelse.
- Ingen internetforbindelse, eller serveren er midlertidigt offline.
	- hvis der ikke vises noget ikon, er cloudserveren endnu ikke konfigureret.

Når du klikker på ikonet, udføres synkroniseringen med det samme.

#### **Begrænsninger**

Formålet med cloudserveren er at anvende alle ændringer, der er foretaget på en enhed, på alle de andre enheder. Men det er ikke altid muligt.

Det vil hjælpe dig med at forstå, hvilke begrænsninger der gælder.

Især når du arbejder offline, kan det ske, at der foretages ændringer i den samme sag på forskellige enheder, før forbindelsen til cloudserveren er genoprettet. Normalt ville det sjældent være et problem.

Oplysningerne i en sag er sammensat af flere uafhængige elementer:

- Oplysninger om patienten.
- Oplysninger om sagen.
- Hver analyse.
- Hver recept på et lægemiddel.

Du kan foretage ændringer i et af disse elementer og ændringer i et andet element på en anden enhed. Men hvis du f.eks. ændrer den samme analyse på to enheder, vil kun den sidste ændring blive gemt. Hvis du ændrer en analyse på en enhed og en anden analyse på en anden enhed, er det ikke noget problem. Eller hvis du tilføjer en recept på et lægemiddel på én enhed og en anden recept på en anden enhed, er det ikke noget problem.

#### **Sikkerhedskopiering**

De sager, der er gemt på cloudserveren, er en kopi af sagerne på din enhed. De originale data findes på din enhed.

Du er altid selv ansvarlig for at lave sikkerhedskopier af din computer.

## **Deling af sager**

#### **Deling af dine sager med kolleger**

I mange situationer vil du måske gerne give en af dine cases og/eller analyser til en kollega, en medstuderende, en lærer eller måske offentliggøre den på et internetforum.

Complete Dynamics giver dig mulighed for at eksportere en sag, helt eller delvist, til en fil. Denne fil kan derefter gives til din kollega og importeres på hans/hendes computer. Din kollega har ikke brug for en *Practitioner Edition* licens til dette, med den gratis *Browser Edition* kan filen også importeres og ses med den gratis Browser Edition .

Deling af sager kan også ske anonymt, hvilket sikrer patientens og din egen personlige integritet.

Nedenfor beskrives, hvordan eksport og import foregår. Først ser vi på en anden vigtig funktion ved deling af sager.

#### **Synkronisering af dine sager mellem flere computere**

Manuel synkronisering er kun relevant, hvis du har valgt ikke at bruge den automatiske synkronisering via cloudserveren.

Med Case sharing får du to effektive muligheder for at overføre cases fra en computer til en anden.

Den nemmeste måde er at eksportere en fuld kopi af din sagsdatabase på én computer og importere den på den anden computer. Dette erstatter alle sagsoplysninger, der er gemt på den anden computer. Denne indstilling kan også bruges til regelmæssigt at oprette en sikkerhedskopi af din sagsdatabase.

Den mere avancerede måde er at eksportere kun de sager, der er ændret på den ene computer, og importere dem på den anden computer. I denne situation er det kun de ændrede oplysninger, der kopieres og føjes til databasen på den anden computer. Denne effektive synkroniseringsmekanisme fungerer endda, når en sag er blevet ændret på begge computere!

#### **Eksport af en enkelt sag**

Hvis du vil eksportere en enkelt sag, skal du åbne *Case-modulet* og vælge den sag, du vil eksportere.

Brug derefter indstillingen Eksporter aktuel sag... (Menupunkt *Sag / Deling / Eksportere den aktuelle sag...*, *control-Y*, popup-menupunkt *Deling / Eksportere den aktuelle sag...*).

Der åbnes en dialogboks, hvor du kan vælge, hvilke dele af sagen du vil eksportere:

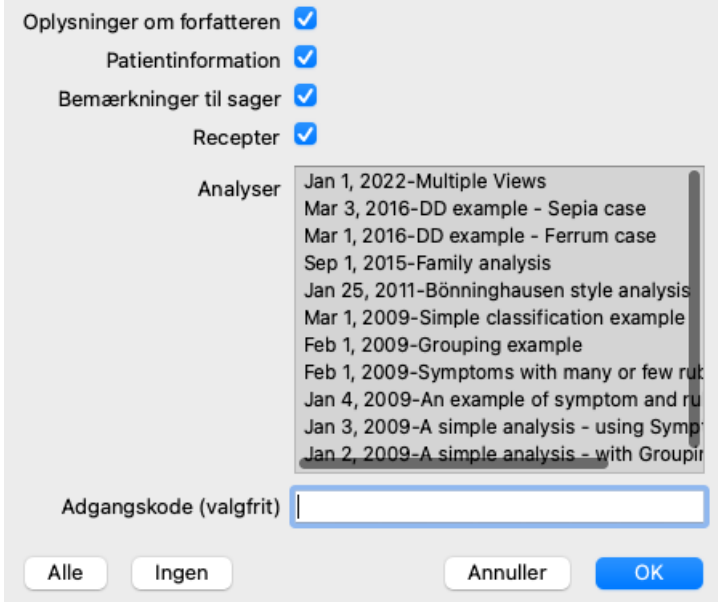

*Oplysninger om forfatteren* Hvis du fjerner markeringen af denne indstilling, er dit navn ikke med i eksporten.

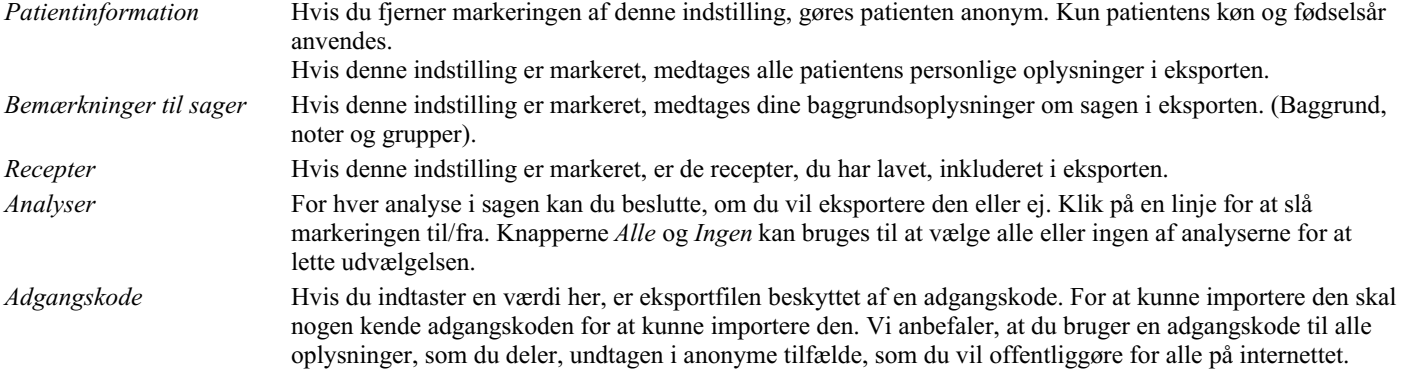

Når du er klar, skal du trykke på knappen *OK*, hvorefter du bliver bedt om at angive et filnavn og en placering efter eget valg. Et standardfilnavn er allerede udfyldt, men du kan vælge et hvilket som helst navn, du vil.

#### **Eksport af en enkelt analyse**

Hvis du vil eksportere en enkelt analyse, skal du åbne den sag, der indeholder analysen, og vælge den analyse, du vil eksportere. Brug derefter menupunktet Eksporter aktuel analyse... (Menupunkt *Sag / Deling / Eksport af aktuelle analyser...*, popup-menupunkt *Deling / Eksport af aktuelle analyser...*).

Der åbnes en dialogboks, hvor du kan vælge, hvilke dele af sagen du vil eksportere sammen med analysen:

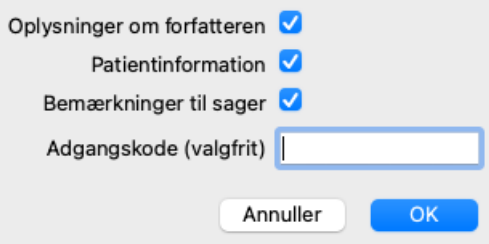

Se ovenstående oplysninger om felternes betydning.

#### **Eksport af flere sager**

Du kan eksportere flere sager til en enkelt fil. (Menupunkt *Sag / Deling / Eksporter flere sager...*, popup-menupunkt *Deling / Eksporter flere sager...*).

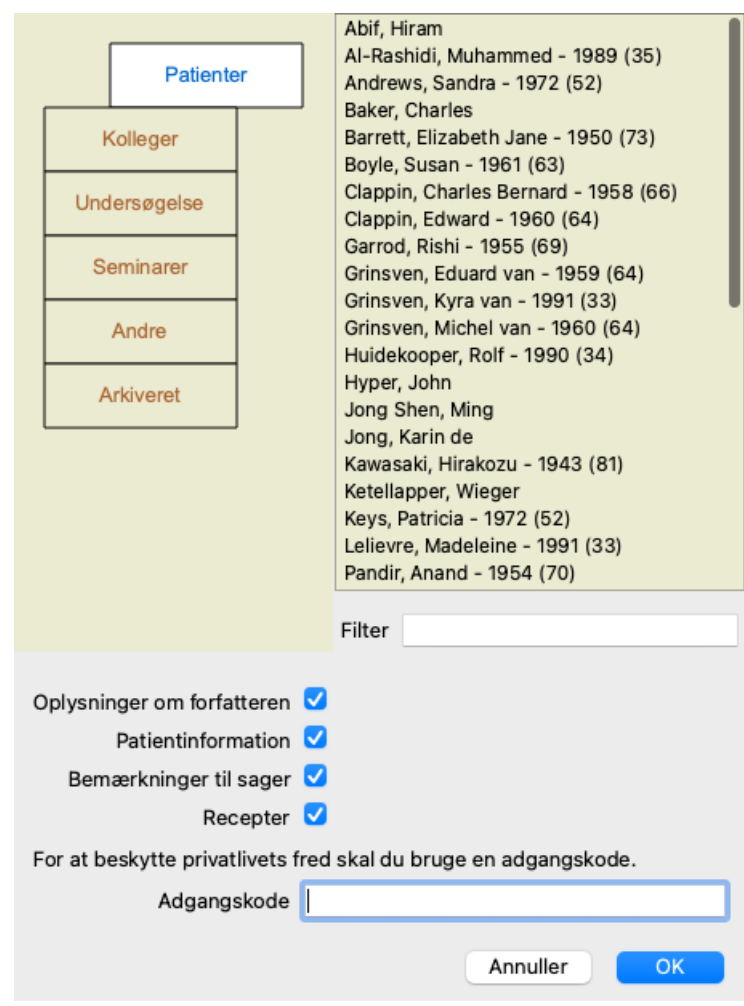

Vælg de sager, du vil eksportere, på listen med sager ved at klikke på dem.

Du kan vælge en række sager ved at trække musen hen over posterne.

#### **Import af en sag eller analyse**

Når en anden person har givet dig en sag eller en analyseeksportfil, kan du nemt importere den med menupunktet Import. (Menupunkt *Sag / Deling / Import...*, *control-I*, popup-menupunkt *Deling / Import...*).

Du bliver bedt om at angive den fil, du ønsker at importere.

Når du har valgt filen, importeres den til din sagsdatabase. Hvis filen er beskyttet med en adgangskode, bliver du først bedt om at indtaste adgangskoden.

Du kan finde den importerede sag under gruppe *Kolleger* hvis forfatternavnet var i filen, ellers kan du finde den under gruppe *Andet*. Når du har åbnet sagen, kan du nemt selv ændre sagsoplysningerne eller flytte en analyse til en af dine andre sager. (Menupunkt *Sag / Flyt analysen til sagen...*).

#### **Eksport af hele din sagsdatabase**

Når du eksporterer hele din sagsdatabase, kan den kun importeres på en computer, der har en licens, som er registreret i dit navn.

Hvis du vil eksportere hele din sagsdatabase, skal du bruge menupunktet Eksporter hele sagsdatabasen... (Menupunkt *Sag / Deling / Eksporter hele sagsdatabasen...*, popup-menupunkt *Deling / Eksporter hele sagsdatabasen...*). Der åbnes en dialogboks, hvor du kan angive en adgangskode for at beskytte denne fil (anbefales kraftigt).

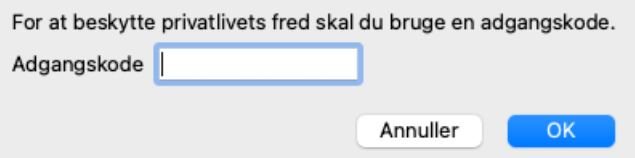

Når du har trykket på knappen *OK*, bliver du bedt om at angive et filnavn og en placering. Tag filen med til en anden computer, og lav der Import. (Menupunkt *Sag / Deling / Import...*, *control-I*).

#### **Eksport af ændrede sager**

Eksport af ændrede sager er den mest fleksible måde at synkronisere sagsoplysninger mellem flere computere på.

## Complete Dynamics 58

Hvis du vil eksportere ændringer, skal du bruge menupunktet Eksporter ændrede sager. (Menupunkt *Sag / Deling / Eksport af ændrede sager...*, popup-menupunkt *Deling / Eksport af ændrede sager...*). Der åbnes en dialogboks, hvor du kan angive, hvad der skal synkroniseres:

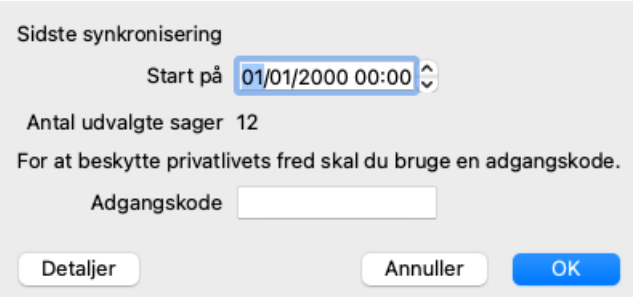

Som standard udfyldes datoen for den seneste synkronisering. Hvis du ønsker at synkronisere alle ændringer efter en anden dato og et andet tidspunkt, skal du blot ændre værdien.

For at få et overblik over, hvilke sager der vil blive inkluderet i eksporten, kan du trykke på knappen *Details...* for at få en liste over sagerne og deres seneste ændringstidspunkter.

#### **Import af ændrede sager**

De ændrede sager kan importeres på en anden computer. (Menupunkt *Sag / Deling / Import...*, *control-I*, popup-menupunkt *Deling / Import...*).

Når du har valgt filen, åbnes en dialogboks med oplysninger om de synkroniseringshandlinger, der er nødvendige:

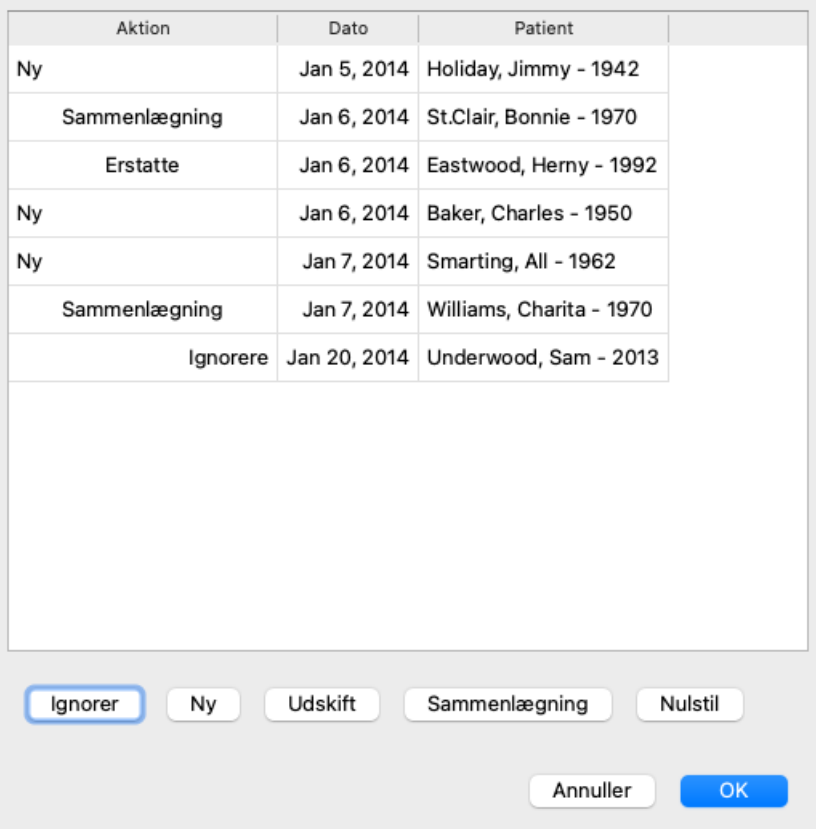

Den vigtigste del her er kolonnen længst til venstre. Denne kolonne kan have fire forskellige værdier:

- *Ny* Sagen findes ikke i den lokale database. Den vil blive oprettet for nylig.
- *Udskift* Sagen er ikke ændret i den lokale database, men versionen i eksportfilen er nyere. Den vil blive overskrevet med de nye oplysninger.
- *Sammenlægning* Sagen er blevet ændret på begge computere. Oplysningerne i eksportfilerne samles med oplysningerne i den lokale database. Ingen eksisterende oplysninger overskrives, men nye oplysninger kopieres ind.
- *Ignorer* Denne sag synes ikke at være ændret på nogen af de to computere. Der er ikke gjort noget.

Du kan ændre handlingen for alle sagerne på listen. Vælg et antal sager ved at klikke på dem, og tryk derefter på en af knapperne *Ignorer*, *Ny*, *Udskift*, eller *Sammenlæg*. Hvis du trykker på knappen *Reset*, gendannes alle handlinger til deres oprindelige indstilling. Alle ændrede indstillinger er fremhævet med en farve for at angive, at deres værdi er forskellig fra den oprindelige indstilling:

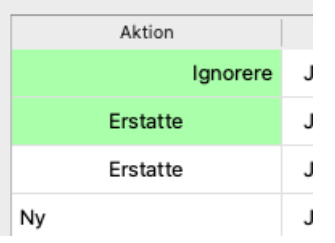

Når en handling udtrykkeligt er indstillet til *New*, vil sagen blive kopieret som en ny sag, selv om der allerede findes en lignende sag i den lokale database. Du kan gøre dette, når du er i tvivl, og efter importen vil du se to sager med samme navn, som du selv kan kontrollere. Normalt er det aldrig nødvendigt, da indstillingen *Merge* ikke smider nogen oplysninger væk.

#### **Automatisk sikkerhedskopiering**

For at gøre det lettere at lave backups, laver programmet automatisk en fuld eksport af sagsdatabasen en gang om dagen. Disse sikkerhedskopier opbevares i de sidste 7 dage. Med den kan du lave dine egne backups, uden at du behøver at vide, hvor programmet gemmer sine interne databaser. Hvis du har brug for at vide mere om, hvor sikkerhedskopierne er, og hvordan du gendanner dem i nødstilfælde, bedes du kontakte supportafdelingen. (Menupunkt *Hjælp / Generel feedback*).

#### **Fælles sagsdatabaser**

Normalt er dine sager gemt i en sagsdatabase, som kun er tilgængelig på din egen computer. Der er situationer, hvor du gerne vil stille nogle af dine sager til rådighed for andre.

Med funktionerne på *Case Sharing* kan du eksportere udvalgte sager, som derefter kan importeres af en anden person. I denne situation bliver de importerede sager en del af den anden brugers sagsdatabase.

Der er dog situationer, hvor det ikke er hensigten at indarbejde dine sager i en andens private sagsdatabase. Her er en *Shared Case Database* løsningen.

En *Shared Case Database* er en databasefil, der ligger uden for din personlige sagsdatabase. Den kan indeholde sager, præcis som din normale sagsdatabase.

Filen er gemt i mappen *Complete Dynamics* under mappen *Documents*.

Den kan deles med andre ved at give dem filen eller ved at lægge den ud på internettet. Når en anden bruger kopierer filen til sin egen computer, kan han åbne databasen og har adgang til alle sagerne.

For at beskytte oplysningerne mod utilsigtet brug kan filen beskyttes med en adgangskode.

#### **Hvornår skal du bruge en fælles sagsdatabase?**

- En studiegruppe med dine kolleger, hvor I diskuterer sager.
- Servicering for en gruppe kolleger, mens deres praksis er lukket.
- Udgivelse af en samling af sager.
- Arbejde med sager, der er behandlet af flere personer.
- En samling af cases, der anvendes af et uddannelsesinstitut.

#### **Oprettelse af en ny fælles sagsdatabase**

Du kan nemt oprette en ny database over delte sager. (Menupunkt *Sag / Sagsdatabase / Oprettelse af en ny fælles sagsdatabase*, popupmenupunkt *Sagsdatabase / Oprettelse af en ny fælles sagsdatabase*).

En dialogboks åbnes:

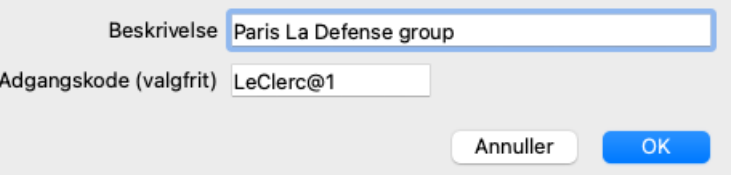

Du kan indtaste en kort beskrivelse af den påtænkte brug af de delte sager. For at undgå utilsigtet adgang til patienters personlige oplysninger anbefaler vi på det kraftigste, at du angiver en adgangskode.

Tryk på *OK*, og der oprettes en ny fil i din mappe *Complete Dynamics*. Navnet er baseret på dit navn og den tekst, du har indtastet i dialogfeltet *Beskrivelse*.

Den nye sagsdatabase åbnes automatisk.

#### **Åbning af en delt sagsdatabase**

Du kan åbne en delt sagsdatabase. (Menupunkt *Sag / Sagsdatabase / Åbn den fælles sagsdatabase*, popup-menupunkt *Sagsdatabase /*

#### *Åbn den fælles sagsdatabase*).

Der åbnes en dialogboks, som viser navnene på alle de delte sagsdatabaser, der er installeret i mappen*Complete Dynamics*. Vælg den korrekte fil, og tryk på *OK*.

Du kan nemt se, hvilken sagsdatabase der er åbnet:

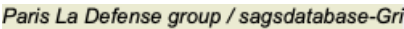

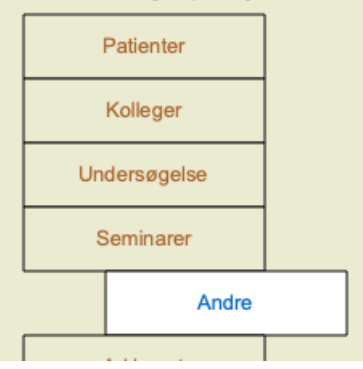

Mens en delt sagsdatabase er åben, kan du ændre de tilhørende oplysninger. (Menupunkt *Sag / Sagsdatabase / Rediger sagsdatabaseoplysninger*, popup-menupunkt *Sagsdatabase / Rediger sagsdatabaseoplysninger*).

Bemærk, at du under gruppen *Patients* finder sager, som er oprettet af dig. Når du bruger en andens fælles sagsdatabase, vil du sandsynligvis finde sagerne under gruppen *Colleagues*.

Du kan når som helst gå tilbage til din personlige sagsdatabase. (Menupunkt *Sag / Sagsdatabase / Brug af standarddatabase for sager*, popup-menupunkt *Sagsdatabase / Brug af standarddatabase for sager*).

#### **Overførsel af sager**

En delt sagsdatabase fungerer præcis som din personlige database. Det betyder, at du kan oprette sager, ligesom du plejer at gøre.

Du kan også bruge alle funktionerne i *Case Sharing*, til at eksportere og importere sager eller synkronisere ændringer med andre personer, der bruger den samme database med delte sager.

Vi har tilføjet en meget effektiv mekanisme til hurtigt at flytte sager til og fra din personlige sagsdatabase. (Menupunkt *Sag / Sagsdatabase / Overføringsbokse*, popup-menupunkt *Sagsdatabase / Overføringsbokse*).

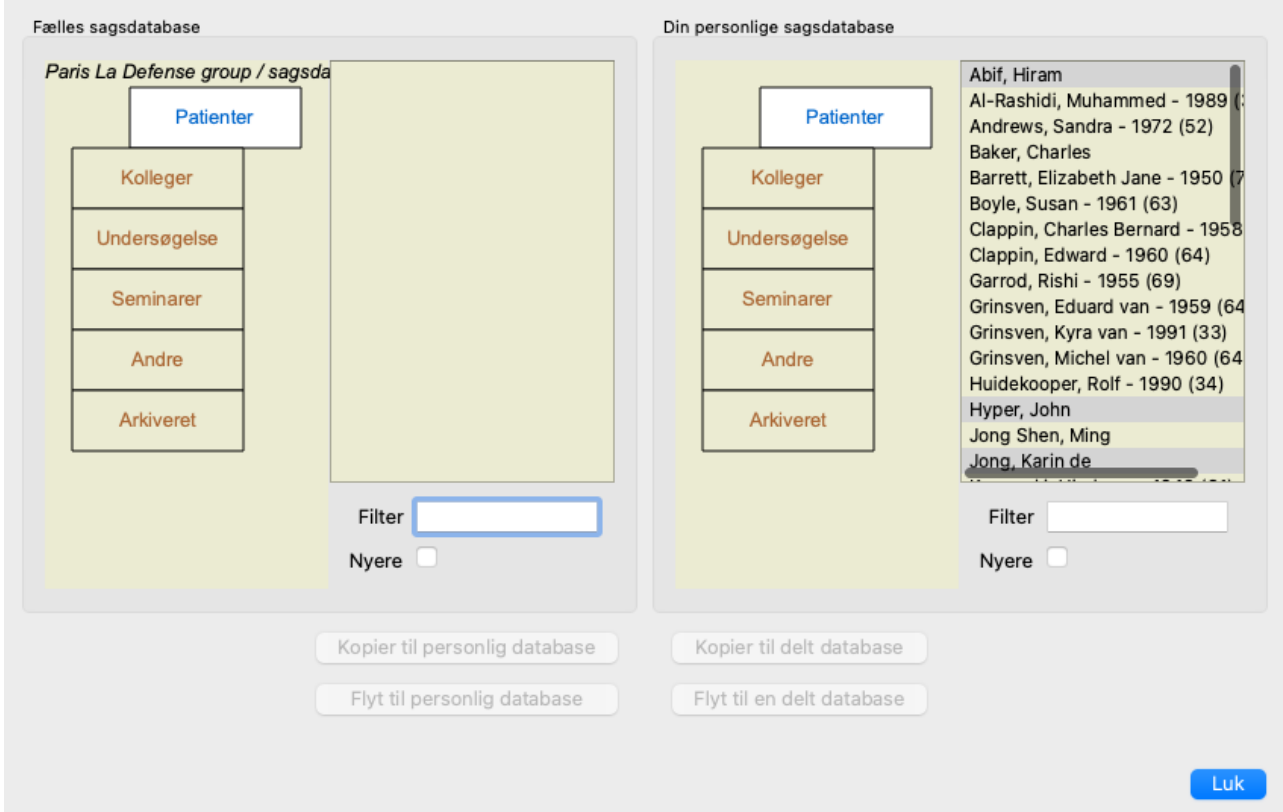

I venstre side vises sagerne i den åbnede database over delte sager. I højre side kan du se sagerne i din personlige sagsdatabase. Med knapperne i bunden kan du hurtigt kopiere eller flytte de valgte sager til den anden side.

Udvælgelsen af sagerne fungerer præcis som sædvanligt. I denne dialogboks kan du vælge flere sager i stedet for en enkelt. Complete Dynamics 61

Du kan vælge eller fravælge en sag ved at klikke på den. Du kan vælge en række sager ved at trække musen hen over posterne.

Når du kopierer en sag, der allerede findes på den anden side, erstattes den anden sag af den, du kopierer.

# **Analysemodul**

## **Hurtig start**

#### **For de utålmodige blandt jer...**

Vi anbefaler dig på det kraftigste at læse hjælpesektionerne om analyse, fordi lidt baggrundsinformation vil gøre dit arbejde meget mere effektivt.

Hvis du ønsker at læse den senere og bare komme i gang med det samme, kan du komme i gang med dette resumé på et minut.

#### **Start med en sag eller ej?**

I mange tilfælde foretages en analyse, fordi den vedrører en patient, og fordi du måske ønsker at gemme den til senere brug. I denne situation er det tilrådeligt først at oprette en sag eller åbne en eksisterende sag, fordi din analyse så er gemt det rigtige sted. Når en sag er åbnet, kan der nemt tilføjes en ny analyse til den. Du kan finde detaljerede oplysninger om, hvordan du organiserer dine sager og analyser, i afsnittet *Sagsmodul*.

Hvis du blot ønsker at foretage en hurtig analyse uden en rigtig sag, skal du blot lade være med at åbne eller oprette en sag, så oprettes der automatisk en standardsag (med navnet *Unnamed case*), og analysen gemmes deri. Analysen findes i denne sag med dagens dato.

#### **Tilføjelse af rubrikker**

Det er nemt at tilføje en rubrik til din analyse. Vælg først rubrikken i modulet *Book*. En rubrik er valgt, når den er markeret med en lysegul farve. Tryk derefter på Enter-tasten. (Menupunkt *Sag / Tilføj rubrik*, *control-R*). Modulet *Find* kan hjælpe dig med at finde den rigtige rubrik.

#### **Resumé**

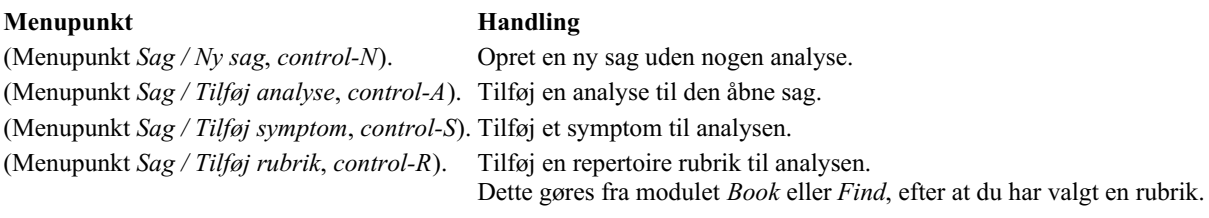

## **Oprettelse af en analyse**

#### **Åbning af analysemodulet**

Gå til analysemodulet ved at klikke på fanen *Analyse*. (Menupunkt *Se / Analyse*, ⌘*-R*). Hvis du allerede har åbnet en sag og valgt en analyse, vil skærmen se nogenlunde sådan ud:

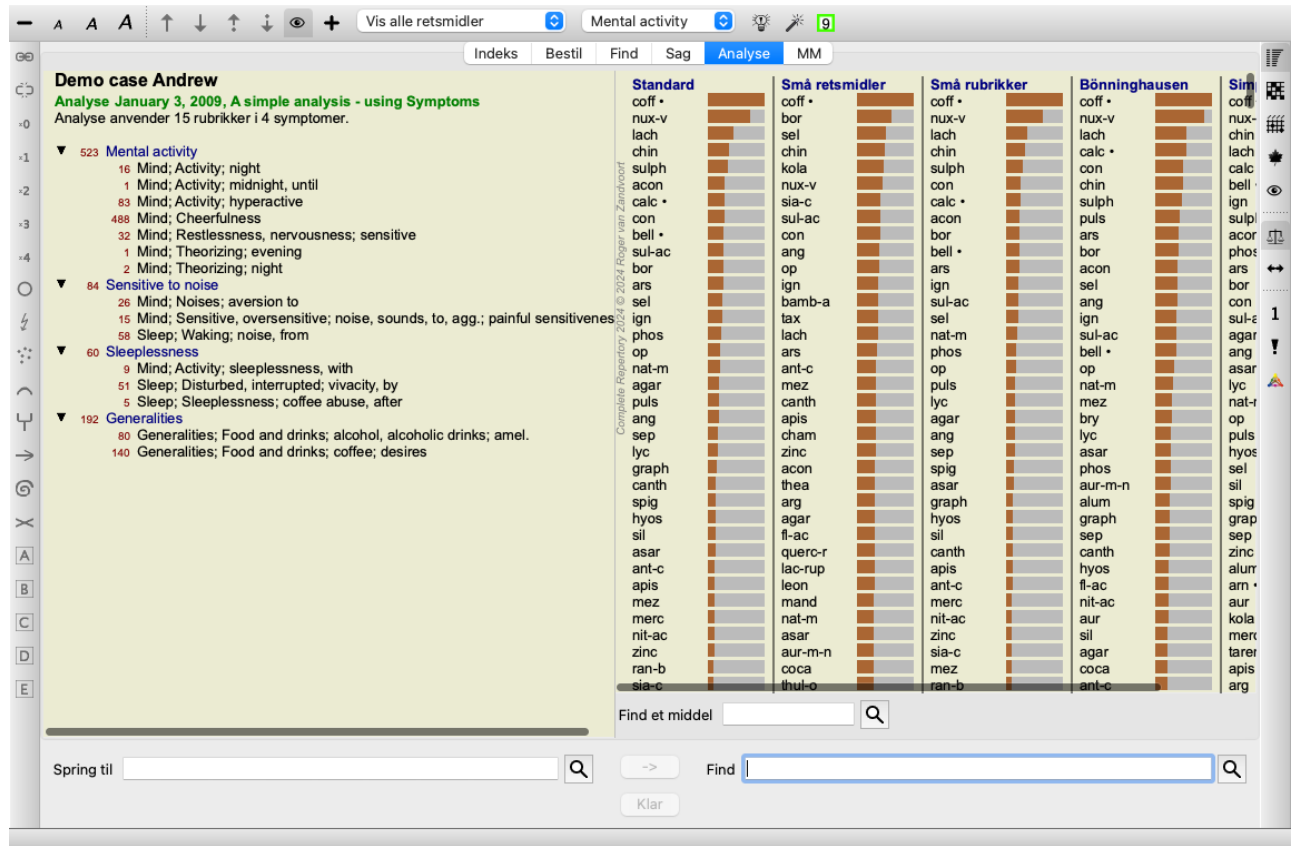

Vinduet er opdelt i to sektioner:

- de symptomer og rubrikker, der er anvendt i forbindelse med denne analyse,

- analyseresultaterne.

Vi vil diskutere dem i detaljer, og vi begynder med den første.

Bemærk, at de eksempler, der anvendes her, er en del af de demosager, der findes i gruppen "Other" i dit Case-modul. Du kan lege frit med disse eksempler. Hver gang du starter *Complete Dynamics*, placeres de oprindelige demosager tilbage i gruppen "Other".

#### **Symptomer kontra rubrikker**

Når du har indsamlet patientens oplysninger, er den traditionelle fremgangsmåde at lede efter rubrikker i repertoiret, der passer til patientens situation.

Den store ulempe ved denne fremgangsmåde er, at der for nogle af patientens symptomer er behov for en enkelt repertoire rubrik, mens der for andre symptomer kan findes flere rubrikker, der tilsammen udtrykker lidelsen. Når flere rubrikker bruges til at udtrykke et enkelt symptom, tæller de midler, der passer til det pågældende symptom, automatisk højere, så symptomet får en overdreven værdi i forhold til andre symptomer.

Patienten udtrykker heller ikke sine symptomer i form af repertoriesprog. En samling af repertory rubrics er derfor ikke en reel repræsentation af patientens klager, især hvis der ikke kan findes rubrics, der udtrykker patientens symptomer 100% bogstaveligt.

Complete Dynamics løser disse problemer ved at skelne mellem symptomer og rubrikker.

Først kan patientens symptomer, som analyseres, indtastes. For det andet kan der knyttes repertoire rubrikker til disse symptomer. Analysemodulet kan automatisk kompensere analyseresultaterne for det faktum, at nogle symptomer er udtrykt med få rubrikker, mens andre symptomer er udtrykt med et stort antal rubrikker. Så du kan frit vælge, hvor mange rubrikker du har brug for for at udtrykke patientens symptomer på passende vis i repertory rubrikker, uden at dine analyseresultater bliver ubalanceret!

*Symptomer* er et sprog for *Patient* - *Rubrikker* er et sprog for *Repertoiret*.

Der er flere fordele ved at bruge Symptoms. Da symptomer er patientens sprog, er det let at tildele et symptom en rangordning af betydning uden at skulle manipulere med rangordningen af individuelle rubrikker (vi kalder dette Symptom Weight og Rubric Weight, og de forklares andetsteds). Der er flere fordele, men du kan selv se dem.

Selvfølgelig medfører oprettelsen af Symptoms for en hurtig og enkel analyse en del overhead, som du måske ikke ønsker. I dette tilfælde skal du bare lade være med at oprette symptomer. Alle rubrikker placeres derefter automatisk under et "generisk symptom", som er usynligt for dig.

Et eksempel. Nedenfor to skærmbilleder fra *Demo-sagen Andrew*, et uden og et med brug af symptomer:

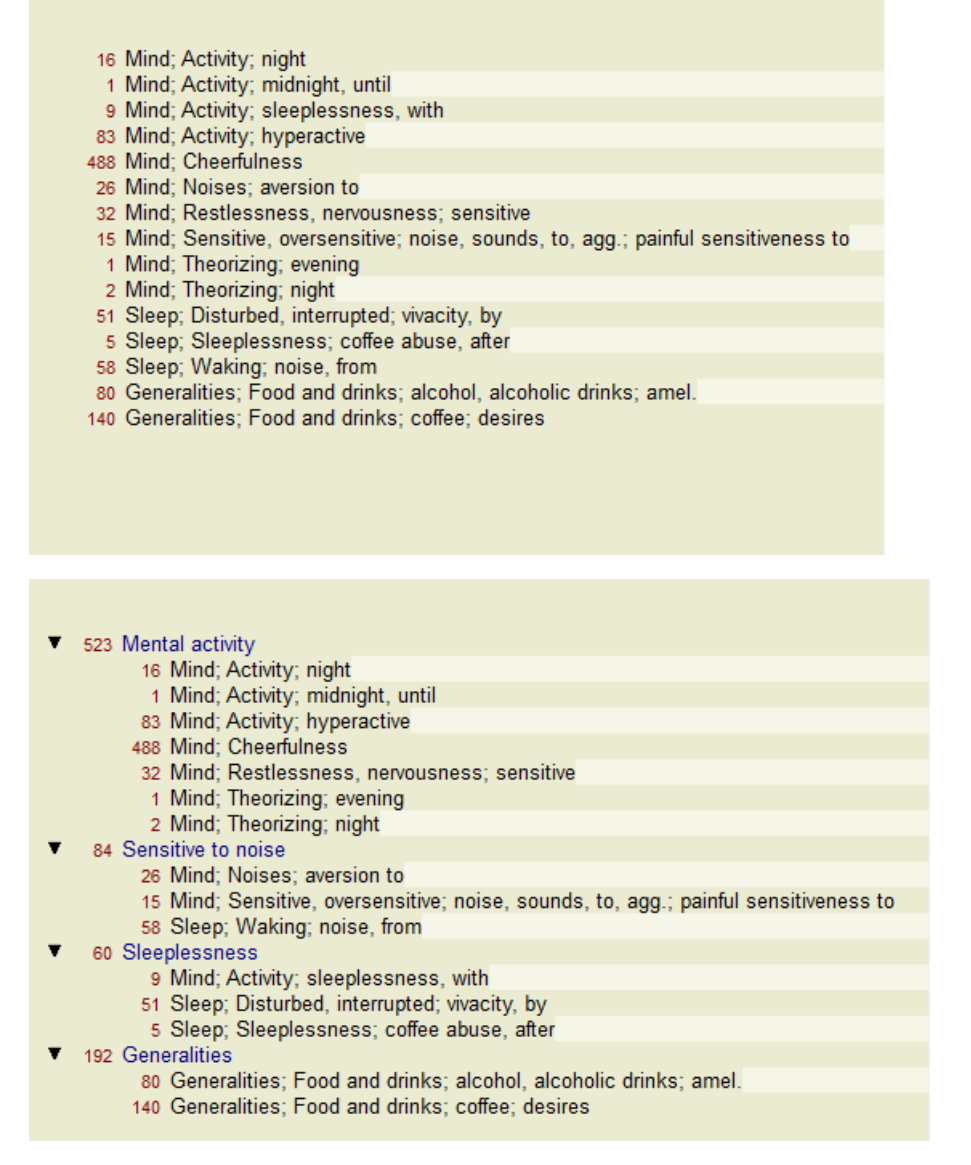

Varianten med Symptomer er meget mere tydelig!

#### **Oprettelse af symptomer og tilføjelse af rubrikker**

Når en sag er åbnet og en analyse er valgt, kan et nyt symptom tilføjes til en analyse. (Menupunkt *Sag / Tilføj symptom*, *control-S*, popup-menupunkt *Tilføj symptom*).

Hvis du vil slette et Symptom (og alle rubrikker, der er knyttet til det), skal du vælge det på listen enten med musen eller tastaturet og derefter trykke på Delete-tasten. (Menupunkt *Sag / Slet valgte*, popup-menupunkt *Slet valgte*).

Du kan redigere Symptomoplysningerne ved at dobbeltklikke på dem. (Menupunkt *Sag / Rediger symptom*, popup-menupunkt *Rediger symptom*).

Der tilføjes altid en rubrik fra modulet *Book* eller *Find*. (Menupunkt *Sag / Tilføj rubrik*, *control-R*, popup-menupunkt *Tilføj rubrik til analyse*). Vælg en rubrik, og tryk på Enter. (Menupunkt *Sag / Tilføj rubrik*, *control-R*). Rubrikken tilføjes derefter til det symptom, der er blevet valgt som det "aktuelle" symptom på symptomlisten. Du kan se, hvilket symptom det drejer sig om, i værktøjslinjen øverst på skærmen:

Mental activity

Fra værktøjslinjen kan du nemt vælge et andet Symptom, som du kan tilføje rubrikken til. Hvis der ikke er defineret nogen symptomer, vises teksten "Generiske symptomer".

Du sletter en rubrik fra analysen ved at markere den på listen og derefter trykke på Delete-tasten. (Menupunkt *Sag / Slet valgte*).

#### **Organisering af symptomer og rubrikker**

Det er muligt at ændre den rækkefølge, som symptomerne er organiseret i. Når et Symptom er valgt, kan det flyttes. (Menupunkt *Naviger på / Flyt dig op*, knap på værktøjslinjen , menupunkt *Naviger på / Flyt ned*, knap på værktøjslinjen ). Symptomerne kan sorteres automatisk med nogle få menupunkter i popup-menuen:

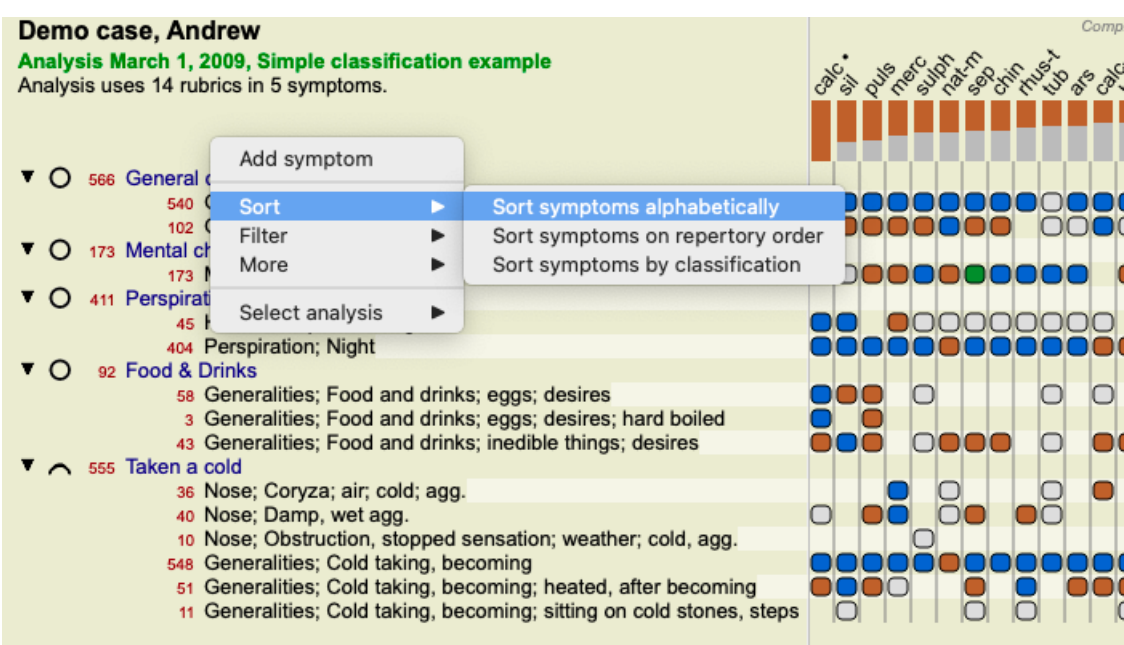

En rubrik kan flyttes til det næste eller forrige symptom med de samme menupunkter og knapper på værktøjslinjen. Inden for et Symptom er rubrikker altid sorteret i henhold til deres rækkefølge i *Book*.

### **Resultater**

#### **Analyseresultatet**

Når symptomerne og rubrikkerne er blevet tilføjet til analysen, er det tid til at se på resultaterne. Disse resultater vises i højre side af vinduet.

Der er grundlæggende to måder at få vist analyseresultatet på:

- en oversigt over flere resultater baseret på den samme analyse.

- et detaljeret overblik over et enkelt analyseresultat.

Alternativt kan der foretages en analyse for kongeriger og familier i stedet for individuelle retsmidler.

#### **Visning af flere analyseresultater**

Der kan vælges en oversigt over flere resultater. (Menupunkt *Analyse / Enkel liste*, knap på værktøjslinjen ). Den vil se således ud:

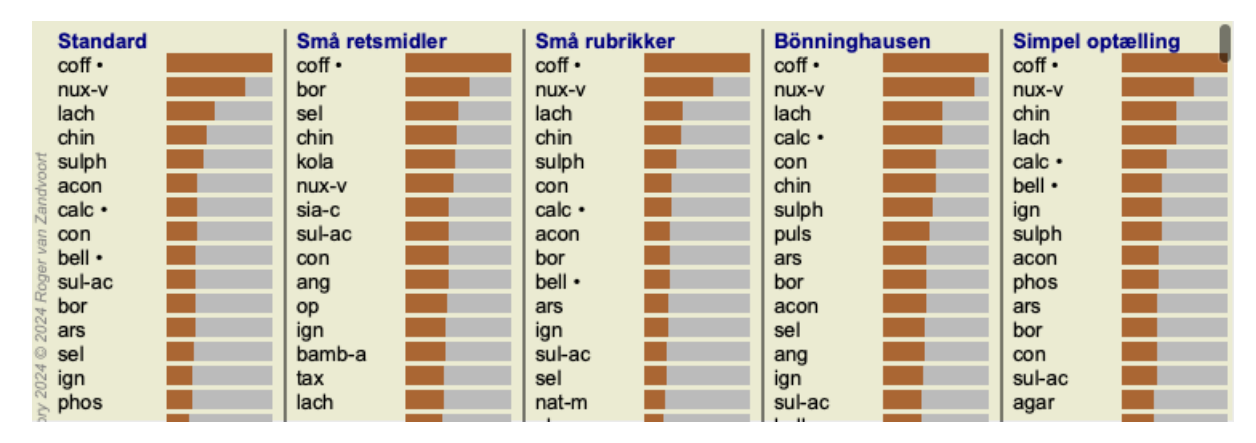

#### **Standardanalysemetoder**

Standardresultaterne i dette billede betyder følgende:

*Standard* Dette er standardanalyseresultatet baseret på nøje udvalgte parametre. *Små retsmidler* I dette resultat tillægges mindre midler større betydning end større midler (polychrests). Dette kompenserer for den ulige forekomst af retsmidler i hele repertoiret. Polychrests er ikke udelukket fra analysen, men deres dominans er blot reduceret. *Små rubrikker* I dette resultat tillægges rubrikker med få løsninger større betydning end rubrikker med mange løsninger. På denne måde har mere karakteristiske rubrikker større indflydelse på resultatet end meget almindelige rubrikker.

## Complete Dynamics 66

- *Bönninghausen* I denne type analyse tælles et middel med på baggrund af dets forekomst i relaterede rubrikker i repertoiret. Bönninghausen-analysen anvendes hovedsageligt i forbindelse med de større og mere generiske rubrikker. Det er også vigtigere at korrigere polære rubrikker. For yderligere oplysninger, se *Analyse - Bönninghausen*.
- *Enkel optælling* Dette er en meget enkel optælling, som man gjorde det i gamle dage med blyant og papir. For alle rubrikker i analysen lægges gradueringen af alle midlerne simpelthen sammen.

#### **Valg af analysemetoder, der skal anvendes**

Måske er du ikke altid interesseret i alle de standardanalysemetoder, som *Complete Dynamics* tilbyder dig. Du kan selv bestemme, hvilke analyser der skal vises, og i hvilken rækkefølge de skal vises. Du kan ændre dette i indstillingerne på *Preferences*. Se afsnittet *Præferencer* for at få flere oplysninger.

#### **Detaljer om analyseresultater**

Når du ser på resultatet i billedet ovenfor, vil du bemærke, at der ikke er trykt nogen som helst tal. Det eneste, du kan se, er en bjælke bag hvert middel, som viser dets relative betydning. Midlerne er sorteret i rækkefølge efter deres betydning. Jo kortere den farvede bjælke er, jo mindre betydning har midlet for det givne resultat.

Hvis du bevæger musen over navnet på lægemidlet, vises mere detaljerede oplysninger i vinduets meddelelsesområde nederst i vinduet. Hvis musen f.eks. flyttes over *chin* , vises beskedområdet:

#### 4: chin = China officinalis. Relative score 45, from 8 rubrics in 3 symptoms

Det betyder, at dette er post nummer 4, *chin* står for midlet *China of icinalis*, det har en relativ betydning på 45% i forhold til det højeste middel (*coff*), og at midlet forekommer i 8 af de talte rubrikker i 3 symptomer.

Bemærk, at for analyseresultatet "Simpel optælling" er den relative score summen af karakterer for det givne middel. I alle andre analyseresultater får det højeste middel den relative værdi 100, og alle andre værdier er i forhold til denne højeste værdi.

Hvis du foretrækker at se tal i resultatet, kan du trykke på knappen på værktøjslinjen. (Menupunkt *Analyse / Vis numre*, knap på værktøjslinjen 1).

Resultatet vil så se således ud:

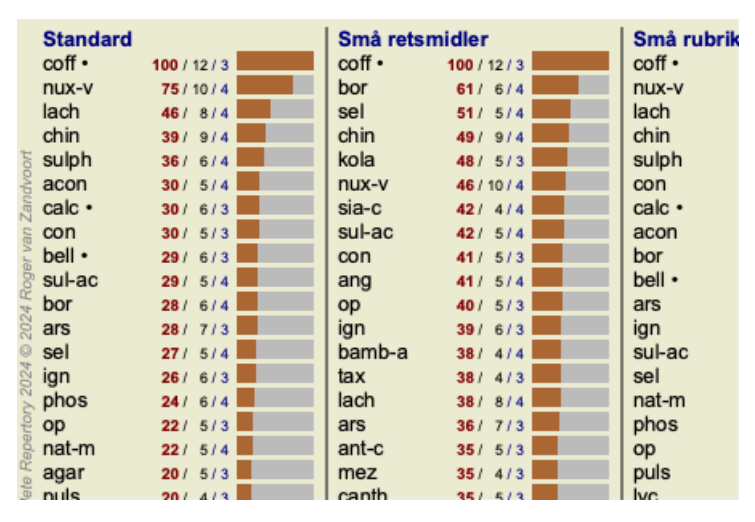

I nogle situationer ønsker du måske ikke at sortere resultatet i rækkefølge efter vigtighed, men efter antallet af symptomer og rubrikker, som et middel forekommer i.

Du kan derefter trykke på værktøjsknappen <sub>,</sub> som betyder "Sortere analyse efter antal symptomer/rubrikker". (Menupunkt *Analyse* / *Sortere efter antal*, knap på værktøjslinjen ).

#### **Midler, der allerede er ordineret**

Det kan ofte være praktisk hurtigt at genkende, hvilke midler der allerede er blevet ordineret til en patient. Alle midler, der tidligere er blevet ordineret, er markeret med en prik bag navnet.

#### **At finde forholdet mellem rubrikker og løsninger**

Du kan hurtigt se sammenhængen mellem rubrikker og retsmidler ved at klikke på enten en rubrik eller et retsmiddel i resultatet. De tilsvarende retsmidler eller rubrikker fremhæves derefter.

Eksempel: Hvis du klikker på rubrikken *Mind; sensitive, oversensitive; noise, to; painfull sensitivity to* vil følgende blive vist i resultatområdet:

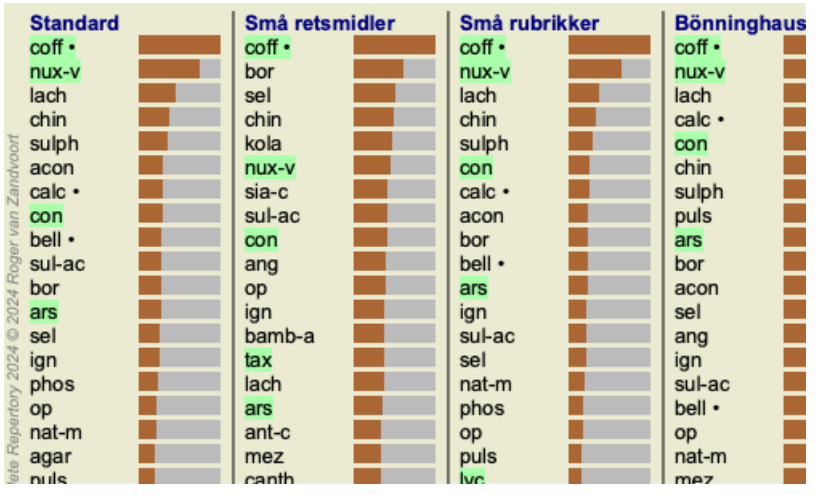

I et glimt kan du se, hvilke midler der er i denne rubrik!

Eksempel: Hvis du klikker på midlet *sulph*, vises følgende oversigt over symptomer og rubrikker:

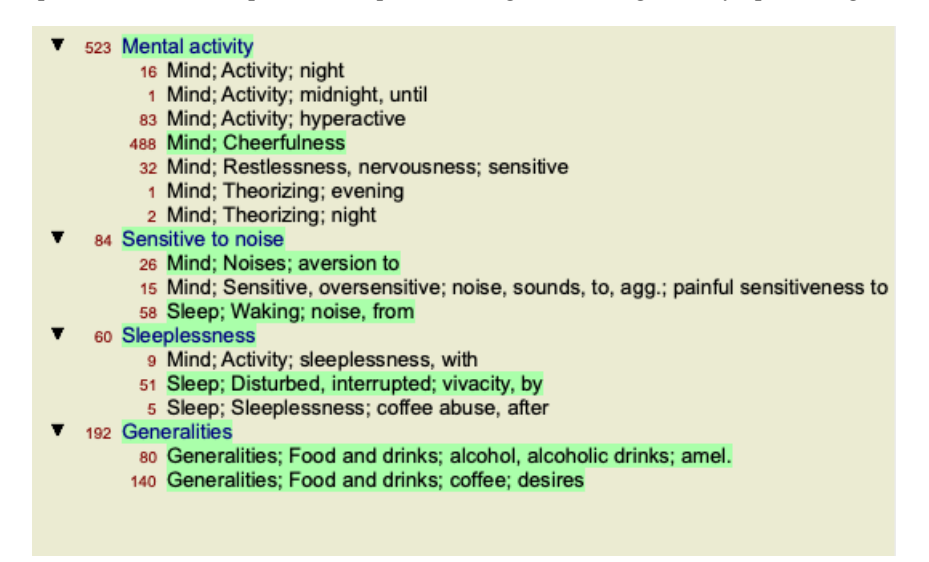

Og i et glimt kan du se, i hvilke rubrikker *sulph* forekommer. Desuden er det valgte middel også fremhævet i de andre analyseresultater, så du straks kan se den relative placering i de forskellige analyser.

Indtil videre til oversigt over flere analyser. Lad os nu tage et kig på den detaljerede oversigt over et enkelt analyseresultat...

#### **Visning af en detaljeret oversigt over et enkelt analyseresultat**

En mere detaljeret oversigt over en enkelt analyse kan vises i enten tabel- eller gittervisning, alt efter hvad du foretrækker. (Menupunkt *Analyse* / *Tabel*, knap på værktøjslinjen  $\mathbb{H}$ , menupunkt *Analyse* / *Gitter*, knap på værktøjslinjen  $\mathbb{H}$ .

Tabelvisningen ser således ud:

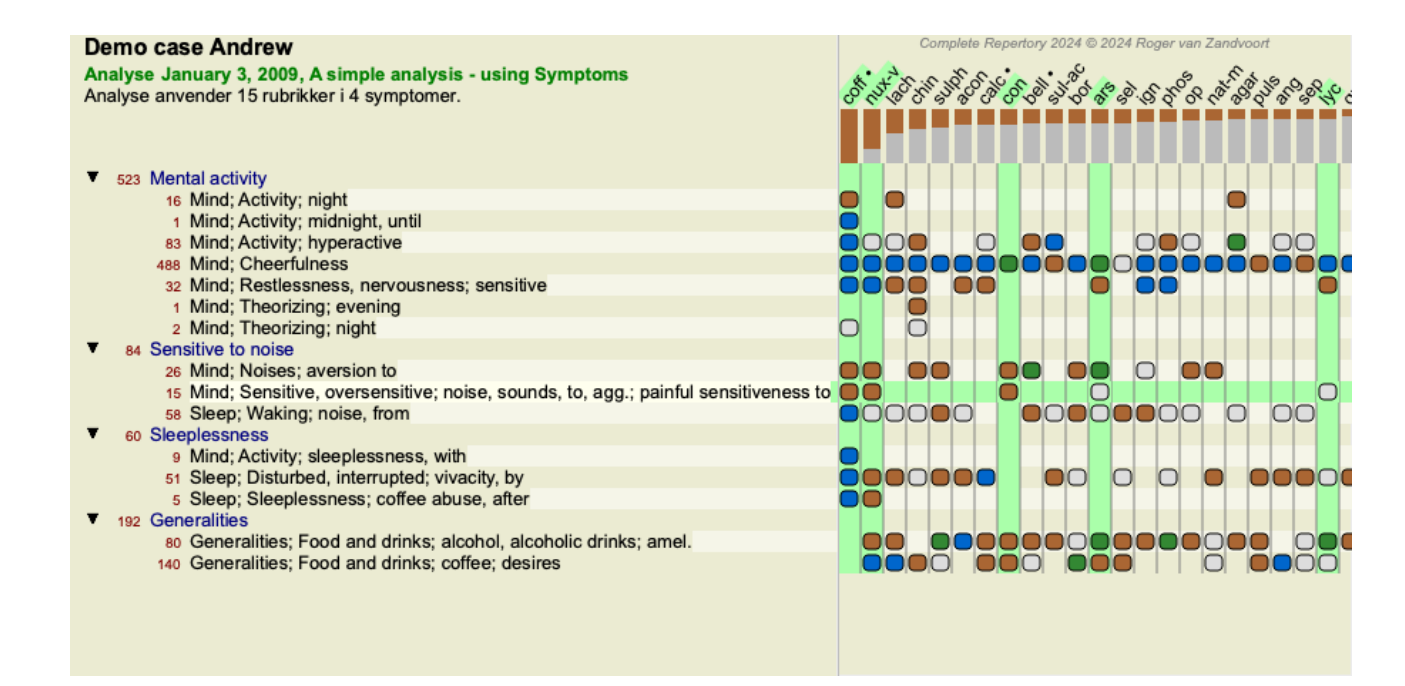

Gittervisningen ser således ud:

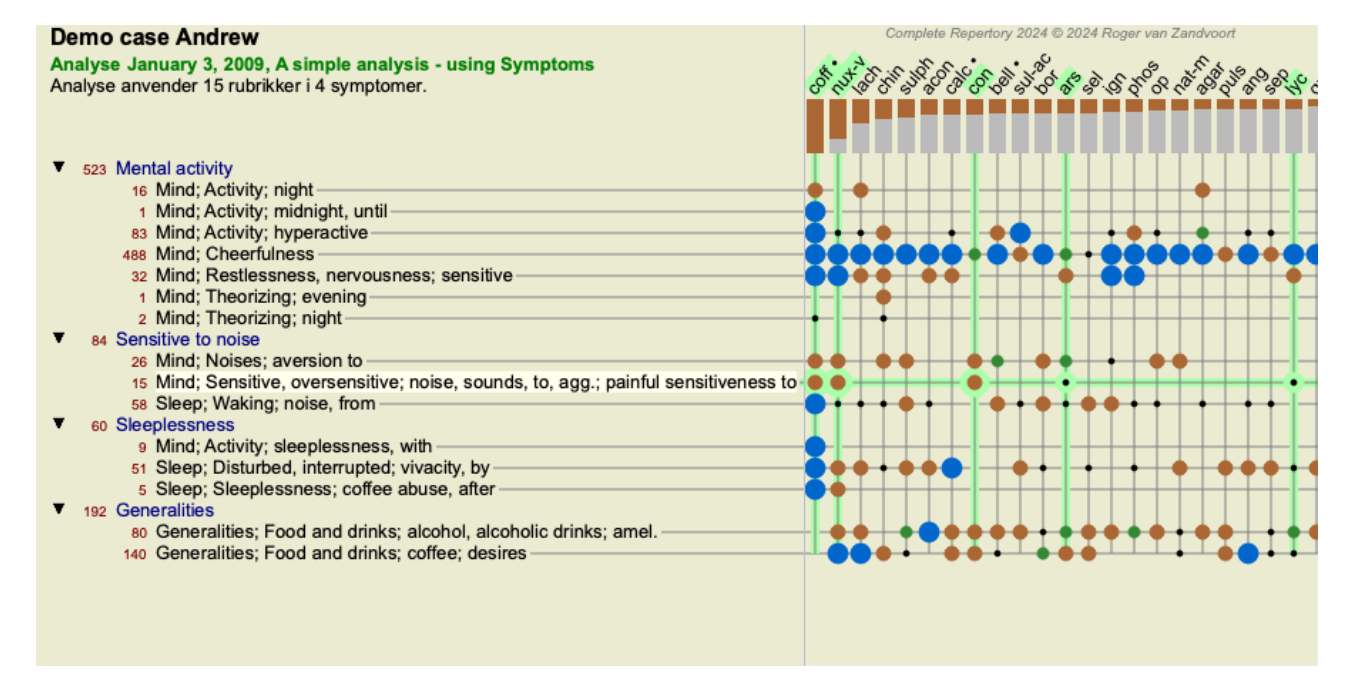

På denne måde får du et samlet billede af forholdet mellem rubrikker og løsninger. Dette kan naturligvis kun gøres for en enkelt analyse. Under rasteret vises en valgboks, hvor du kan skifte mellem de tilgængelige analyseresultater.

Blokkene eller prikkerne angiver, at midlet findes i en rubrik:

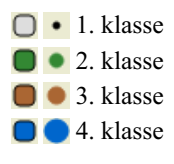

Hvis du bevæger musen over et punkt, får du detaljerede oplysninger om midlet i denne specifikke rubrik, herunder oplysninger om forfatteren. Oplysningerne vises igen i meddelelsesområdet nederst. Hvis du bevæger musen over den blå kugle i krydset mellem *cof* og *Mind; cheerfulness* vises følgende oplysninger:

coff = Coffea cruda (Bönninghausen, Gallavardin, Hering, Jahr, Knerr, Lippe, Vithoulkas)

Hvis du vil have flere oplysninger, skal du blot dobbeltklikke på punktet for at få alle oplysninger om midlet:

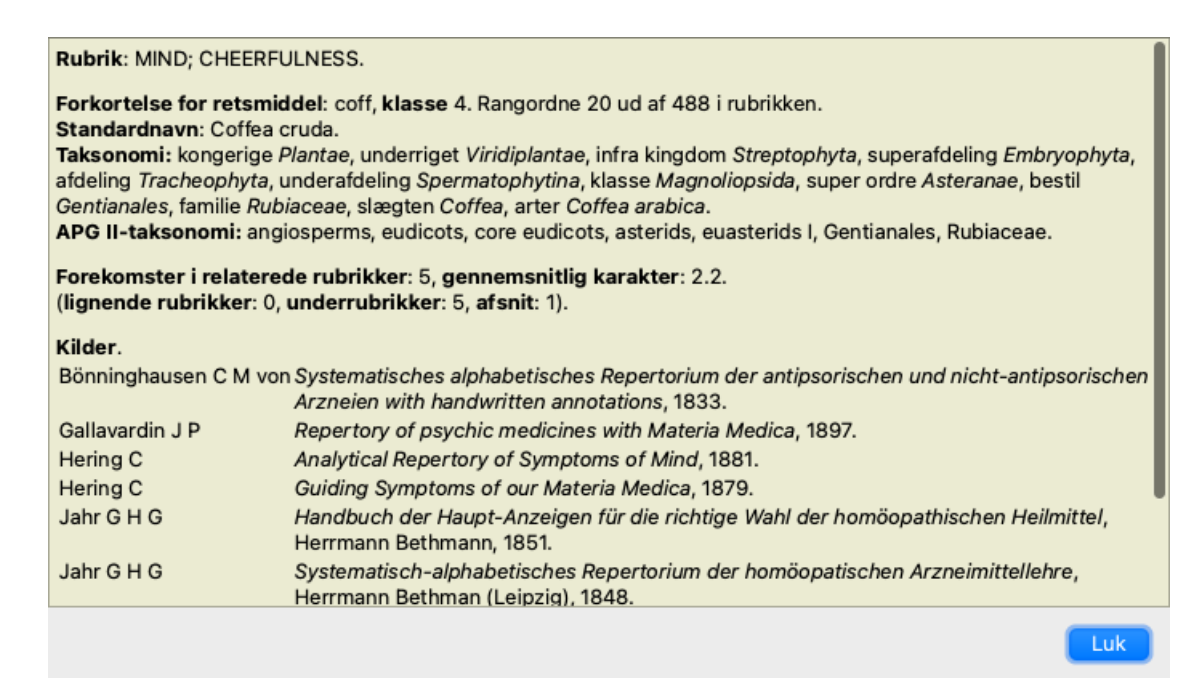

Du kan føre musen hen over navnet på et lægemiddel øverst i resultatområdet for at få vist flere oplysninger, ligesom i oversigten over flere resultater, der blev vist tidligere. Du kan også fremhæve rubrikker eller retsmidler ved at klikke på dem:

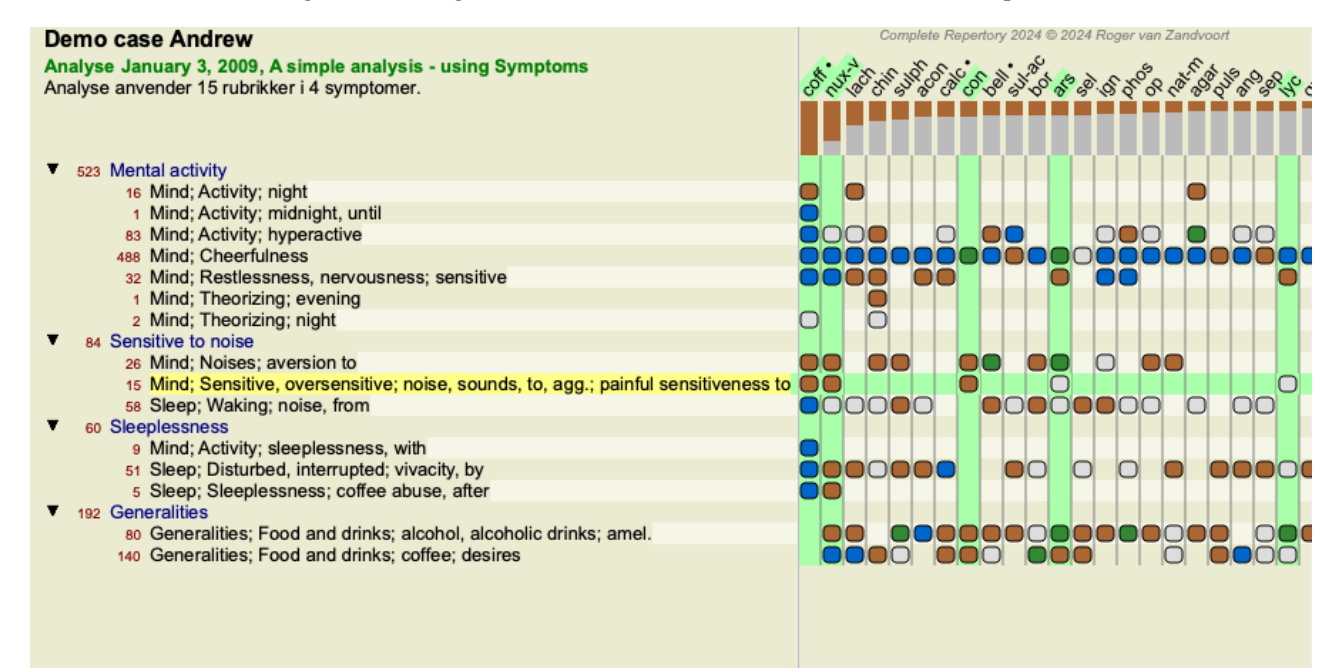

Og selvfølgelig kan værktøjsbjælkens knapper  $1_{0}$   $\sigma$  bruges til at vise tal eller ændre sorteringsrækkefølgen.

#### **Lokalisering af en afhjælpning i analyseresultaterne**

I nogle situationer ønsker du ikke blot at se de bedste resultater af en analyse, men vil også vide præcis, hvor et bestemt middel optræder i disse resultater.

Det eneste du skal gøre er at skrive forkortelsen af lægemidlet i feltet *Find lægemiddel* under analyseresultaterne. Analysen tegner om nødvendigt om og springer en del af resultaterne over for at sikre, at dit middel bliver vist. Det middel, du søger, er automatisk fremhævet, så du bedre kan se det.

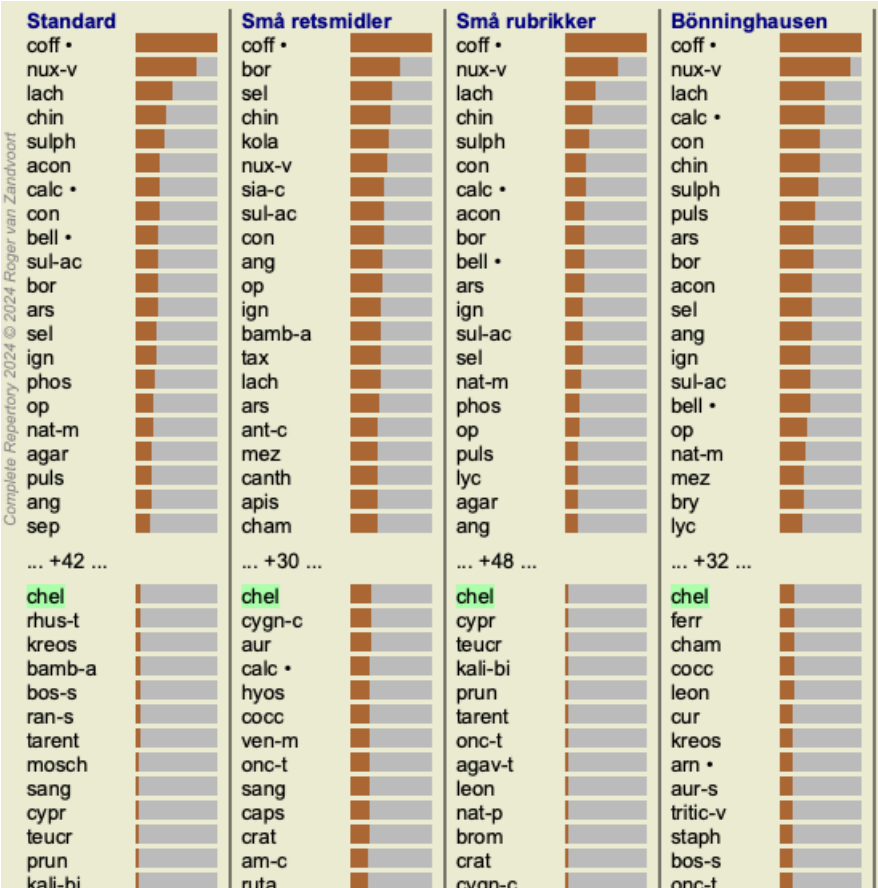

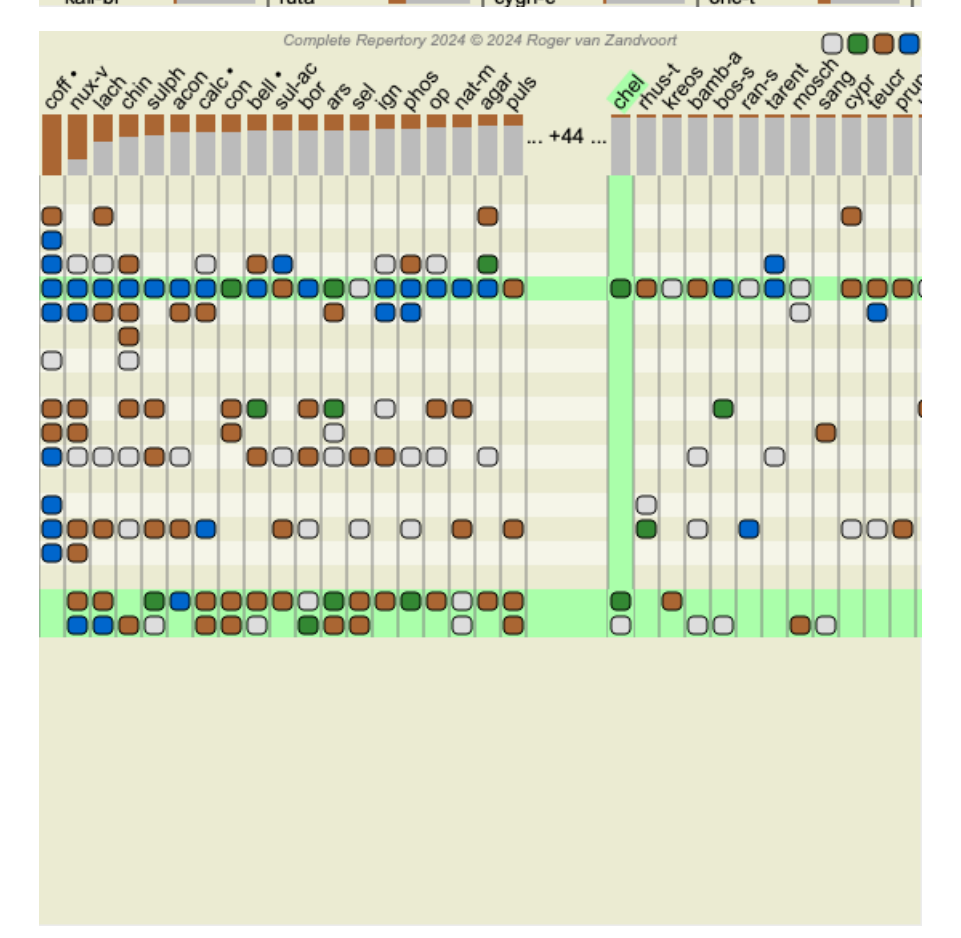

I stedet for at skrive lægemidlet i feltet *Find lægemiddel* kan du også klikke på resultatdiagrammet og blot skrive der. Hvis du i denne situation trykker på Escape-tasten, slettes valget.

#### **Analyse af kongeriger og familier**

Der kan vælges en analysevisning for kongeriger og familier. (Menupunkt *Analyse / Kongeriger og familier*, knap på værktøjslinjen ).

Det følgende eksempel viser et tilfælde, hvor Stramonium var det valgte middel.

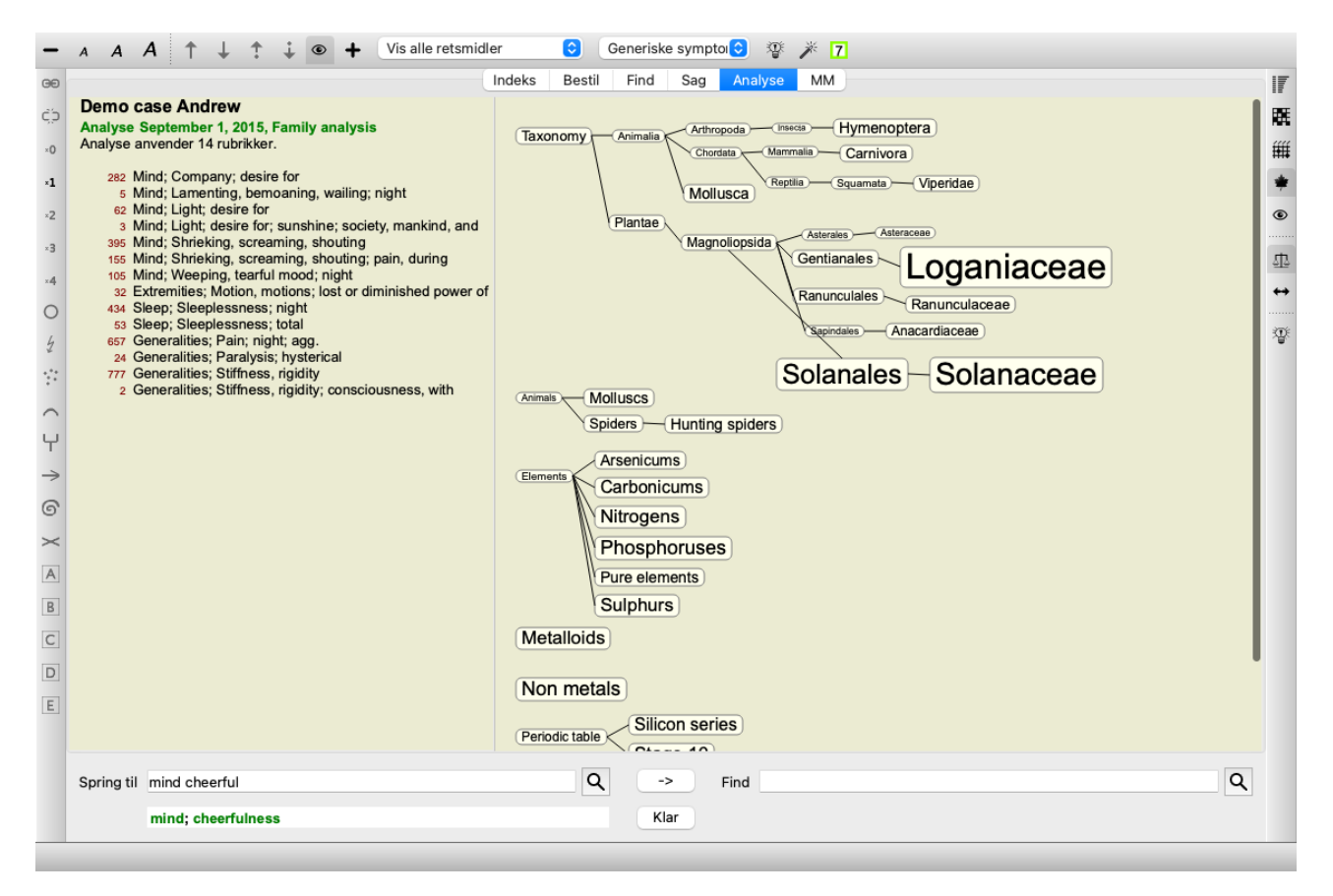

I familieanalysen er de mere relevante familier tegnet større end de mindre relevante familier. De familier, der synes at være af meget ringe betydning, er slet ikke tegnet.

#### **Sammenligning af familier**

I eksemplet kan du se, at de mest relevante familier er Solanaceae og Loganiaceae. Solanaceae er indlysende, da Stramonium er et medlem af Solanaceae. Men du vil sikkert gerne vide, hvorfor Loganiaceae også anses for at være relevante. Dobbeltklik på Solanaceae og på Loganiaceae. Der vises nu ekstra oplysninger i form af flere analyseresultater for hver familie. Den første analyseliste er en generisk analyse for alle midler.
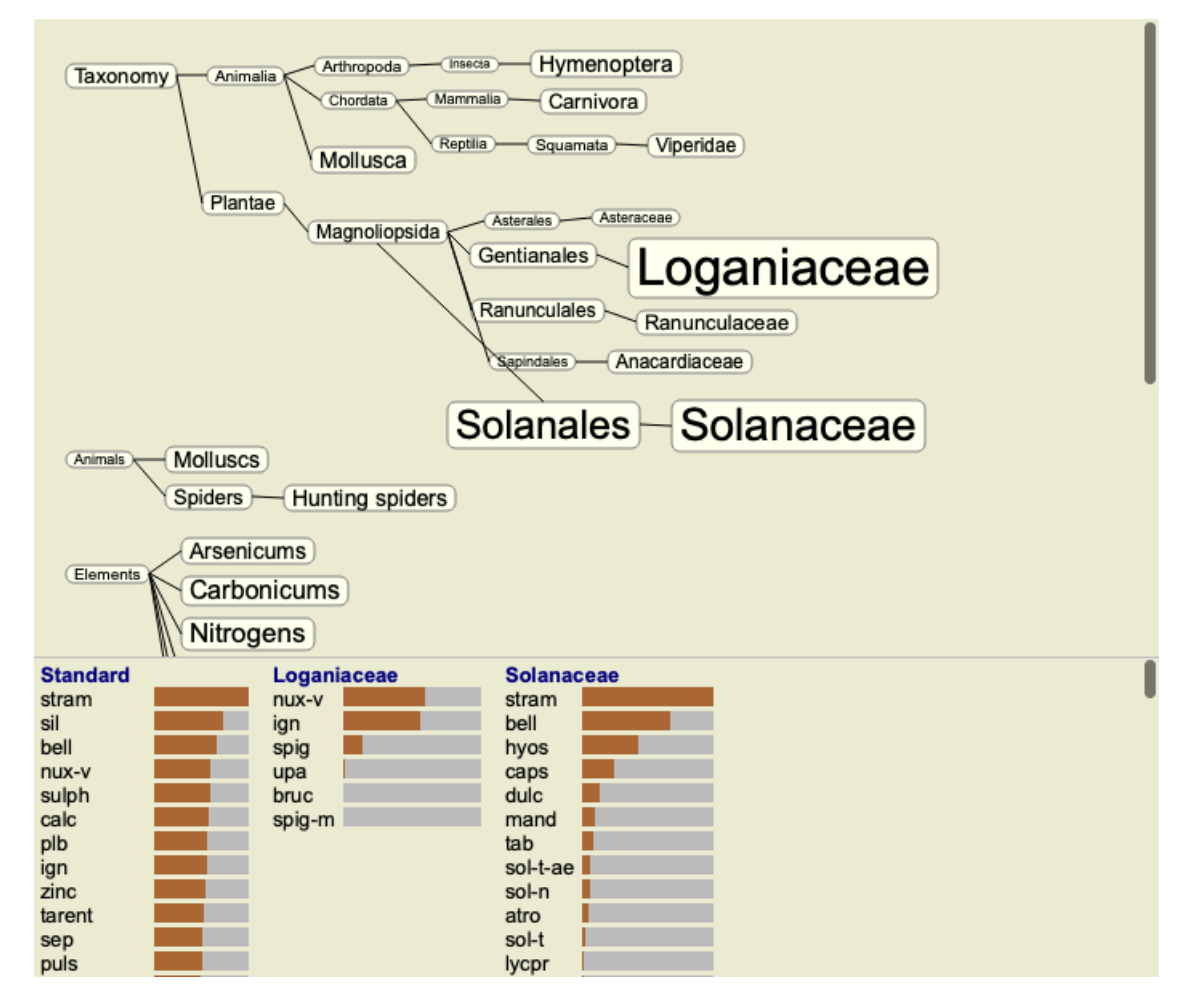

Når du dobbeltklikker på en familie i grafen, placeres den i venstre side af de tilføjede familier. Så hvis du nu klikker på Solanaceae igen, vil den blive placeret mellem Standard og Loganiaceae.

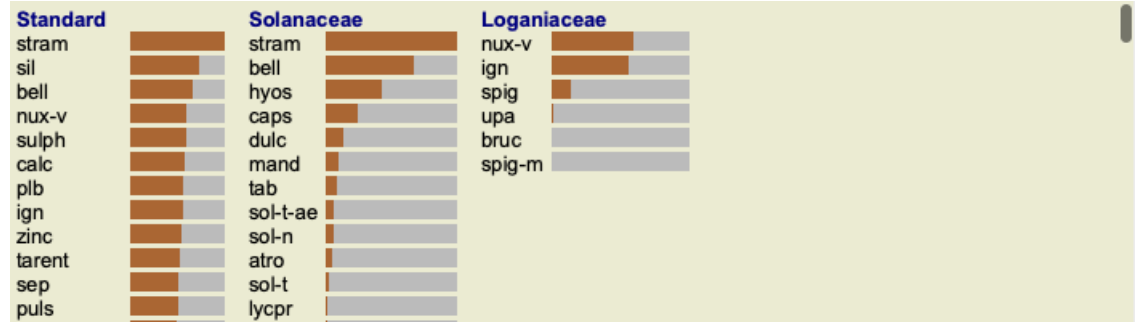

Du kan vise eller skjule disse ekstra oplysninger, når du vil. (Knap på værktøjslinjen  $\mathfrak{P}_2$ ).

#### **Viser forholdet mellem familier og retsmidler.**

Når man undersøger familiernes relevans i en analyse, skal man være i stand til at se sammenhængen mellem familier og retsmidler.

Du skal blot klikke på en familie i grafen for at se, hvordan dens midler scorer i analysen. Du vil bemærke, at de tilsvarende familier også er fremhævet i familiediagrammet. Dette giver dig mulighed for hurtigt at se, hvordan familier er beslægtede.

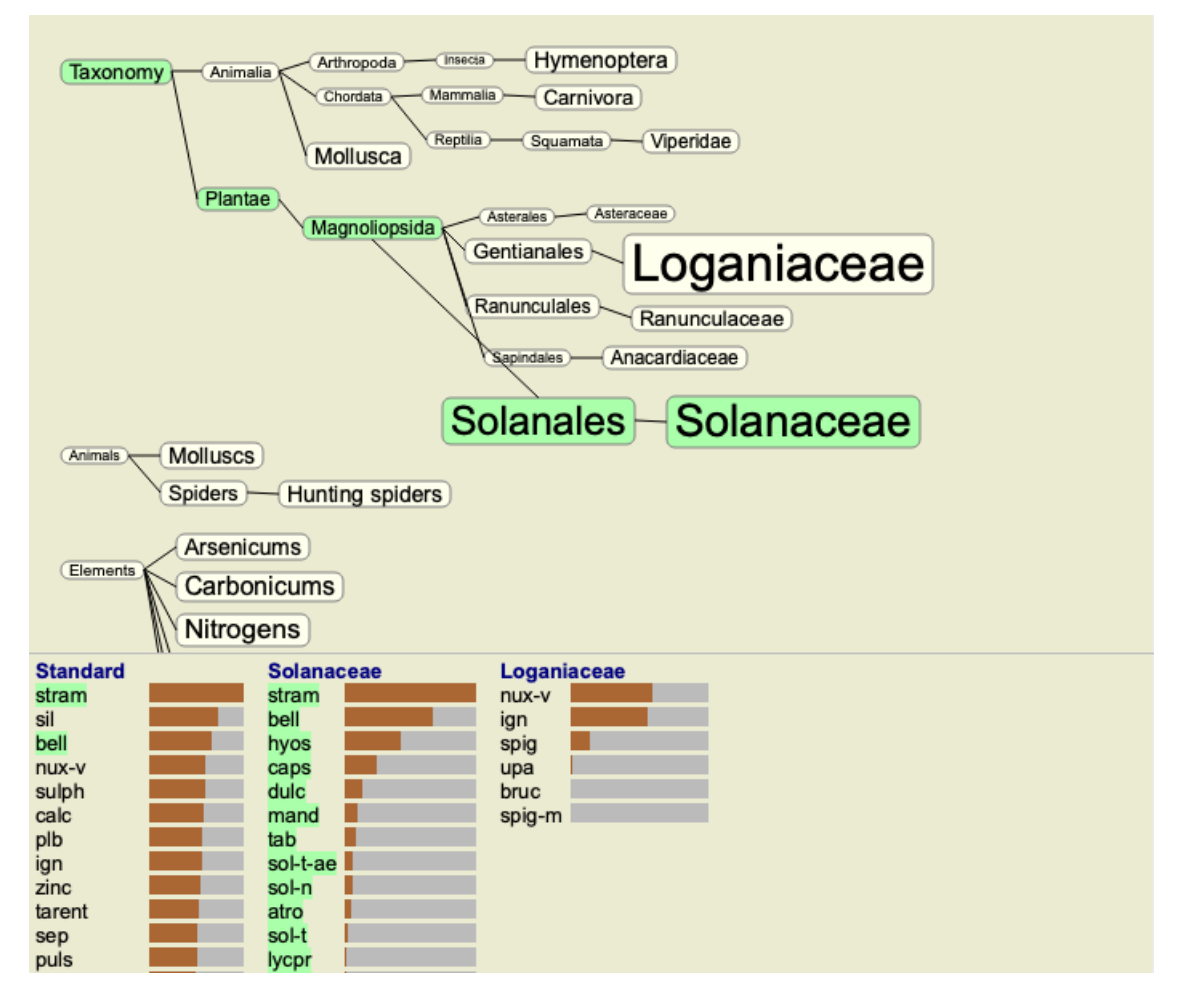

Hvis du klikker på navnet på et middel, vil det pågældende middel blive fremhævet i de forskellige analyser. Alle familier, der indeholder det pågældende lægemiddel, er også fremhævet i diagrammet.

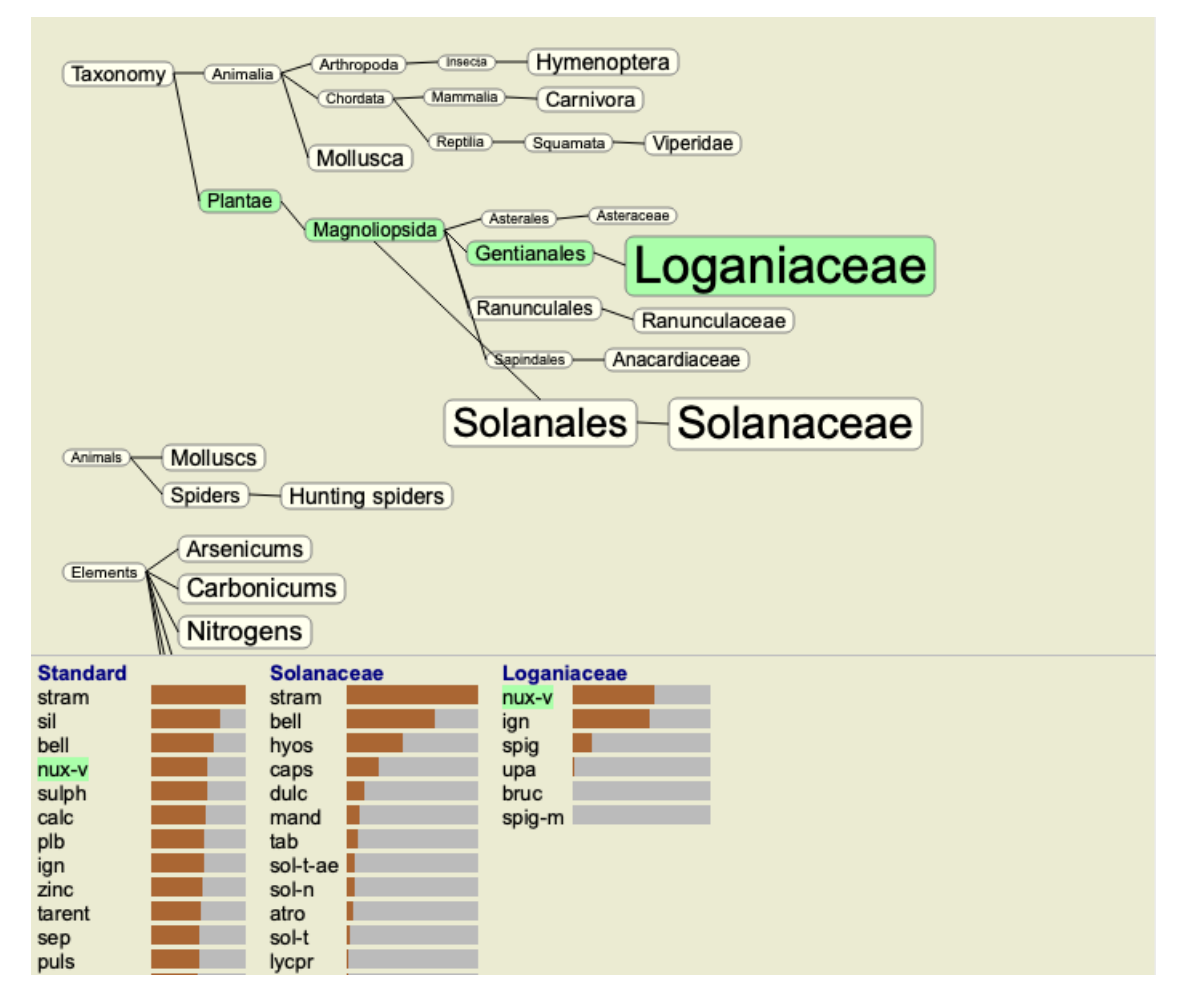

#### **Filtrering af analyseresultaterne**

#### **Filtrering af resultaterne på afhjælpefamilie**

Normalt viser analyseresultaterne alle retsmidler.

Du kan begrænse resultaterne til kun at omfatte de retsmidler, der er en del af et bestemt kongerige, en familie eller en anden gruppe. Du skal blot foretage et valg fra rullelisten i værktøjslinjen:

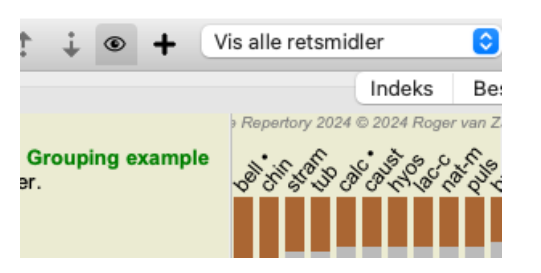

En række hyppigt anvendte grupper er foruddefineret (mineraler, planter, dyr, nosoder). Hvis du vil vælge en anden gruppe, skal du blot vælge *Other...*, hvorefter der vises en dialogboks, hvor du kan vælge en af grupperne i afsnittet*Kingdoms & Families*.

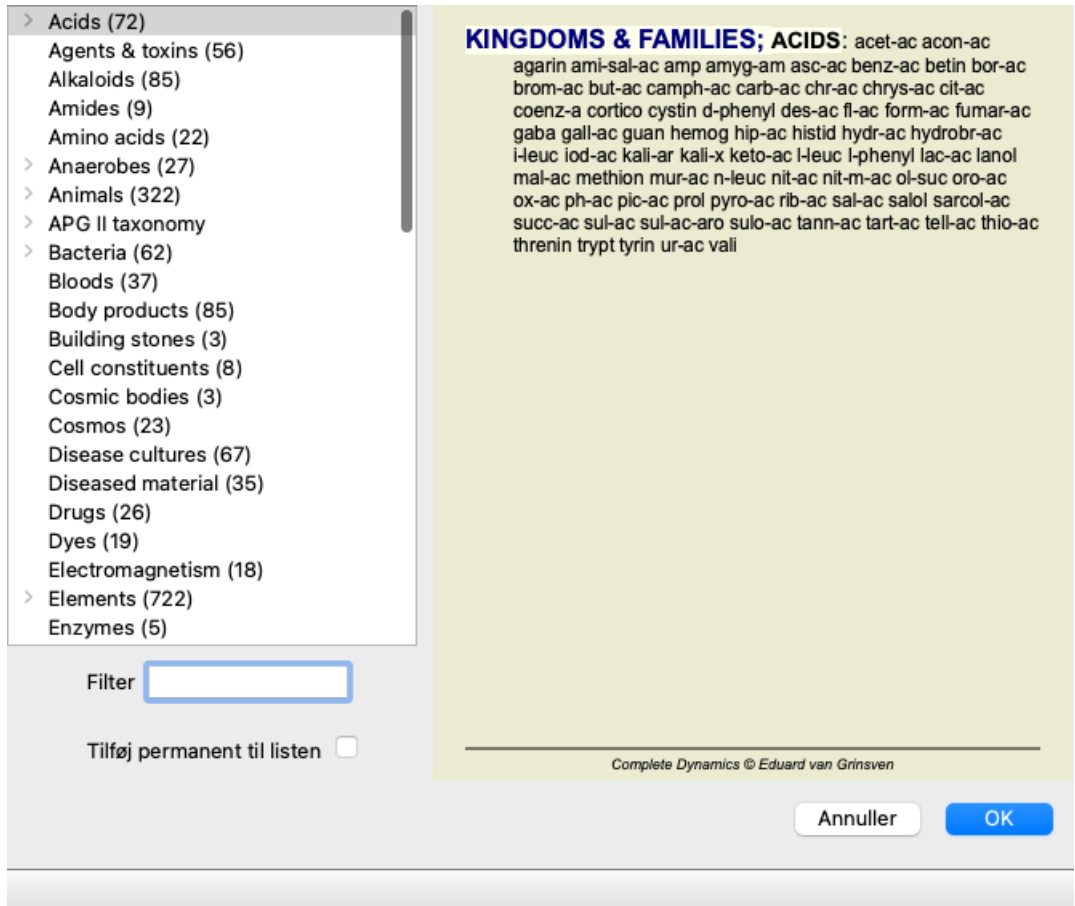

Hvis du markerer indstillingen *Tilføj permanent til listen*, vil den gruppe, du har valgt, blive tilføjet permanent til standardgrupperne på listen. Næste gang du starter programmet, vil denne gruppe stadig være på listen. Hvis du senere ønsker at fjerne den, skal du vælge den samme gruppe igen via *Other...* og fjerne markeringen af indstillingen.

#### **Analysemodul rubrikbaseret filter**

*Analysemodulet* tilbyder en effektiv filtreringsmekanisme baseret på de løsninger, der findes i rubrikker. Med dette filter er det let at begrænse afhjælpningerne i analysen til afhjælpninger, der forekommer i en given rubrik ("eliminering") eller en kombination af rubrikker.

Filteret konfigureres ved hjælp af en række indstillinger i menulinjen (*Menu / Analysis / Filter*) eller i popup-menuen. De tilgængelige indstillinger er:

- Vis alle retsmidler. (Menupunkt *Analyse / Filter / Vis alle retsmidler*, *skift-control-C*). Filteret er deaktiveret. Alle retsmidler vises som sædvanligt.
- Indstilles til retsmidler i rubrikken. (Menupunkt *Analyse / Filter / Indstilles til retsmidler i rubrikken*, *skift-control-S*). Filteret er indstillet til de retsmidler, der forekommer i den valgte rubrik. Retsmidler, der ikke er med i rubrikken, filtreres fra ("eliminering").
- Denne indstilling kan kun bruges, når der er valgt en enkelt rubrik. Begrænses til de i rubrikken anførte løsninger. (Menupunkt *Analyse / Filter / Begrænses til de i rubrikken anførte løsninger*, *skiftcontrol-R*).

De valgte rubrikker bruges til at begrænse filtret. Retsmidler, der ikke er omfattet af nogen af de valgte rubrikker, filtreres fra.

Complete Dynamics 75

Denne indstilling begrænser det allerede aktive filter yderligere. Denne indstilling kan bruges, hvis der er valgt mindst én rubrik.

- Udvides med hjælpemidler i rubrikken. (Menupunkt *Analyse / Filter / Udvides med hjælpemidler i rubrikken*, *skift-control-E*). Alle løsninger, der forekommer i en af de valgte rubrikker, vil blive vist. Denne indstilling udvider filteret med retsmidler, der forekommer i de valgte rubrikker, men som tidligere var filtreret fra. Denne indstilling kan bruges, hvis der er valgt mindst én rubrik.
- Indstilles til krydsning af rubrikker. (Menupunkt *Analyse / Filter / Indstilles til krydsning af rubrikker*). Dette er en praktisk mulighed for hurtigt at indstille filteret til de retsmidler, der forekommer i alle de valgte rubrikker. Denne indstilling kan kun bruges, hvis der er valgt mindst 2 rubrikker.
- Indstil til en kombination af rubrikker. (Menupunkt *Analyse / Filter / Indstil til en kombination af rubrikker*). Dette er en praktisk mulighed for hurtigt at indstille filteret til de retsmidler, der forekommer i en af de valgte rubrikker. Denne indstilling kan kun bruges, hvis der er valgt mindst 2 rubrikker.

Du starter som regel med at indstille filteret til en given rubrik, fordi du forventer, at din afhjælpning skal forekomme i denne rubrik. Derefter kan du finjustere filteret med *begrænse* ("bør også være her, vis mig mindre"), eller *udvide* ("det er faktisk ok, hvis det også er her, vis mig mere") filteret.

#### **Filtrering på familier**

#### **Filtrering i diagrammet Familier Analyse**

I familieanalysediagrammet kan du hurtigt ændre filteret til afhjælpning baseret på familier. Filtreringsmulighederne findes i popupmenuen på en familie. Valgmulighederne er de samme som beskrevet ovenfor for det rubrikbaserede filter. Ved at bruge disse filterindstillinger ændres filteret for afhjælpningsmidler i de andre analyseresultater. Selve familieanalysegrafen filtreres aldrig, fordi den ikke består af retsmidler, men af familier.

#### **Filtrering i de andre analysevisninger**

Du kan nemt filtrere analyseresultaterne på enhver familie, som et middel er en del af. Familiefilteret er tilgængeligt i popup-menuen for et retsmiddel.

#### **Layout-guiden**

Med analyselayoutguiden kan du anvende nogle af dine præferencer på analyseresultatet ved blot at trykke på en enkelt knap. (Menupunkt *Analyse / Guiden Layout*, *F2*, knap på værktøjslinjen ).

Du kan nemt konfigurere disse præferencer. (Menupunkt *Analyse / Konfiguration af guiden Layout*, *skift-F2*).

#### **Avancerede emner**

#### **Finpudsning af din analyse**

Nu hvor du har gennemgået det grundlæggende i at oprette en analyse og fortolke resultaterne, er det tid til nogle avancerede emner, som giver dig mulighed for at finjustere analysen i overensstemmelse med din fortolkning af patientens oplysninger.

De emner, vi vil dække, er:

- Brug af vægte.
- Afbalancering af symptomer.
- Polære rubrikker og kontraindikationer.
- Rubrikkegrupper.
- Oversigt over rubrikker.
- Filtrer resultaterne på remediefamilier.

Der kan udføres mange handlinger på flere valgte linjer på én gang.

#### **Brug af vægte**

Hvert symptom og hver rubrik kan tildeles en bestemt vægt. Ligesom du tildeler en bestemt betydning til en patients symptomer, eller ligesom et middel i repertoiret kan forekomme med forskellige grader, kan du tildele en bestemt betydning til hvert af symptomerne og rubrikkerne.

Ved at tildele en højere værdi tillægges symptomet eller rubrikken større betydning i analyseresultatet. Og ved at tildele en vægt på 0 udelukkes symptomet eller rubrikken helt fra analysen.

For at indstille vægten skal du først vælge et symptom eller en rubrik ved at klikke på det med musen. Nu er der flere måder at indstille vægten på:

- tast 0 (Menupunkt *Sag / Vægt / Ignorer*, knap på værktøjslinjen ).
- nøgle 1 (Menupunkt *Sag / Vægt / Vægt normal*, knap på værktøjslinjen ).
- nøgle 2 (Menupunkt *Sag / Vægt / Vægt x2*, knap på værktøjslinjen ).
- nøgle 3 (Menupunkt *Sag / Vægt / Vægt x3*, knap på værktøjslinjen ).
- nøgle 4 (Menupunkt *Sag / Vægt / Vægt x4*, knap på værktøjslinjen ).

# Complete Dynamics 76

Følgende eksempel viser en analyse, hvor der er fastsat vægte (blot til demonstration)

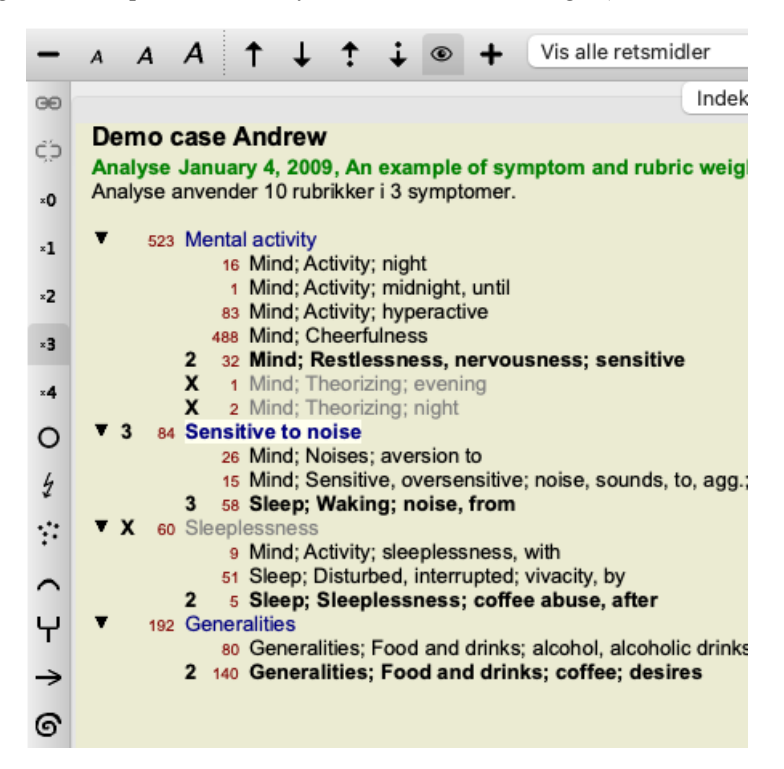

Du kan se knapperne på værktøjslinjen til venstre. Knapper på værktøjslinjen viser altid den faktiske vægtværdi for det valgte symptom eller rubrik.

X'et foran et symptom eller en rubrik angiver en vægt på 0, og det er udelukket fra analysen.

#### **Afbalancering af symptomer**

Balancering af symptomer er en avanceret analysemekanisme, der kompenserer for brugen af mange/ få rubrikker i et symptom. Når balancering er slået til (hvilket den normalt er), kan du placere så mange rubrikker under et symptom, som du vil, uden at forstyrre analysen.

I traditionelle analyser skulle man omhyggeligt udvælge rubrikker i en analyse, for hvis man brugte for mange rubrikker til at udtrykke et bestemt symptom, ville de midler, der matcher det enkelte symptom, begynde at dominere analysen. Hvis du kun brugte en enkelt rubrik, ville midlerne i denne rubrik heller ikke bidrage tilstrækkeligt til den samlede analyse, sammenlignet med rubrikker, der bruges til de andre symptomer.

Når balancering af symptomer er slået til, tælles hvert symptom med den vægt (se *Brug af vægte* ovenfor), som er tildelt det, uanset om du placerer en enkelt rubrik under det eller, lad os sige, 10 rubrikker.

Balanceringssymptomet tændes/slukkes med knappen **D** på værktøjslinjen, som findes i højre side af vinduet. (Menupunkt *Analyse* / *Balance symptomer*, knap på værktøjslinjen  $\Phi$ .

Lad os se på et eksempel. I den følgende analyse anvendes mange rubrikker til at udtrykke hovedpine. Hvis der ikke anvendes Balancing, dominerer *Glonoinum* resultaterne, mens Natrum Muriaticum[//REMEDY] bliver mere tydeligt med Balancing *Natrum Muriaticum .*

#### Demo case Andrew

```
Analyse February 1, 2009, Symptoms with many or few rubrics.
Analyse anvender 13 rubrikker i 4 symptomer.
954 Head pains
         14 Head; Pain, headache; morning; agg.; six am.
        160 Head; Pain, headache; extending to; backward
        189 Head; Pain, headache; extending to; occiput
         110 Head; Pain, headache; extending to; temples
        119 Head; Pain, headache; extending to; upward
        944 Head; Pain, headache; forehead
         58 Head; Pain, headache; forehead; air; open; agg.
         48 Head; Pain, headache; forehead; eyes; above; morning
         14 Head; Pain, headache; bursting; menses; during
    84 Sadness
         84 Mind; Sadness, depression; menses; before
   163 Menses
        127 Female; Menses; pale, watery
        105 Female; Menses; thin, liquid
  176 Aversions and desires
        176 Generalities; Food and drinks; salt or salty food; desires
```
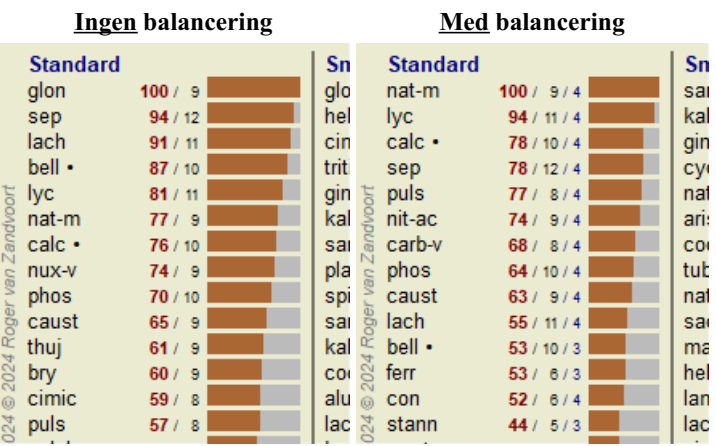

Bemærk: Balancering af symptomer har ingen virkning på den grundlæggende analyse *Simple Counting*.

#### **Polære rubrikker og kontraindikationer**

Polære rubrikker er to rubrikker, der har modsat betydning. Lad os som eksempel tage et kig på et simpelt tilfælde, hvor der oprindeligt blev ordineret et middel *coff*:

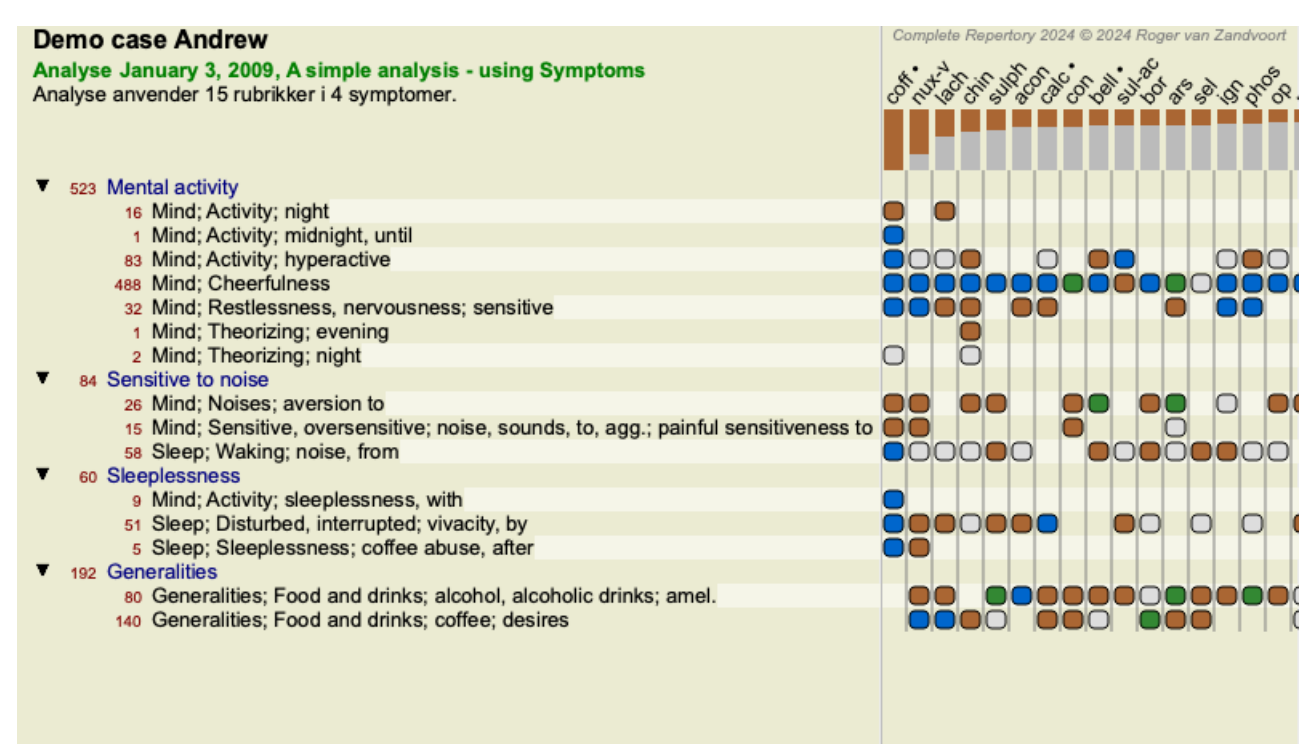

Under *Generalities* kan vi se to rubrikker, der begge har en polær rubrik:

- *amel* - *agg*.

- *begær* - *aversion*.

Det er muligt at bruge disse polære rubrikker i analysen ved at trykke på værktøjsknappen  $\leftrightarrow$ , som findes i højre side af vinduet. (Menupunkt *Analyse / Polære rubrikker*, knap på værktøjslinjen ).

Nu er der under både rubrikken *amel* og *desires* vist deres polære rubrikker.

Resultatet af analysen er også ændret, fordi værdierne for remedier nu er korrigeret med værdierne i de polære rubrikker.

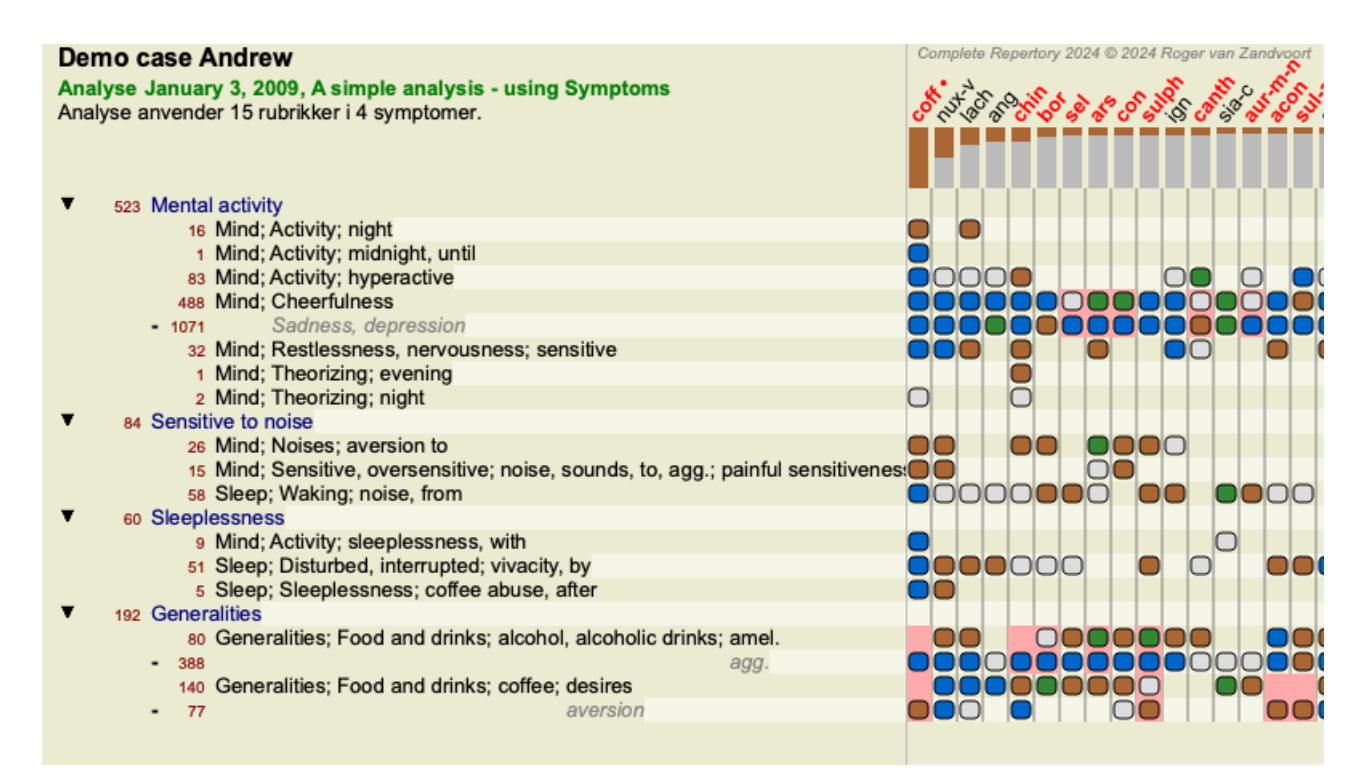

Afhjælpning *cof* er nu farvet rødt, fordi det i denne analyse er kontraindiceret.

En kontraindikation er en situation, hvor et middel forekommer i en rubrik med en lav karakter (1, 2 eller forekommer slet ikke), men i den polære rubrik med en høj karakter (3 eller 4).

Et mere komplekst eksempel er vist i den næste Bönninghausen-analyse:

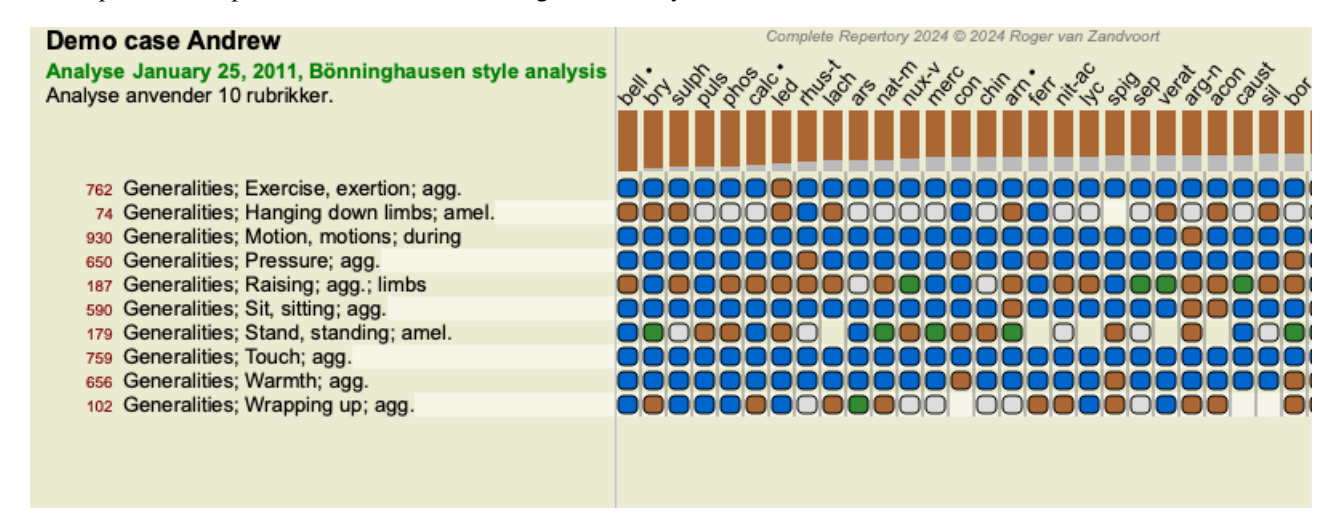

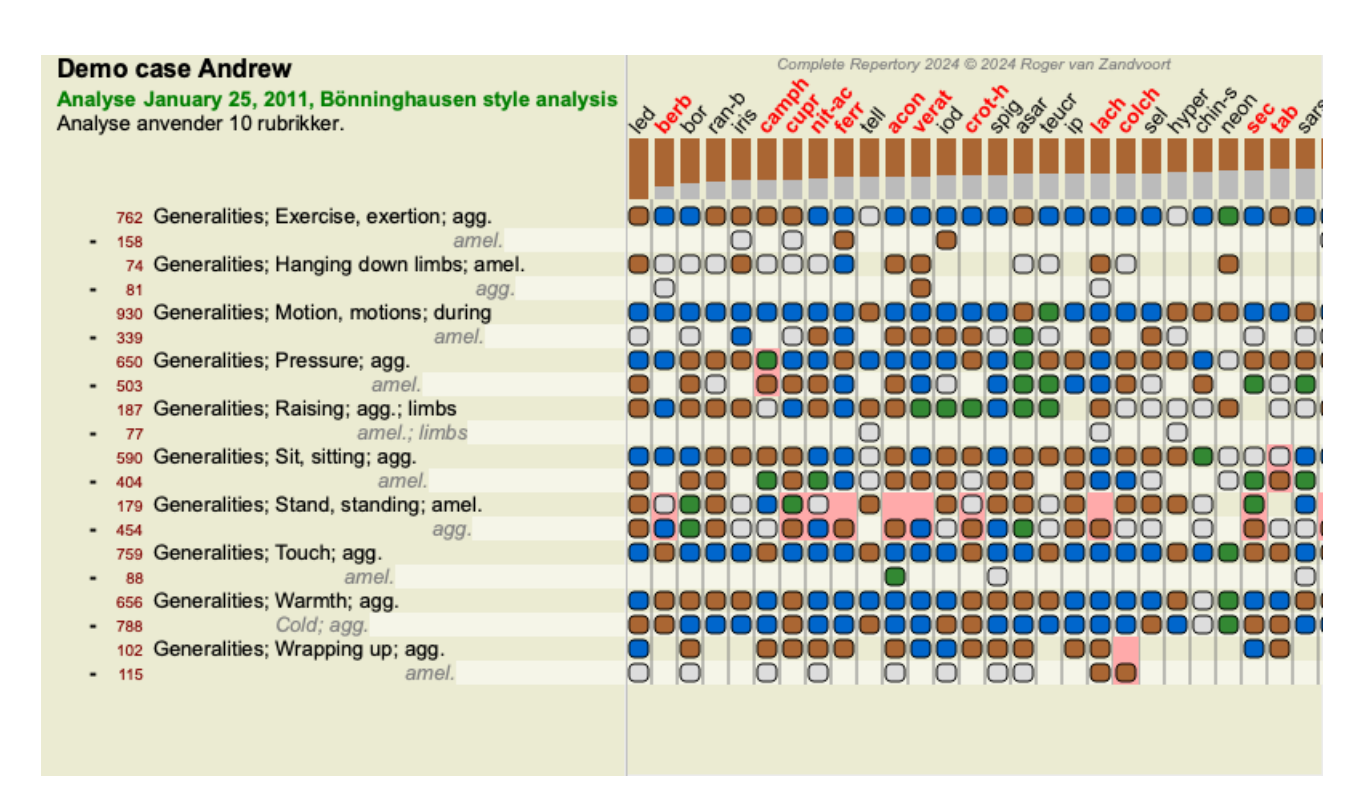

#### **Rubrikkegrupper**

Gruppering af rubrikker foretages, når du ønsker, at to eller flere rubrikker skal tælle som om de var en enkelt rubrik. Der er to måder at gruppere rubrikker på:

- Krydsning. Der anvendes kun midler, der forekommer i ALLE rubrikker.

- Kombination. Der anvendes remedier fra ALLE rubikkerne.

#### **Eksempler på gruppering**

Krydsning af rubrikker kan være nyttig, når der ikke findes nogen rubrik i repertoiret, der præcist beskriver en patients symptom, men kun mere generiske rubrikker.

For eksempel fortæller patienten dig, at han under feber har angst i sengen om morgenen. Repertoiret har ikke en rubrik *Sind; angst; morgen; seng, i; feber, under*. Men i stedet for dette er der to mere generiske rubrikker *Sind; angst; morgen; seng, i* og *Sind; angst; febervarme; under*. Ved at krydse disse to rubrikker oprettes en ny grupperet rubrik, der kun indeholder de løsninger, der forekommer i begge rubrikker.

Det kan være nyttigt at kombinere rubrikker, når patienten har et symptom, som ikke findes præcist, men som kan findes under mere specifikke symptomer.

For eksempel en lyst til pizza. Hvorfor kan patienten lide pizza? Måske er det dejen (blandsæd), tomater, salami, ansjoser, ost eller oliven. Det kan være nyttigt at kombinere en række af sådanne specifikke rubrikker i en ny rubrik uden at forstyrre analyseformlerne ved at tilføje en masse specifikke rubrikker, som ikke har nogen betydning i forhold til patientens hovedklager.

#### **Oprettelse af rubrikgrupper**

Et eksempel er et tilfælde med stikkende hovedpine under gang og frygt for flere slags dyr:

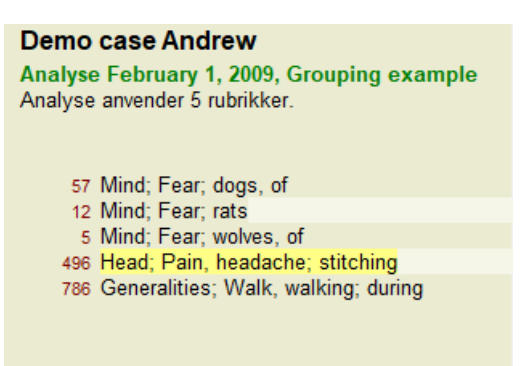

Vi ønsker at krydse de to rubrikker, der tilsammen beskriver hovedpine. Vælg rubrik *Head; pain; stitching* ved at klikke på den, og tryk derefter på knappen  $\Theta$  på værktøjslinjen. (Menupunkt *Sag / Gruppering / Grupper med andre rubrikker...*, knap på værktøjslinjen  $\Theta$ , popup-menupunkt *Gruppering / Grupper med andre rubrikker...*).

Der vises en dialogboks, hvor du kan vælge de rubrikker, der kan knyttes til den valgte rubrik.

Vælg øverst valgmuligheden *Cross*. Vælg rubrik *Generalities; walk, walking; during* og tryk på OK-knappen.

## Complete Dynamics 80

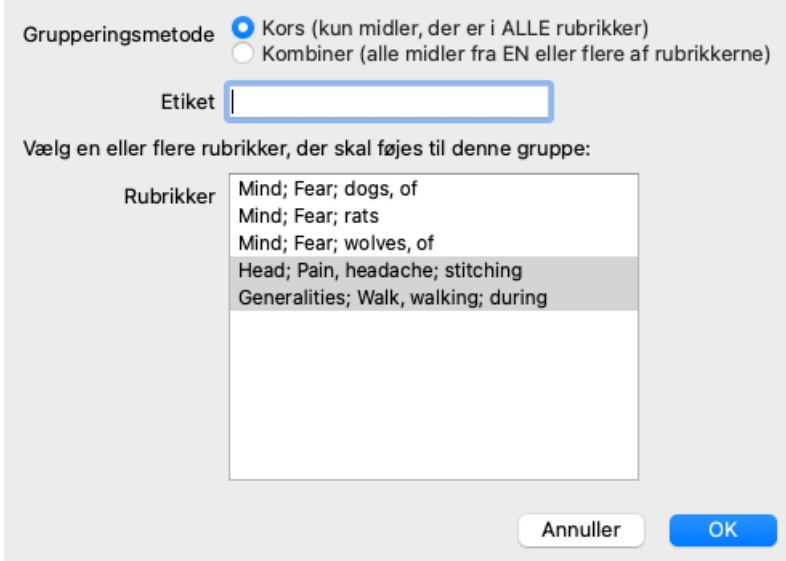

For den anden gruppe vil vi bruge en anden metode. Vælg de tre rubrikker i *Mind; frygt* og tryk på <sup>GO</sup> endnu en gang.

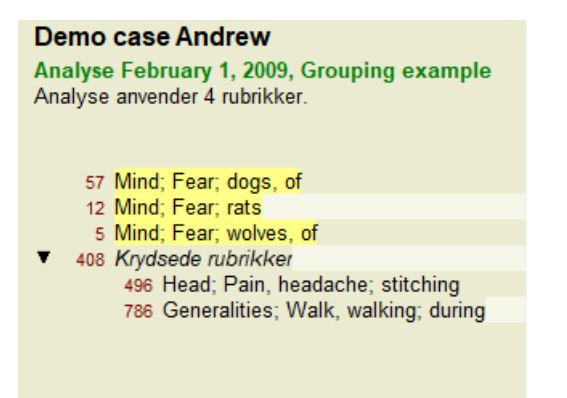

Vælg nu indstillingen *Combine*, og tryk på OK-knappen.

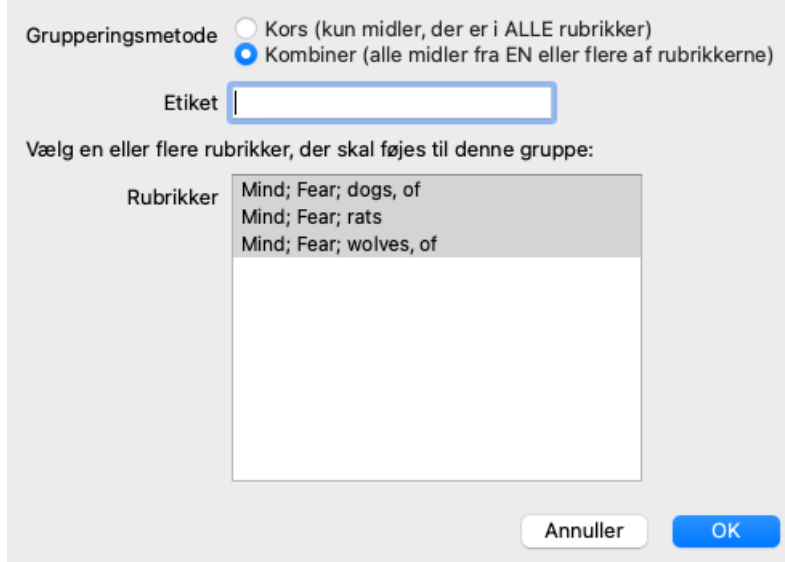

Den resulterende rubrikliste er nu blevet:

#### Demo case Andrew

Analyse February 1, 2009, Grouping example Analyse anvender 2 rubrikker.

- 66 Kombinerede rubrikker 57 Mind; Fear; dogs, of 12 Mind; Fear; rats 5 Mind; Fear; wolves, of 408 Krydsede rubrikker
	- 496 Head; Pain, headache; stitching 786 Generalities; Walk, walking; during

Hvis du vil ændre en gruppe, skal du blot klikke på gruppens hovedrubrik og trykke på <sup>GO</sup>. I dialogboksen kan du slå rubrikker til og fra ved at klikke på dem. Du kan også fjerne en rubrik fra en gruppe ved at klikke på den og trykke på "p". (Menupunkt *Sag / Gruppering* / *Fjern gruppering*, knap på værktøjslinjen  $\zeta$ , popup-menupunkt *Gruppering* / *Fjern gruppering*). Hvis du vil fjerne en gruppe helt, skal du klikke på gruppens hovedrubrik og trykke på  $\vec{c}$ . (Menupunkt *Sag / Gruppering / Fjern gruppering*, knap på værktøjslinjen  $\vec{c}$ .) popup-menupunkt *Gruppering / Fjern gruppering*).

Der er to menupunkter, som giver dig mulighed for hurtigt at oprette en gruppe uden at skulle vælge rubrikker i dialogboksen, som vist ovenfor.

Du kan først vælge to eller flere rubrikker og derefter kombinere dem. (Menupunkt *Sag / Gruppering / Kombiner udvalgte rubrikker*, popup-menupunkt *Gruppering / Kombiner udvalgte rubrikker*).

Du kan først vælge to eller flere rubrikker og derefter krydse dem. (Menupunkt *Sag / Gruppering / Kryds udvalgte rubrikker*, popupmenupunkt *Gruppering / Kryds udvalgte rubrikker*).

#### **Hvordan rubrikgrupper anvendes i en analyse**

Når der krydses flere rubrikker, indeholder gruppen kun de løsninger, der forekommer i alle rubrikkerne i den pågældende gruppe. Karakteren for afhjælpning vil være den laveste karakter for afhjælpningen i alle rubrikker.

Når du kombinerer flere rubrikker, indeholder gruppen de løsninger, der forekommer i enhver af rubrikkerne i gruppen. Karakteren for afhjælpningen vil være den højeste karakter , der er fundet for afhjælpningen i nogen rubrik i gruppen.

#### **Oversigt over rubrikker**

Nogle gange er det praktisk at få et overblik over alle rubrikker i en analyse sammen med deres løsninger. Hvis der er tale om grupperede rubrikker, vil du måske også gerne se, hvilke løsninger der forekommer i den resulterende gruppe.

Hvis du vil have en oversigt over alle rubrikker, skal du blot vælge Vis rubrikoversigt. (Menupunkt *Sag / Vis oversigt over rubrikker*, *control-V*, popup-menupunkt *Mere / Vis oversigt over rubrikker*). Modulet *Find* åbnes og viser følgende:

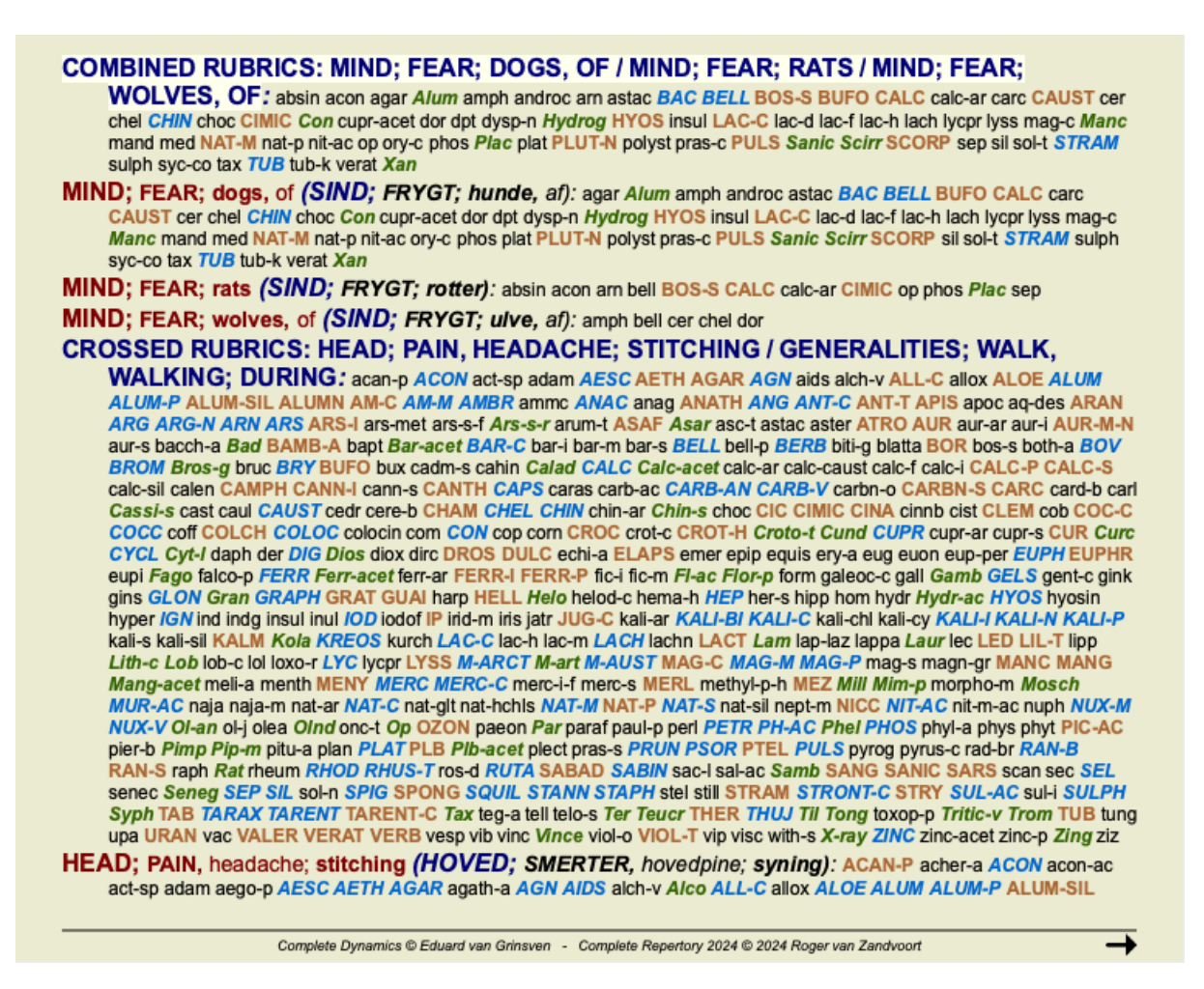

#### **Klassificering**

#### **Introduktion til symptomklassificering**

*Samuel Hahnemann*'s *Organon* og *Chronic Diseases* viser os, at Hahnemann ikke valgte sine remedier på grundlag af alle de symptomer, der kan findes i patientens nuværende eller tidligere situationer. Han klassificerede omhyggeligt patientens symptomer i en række kategorier og baserede sin behandling på denne klassificering.

Hahnemanns klassifikation er tilgængelig samt brugerdefinerede grupper A, B, C, D og E til din egen brug.

Klassifikationsindstillinger, som findes på værktøjslinjen til venstre på skærmen:

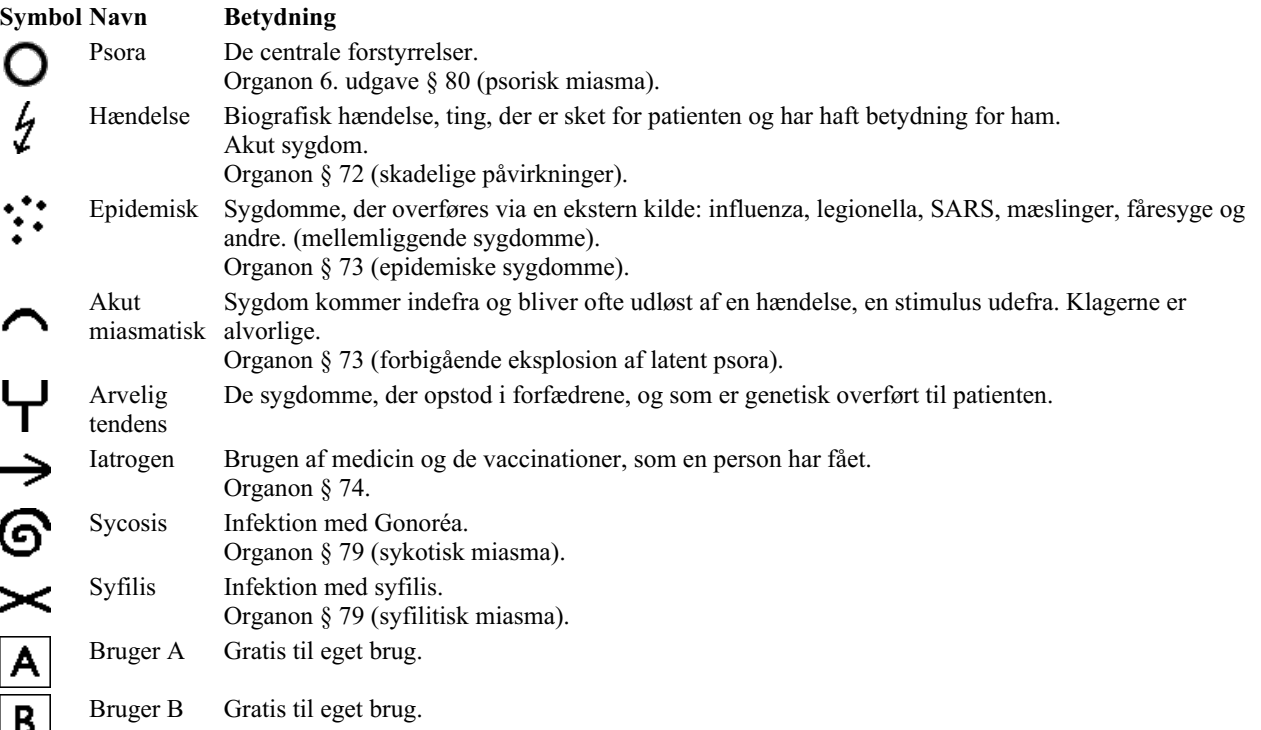

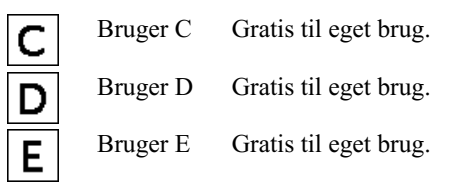

Klassifikationen kan anvendes på symptomniveau eller på individuelle rubrikker.

Hvis du indstiller klassifikation på et symptom, anvendes denne indstilling på alle rubrikker i symptomet. Alle indstillinger, der var anvendt på rubrikker, vil ikke længere blive brugt.

Se også Demosag *Simpelt klassificeringseksempel*.

#### **Filter og klassificering af retsmidler**

Når der anvendes klassificering af symptomer eller rubrikker i en analyse, filtreres midlerne for hver analyse automatisk. Denne filtrering sker i overensstemmelse med de oplysninger, der findes i Hahnemanns skrifter.

Til *Psora* er midlerne: alle mineraler og nosoder, plus Lach, Lyc, Sep, men ikke Merc. Til *Incident, Akut Miasmatisk, Epidemisk* er remedierne: alle planter og dyr, plus Merc, Ars, Ant-c. For *Iatrogen* er midlerne de samme som i rubrikkerne *Forgiftning efter medicin* og *Vaccinationsbetingede lidelser*. For *Arvelig tendens* er retsmidlerne: alle nosoder. For de øvrige grupper er alle midler vist.

#### **Klippekort**

Klasserne A-B-C-D-E kan også bruges som clipboards. Ved at tildele disse til symptomer eller individuelle rubrikker er det meget nemt at skabe forskellige visninger af analyseresultaterne.

#### **Flere oplysninger**

Ovenstående oplysninger om klassificering er begrænsede. Fremragende oplysninger om brugen af Hahnemanns klassifikation kan findes på hjemmesiden*http://www.ewaldstoteler.com*

#### **Visning af den relative betydning**

I tabel- og gitteranalysegrafikkerne vises midlerne efter deres kvaliteter i 4 forskellige stilarter. Ved beregningen af analyseformlerne anvendes der en mere raffineret værdi end blot 1-2-3-4 for hvert middel. Det kan være vigtigt at se, hvor tungt de enkelte retsmidler vejer i analyseresultaterne. Dette er især vigtigt, hvis du anvender dine egne analyseformler.

Du kan vise den relative betydning af hvert middel ved at klikke på . (Menupunkt *Analyse / Vis den relative betydning*, knap på værktøjslinjen **)**.

I tabelvisningen vises retsmidler derefter som en firkant med en lys til mørk farve. Jo mørkere farven er, jo større relativ betydning tillægges midlet i analysen.

Sammenlign venligst de to følgende billeder af den samme analyse. Det første billede viser midlerne med karaktererne 1 til 4, det andet billede viser midlerne efter deres relative betydning for analysen.

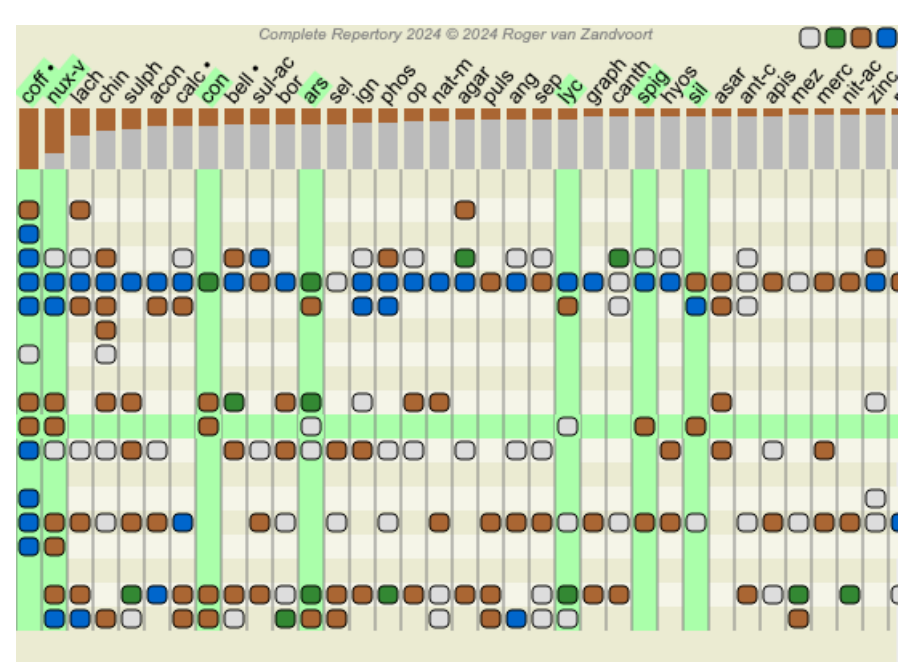

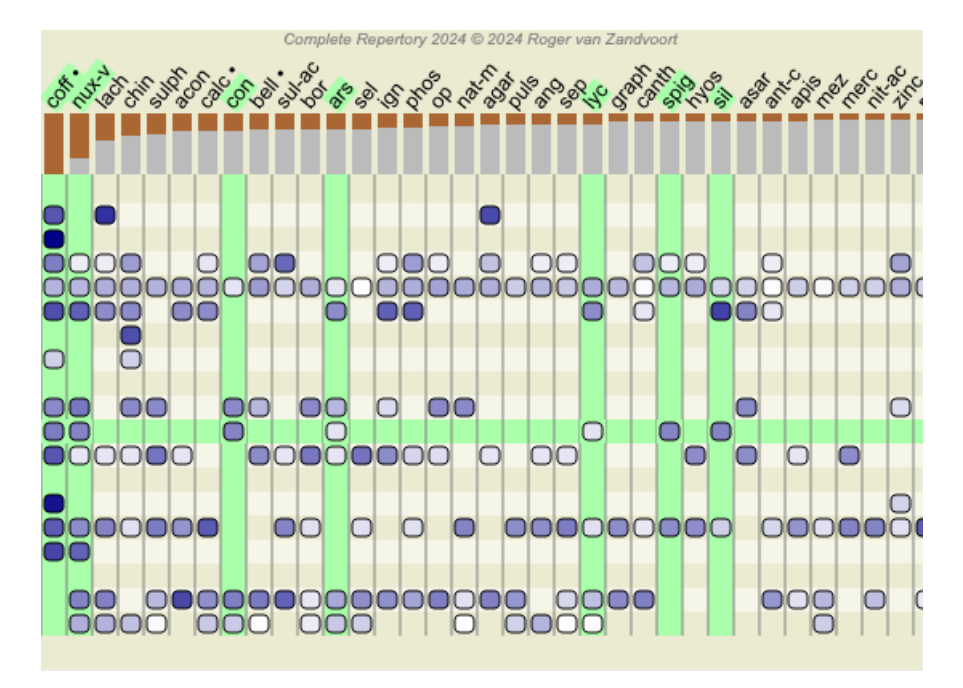

I gittervisningen vises retsmidler normalt i forskellige farver og med forskellige størrelser. Når den relative betydning vises, er alle midlerne tegnet med sorte prikker af varierende størrelse. Jo større prikken er, desto større relativ betydning tillægges afhjælpningsmidlet i analysen.

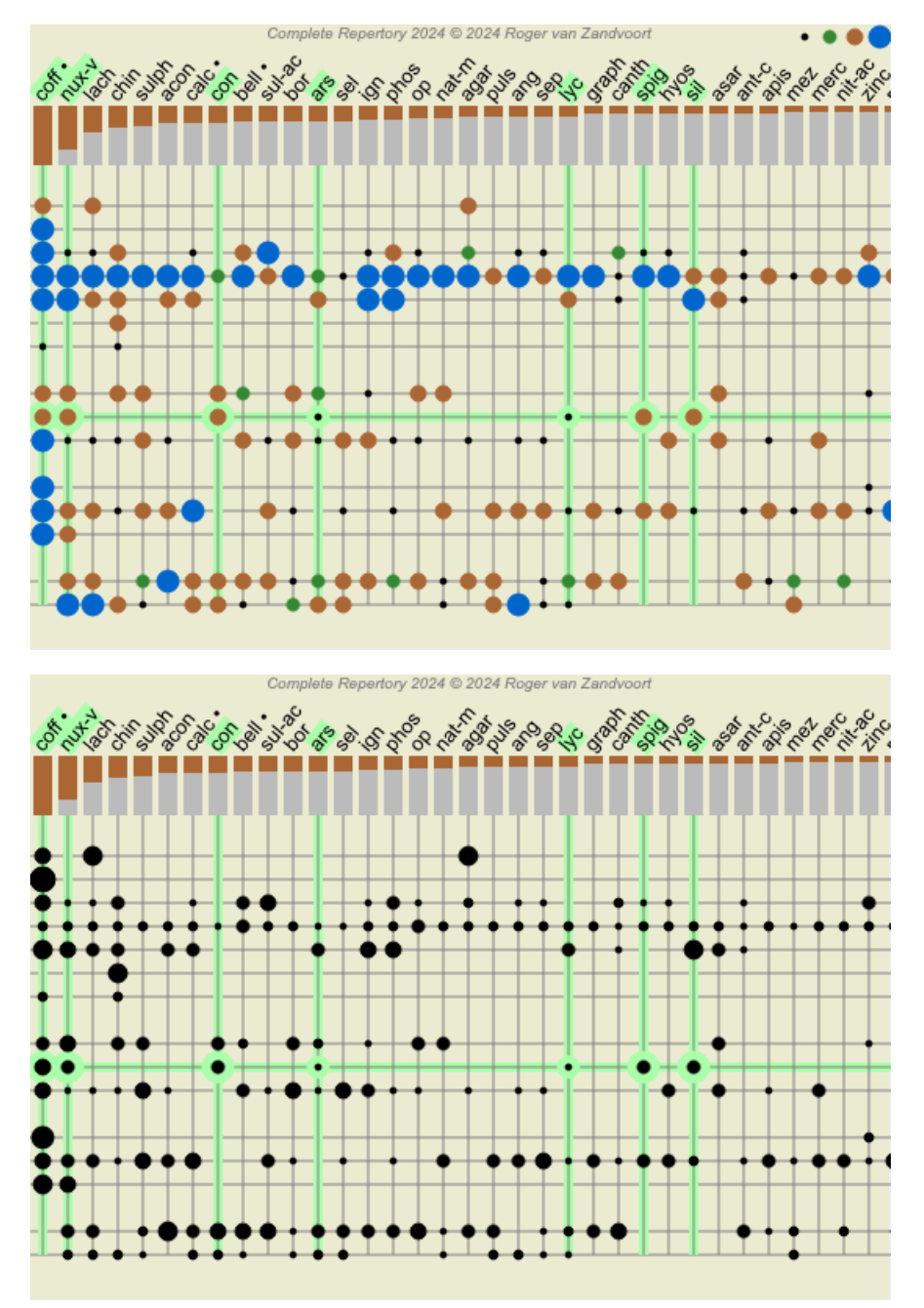

# **Flere visninger**

Du ved nu, hvordan man laver en analyse. Du ved også, hvordan du kan finjustere analysen på baggrund af din fortolkning af symptomerne i dette særlige tilfælde.

Du har måske tildelt symptomer eller rubrikker vægtninger. Du kan have tildelt dem klassifikationer. Du har valgt en analyseformel til at afveje vigtigheden af de anvendte løsninger for de anvendte rubrikker. Og måske har du filtreret resultaterne på et bestemt lægemiddelriget.

Alle disse indstillinger har hjulpet dig med at opnå det bedste analyseresultat, baseret på din fortolkning af sagen. Men det er din fortolkning, dit syn på patientens symptomer. Disse symptomer er uforanderlige, de er de observerede fakta, som du har indsamlet. Uanset hvilken holdning du måtte have, er de observerede symptomer den virkelighed, du skal arbejde med. (Organon §18)

Men du kan overveje at se på de samme symptomer fra et andet perspektiv, med et andet synspunkt, og fortolke dem på en anden måde. Du kan naturligvis ændre alle indstillingerne for analysen og se, hvad der sker. Men så er din oprindelige analyse ændret, og for at se den igen skal du ændre alle de indstillinger, du har ændret, igen.

For at du kan ændre indstillingerne for din analyse uden at miste de oprindelige indstillinger, har vi oprettet Multiple Views.

#### **Hvad er en analysevisning?**

En analysevisning er det samlede antal indstillinger, som du kan anvende på en analyse.

 $×0 × 1 × 2 × 3 × 4$ Vægte O ½ : ヘイ→G × A B C D E Klassifikation Balance symptomer  $\Box$ Korrekt polar Analyseformel For eksempel "Små retsmidler" Afhjælpning af filter F.eks. "Planter"

Du kan oprette flere visninger med hver sin samling af indstillinger. Som eksempel kan du se *Demosag Andrew*, analyse *Flere synspunkter*.

#### **Oprettelse af en visning**

Du kan oprette en ny visning via menuen eller værktøjslinjen. (Menupunkt *Analyse / Se / Tilføj en ny visning*, knap på værktøjslinjen , popup-menupunkt *Se / Tilføj en ny visning*).

Den nye visning er en kopi af den oprindelige visning og har nøjagtig de samme indstillinger. Alle ændringer, du foretager i indstillingerne i den nye visning, gælder kun for denne visning. Alle de andre visninger forbliver nøjagtig som før. Hvis du vil, kan du eventuelt give den nye visning et navn.

Bemærk, at alle visninger anvender nøjagtig den samme samling af symptomer og rubrikker. Patientens situation er den samme, det er din fortolkning, der er forskellig for hvert synspunkt.

Du kan nemt skifte fra en visning til en anden via menuen. (Menupunkt *Analyse / Se / Standard*, knap på værktøjslinjen , popupmenupunkt *Se / Standard*).

Du kan også vælge en visning i værktøjslinjen.

Hvis du ikke længere ønsker at bruge den visning, du har valgt, kan du slette den. (Menupunkt *Analyse / Se / Fjern den aktuelle visning*, popup-menupunkt *Se / Fjern den aktuelle visning*).

Du kan altid ændre det navn, du har givet visningen. (Menupunkt *Analyse / Se / Omdøb den aktuelle visning*, popup-menupunkt *Se / Omdøb den aktuelle visning*).

Du kan også ændre den rækkefølge, som visningerne vises i menuen eller værktøjslinjen. (Menupunkt *Analyse / Se / Flyt den aktuelle visning til venstre*, popup-menupunkt *Se / Flyt den aktuelle visning til venstre*).

#### **Analyse af analyseresultaterne for hver visning**

Området med analyseresultater i højre side af skærmen viser dig analyseresultaterne for den valgte visning. Når du skifter til en anden visning, ændres resultaterne til resultaterne for den pågældende visning.

Du kan også se alle visningsresultater på samme tid. (Menupunkt *Analyse / Multivisning*, knap på værktøjslinjen ). Den vil se således ud:

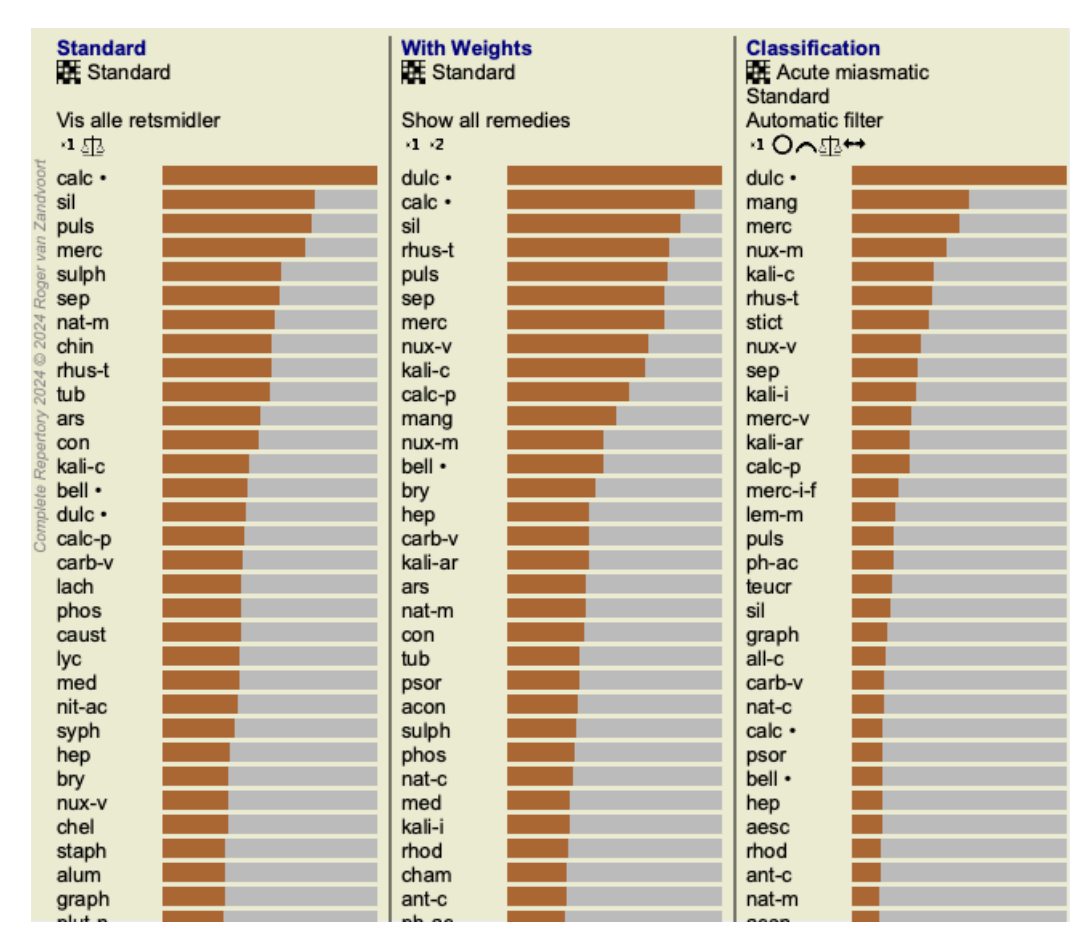

Den svarer til listeoversigten for en analyse, men viser én resultatliste pr. visning. Øverst vises en oversigt over de indstillinger, der anvendes for hver visning.

- Den analyse, der er valgt til den valgte udskriftsstil for tabellen.
- Hvis analysen anvender klassifikation, skal den anvendte analyseformel angives.  $\bullet$
- Det anvendte filter til afhjælpning.  $\bullet$
- Et lille billede for hver analyseindstilling, der er i kraft.

## **Differentialdiagnose**

Det næste skridt efter at have foretaget en analyse er som regel differentialdiagnosen. På grundlag af resultatet af analysen anses en række afhjælpende foranstaltninger for at være relevante, og der skal foretages en differentiering mellem dem.

Der er et par forskellige tilgange til dette.

- Sammenlign remedierne for alle symptomer i analysen, herunder de generelle symptomer.
- Undersøg de specifikke forskelle for visse symptomer.
- $\bullet$ Undersøg forskellene generelt, og undersøg symptomer, der ikke allerede er til stede i analysen.

En del af denne undersøgelse skal foretages ved hjælp af Materia Medica.

Det meste af arbejdet kan dog udføres ved hjælp af repertoirets indhold.

Den særlige funktion Differential Diagnosis i *Analysis-modulet* hjælper dig med det. Det danner en brugervenlig forbindelse mellem en analyse og *Find-modulet*'s evne til at differentiere midler.

Vi vil vise, hvordan det fungerer ved hjælp af et par eksempler.

#### **Eksempel: en Sepia-sag**

Følgende analyse kan findes i demosagen *Andrew*, og kaldes *DD eksempel - Sepia-sagen*.

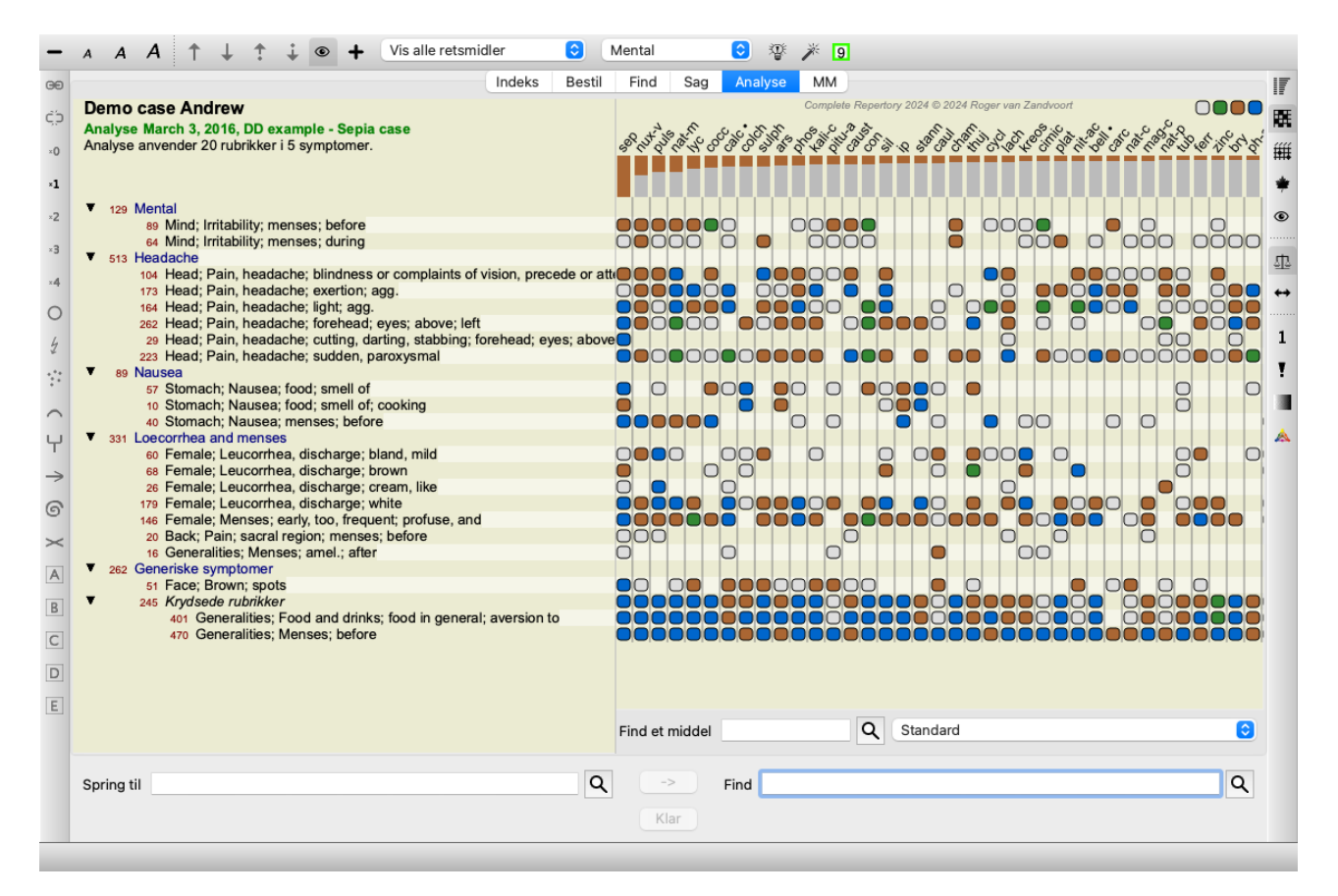

Selv om *Sepia* scorer højest, betyder det ikke nødvendigvis, at det er det middel, der skal ordineres. I dette tilfælde ønskede vi at skelne mellem *Sepia* og *Nux Vomica*, fordi disse midler supplerer hinanden, og begge scorer relativt højt i analysen.

Start differentialdiagnosen. (Menupunkt *Analyse / Guiden til dif erentialdiagnoser*, knap på værktøjslinjen ). En dialogboks åbnes:

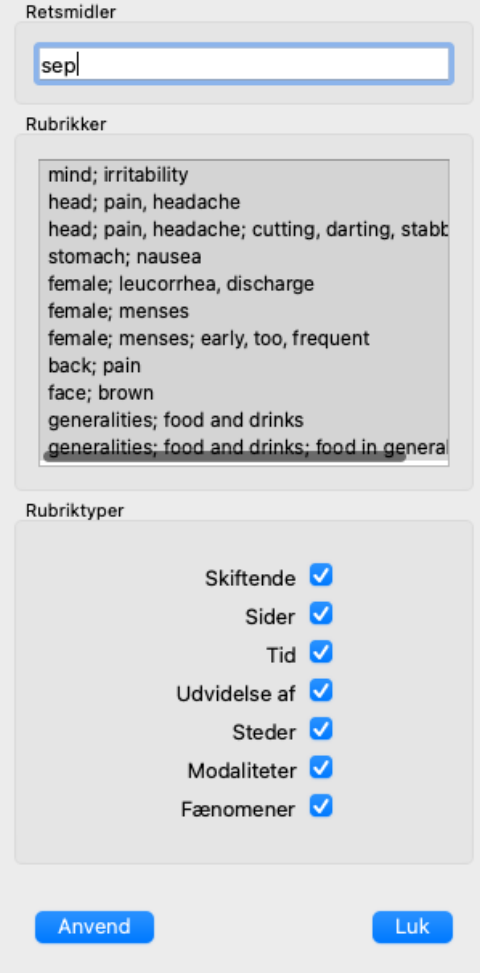

I denne dialogboks vil du se 3 sektioner.

Afhjælpning.

Her kan du indtaste forkortelserne for de midler, du ønsker at skelne mellem. Standard, retsmidler med en relativ score på mindst 50 % udfyldes for dig, med et maksimum på 10 retsmidler. I de fleste tilfælde vil du selv ændre denne liste.

• Rubrikker.

Denne liste er udarbejdet på grundlag af rubrikkerne i analysen. Den indeholder alle fænomener for de rubrikker, der indgår i analysen. Hvis du ønsker det, kan du vælge specifikke symptomer på denne liste for kun at generere en DD for disse symptomer. • Rubriktyper.

I dette afsnit kan du angive, hvilken type symptomer der skal differentieres efter.

I dette eksempel ændrer vi retsmidlerne til*sep nux-v*, og lader de andre afsnit forblive uændrede. Vores hensigt på nuværende tidspunkt er at lave en generisk DD for alle symptomer i analysen.

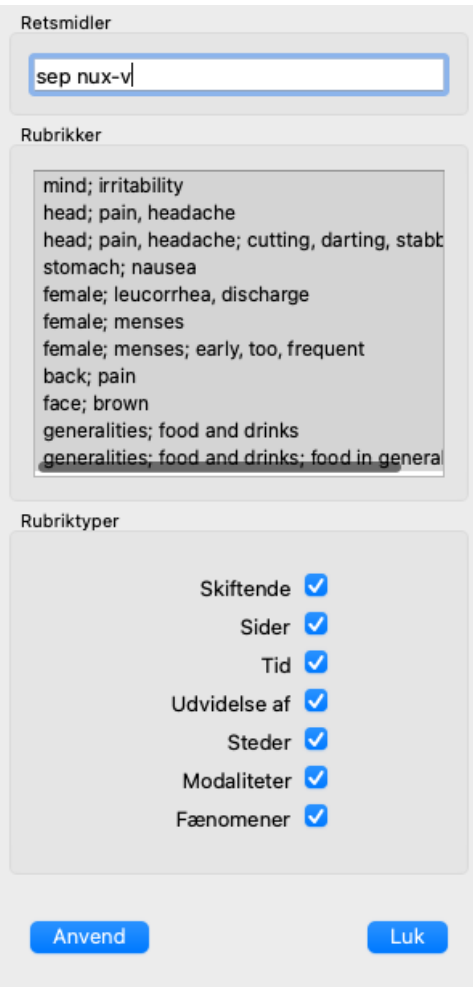

Du kan flytte denne dialogboks til et passende sted på skærmen og lade den være åben for hurtigt at ændre DD-kriterierne. Du kan til enhver tid lukke den med knappen *Luk*.

Klik på knappen *Anvend* for at starte DD med de valgte kriterier. *Find modulet* åbnes og viser de mest differentierende rubrikker for de valgte kriterier.

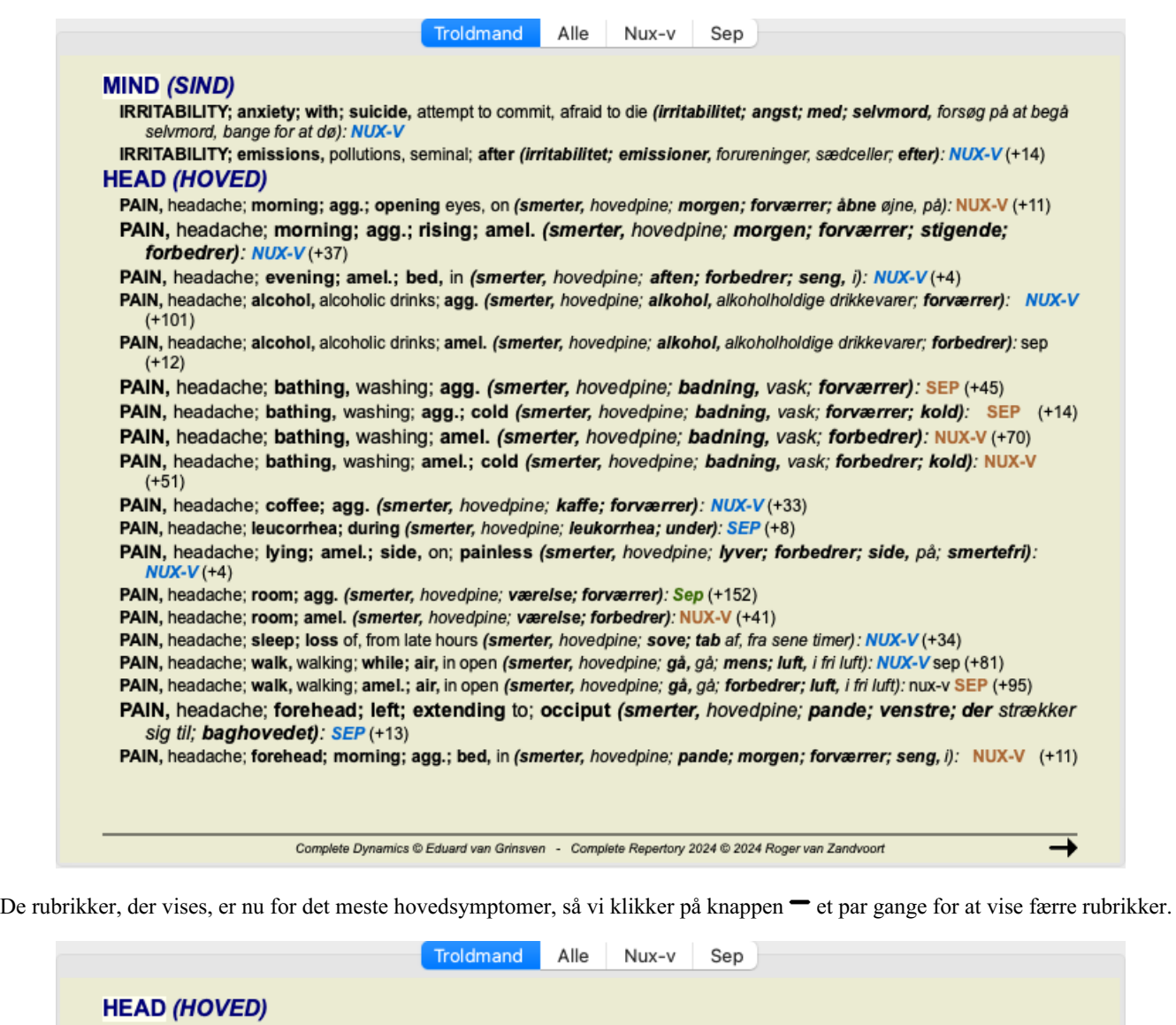

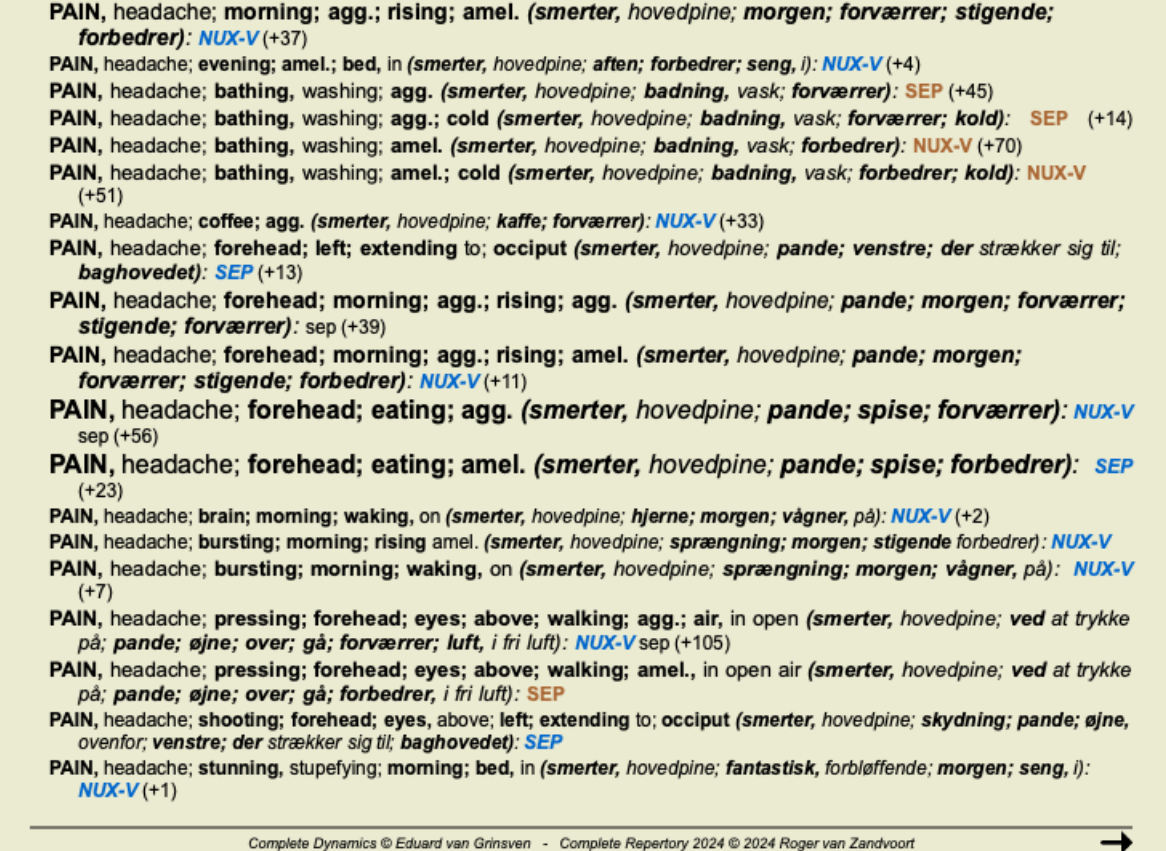

Dette giver dig et godt indtryk af de relevante forskelle mellem de to remedier for udvælgelsen af de symptomer, der er anvendt i analysen.

Da resultaterne vises i *Find-modulet*, kan du straks tilføje relevante rubrikker til din analyse og dermed ændre resultatet af analysen i overensstemmelse med de nye oplysninger, du har fået.

#### **Eksempel: en Ferrum-sag**

Følgende analyse kan findes i demosagen *Andrew*, og kaldes *DD eksempel - Ferrum-sagen*.

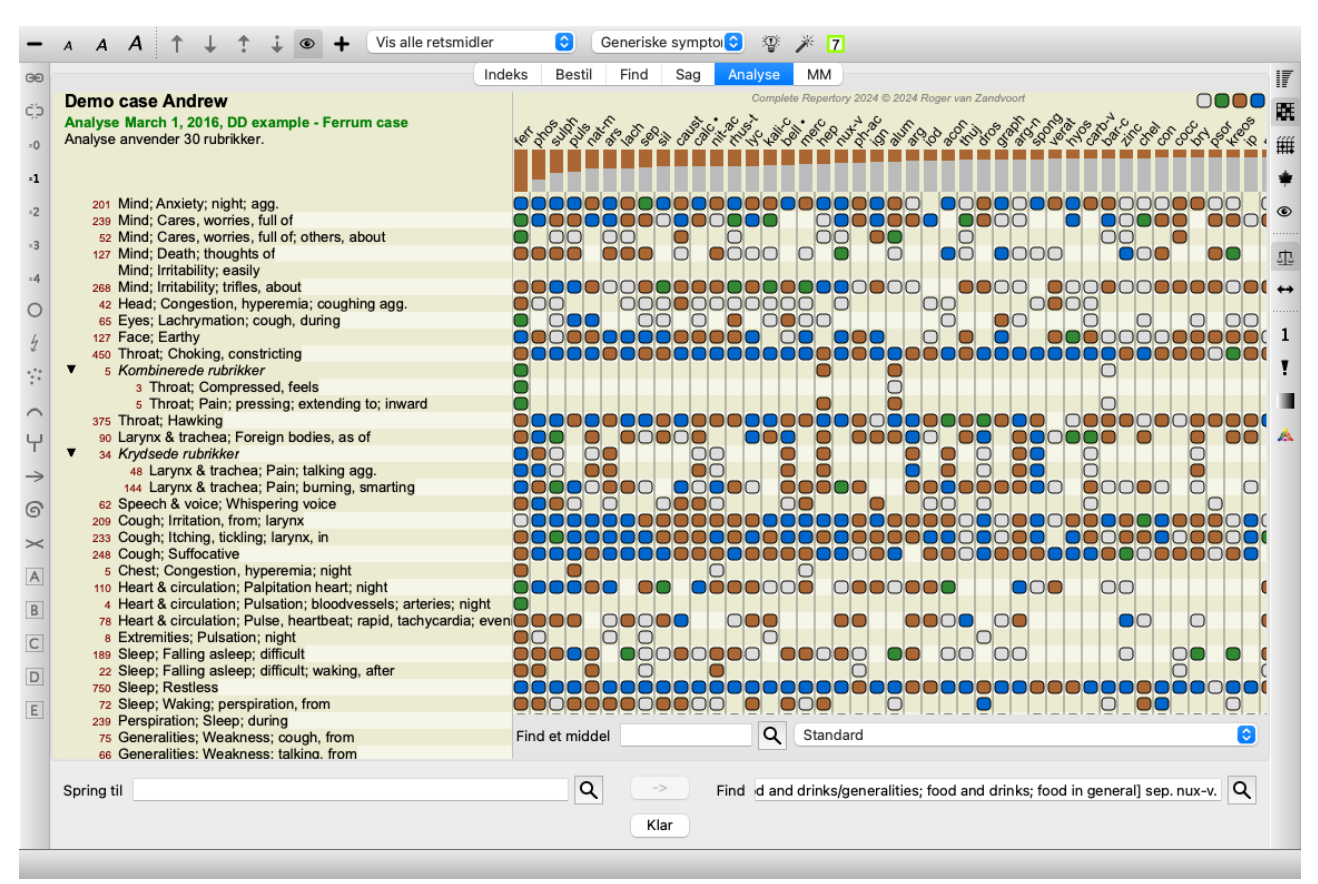

Efter at have aktiveret DD'en valgte vi retsmidler *ferr phos puls ars nat-m* og klikkede på knappen *Apply*.

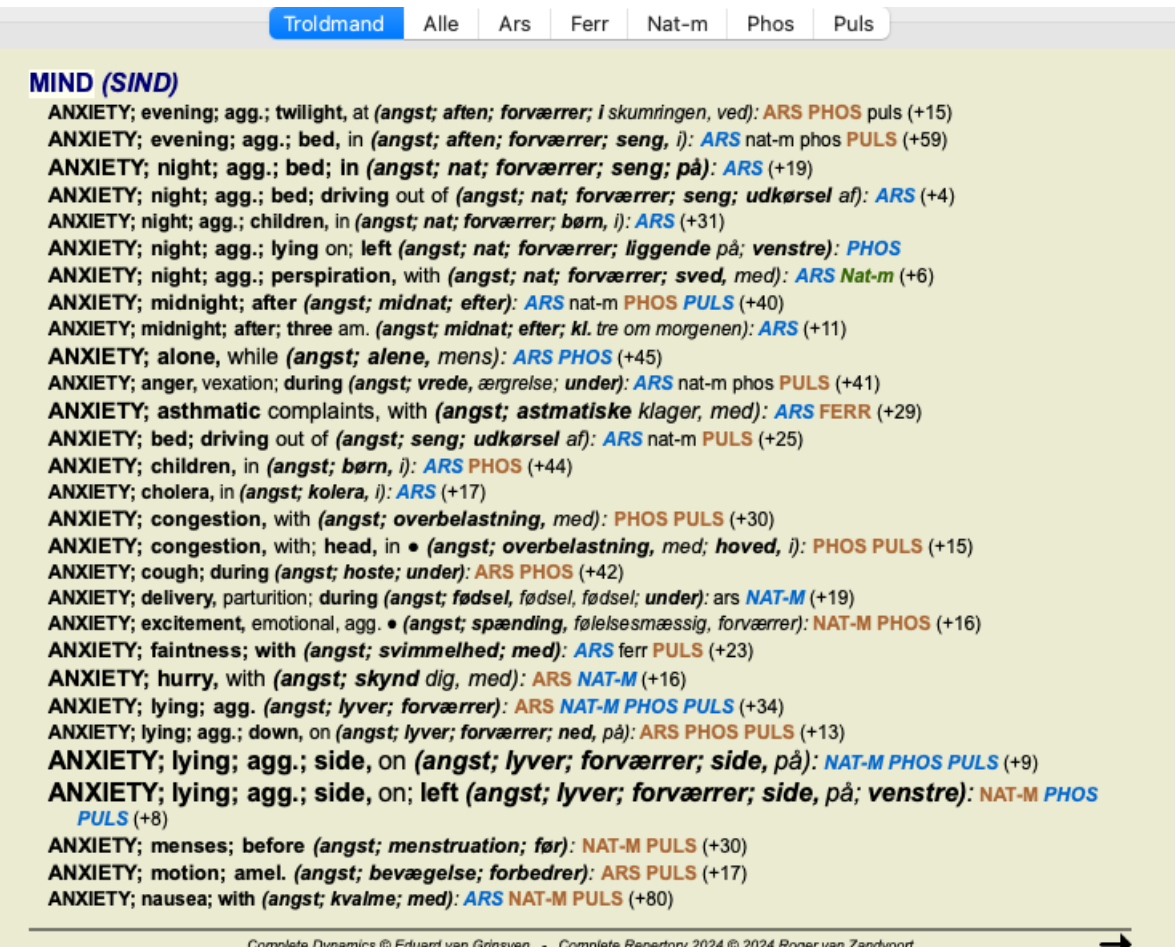

Vi overlader det nu til dig at eksperimentere med mulighederne for at vælge specifikke symptomer og rubriktyper og se, hvordan det ændrer resultaterne.

# **Bönninghausen**

#### **Nogle oplysninger om Bönninghausen-analysen**

Bönninghausen-analysemetoden bruger ikke et andet repertoire, den arbejder med *Complete Repertory* ligesom de andre analyser. Alle rubrikker i Bönninghauses gamle repertoirer er med i *Complete Repertory*.

Böninghausen-analysesystemet er en metode, som man bruger, når patientens symptomer kræver det, det har intet at gøre med en bestemt slags repertoire, det har at gøre med rubrikker, der er generaliserede, og som kan findes i ethvert repertoire.

Forskellen ligger i den måde, hvorpå beregningen foretages.

I stedet for blot at se på, hvordan et middel er repræsenteret i en given rubrik, lægges der stor vægt på dets forekomst i beslægtede rubrikker i andre dele af repertoiret.

Beregningen foregår på følgende måde:

- Ignorer karakteren for afhjælpningen, som den fremgår af rubrikken.

- Brug i stedet en karakter for afhjælpning, der beregnes ud fra forekomsten af afhjælpningen i relaterede rubrikker.

- Giv mere vægt til et middel, hvis det forekommer i flere relaterede rubrikker i forskellige repertoireafsnit (som Sind, Hoved, Generalities osv.).

- Foretag korrektioner for forekomsten i polære rubrikker (som amel. - agg., eller ønske - aversion).

I Bönninghausen-analysestilen vil du generelt bruge mere generiske og større rubrikker. En blandet brug af mindre specifikke rubrikker med større generiske rubrikker er generelt ikke brugbar.

#### **Skabeloner til analyse**

Når du opretter en ny analyse, indeholder den ingen symptomer eller rubrikker. Men i mange situationer er det sandsynligt, at du vil bruge lignende symptomer til lignende tilfælde.

For at gøre det nemmere kan du oprette *analyseskabeloner*. En analyseskabelon er et udgangspunkt for en ny analyse, som allerede indeholder en række foruddefinerede elementer. Disse kan være Symptomer, samt ofte anvendte repertoire Rubrics.

#### **Oprettelse af en analyse ud fra en skabelon**

Hvis du vil oprette en ny analyse, skal du først oprette en ny sag eller åbne en eksisterende sag. Se*Oprettelse af en sagsmappe* og *Åbning af en sagsmappe*.

Du opretter en ny analyse ud fra en skabelon. (Menupunkt *Sag / Tilføj analyse fra skabelon*, *control-T*). Der vises en dialogboks, hvor du kan vælge en skabelon:

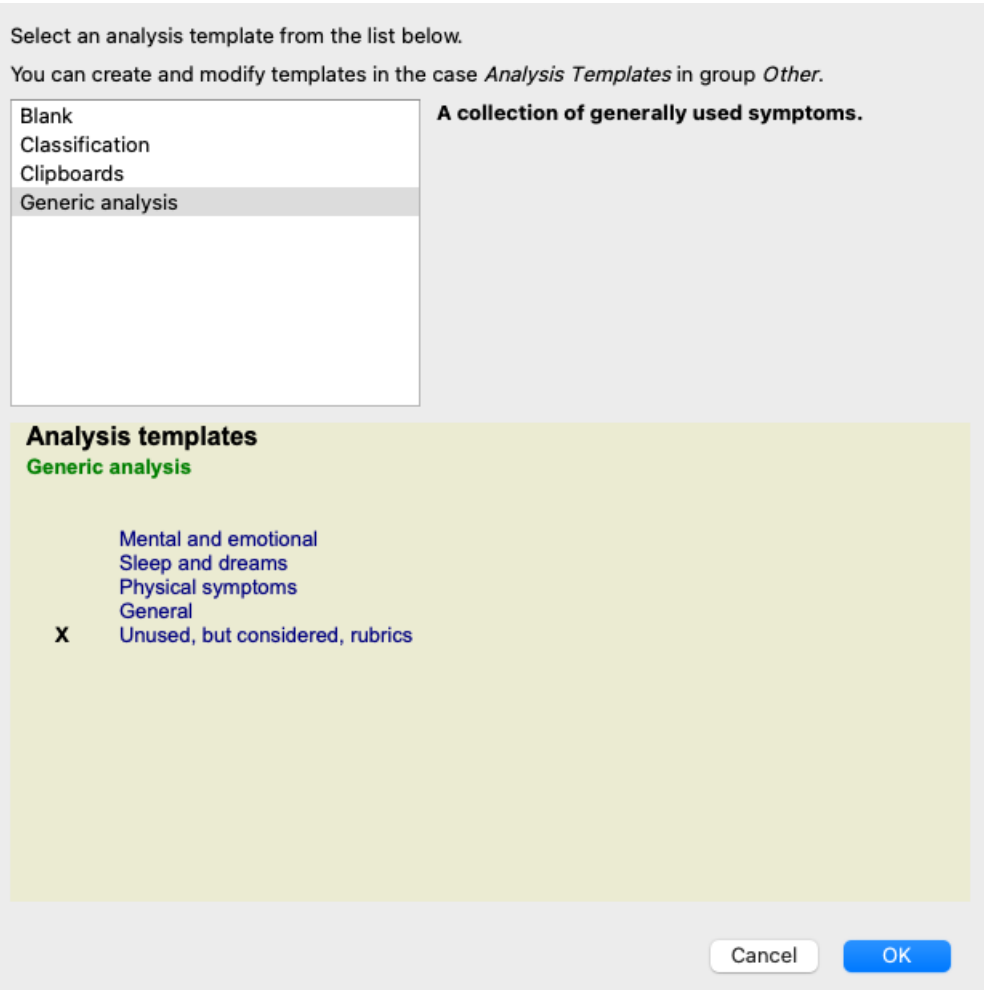

Når du vælger en skabelon, vises et eksempel på dens indhold i den nederste halvdel af skærmen.

#### **Oprettelse af dine egne analyseskabeloner**

Det er meget nemt at oprette dine egne skabeloner.

Alle skabeloner er gemt i en særlig fil, der hedder *Analysis templates*. Du kan finde den i sagsgruppen *Other*, sammen med *Demo-sagen - Andrew* sagsmappen.

I denne sagsmappe kan du oprette nye analyser, ligesom du opretter normale analyser i andre sagsmapper. De noter, du tilføjer til denne analyse, bruges som beskrivelse af skabelonen. Du skal blot åbne *Analysis templates* filen, og du vil hurtigt se, hvordan det fungerer!

Hvis du allerede har en analyse et sted i en sagsmappe, og du ønsker at bruge den som en ny skabelon, skal du blot kopiere analysen og overføre den til sagsmappen *Analyseskabeloner*. (Menupunkt *Sag / Analyse af dubletter*, *control-D*, menupunkt *Sag / Flyt analysen til sagen...*).

#### **Deling af skabeloner med andre**

Du kan dele dine analyseskabeloner med dine kolleger, ligesom du kan dele andre analyser. Se nærmere oplysninger i afsnittet *Deling af sager*.

Eksporterede filer kan også nemt deles på internettet!

#### **Formler**

#### **Brug af dine egne analyseformler**

De mest almindelige analysemetoder er indbygget som standard i *Complete Dynamics*. For de fleste brugere er disse formler alt, hvad de nogensinde vil bruge.

Du kan oprette og tilpasse dine egne formler i overensstemmelse med dine egne præferencer og professionelle erfaringer. For at oprette en ny analyseformel skal du åbne *Indstillinger*, sektionen *Analyse*.

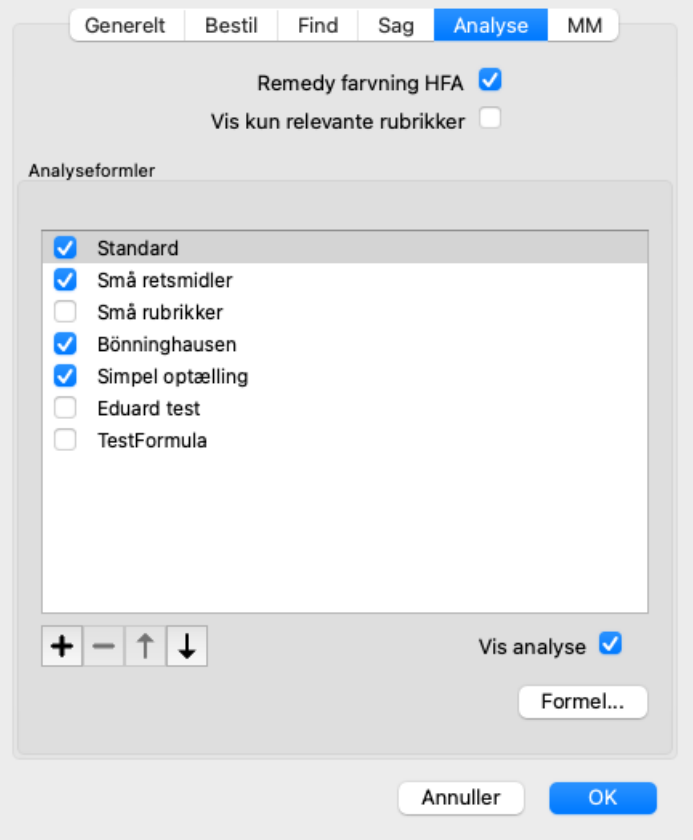

Vælg en af de eksisterende analyseformler, og tryk på knappen  $\bigstar$ . Der oprettes en ny analyseformel, som du selv kan ændre. Denne nye formel starter med indstillingerne for den analyse, som du har valgt på listen.

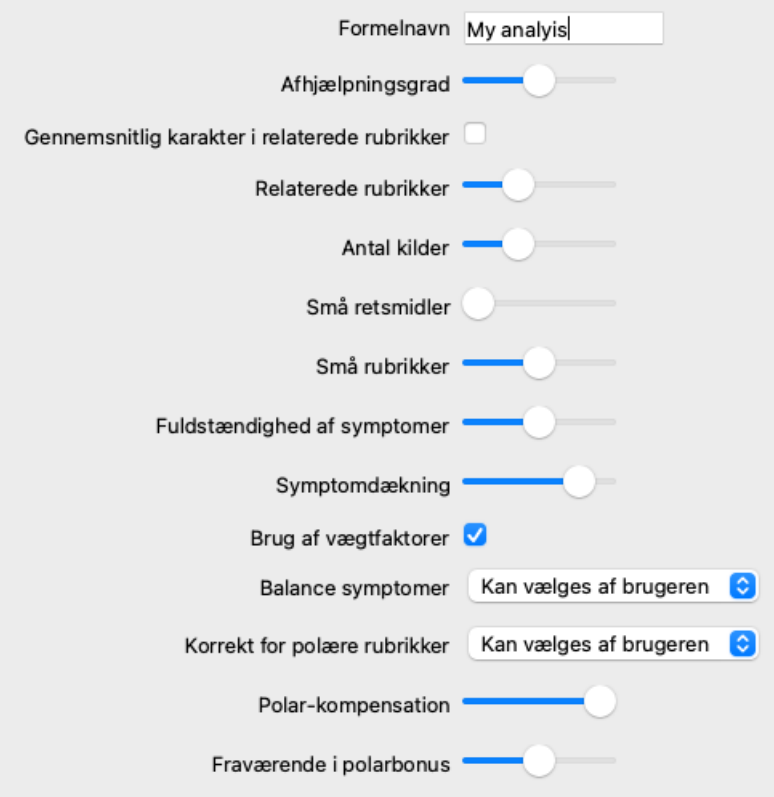

Bemærk venligst, at det ikke er muligt at ændre indstillingerne for nogen af standardanalyseformlerne. Du kan kun ændre formler, som du selv har tilføjet. Du kan se på indstillingerne for standardformlerne for at se, hvordan de er konfigureret.

Med skydereditorerne kan du give mere vægt til flere faktorer i analyseformlen. Jo mere skyderen flyttes til højre, jo mere værdi får den del af formlen.

I beskrivelserne nedenfor er der flere muligheder, hvor ordene *relaterede rubrikker anvendes*. Når en rubrik er en generalisering af en mere specifik rubrik, kaldes den mere specifikke rubrik for en *relateret rubrik* af den mere generaliserede rubrik. For eksempel: *Hoved; smerter; morgen; agg* er mere specifik end *Generalities; pain; morning; agg*. Ligeledes er *Head; pain; morning; agg* mere specifik end *Head; pain*.

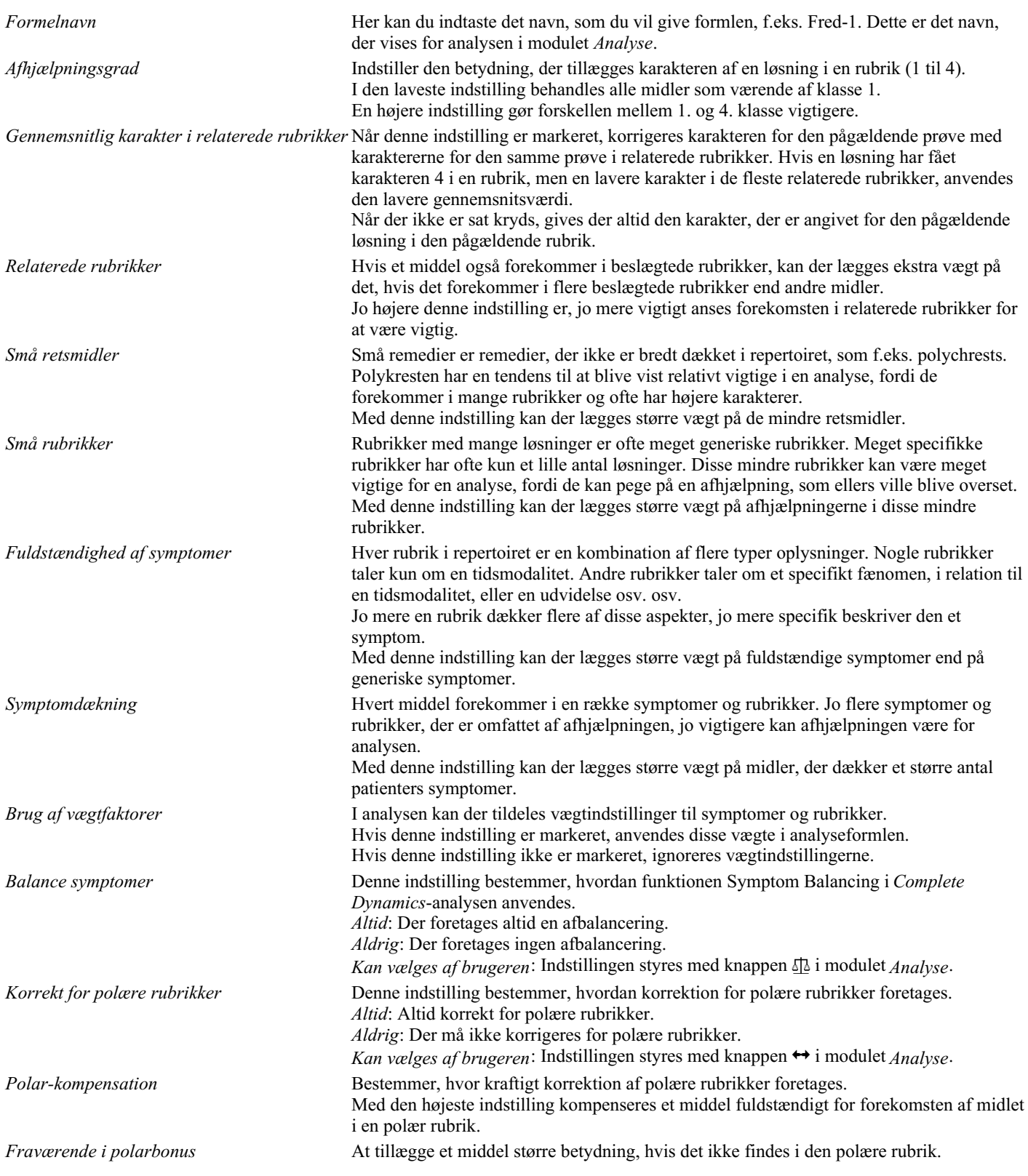

Det er meget nemt at lave en analyseformel, der er helt ubrugelig. Brug disse muligheder med omtanke. Standardformlerne er valgt med stor omhu.

#### **Finjustering af dine formler**

Når du laver dine egne analyseformler, kan det virke svært at justere alle indstillinger til de optimale værdier. I analysemodulet kan du vise resultaterne efter deres relative betydning i stedet for blot deres karakterer fra 1 til 4. Dette kan være en stor hjælp til at kontrollere, om din analyseformel har de indstillinger, du ønsker. Se afsnittet *Analysemodul / Avancerede emner / Vis relativ betydning* for flere oplysninger.

## **Analyse af kvalitet**

#### **Kunsten at lave en god analyse**

At lave en god analyse af en patients symptomer er en kunst, som det ikke er indlysende, at man mestrer. Forskellige skoler kan undervise i forskellige metoder. Individuelle lærere fremmer deres personlige stilarter og teorier. Og en god analyse er forskellig fra patient til patient. Analysekvalitetsværktøjet forsøger at hjælpe dig med at forhindre almindelige fejl og dermed forbedre din chance for succes.

#### **Kvalitetsindikatoren**

I Analyis-modulet, øverst på siden, ser du en lille farvet knap. Farven angiver kvaliteten af analysen.

- Grøn: Kun mindre anbefalinger til forbedring.
- Gul: Kvaliteten kan forbedres.
- Red: Der er alvorlige problemer med denne analyse.

Klik på kvalitetsindikatoren for at se en rapport med forslag til mulige forbedringer.

# **Materia Medica-modul**

# **Åbning af Materia Medica-modulet**

Gå til Materia Medica-modulet ved at klikke på fanen *MM*. (Menupunkt *Se / Materia Medica*, ⌘*-M*).

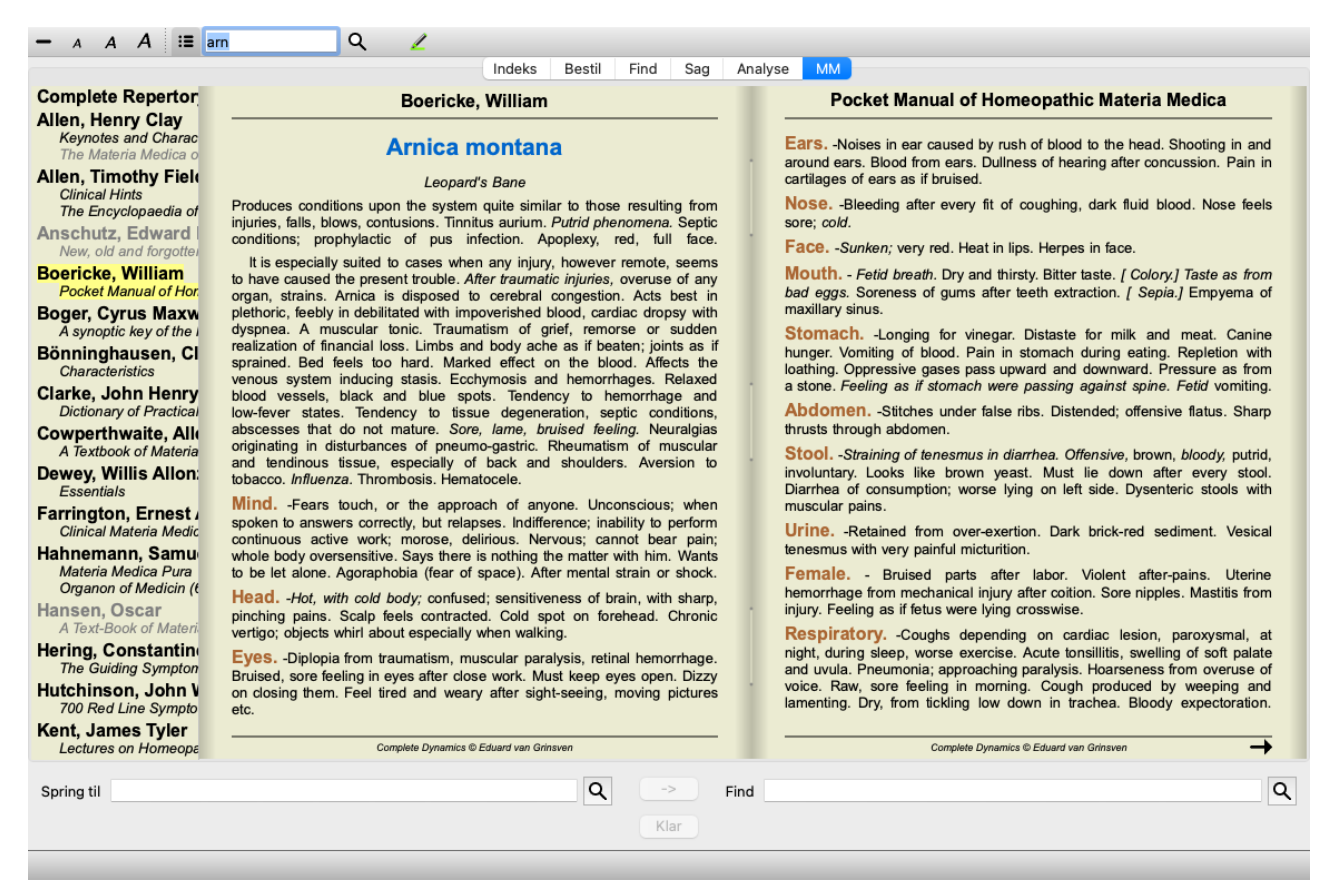

# **Valg af en afhjælpning**

Du kan indtaste forkortelsen for et middel i feltet ovenfor i værktøjslinjen. Hvis du ikke kender forkortelsen, kan du slå det op ved at trykke på  $\mathsf Q$  bag feltet.

# **Valg af en bog**

Når du har valgt et middel, kan du vælge en af de Materia Medica-kilder, der er anført i venstre side af skærmen. Hvis det valgte middel ikke findes i en bog, er bogens titel trykt med gråt.

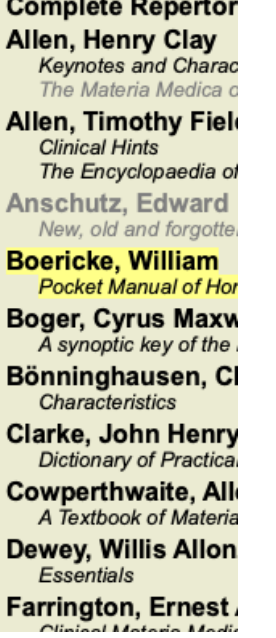

Hvis du ønsker at bruge mest mulig plads til læsning, kan du skjule indekset med værktøjsknappen  $\Xi$  på værktøjslinjen.

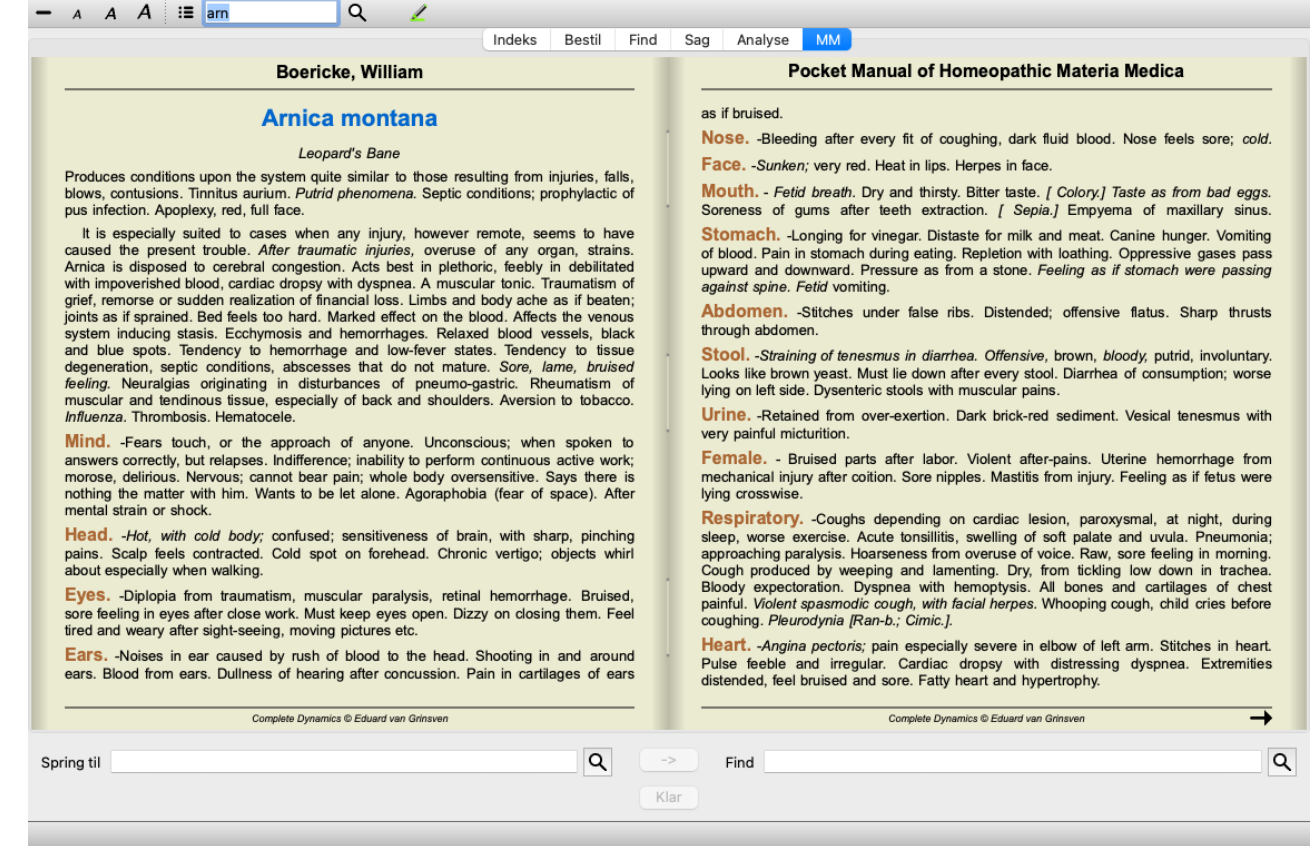

## **Indeks for retsmidler**

Du kan få en oversigt over alle de midler, der er tilgængelige i en bog, ved at åbne popup-menuen på bogens titel. (Popup-menupunkt *Indeks*).

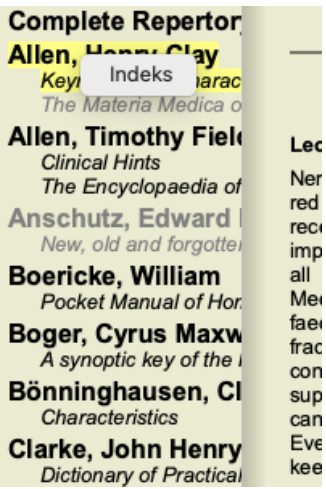

Der vises en liste med alle midler i bogen. Du kan åbne bogen for et lægemiddel ved at klikke på lægemidlets navn.

#### Allen, Henry Clay / Keynotes and Characteristics

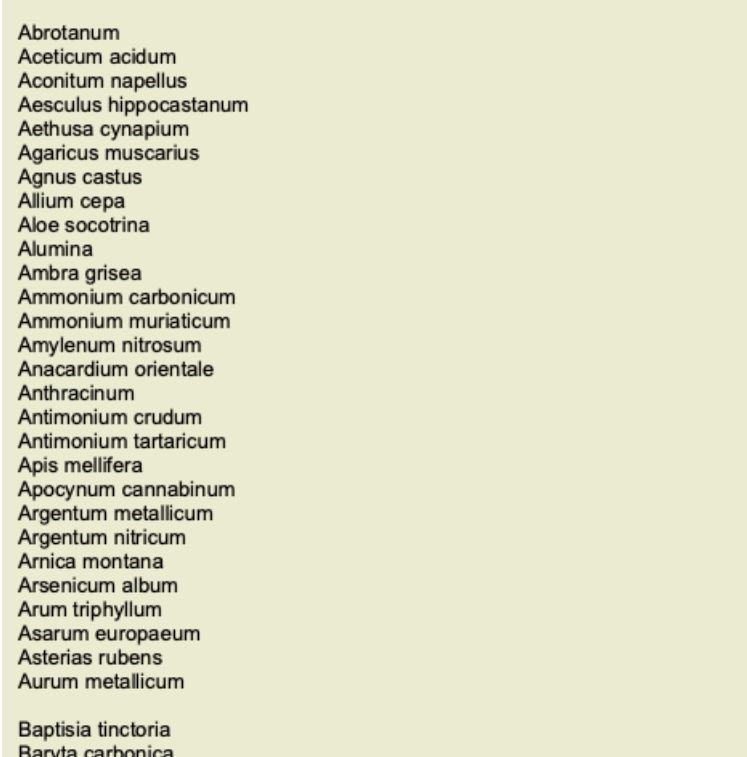

### **Tilgængelige bøger og internetsteder**

Der findes flere bøger i Materia Medica-modulet. Disse bøger kan være tilgængelige på forskellige måder, afhængigt af dine sprogindstillinger.

Materia Medica-modulet integrerer flere internetwebsteder, der giver oplysninger om lægemidler. Om disse websteder er tilgængelige afhænger af dine sprogindstillinger.

Bemærk venligst, at indholdet af internetwebsteder ikke er en del af *Complete Dynamics*, men kun vises i Materia Medica-modulet for din bekvemmeligheds skyld.

Nogle websteder kan bede dig om at betale for at få adgang til oplysningerne. Dette er udelukkende en politik, der er fastlagt af ejeren af webstedet, og er på ingen måde relateret til din *Complete Dynamics*-licens.

## **Omvendt Materia Medica**

*Reverse Materia Medica* viser dig de vigtigste symptomer fra repertoiret for det givne middel, som de findes i repertoiret. Der foretages ingen fortolkning af menneskelige eksperter, som du normalt ville se i almindelig Materia Medica, *Reverse Materia Medica* er udelukkende baseret på den ekspertise, der er gemt i repertoiret. For at gå til en rubrik i modulet *Book* skal du blot dobbeltklikke på den.

Vigtigere symptomer er trykt større end mindre vigtige symptomer, så du nemt kan skelne mellem de forskellige symptomers relative betydning.

Du kan ændre resultaterne med følgende knapper:

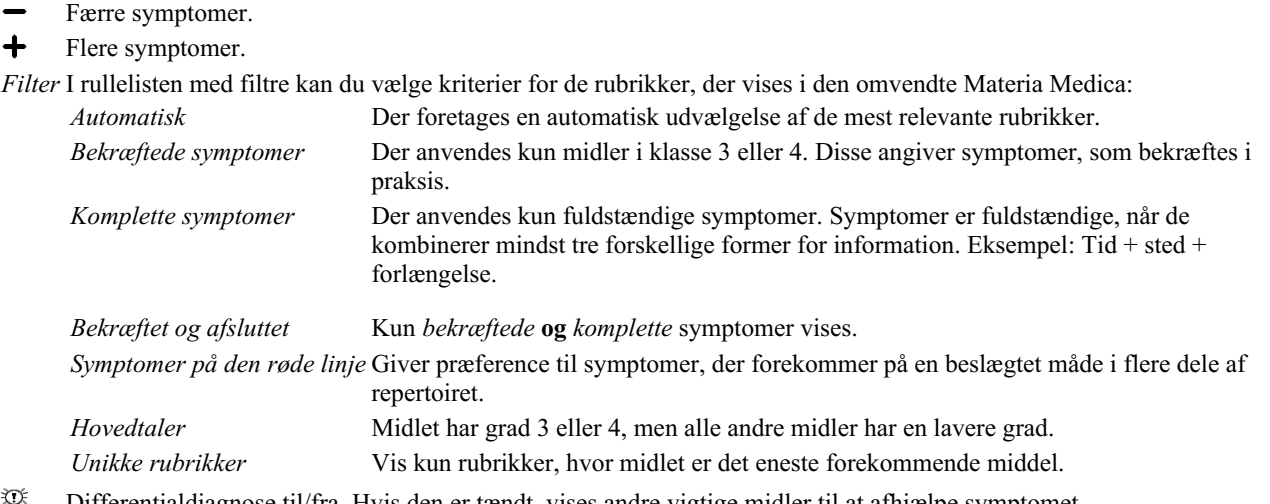

姿 Differentialdiagnose til/fra. Hvis den er tændt, vises andre vigtige midler til at afhjælpe symptomet.

#### **Alternative retsmidler i Reverse Materia Medica**

Når du har trykket på knappen  $\mathbb{R}^k$  i værktøjslinjen, vises flere yderligere løsninger på symptomerne: (Menupunkt *Se / Retsmidler / Vis DD-midler*, knap på værktøjslinjen  $\mathfrak{P}$ , popup-menupunkt *Retsmidler* / *Vis DD-midler*).

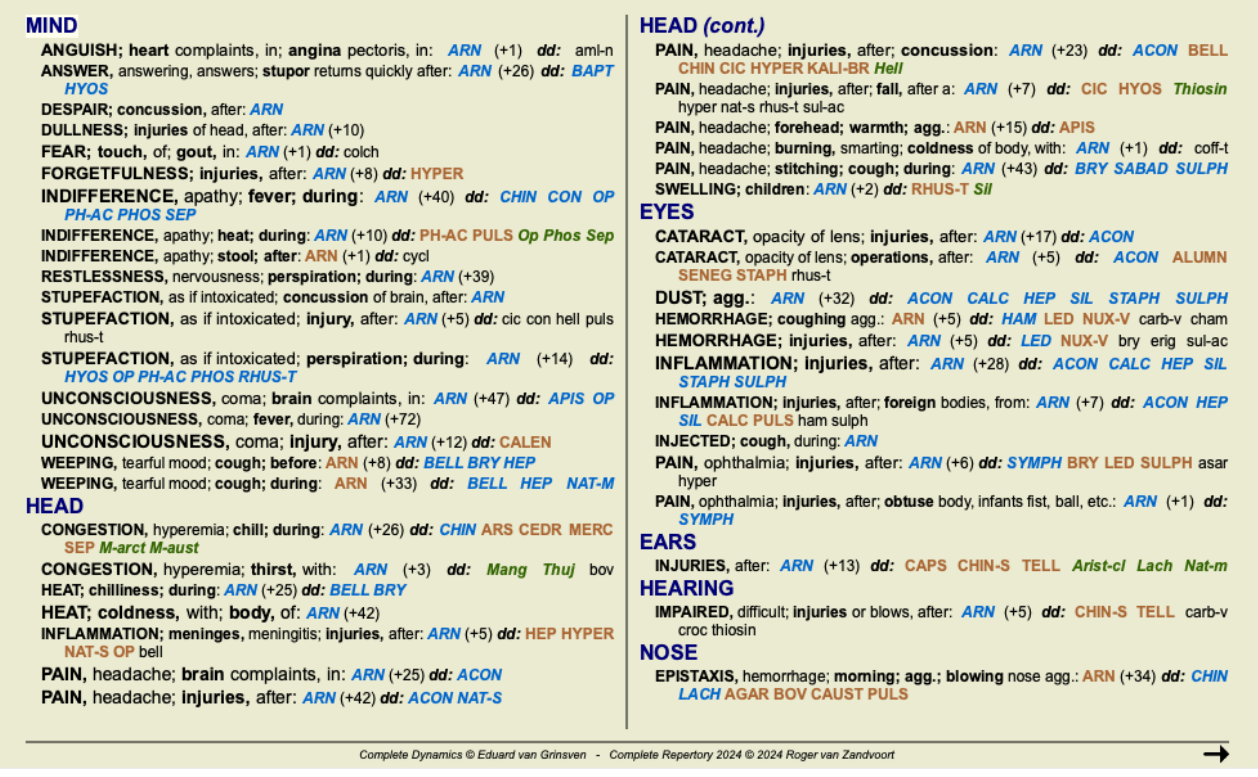

For hvert symptom vises der højst 7 alternative behandlingsmuligheder.

I eksemplet kan du se, at der nogle gange vises 7 retsmidler, men nogle gange færre. Det skyldes, at retsmidler af en bestemt klasse kun vises, hvis ALLE retsmidler kan vises.

Så hvis du ser retsmidler af grad 4 og grad 3, betyder det, at der ikke er andre retsmidler i rubrikken med grad 4 eller 3, men der kan være retsmidler med grad 2 eller 1, som ikke er vist.

Hvis du slet ikke ser nogen midler, indeholder rubrikken sandsynligvis 8 eller flere midler af samme betydning, eller der er slet ingen alternativer til rådighed.

#### **Detaljeret oversigt over rubrikker**

For at få alle detaljer om alle rubrikker, der er vist i den omvendte Materia Medica, skal du trykke på knappen  $\mathbb{H}$ . (Menupunkt *Analyse* / *Tabel*, knap på værktøjslinjen **H**. Dette vil skabe en midlertidig analyse i form af en tabel med alle rubrikker, organiseret efter repertoireafsnit. Analysen gemmes i din aktuelle sag og slettes, når du lukker sagen.

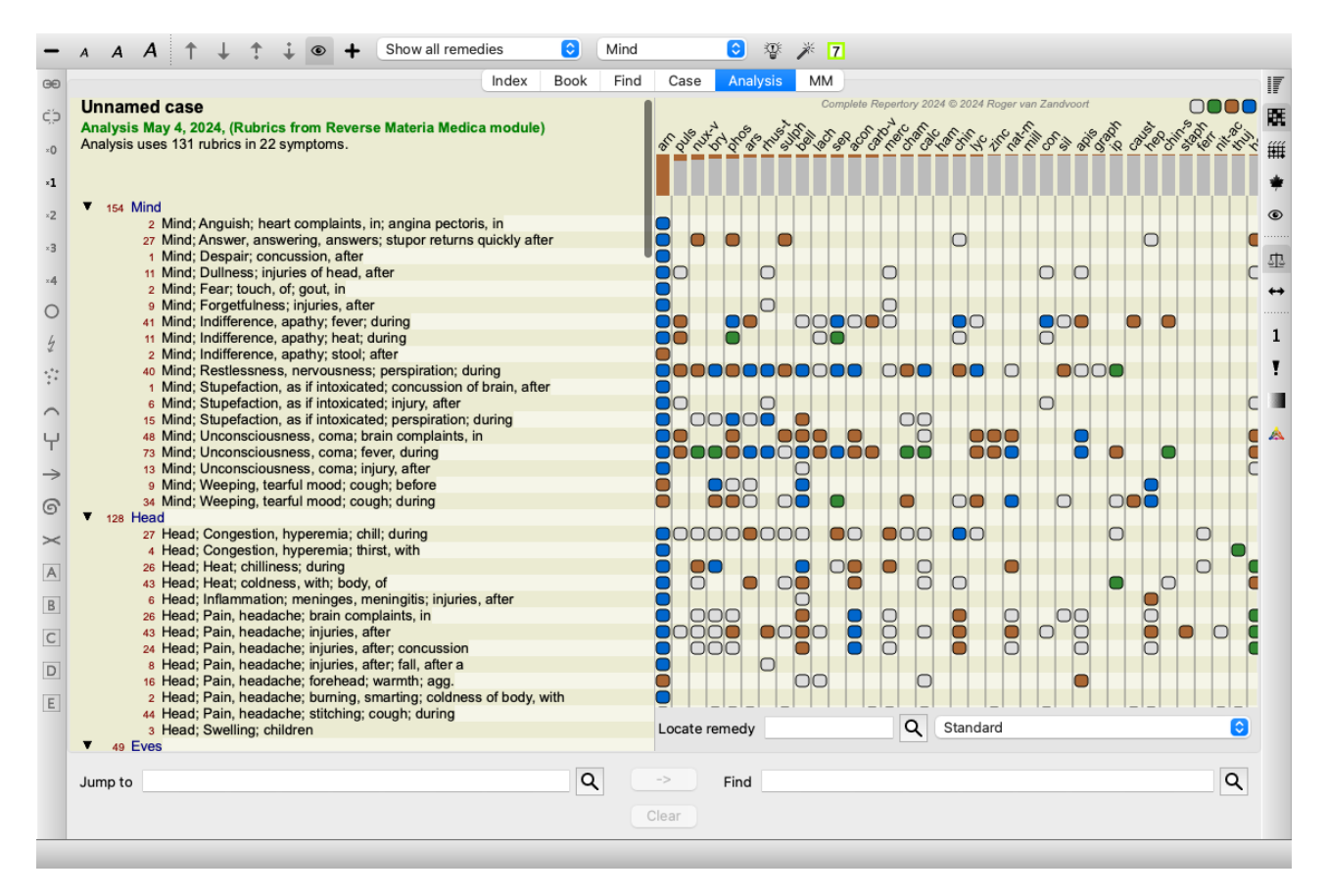

#### **Omvendt Materia Medica for kongeriger og familier**

Ud over at lave en omvendt Materia Medica for et enkelt middel kan du også søge efter de mest betydningsfulde rubrikker for et givet kongerige eller en given familie.

Hvis du vil vælge en familie, skal du indtaste navnet mellem {}. Det navn, du indtaster, skal svare til navnet på en af rubrikkerne i kapitlet Kongeriger og familier. Hvis du vil slå et navn op, skal du trykke på knappen Q og derefter på knappen *Groups...* 

Det følgende eksempel viser den omvendte Materia Medica for {spiders}.

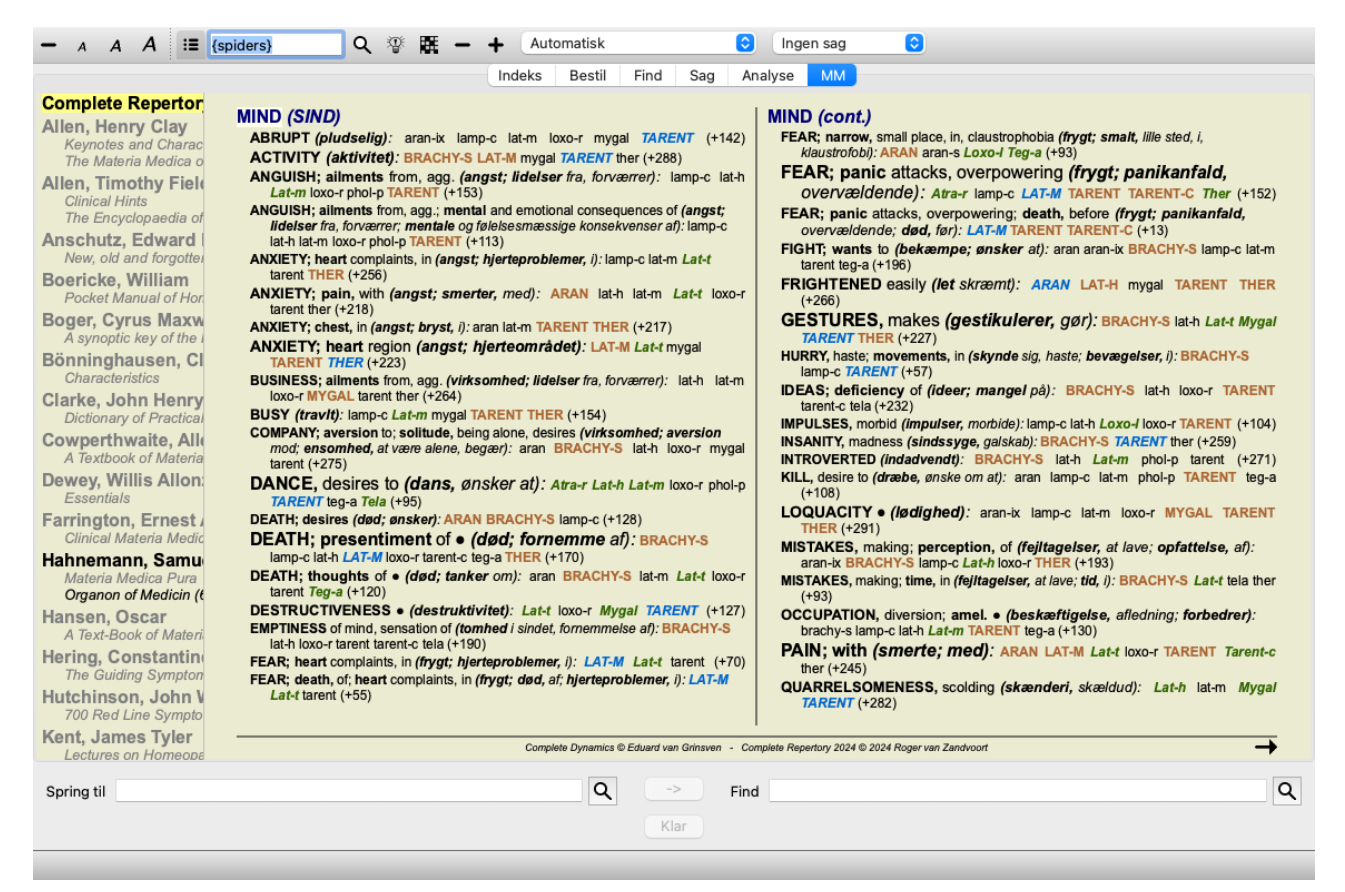

#### **Yderligere Materia Medica**

Yderligere Materia Medica-bøger, som er oprettet af andre brugere, kan nemt tilføjes til *Complete Dynamics*. En Materia Medica-bog er gemt i en fil, som kan deles med andre brugere. Du kan installere den nye bog ved at kopiere filen til mappen *Complete Dynamics*, der ligger under mappen *Documents*, som du finder under din mappe Documents . Stop og genstart derefter *Complete Dynamics*. Den nye bog bør derefter automatisk være synlig i din *MM* sektion.

Oprettelse af nye Materia Medica-bøger kræver en licens til *Master Edition*.

# **Materia Medica hurtig visning**

Det kan være meget praktisk hurtigt at se Materia Medica-teksten i flere bøger på samme tid.

Vinduet *Materia Medica quick view* viser teksten i flere af de mere kompakte Materia Medica-bøger på samme tid. (Menupunkt *Se / Materia Medica hurtig visning*, popup-menupunkt *Materia Medica hurtig visning*).

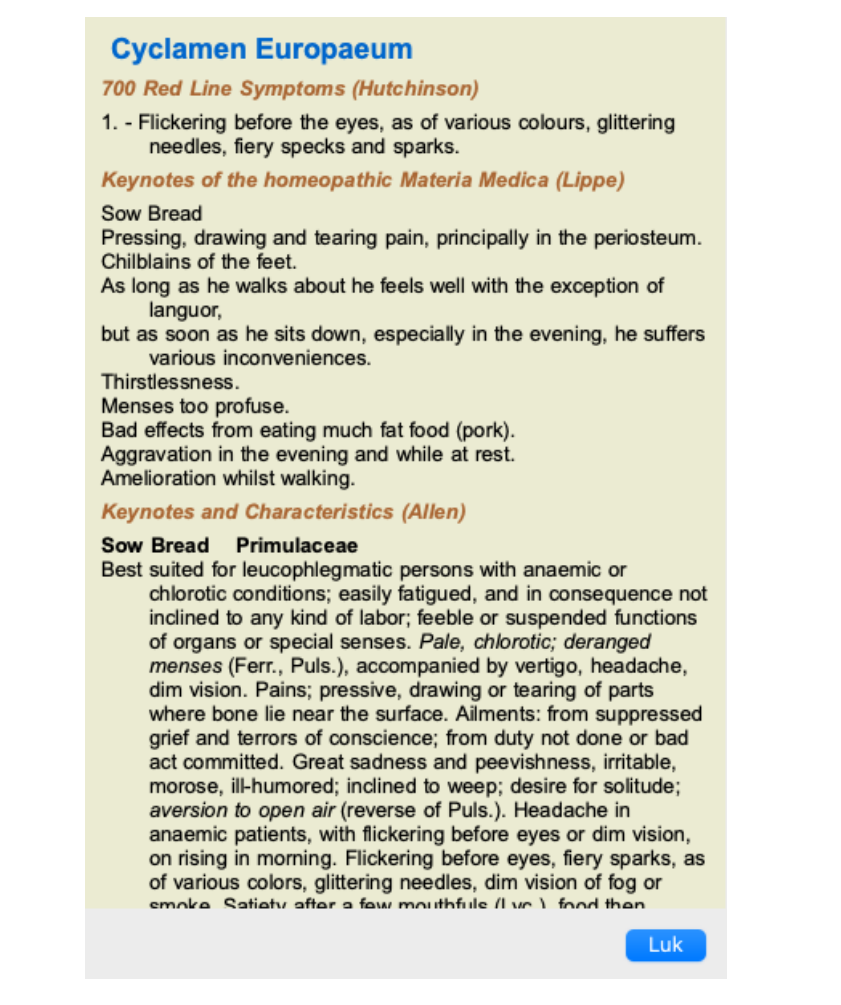

Vinduet forbliver åbent, indtil du udtrykkeligt lukker det. På denne måde kan du hurtigt sammenligne midlerne. Et andet middel vælges ved at klikke på et navn på et middel et sted i modulerne *Book*, *Find*, eller *Analysis*.

# **Håndtering af dit eget Materia Medica**

#### **Oprettelse af en ny bog**

Du kan oprette en ny Materia Medica-bog. (Menupunkt *MM / Opret ny Materia Medica bog*). Først bliver du bedt om at indtaste et navn til den nye fil. Denne fil er gemt i mappen *Complete Dynamics* under din mappe *Documents*. Brug et navn, der er meningsfuldt.

Derefter bliver du bedt om at indtaste oplysninger om din bog.

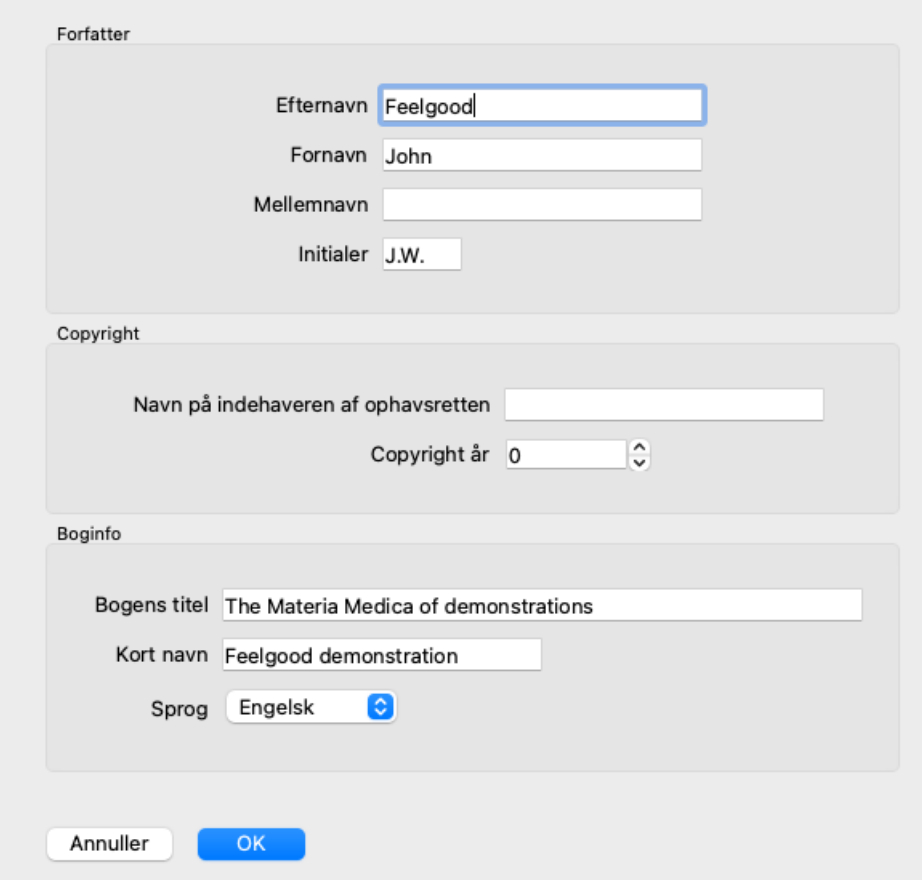

For forfatternavnet skal du indtaste alle de felter, du kender, efternavnet er obligatorisk.

*Bogens titel* er bogens formelle titel.

*Kort navn* er en kort tekst, der hurtigt kan nævne bogen uden at skulle angive det fulde forfatternavn og den fulde titel. Dette korte navn bruges i *Find-modulet*, når der vises resultater af søgninger i Materia Medica.

Hvis du har brug for at ændre disse oplysninger, efter at du har oprettet bogen, skal du åbne editoren for ethvert middel og klikke på knappen *Detaljer*.

#### **Redigering af retsmidler**

Hvis du vil redigere et middel, skal du først vælge den korrekte bog og det korrekte middel. Du kan derefter åbne editoren. (Menupunkt *MM / Edit Materia Medica*). Hvis menupunktet er deaktiveret, er redigering ikke tilladt, fordi du ikke er bogens ejer.

Editoren understøtter flere elementer til tekstformatering.

- Afsnit.
- Linjeskift.
- Teksttyper fed, kursiv, understregning, overskrift, underskrift.

Enhver anden stil, du bruger, vil blive ignoreret. Du kan redigere teksten direkte i editoren eller indsætte tekst fra computerens udklipsholder.

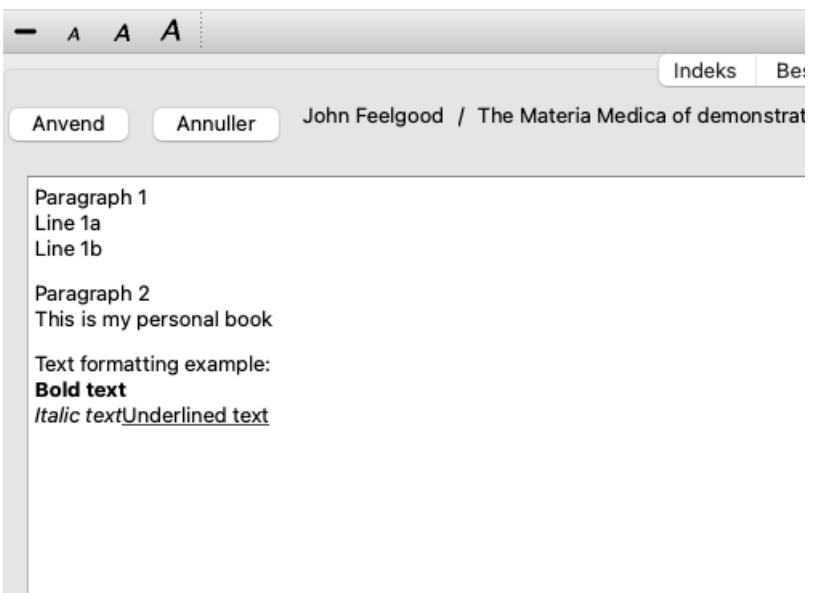

Klik på knappen *Apply*, når du er klar, for at gå tilbage til den normale bogvisning.

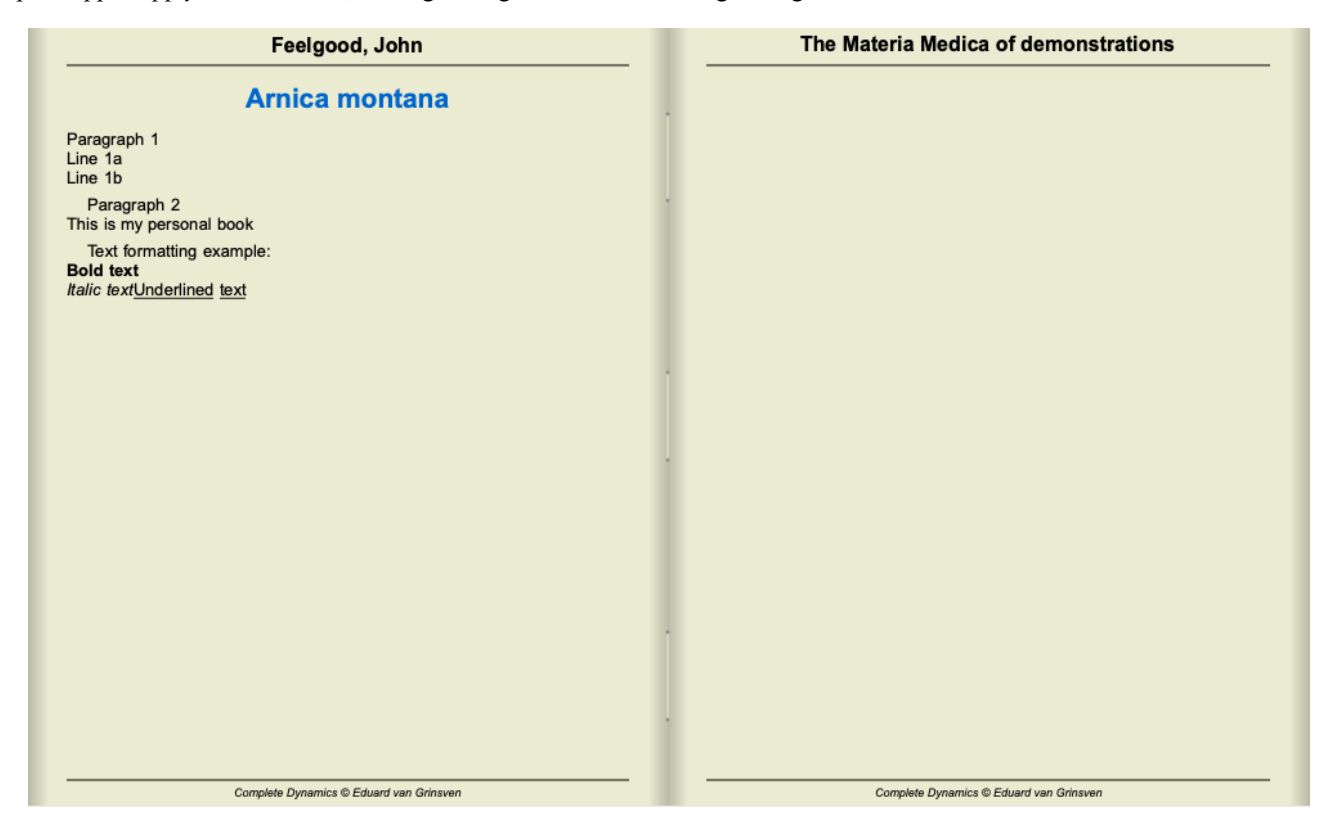

Hvis du vil organisere din Materia Medica i individuelle afsnit, skal du tilføje linjer, der starter med ####, efterfulgt af en etiket.

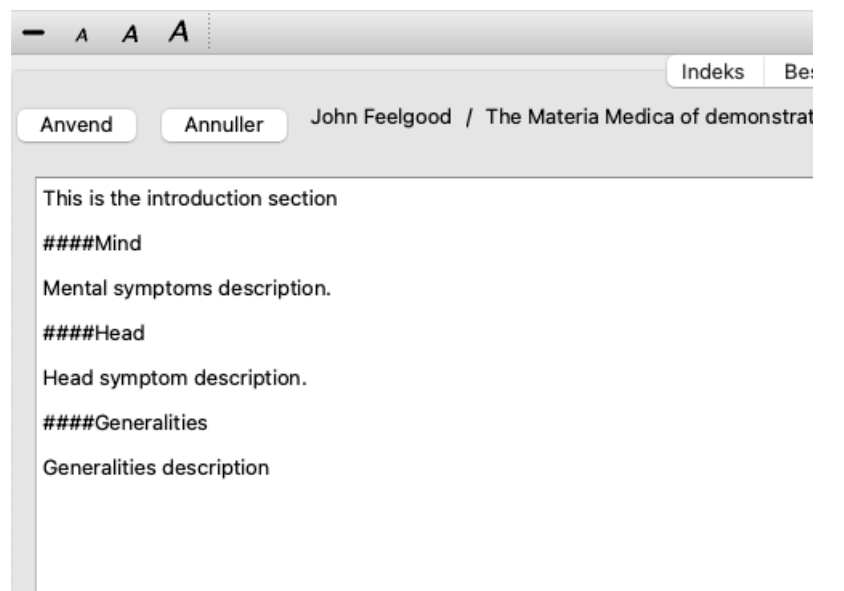

I dette eksempel oprettes tre individuelle afsnit.

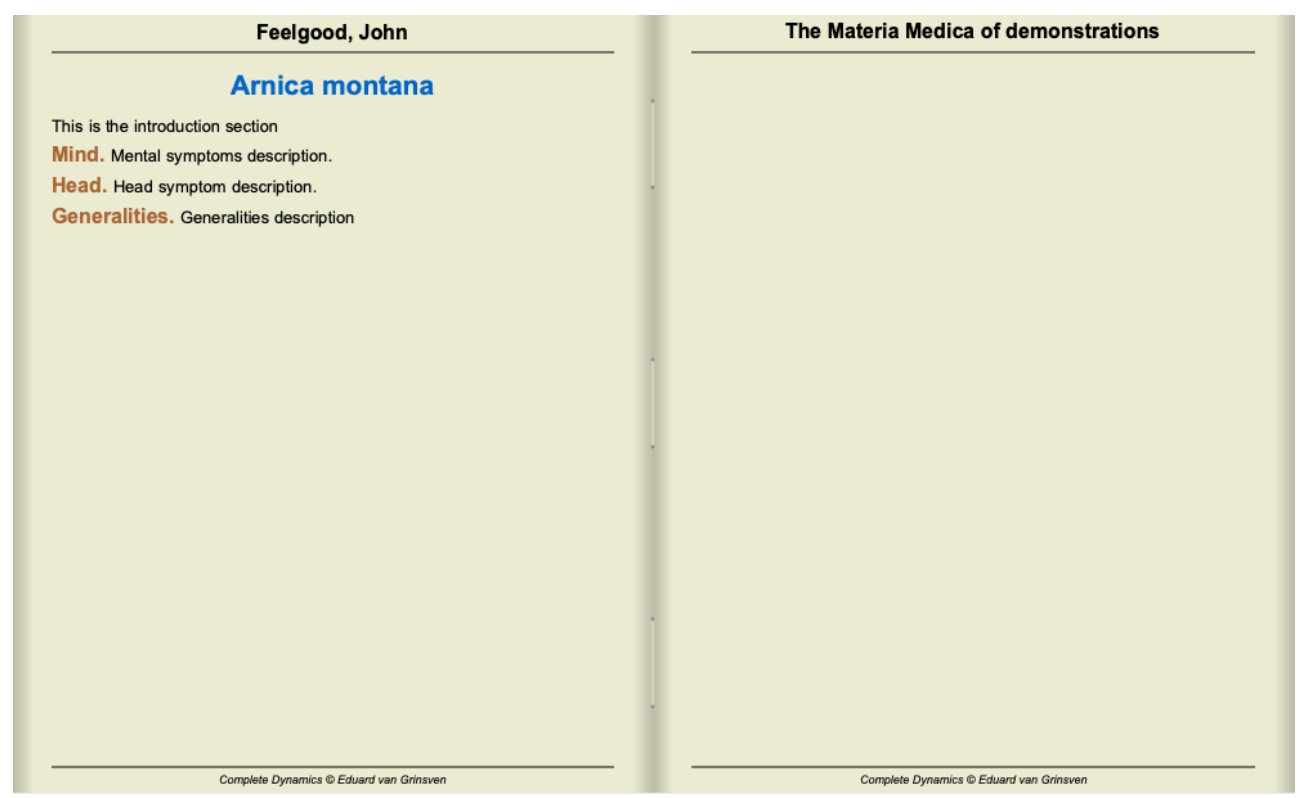

#### **Oprettelse af yderligere kapitler**

Ud over at redigere individuelle retsmidler kan du også oprette kapitler, der er uafhængige af et retsmiddel. Hvis du vil oprette yderligere kapitler, skal du åbne editoren for et hvilket som helst middel og derefter klikke på knappen *Chapters*. Der åbnes en dialogboks, hvor du kan oprette kapitler og ordne deres rækkefølge.

Alle kapitler, som du opretter, vises i indekset. (Popup-menupunkt *Indeks*).

#### **Deling af din Materia Medica med andre**

Hvis du vil dele dine Materia Medica-bøger med andre, skal du blot bruge den fil, du har oprettet. Din Materia Medica bogfil har udvidelsen *.rep*.

Bemærk, at andre ikke vil kunne redigere din bog yderligere. Redigering er forbeholdt den oprindelige forfatter.

# **Oplysninger om afhjælpning**

# **Detaljerede oplysninger om retsmidler**

Lad os som eksempel tage et kig på rubrikken *Generalities; Food and drinks; apples; desires*:

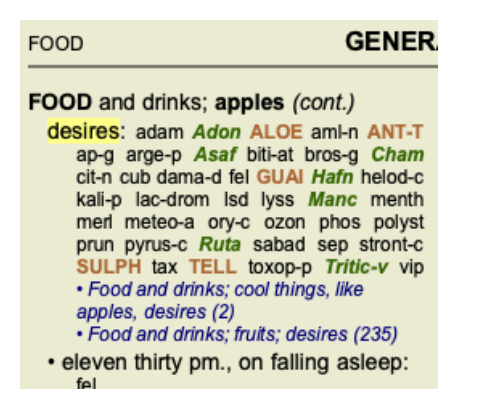

Hvis du vil vide mere om et middel i en rubrik, er det nemmest at føre musen over navnet på midlet og se på meddelelsesområdet nederst til venstre i vinduet.

Hvis musen flyttes over **ANT-T**, vises meddelelsen:

ant-t = Antimonium tartaricum (Allen, Bönninghausen, Lilienthal, Lippe)

Du ved nu ikke blot, at Antimonium er i tredje klasse (efter den måde, den er trykt på), men også at dens fulde navn er *Antimonium tartaricum*, og at den er med i denne rubrik, fordi de fire nævnte forfattere har bidraget med disse oplysninger.

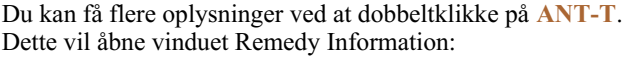

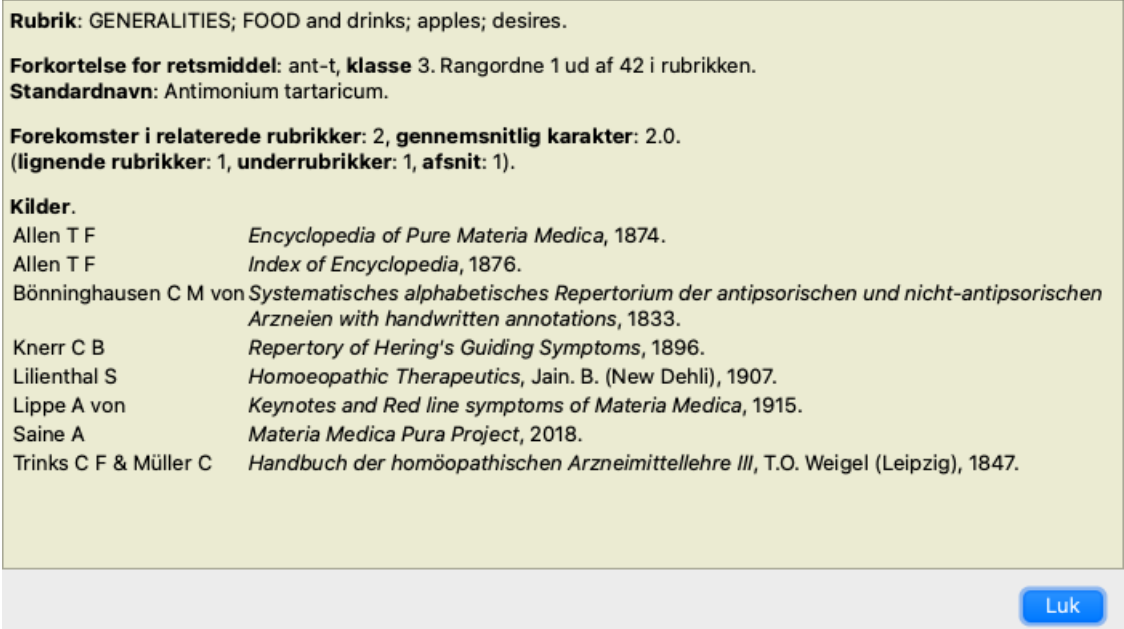

# **Forekomster i beslægtede rubrikker**

Relaterede rubrikker er rubrikker, der på en eller anden måde er relateret til den rubrik, du ser for dette middel.

I dette eksempel er disse rubrikker:

*Generelt; mad og drikke; kølige ting, som æbler, ønsker*

*Generelt; Mad og drikke; æbler, ønsker; vand, med ønske om koldt*

Begge disse rubrikker indeholder også *ant-t*.

Jo højere antallet af forekomster i relaterede rubrikker og jo højere den gennemsnitlige vægt i disse rubrikker er, jo større betydning kan afhjælpningen tillægges.

# **Lignende rubrikker**

Lignende rubrikker repræsenterer forekomsten af afhjælpningsmidlet i rubrikker med lignende, men mere specifikke oplysninger som den pågældende rubrik. Meget specifikke rubrikker har for det meste, hvis ikke altid, en Similar Rubric-tælling på 0, men jo mere generel den pågældende rubrik er, jo højere kan tallet være. Generelt betyder et højere antal lignende rubrikker i rubrikker, at det pågældende middel bliver mere generelt vigtigt, da der findes flere bekræftelser af dette middel i tilsvarende rubrikker andre steder i

#### repertoiret.

I dette eksempel er den tilsvarende rubrik *Generalities; Food and drinks; cool things, like apples, desires*, som også indeholder *ant-t* (forfatter *Allen*).

*Note*: På samme måde er rubrikken *æbler; ønsker* i sig selv en lignende rubrik som *frugter; ønsker*. I denne rubrik *ant-t* har en Similar Rubric count på 2.

*Bemærk*: Lignende rubrikker tæller de mere detaljerede rubrikker, ikke de mere generiske rubrikker. At et middel forekommer i en mere generisk rubrik, øger ikke betydningen af midlet i den pågældende rubrik.

## **Underrubrikker**

Ikke forskellig fra lignende rubrikker, bortset fra at de relaterede rubrikker findes i underrubrikkerne til den pågældende rubrik. Generelt betyder et højere antal underrubrikker, at midlet stammer fra flere kilder og derfor kan betragtes som vigtigere. I dette eksempel er underrubrikken *vand, med ønske om koldt*.

*Note*: i ovennævnte rubrik *frugter; ønsker* underrubrikken *ant-t* er hyppigheden for ant-t 3.

## **Sektioner**

Relaterede rubrikker kan være hvor som helst i repertoiret. Hvis de relaterede rubrikker er i flere forskellige afsnit (kapitler), kan afhjælpningen anses for vigtigere.

## **Kilder**

Angiver alle de kilder, som lægemidlet stammer fra. Dette omfatter som minimum forfatternavnet, bogens eller tidsskriftets titel og udgivelsesåret.

# **Spring-til-felt**

## **Formål**

Feltet *Spring til* nederst til venstre i vinduet bruges til hurtigt at springe til en given rubrik i repertoiret. Du kan bruge den til hurtigt at springe til kendte rubrikker. Hvis du ikke er sikker på, hvad du leder efter, kan du i stedet bruge feltet*Find*; feltet *Spring til* hjælper dig med at navigere hurtigt, hvis du ved, hvor du vil hen.

## **Flytning af tastaturfokus**

For at feltet *Jump to* kan acceptere tastetryk, skal det først være markeret. Hvis du trykker på Tab-tasten en eller to gange, flyttes fokus til feltet *Hop til*. (Menupunkt *Se / feltet "spring til*, ⌘*-J*). Tryk på Enter-tasten for at springe tilbage til bogen med det samme.

Du kan naturligvis også klikke på feltet med musen.

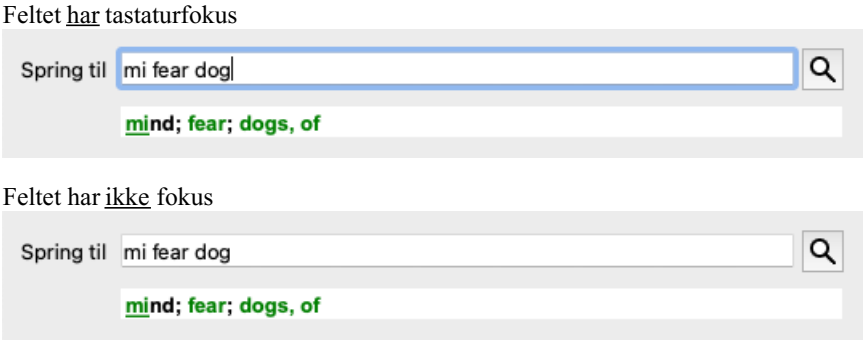

# **Brug af feltet**

I feltet *Spring til* skal du blot indtaste de første bogstaver i den rubrik, du vil springe til. Rubrikkens dele er adskilt med et mellemrum. I eksemplet ovenfor er rubrikken *Mind; Fear, dogs of* blevet anvendt.

Du behøver kun at indtaste det mindste antal bogstaver, der er nødvendigt for at identificere hvert rubrikfragment. I dette eksempel ville det have været tilstrækkeligt at indtaste *m fe hund*.

Mens du skriver, får du feedback om fortolkningen, som vises umiddelbart under feltet *Spring til*.

Når du skriver, springer bogen også straks til den nye rubrik ved hvert tastetryk.

Kort sagt: Hvis fokus er på bogen, skal du blot trykke på Tab, indtaste et par bogstaver for at gå til rubrikken og trykke på Enter for at få fokus tilbage på bogen. Med lidt øvelse er denne navigation meget effektiv.

Lad os tage rubrikken *Mind; Fear; dogs, på* som eksempel og se, hvad der sker, mens du skriver. Den første *m* fortolkes som *mind*. I parentes ses de 3 alternativer, der også begynder med *m*. Bemærk, at den del af ordet, der fortolkes som muligvis korrekt, er trykt med grønt ( *m* i *mind*, *mouth, male*, *mirilli's themes*).

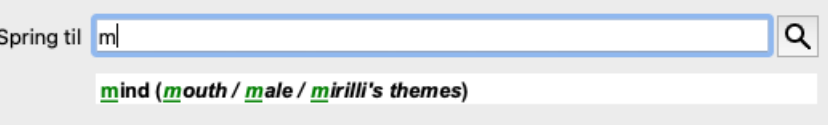

Når du trykker på mellemrumstasten, er denne del afsluttet. *Mind* er den bekræftede mulighed ud af 4 muligheder.

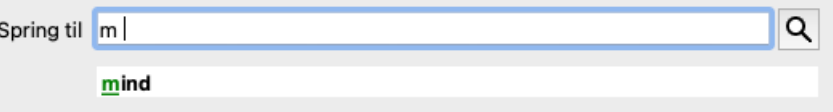

Nu starter den anden del af rubrikkens navn. *f* fortolkes som *foroon*, den første mulige mulighed.

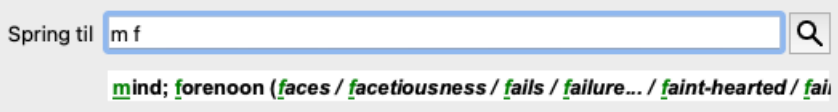

Vi leder ikke efter *formiddag*, så skriv et bogstav mere. Nu er *fear* valgt, og der er stadig en del alternativer tilbage. Prikker efter ord (f.eks. *fed*..., *feeling*...) angiver, at rubrikkens tekst faktisk er længere (*fed, ønsker at være* / *feeling, tab af*), men de ekstra ord er udeladt for at give mere plads til andre alternativer.
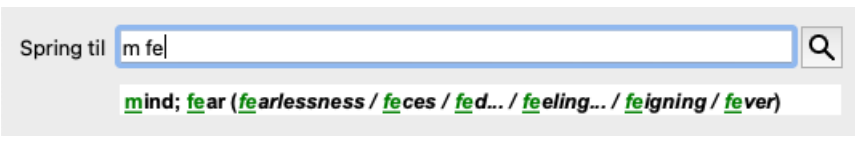

Igen bekræfter et tryk på mellemrum, at dette er korrekt.

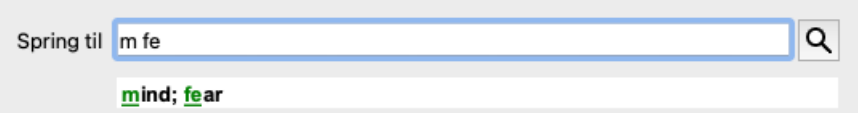

*d* fører til *kun i dagtimerne*.

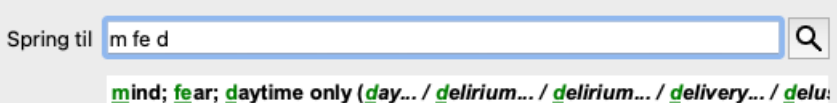

*gør* fører dig til *lægerne*.

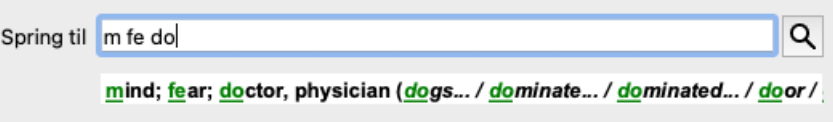

Og *hund* giver dig virkelig lyst. Bogen er åbnet på *Mind; Fear; dogs, af*.

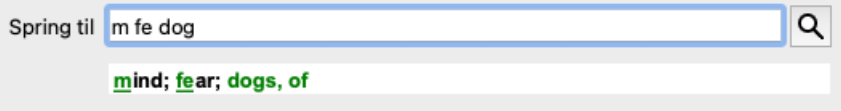

Du skal blot trykke på Enter, og så er du lige der, hvor du ville hen!

Bemærk: *dogs, på* er trykt helt i grønt. Dette skyldes, at det er den eneste mulige fortolkning af *hund* i denne sammenhæng. *mind* er trykt med kun den første *m* i grønt, fordi der også er alternativer, der starter med *m*. *frygt* er trykt med to grønne bogstaver, fordi *fe* er unik. Alternativerne *feces*, *fed*, *feeling*, *feeding* osv. starter også med *fe*.

#### **Det er menneskeligt at begå fejl**

Selvfølgelig kender du ikke hele repertoirestrukturen udenad. Det er der ingen, der gør. Det er derfor ret sandsynligt, at du ofte vil begå fejl og skrive noget forkert. Du vil f.eks. gerne gå til rubrikken *Mind; delusions; delusions; lions*. Denne rubrik eksisterer ikke, da den korrekte rubrik faktisk er *Sind; vrangforestillinger; katte, kattedyr, ser; løver*.

Så du skriver *m delu lion*

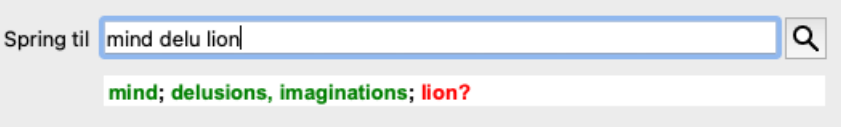

Du kan nu se, at *lion* er trykt med rødt, da der ikke er noget match.

Du behøver ikke at bekymre dig, du skal blot skifte til søgning ved at trykke på knappen mellem felterne *Hop til* og *Find*. Dette kopierer teksten fra feltet *Hop til* til feltet *Find* og starter straks en søgning for dig. Modulet *Find* viser dig nu de rubrikker, du måske har ledt efter:

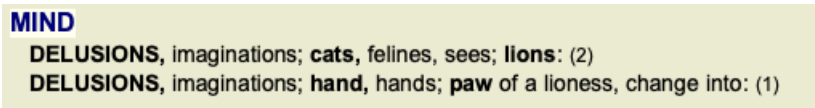

Du skal blot dobbeltklikke på den første rubrik, så åbnes bogen lige der, hvor du ville gå hen.

#### **Bogmodulet**

Når du vælger en rubrik i *Bogmodulet*, udfylder feltet *Spring til* automatisk den korte tekst for den pågældende rubrik for dig. På denne måde er det let at finde relaterede rubrikker.

#### Eksempler:

Når du vælger rubrik Mind; fear; dogs, of; attacking him, in delirium, udfyldes feltet Jump to automatisk med min fear dog att. Når du vælger rubrik Generalities; food and drinks; cold; drinks, water; agg., udfyldes feltet Jump to automatisk med gen foo cold dri *agg*.

For hver del af rubrikkenavnet skal der anvendes mindst 3 tegn. Ofte kan 1 eller 2 være nok, men så bliver teksten meget ulæselig. Når 3 tegn ikke er nok, anvendes flere tegn for at adskille rubrikken fra andre rubrikker.

# **Find felt**

# **Kraftfuld og brugervenlig søgning**

*Find* -feltet giver mulighed for meget effektive, kraftfulde og hurtige søgninger.

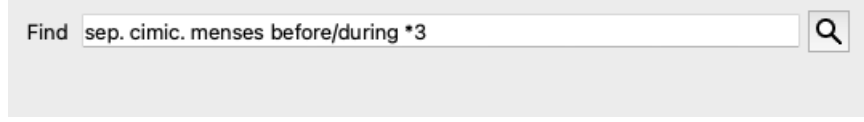

I dette felt kan du indtaste alle de søgekriterier, som du også kan indtaste i de enkelte felter (se afsnittet *Find modul*). Feltet *Find* kan dog være mere effektivt, fordi du kan indtaste og ændre det, du vil finde, uden at skulle skifte mellem felter. Det kan gå meget, meget hurtigt.

Der er et par ting, du skal vide. Det er faktisk meget enkelt, for hver gang du indtaster søgekriterier i de enkelte felter i *Find-modulet*, bliver den korrekt formaterede streng automatisk indtastet i feltet *Find*. Dette fungerer begge veje; alt, hvad du indtaster i feltet *Find*, vises i de enkelte felter, som det fortolkes.

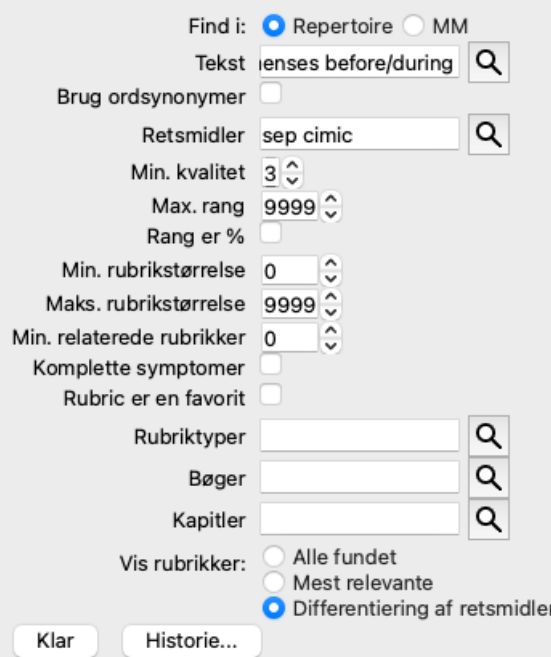

Det, der gør feltet *Find* så effektivt, er, at du kan indtaste det, du leder efter, i den rækkefølge, du ønsker. Så hvis du finder for mange rubrikker, kan du blot skrive et par flere termer for at reducere resultatet. Du kan endda gentage de kriterier, du tidligere har skrevet i feltet; den seneste fortolkning tages med (karakter, rubrikstørrelse).

Du kan endda kombinere brugen af feltet *Find* med de enkelte felter. De ændringer, du foretager på ét sted, afspejler sig automatisk i en ændring på det andet sted.

Her er reglerne:

*Tekst* Tekstfragmenter fortolkes automatisk som tekst, ligesom du skriver dem i det individuelle felt *Text*. Den samme anvendelse af /, + og - gælder her (se eksempler i afsnittet *Find modul*). I eksemplet ovenfor søges der efter ordet *menses* i kombination med enten *før* eller *under*.

*Retsmidler* Forkortelser for retsmidler skal afsluttes med et punktum.

I feltet *Remedies* er dette valgfrit, men her skal du afslutte med et punktum for at undgå forveksling mellem tekstfragmenter og forkortelser for retsmidler. (Forvekslingseksempel: *sep* kan betyde enten *sepia* eller *separation*). Den samme brug af / og + gælder her, se eksempler i afsnit *Find modul*.

I eksemplet ovenfor søges der på enten *sepia* eller *cimicifuga*.

Bemærk: Selv retsmidler, der i sig selv ikke er en forkortelse (som *Apis* eller *Bufo*) skal afsluttes med et punktum (apis. bufo.).

*Gradation* Mindste afhjælpningsgrad 1 til 4 kan angives ved at indtaste *\*1*, *\*2*, *\*3* eller *\*4*. Dette udtryk kan læses som: Alle (\*) anmodede retsmidler skal have denne karakter eller højere.

Alternativt kan tallene 1, 2, 3 og 4 uden \* også fortolkes som minimumshjælpsgraduering. Så *4* er det samme som *\*4*. *Rubrikkens* Mindste og største rubrikstørrelse kan angives ved hjælp af et tal med > eller < foran.

#### *størrelse* <50 betyder 50 retsmidler eller mindre.

>10 betyder 10 retsmidler eller mere.

Alternativt fortolkes ethvert tal, der begynder med 5 og højere, automatisk som en maksimal rubrikstørrelse. Så *50* er det samme som *<50*.

### **Eksempler**

Lad os udvide eksemplet ovenfor med en begrænsning til rubrikker, der højst indeholder 50 retsmidler. Følgende måder at indtaste kriterierne på giver alle det samme resultat:

sep. cimic. menses før/under \*3 <50 sep. cimic. menses før/under 3 50 menses sep. før / under 3 <50 cimic. 50 menses+før/under sep./cimic. 3 menstruation før/under sep. 2 cimic. 200 50 3

I det sidste eksempel kan du se, hvordan den oprindelige graduering på 2 senere erstattes af 3, og at den maksimale rubrikstørrelse på 200 ændres til 50. Dette kan virke forvirrende i et eksempel, men er faktisk meget effektivt, når du søger og ønsker at indsnævre dine resultater undervejs. Du kan skrive et nyt kriterium uden først at skulle fjerne det tidligere indtastede kriterium; det sidste kriterium tilsidesætter simpelthen det første.

Tip: Glem ikke, at tekstsøgning også bruger de specielle notationer =, \* og "": *=dog* vil finde *hund*, men ikke *dogmatisk*. *\*ation* vil finde *hjertebanken* samt *svedproduktion* og *ægløsning*. *"han er"* vil kun finde *han* og *er*, hvis de er i den nøjagtige rækkefølge.

# **Indstillinger for præferencer**

Flere af programmets indstillinger kan konfigureres efter dine personlige præferencer. Du kan ændre disse indstillinger via menupunktet *Preferences*. (Menupunkt *Generelt / Præferencer*). Der åbnes en dialogboks med flere sektioner.

### **Generelle indstillinger**

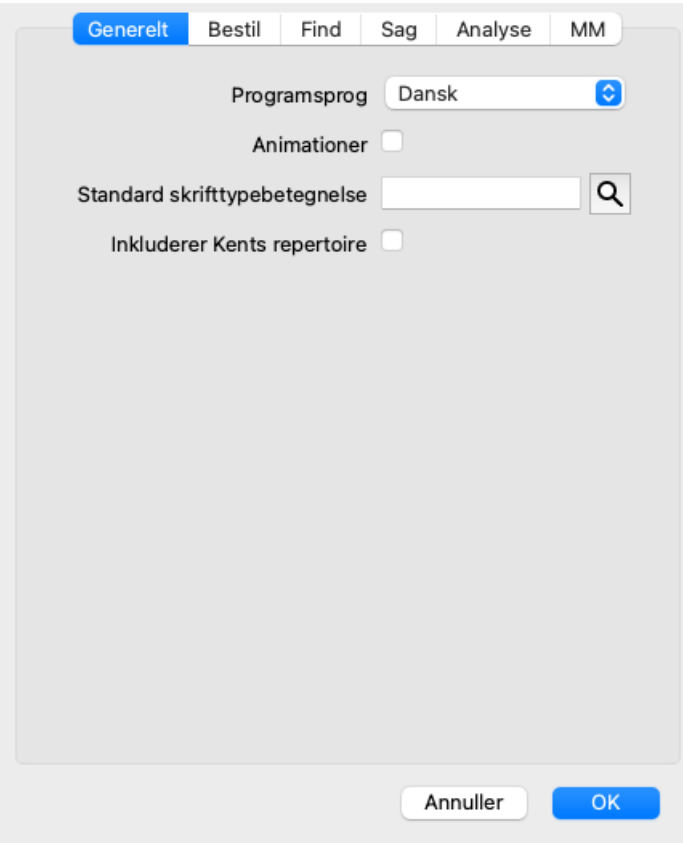

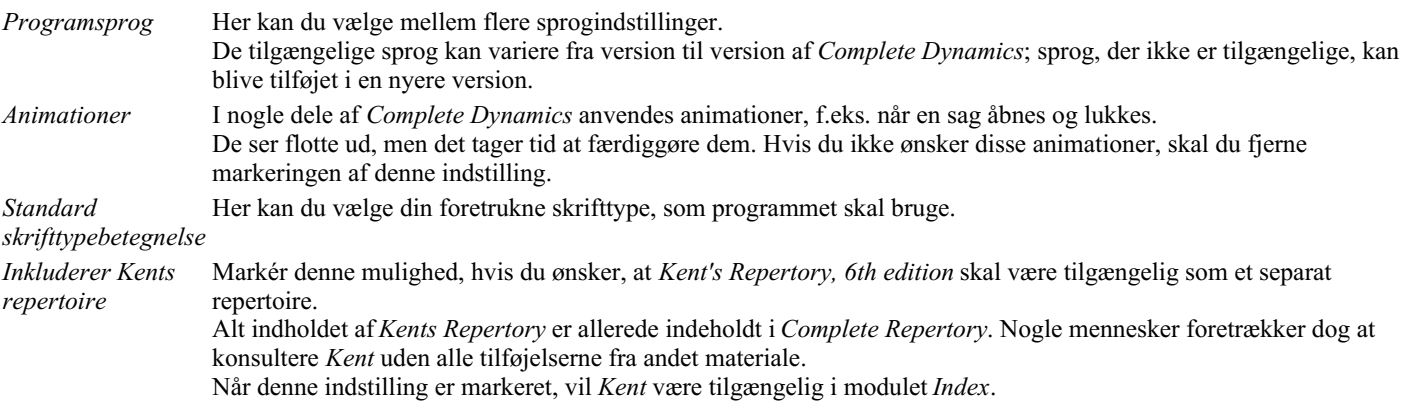

# **Bogindstillinger**

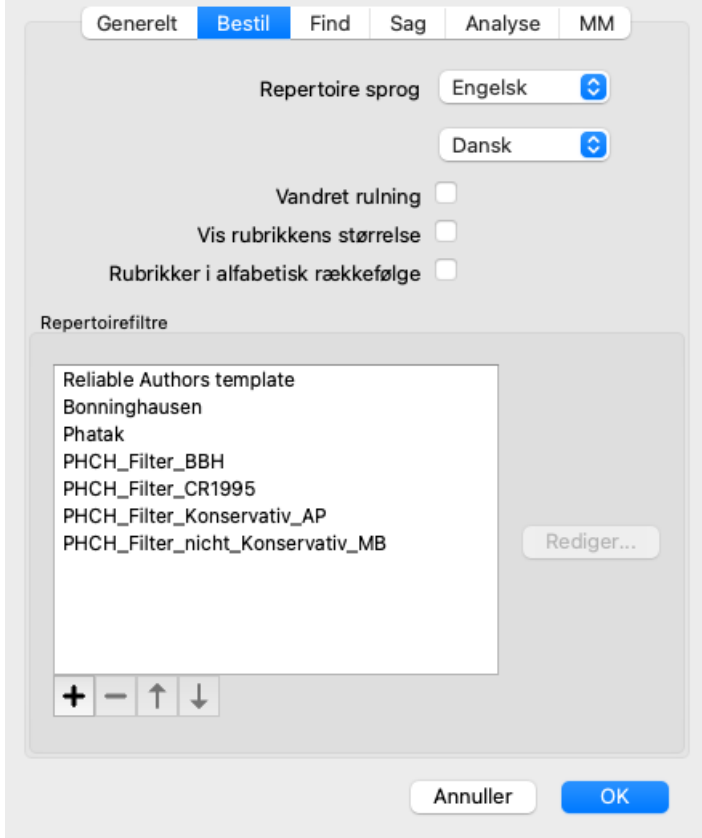

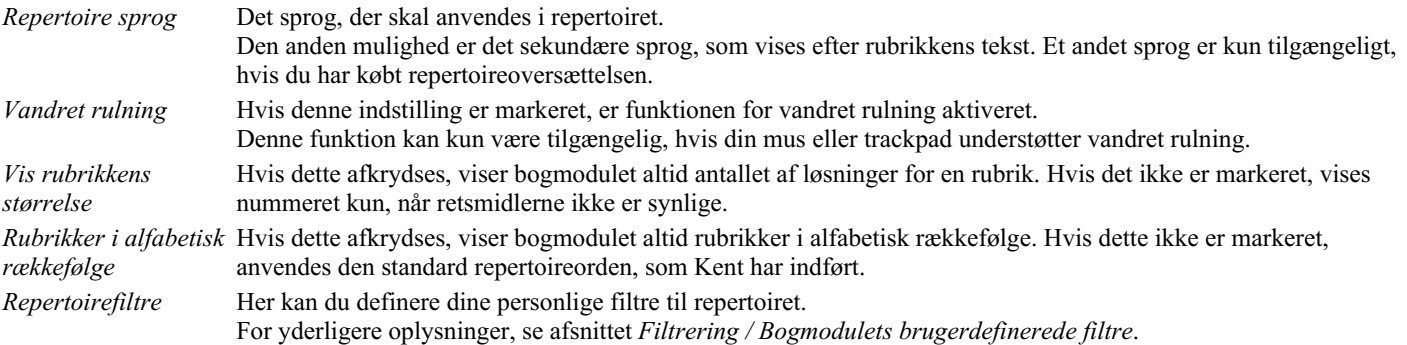

# **Find indstillinger**

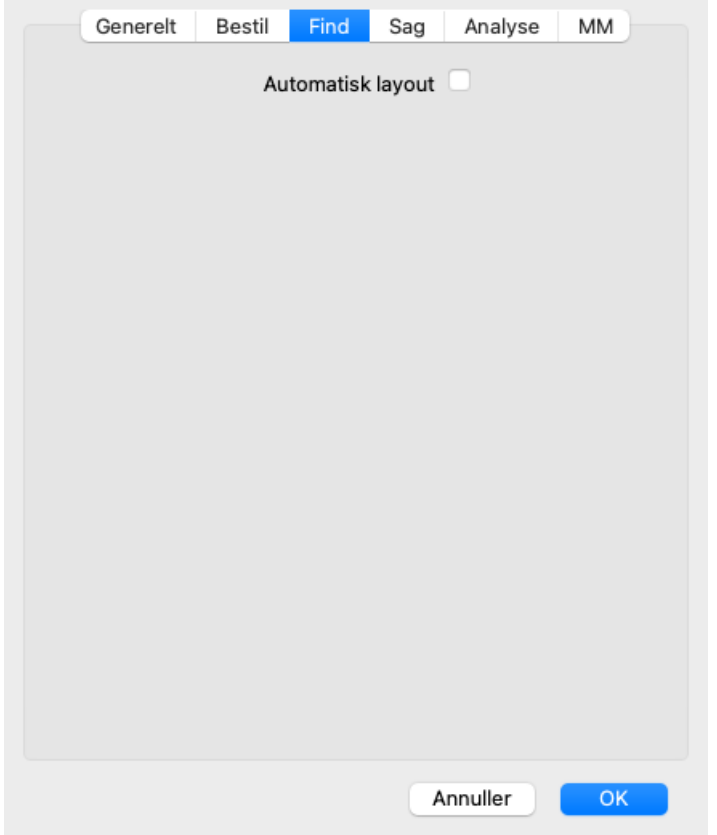

*Automatisk layout* Hvis denne indstilling er markeret, vises resultaterne af Søg automatisk i flere kolonner, hvis der er plads nok på skærmen.

Når dette ikke er markeret, tegnes alle rubrikker i en enkelt kolonne.

### **Indstillinger for sagen**

 $\overline{a}$ *Maksimum dage for et nyligt tilfælde* Sagsmodulet kan kun filtrere patientlisten på de seneste sager. Denne indstilling giver dig mulighed for at vælge antallet af dage for dette filter.

*Minutter indtil automatisk låsning af* Hvis du har indstillet en adgangskode for at beskytte dine patientoplysninger, indstiller denne *sager* indstilling antallet af minutter, før Case-modulet automatisk låses. Hvis du angiver 0 her, foretages der ingen automatisk låsning. *Automatisk sletning af arkiverede sager* Vælg, efter hvor lang tid arkiverede sager skal slettes permanent. Hvis du vælger *Aldrig*, bliver arkiverede sager ikke automatisk slettet. *Brug cloud-server* Gem en kopi af dine sager på cloudserveren.

### **Indstillinger for analyse**

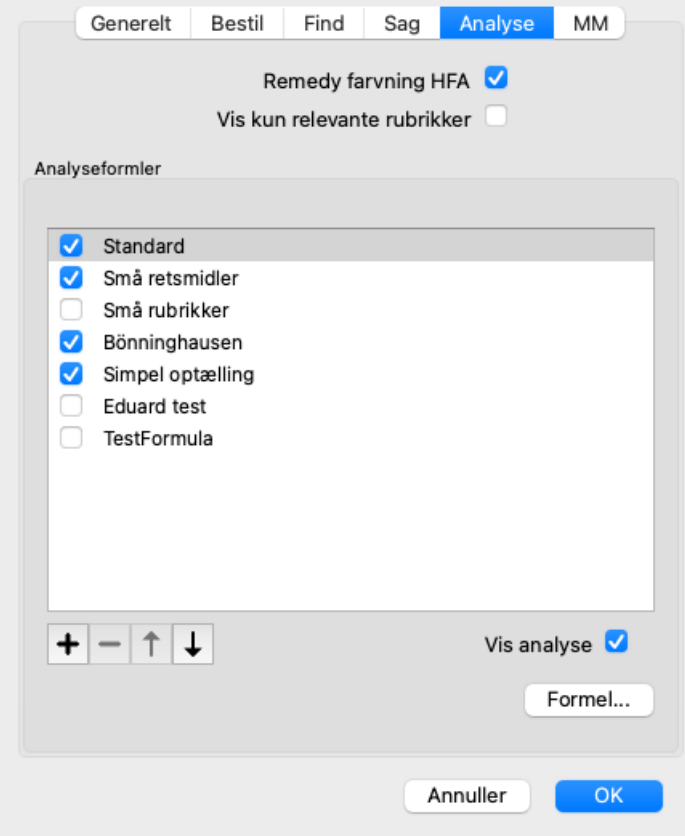

*Remedy farvning HFA* Hvis denne indstilling er markeret, kan analysen farvebehandle korrigeringer i henhold til Grant Bentleys ansigtsanalysemetode. I analysemodulet vises en ny knap på værktøjslinjen (<sub>--</sub>), hvormed du kan slå farvelægning til og fra. Det er kun nyttigt at bruge disse muligheder, hvis du har gennemført et kursus med denne metode med succes. *Vis kun relevante rubrikker* I analysemodulet vises forholdet mellem rubrikker og løsninger i de resulterende tabeldiagrammer. Symptomer og rubrikker med vægtindstillingen 0 bidrager ikke til analyseresultaterne. Når denne indstilling er markeret, udelades de løsninger fra rubrikker, som ikke bidrager til analyseresultaterne, fra resultattabellen. På denne måde kan du lettere se, hvordan rubrikkerne bidrager til analyseresultatet. *Analyseformler* I analysemodulet kan der anvendes flere analyseformler. Du kan vælge, hvilke af disse formler der skal vises, og i hvilken rækkefølge. Hvis du vil ændre rækkefølgen af de viste analyser, skal du vælge en analyse ved at klikke på dens navn. Du kan derefter flytte den op eller ned på listen med knapperne  $\log$  . Hvis du vil medtage eller udelukke en analyse, skal du vælge i og derefter klikke på afkrydsningsfeltet *Vis analyse*.

Du kan også oprette analyseformler efter dine egne præferencer. Dette forklares i detaljer i afsnittet *Analysemodul / Formler*.

### **Materia Medica indstillinger**

 $\overline{a}$ 

*Sprog* Der er flere Materia Medica-sprog tilgængelige.

Som standard vises sprogene i overensstemmelse med din computers sprog- og landeindstilling og dine licensindstillinger. Du kan vælge, hvilke bogsprog der skal vises i *Materia Medica-modulet*.

# **Sprog**

### **Complete Repertory oversættelser**

Complete Repertory er blevet oversat til flere sprog. Der tilføjes regelmæssigt nye oversættelser.

Complete Dynamics leveres med engelsk som standardsprog.

Der er flere sprog til rådighed, så du kan se repertoiret på et andet sprog eller på to sprog på samme tid. Med funktionen *Find* kan du også finde rubrikker på dit modersmål, hvis du ikke kender det korrekte ord på engelsk! Hvis du vil bruge flere sprog, skal du købe en licensnøgle.

I øjeblikket understøttes følgende sprog:

*Engelsk* Dette er standardsproget. *Tysk Hollandsk Fransk Spansk Portugisisk Italiensk Ungarsk Rumænsk Bulgarsk Russisk Hindi Japansk*

Du kan købe en licensnøgle ved at gå til vores websted via menuen under *Menu / Hjælp / Køb ekstra sprog*. Der skal betales et mindre gebyr for et ekstra sprog for at betale oversætteren for det arbejde, han/hun har udført for dig.

# **Køb af homøopatiske midler**

Fra programmet kan du nemt bestille dine homøopatiske midler direkte fra et online apotek. Der kan være forskel på, om et apotek er tilgængeligt i de enkelte lande, afhængigt af lokale og internationale regler. Denne tilgængelighed bestemmes ved programmets opstart.

For at bestille et lægemiddel skal du åbne popup-menuen på et lægemiddelnavn, hvor som helst i bog- eller analysemodulet, og vælge *Køb lægemiddel fra apotek*. (Popup-menupunkt *Køb middel fra apoteket*).

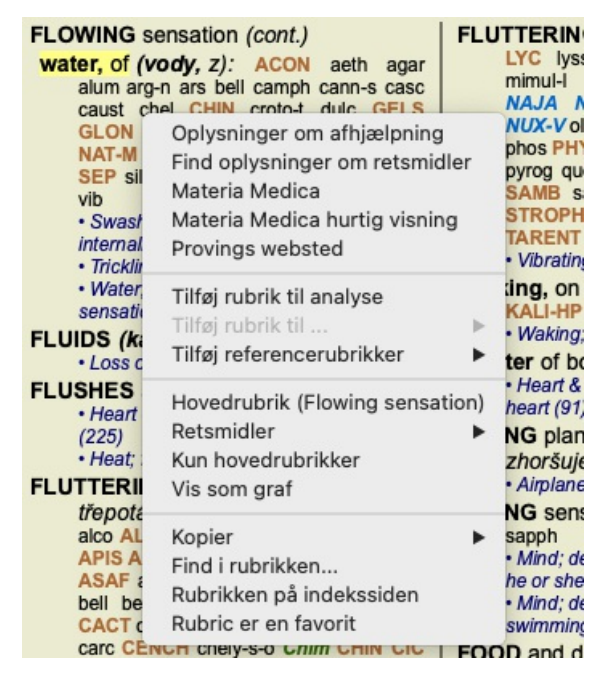

Hvis indstillingen ikke er tilgængelig, er der ikke understøttet noget apotek i dit land.

Når du har valgt denne mulighed, bliver du automatisk ført til det online apotek, der er tilgængeligt for dig.

Bemærk venligst, at *Complete Dynamics* er uafhængig af apoteket. Vi tilbyder direkte adgang til apoteket som en service til vores kunder.

# **Tastaturgenveje**

### **Valg af modul**

command I Indeksmodul command B Bogmodul command S Find modul command D Modul til sagsbehandling command R Analysemodul command M Materia Medica-modul command J Spring til command F Find command Y Vis/skjul felter Hop til og Find F1 Dokumentation

### **Bogmodul**

- $\rightarrow$  Gå til næste side
- ← Gå til forrige side
- shift  $\rightarrow$  Gå til næste kapitel
- shift  $\leftarrow$  Gå til forrige kapitel
	- ↓ Gå til næste rubrik
	- ↑ Gå til den foregående rubrik
- shift  $\perp$  Gå til næste hovedrubrik
- shift ↑ Gå til den foregående hovedrubrik
- control ↓ Gå til næste rubrik på samme niveau
- control ↑ Gå til den foregående rubrik på samme niveau
- control ← Spring tilbage til den foregående rubrik efter at have fulgt en reference
- control  $\rightarrow$  Hop fremad (modsat af Hop tilbage)
	- rum Vis/skjul retsmidler
	- 1 Alle kvaliteter af retsmidler
	- 2 Retsmidler klasse 2-3-4
	- 3 Afhjælpningsmidler klasse 3-4
	- 4 Afhjælpningsmidler 4. klasse
- command G Graf/tekst rubrikvisning

# **Repertoire-kapitler**

shift-command A Mave shift-command B Tilbage shift-command C Klinisk shift-command E Ekstremiteter shift-command F Kvinde shift-command G Generelle oplysninger shift-command H Leder shift-command L Strubehoved og luftrør shift-command M Sind shift-command P Sved shift-command R Respiration shift-command S Hud shift-command T Hals shift-command U Uretra shift-command V Vertigo shift-command X Anatomisk indeks

### **Sag**

control N Ny sag control O Åbn den valgte sag

- control C Luk sagen og vælg en anden sag
- control E Rediger oplysninger om den valgte sag
- control A Tilføj analyse
- control T Tilføj analyse ved hjælp af en skabelon
- control D Duplikat af den valgte analyse
- control S Tilføj symptom
- control R Tilføj rubrik for udvalgt repertoire til analysen
- control V Vis oversigt over rubrikker i analysen
- control X Tilføj recept
- command P Udskriv

# **Analyse**

- command C Kopier valgte linjer
- command V Indsæt kopierede linjer
- shift ↑ Flyt valgte linjer opad
- shift ↓ Flyt valgte linjer nedad
	- 1 Sæt vægten af de valgte linjer til 1
	- 2 Sæt vægten af de valgte linjer til 2
	- 3 Indstil vægten af de valgte linjer til 3
	- 4 Indstil vægten af de valgte linjer til 4
	- 0 Tæl ikke valgte linjer i analysen
	- ← Skjul rubrikker for symptomer (luk)
	- $\rightarrow$  Vis rubrikker for symptomer (åben)
- command 1  $\odot$  1

command 2  $\otimes$  2

*Etcetera...*

# **Materia Medica**

- $\rightarrow$  Gå til næste side
- ← Gå til forrige side
- shift → Gå til næste kapitel
- shift ← Gå til forrige kapitel

# **Feedback**

# **Vi har brug for din hjælp og sætter pris på din feedback!**

Skaberne af *Complete Dynamics* har forpligtet sig til at give dig den bedst mulige kvalitet og brugervenlighed, kombineret med moderate priser for de kommercielle udgaver.

Med hensyn til kvalitet har vi en nulfejltolerance-tilgang til softwareudvikling. Programfejl er simpelthen ikke acceptable for os, og hvis de findes, vil de blive løst med højeste prioritet.

Brugervenlighed er et mere komplekst spørgsmål, da brugervenlighed er et meget personligt anliggende. Vi og vores dedikerede gruppe af professionelle evaluatorer søger konstant efter den bedst mulige brugervenlighed og evaluerer altid din feedback.

Med din hjælp kan vi fortsætte med at forbedre *Complete Dynamics* konstant.

### **Hvordan du giver feedback**

Hvis din computer er forbundet til internettet, er det nemt at give feedback.

Du skal blot åbne menuen og vælge indstillingerne *Generel feedback* eller *Anmeld problem*. (Menupunkt *Hjælp / Generel feedback*, menupunkt *Hjælp / Rapportere problem*).

Hvis din "homøopati-computer" ikke har direkte internetadgang, kan du sende en e-mail til*support@completedynamics.com*